BA01927T/31/PL/03.19 71448188 2019-05-15 Obowiązuje od wers 01.01 (wersja przyrządu)

# Instrukcja obsługi iTEMP TMT71

Przetwornik temperatury

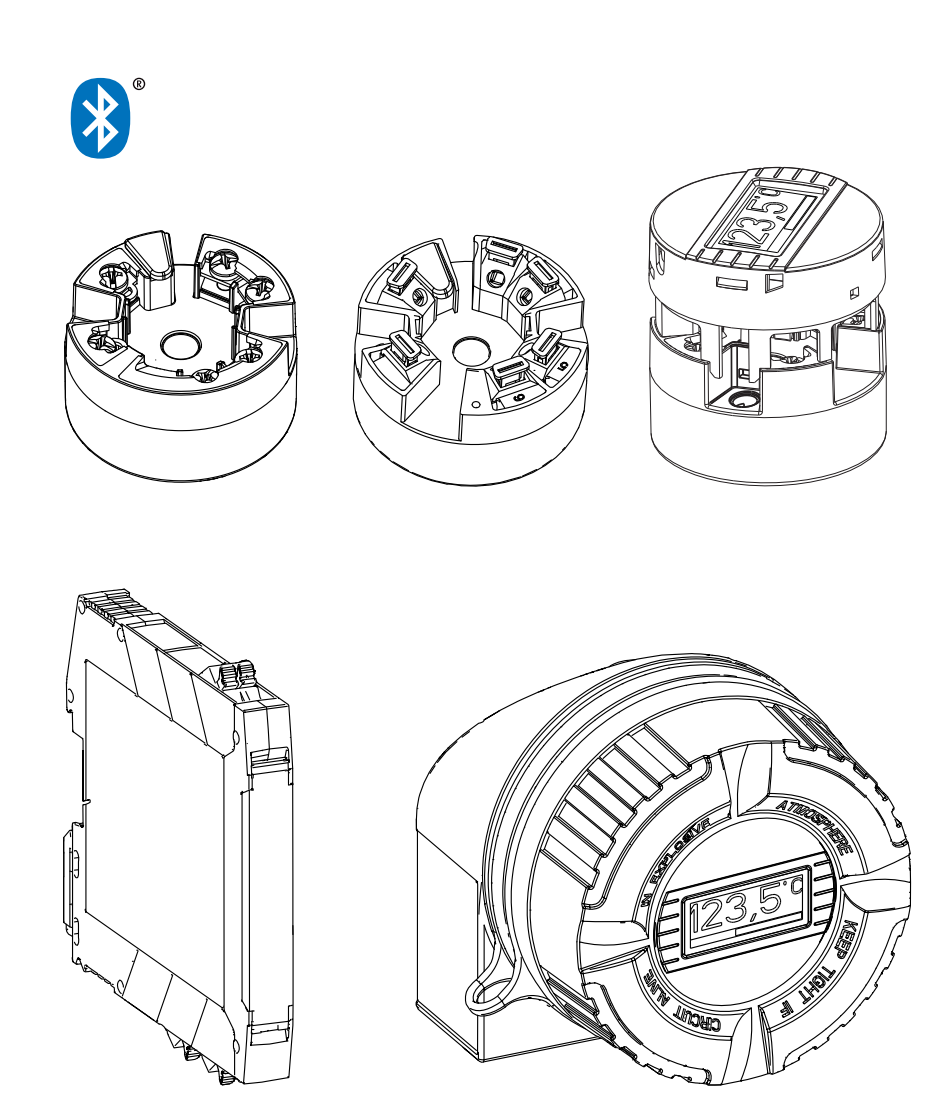

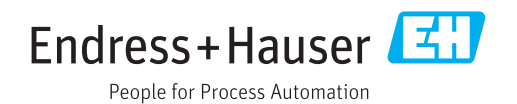

## Spis treści

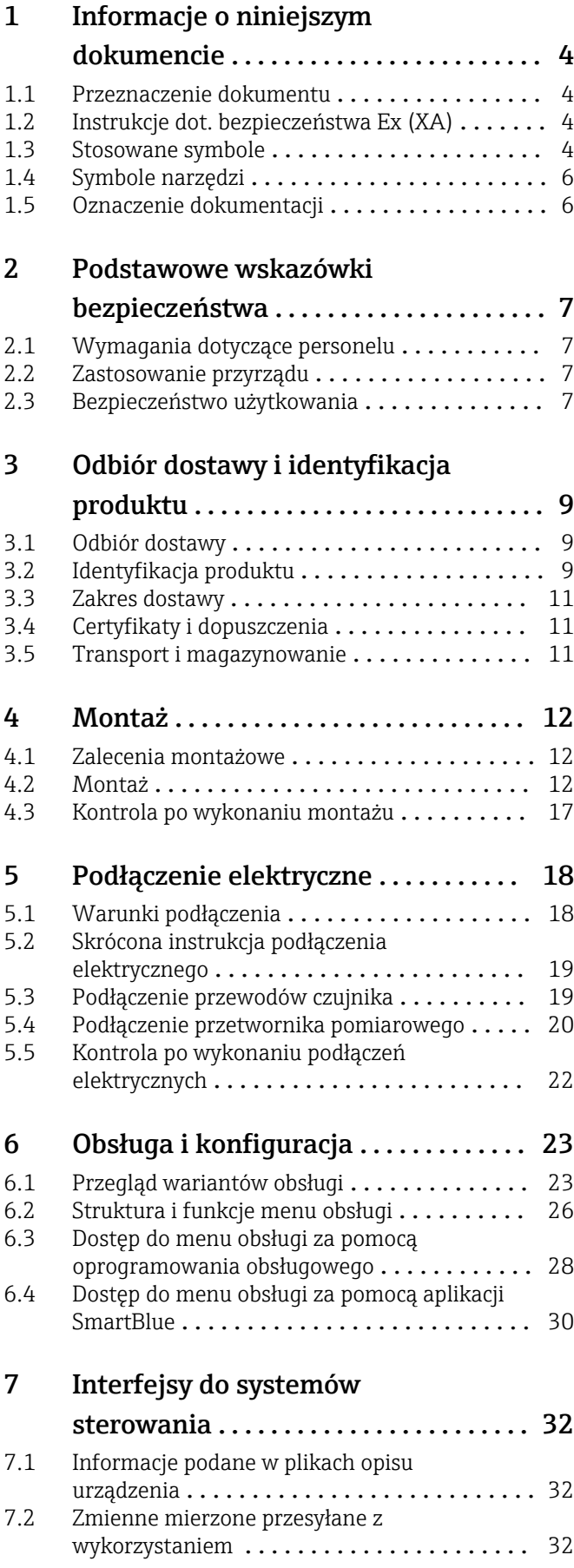

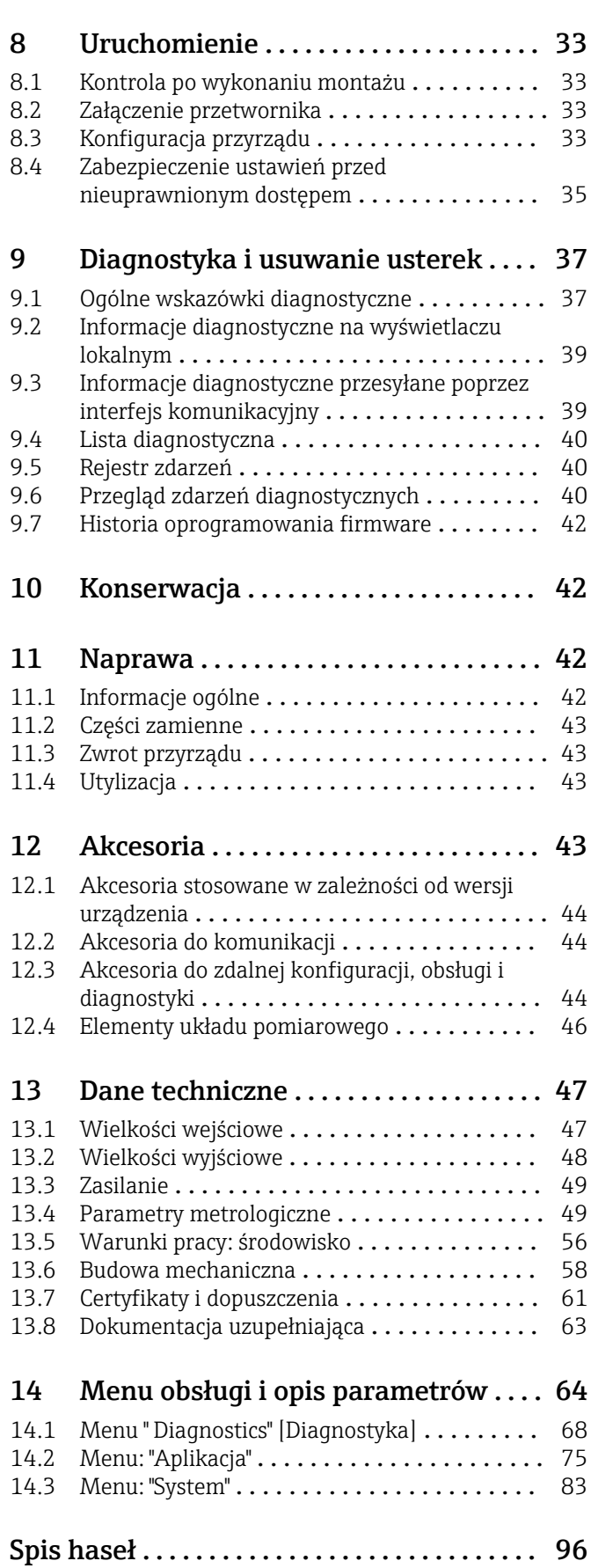

## <span id="page-3-0"></span>1 Informacje o niniejszym dokumencie

### 1.1 Przeznaczenie dokumentu

Niniejsza instrukcja obsługi zawiera wszelkie informacje, które są niezbędne na różnych etapach cyklu życia przyrządu: od identyfikacji produktu, odbiorze dostawy i składowaniu, przez montaż, podłączenie, obsługę i uruchomienie aż po wyszukiwanie usterek, konserwację i utylizację.

## 1.2 Instrukcje dot. bezpieczeństwa Ex (XA)

W przypadku stosowania urządzenia w strefach zagrożonych wybuchem, konieczne jest spełnienie wymagań bezpieczeństwa obowiązujących w danym kraju. Dla systemów pomiarowych instalowanych w strefie zagrożonej wybuchem dostarczana jest odrębna dokumentacja dotycząca bezpieczeństwa. Stanowi ona integralną część niniejszej instrukcji obsługi. Zawarte w niej specyfikacje montażowe, parametry podłączeń i wskazówki dotyczące bezpieczeństwa muszą być ściśle przestrzegane! Upewnij się, że korzystasz z odpowiedniej dokumentacji dotyczącej bezpieczeństwa Ex, dołączonej do Twojego przyrządu! Oznaczenie odpowiedniej dokumentacji dot. bezpieczeństwa Ex (XA...) jest podane na tabliczce znamionowej. Jeśli oba oznaczenia (na dokumentacji i na tabliczce znamionowej) są identyczne, możesz użyć tej dokumentacji.

## 1.3 Stosowane symbole

### 1.3.1 Symbole bezpieczeństwa

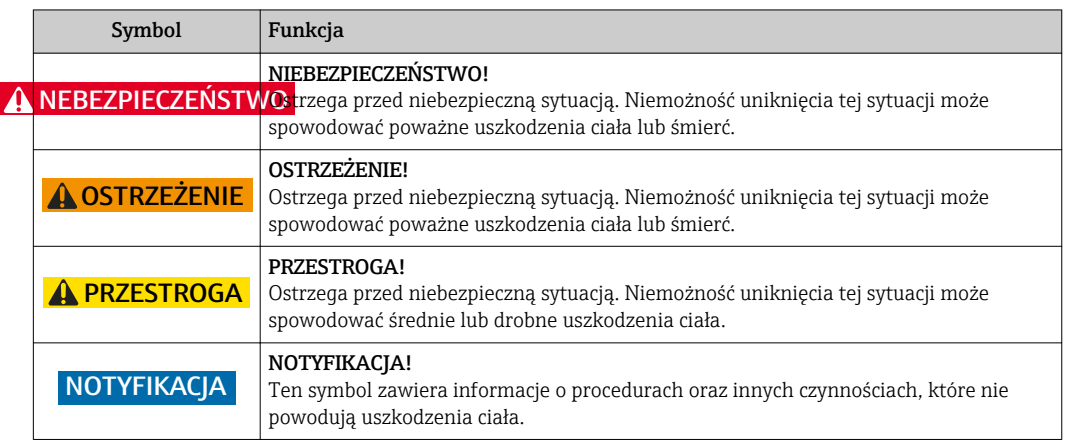

### 1.3.2 Symbole elektryczne

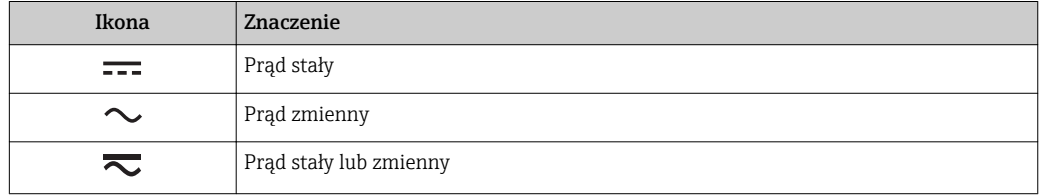

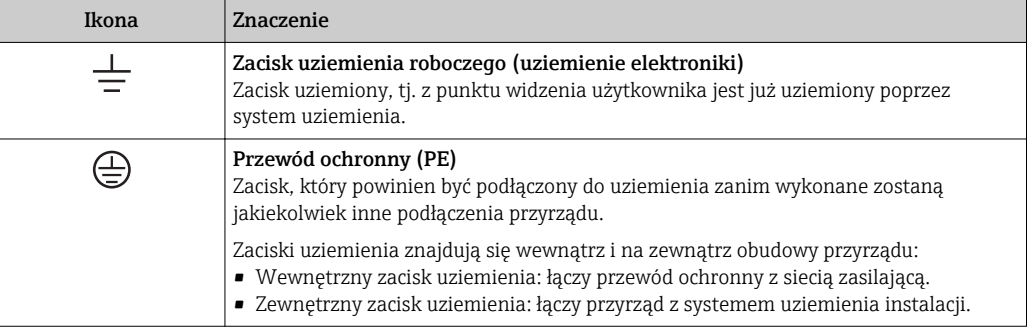

## 1.3.3 Symbole oznaczające rodzaj informacji

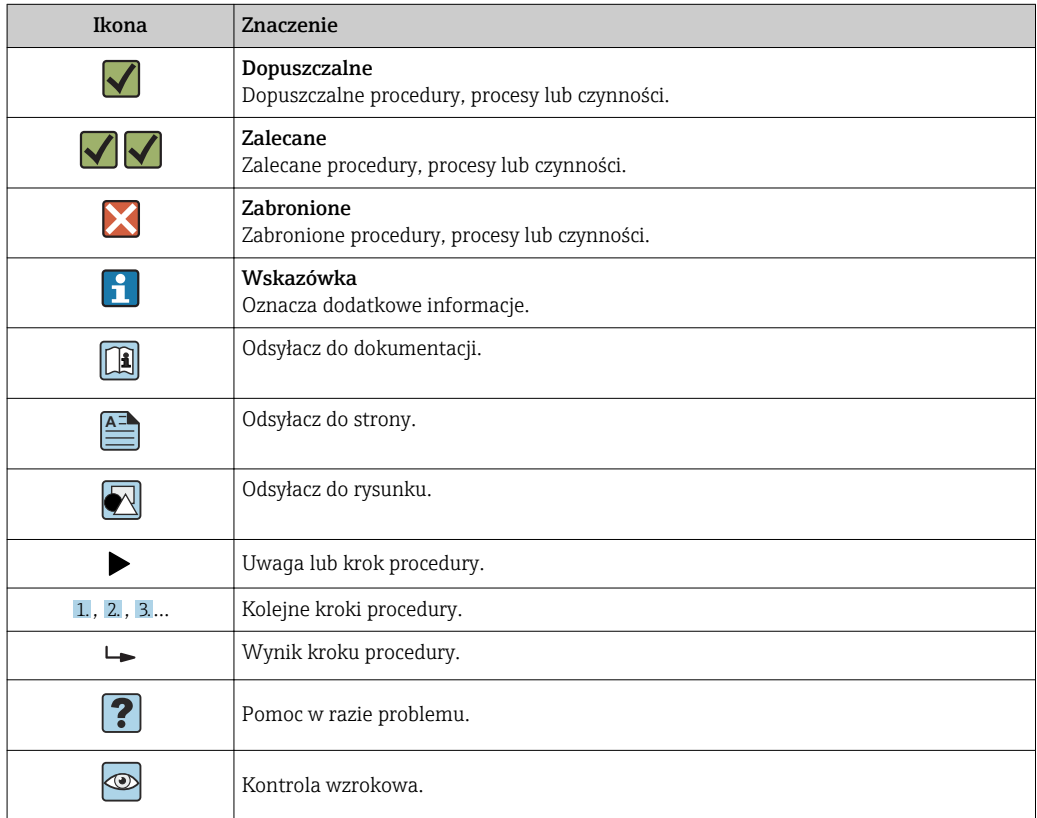

## 1.3.4 Symbole na rysunkach

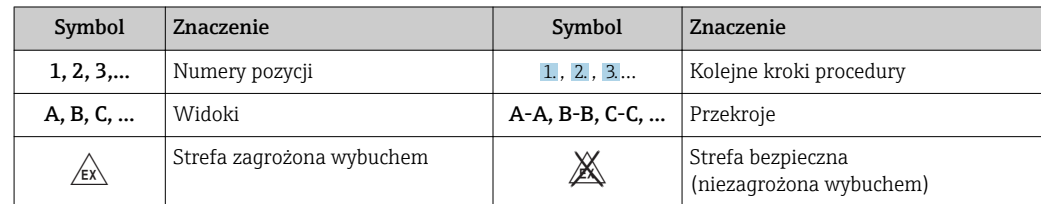

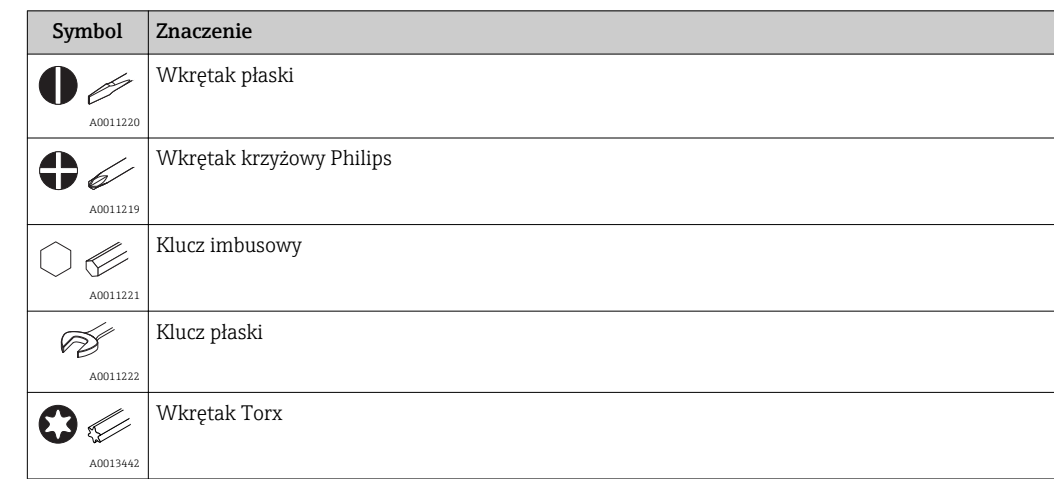

## <span id="page-5-0"></span>1.4 Symbole narzędzi

## 1.5 Oznaczenie dokumentacji

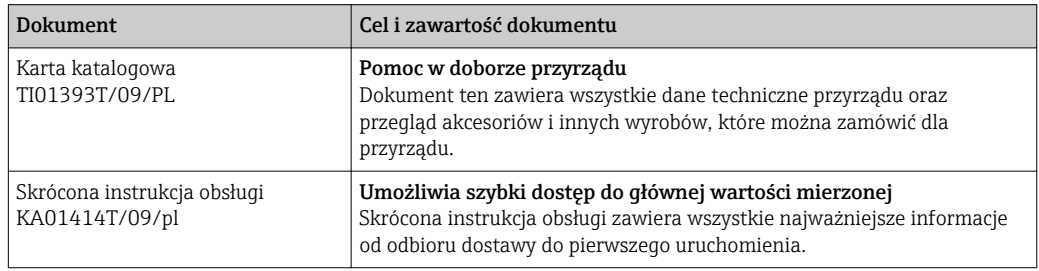

Wymieniona dokumentacja jest dostępna:

Na stronie internetowej Endress+Hauser pod adresem: www.pl.endress.com → Do pobrania

## <span id="page-6-0"></span>2 Podstawowe wskazówki bezpieczeństwa

## 2.1 Wymagania dotyczące personelu

Personel przeprowadzający montaż, uruchomienie, diagnostykę i konserwację powinien spełniać następujące wymagania:

- ‣ Przeszkoleni, wykwalifikowani specjaliści powinni posiadać odpowiednie kwalifikacje do wykonania konkretnych zadań i funkcji
- ‣ Posiadać zgodę właściciela/operatora obiektu na wykonywanie zadań i funkcji
- ‣ Posiadać znajomość obowiązujących przepisów
- ‣ Przed rozpoczęciem prac personel specjalistyczny powinien przeczytać ze zrozumieniem zalecenia podane w instrukcji obsługi, dokumentacji uzupełniającej oraz certyfikatach (zależnie od zastosowania)
- ‣ Przestrzegać zaleceń i postępować odpowiednio do istniejących warunków

Personel obsługi powinien spełniać następujące wymagania:

- ‣ Być przeszkolony i posiadać zgody odpowiednie dla wymagań związanych z określonym zadaniem od właściciela/operatora obiektu
- ‣ Postępować zgodnie ze wskazówkami podanymi w niniejszej instrukcji obsługi

## 2.2 Zastosowanie przyrządu

Konfigurowalny przez użytkownika, uniwersalny przetwornik temperatury, , jedno dla rezystancyjnych (RTD), termoparowych (TC), pomiarów rezystancji i sygnałów napięciowych. Przetwornik główkowy jest dedykowany do montażu w głowicy przyłączeniowej zgodnie z DIN PN-EN 50446. Można również zamontować przetwornik na szynie DIN za pomocą opcjonalnego zatrzasku do montażu przetwornika na szynie DIN. Przyrząd jest także dostępny w wersji do montażu na listwie DIN wg IEC 60715 (TH35).

W razie stosowania urządzenia w sposób inny niż określony przez producenta, może nastąpić naruszenie ochrony urządzenia.

Producent nie bierze żadnej odpowiedzialności za szkody spowodowane niewłaściwym zastosowaniem lub zastosowaniem niezgodnym z przeznaczeniem.

### 2.3 Bezpieczeństwo użytkowania

- ‣ Przyrząd można użytkować wyłącznie wtedy, gdy jest sprawny technicznie i wolny od usterek i wad.
- ‣ Za niezawodną pracę przyrządu odpowiedzialność ponosi operator.

#### Strefa zagrożona wybuchem

Aby wyeliminować zagrożenia dla personelu lub obiektu podczas eksploatacji przyrządu w strefie niebezpiecznej (np. zagrożenia wybuchem, występowania urządzeń ciśnieniowych):

- ‣ Sprawdzić na tabliczce znamionowej, czy zamówiony przyrząd jest dopuszczony do stosowania w strefie zagrożenia wybuchem. Tabliczka znamionowa znajduje się z boku obudowy przetwornika.
- ‣ Należy przestrzegać wymagań technicznych określonych w dokumentacji uzupełniającej stanowiącej integralną część niniejszej instrukcji obsługi.

#### Kompatybilność elektromagnetyczna

Układ pomiarowy przyrządu spełnia ogólne wymagania bezpieczeństwa wg normy PN-EN 61010-1, wymagania kompatybilności elektromagnetycznej (EMC) wg normy PN-EN 61326 oraz zalecenia NAMUR NE 21.

#### **NOTYFIKACJA**

‣ Przyrząd powinien być zasilany z zasilacza z obwodem o ograniczonej energii, zgodnego z wymaganiami UL/EN/IEC 61010-1, rozdz. 9.4 i tabeli 18.

## <span id="page-8-0"></span>3 Odbiór dostawy i identyfikacja produktu

### 3.1 Odbiór dostawy

- 1. Ostrożnie rozpakować przetwornik temperatury. Czy opakowanie lub zawartość dostawy nie uległa uszkodzeniu?
	- Jeśli zawartość jest uszkodzona, montaż jest zabroniony. W razie uszkodzenia producent nie gwarantuje bezpieczeństwa i oryginalnej odporności materiałów oraz nie odpowiada za jakiekolwiek szkody wynikające z uszkodzenia.
- 2. Czy dostawa jest kompletna i niczego nie brakuje? Porównaj zakres dostawy z zamówieniem.

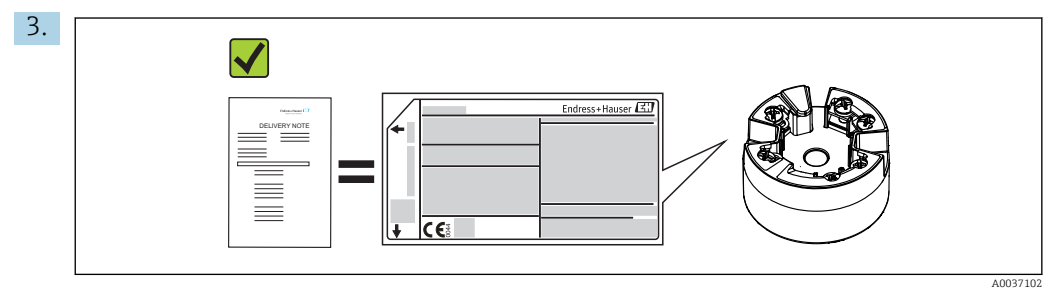

Czy dane na tabliczce znamionowej są zgodne z danymi w zamówieniu i w dokumentach przewozowych?

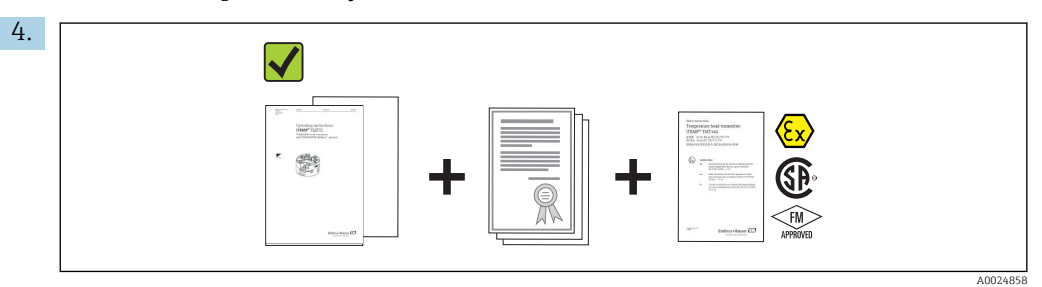

Czy dostawa zawiera całą dokumentację: techniczną i dodatkową (np. certyfikaty)? Jeśli dotyczy: czy dostarczono Instrukcje dotyczące bezpieczeństwa (np. XA) w strefie zagrożonej wybuchem?

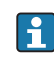

Jeśli jeden z warunków nie jest spełniony, należy skontaktować się z oddziałem Endress+Hauser.

## 3.2 Identyfikacja produktu

Możliwe opcje identyfikacji produktu są następujące:

- Dane na tabliczce znamionowej
- Pozycje rozszerzonego kodu zamówieniowego podane w dokumentach przewozowych
- Aby uzyskać informacje dotyczące przyrządu i informacje na temat dostarczonej z nim dokumentacji, należy wpisać numer seryjny z tabliczki znamionowej do aplikacji *W@M Device Viewer* (www.endress.com/deviceviewer).
- Aby uzyskać informacje dotyczące danego przyrządu i informacje na temat związanej z nim dokumentacji, należy wprowadzić numer seryjny z tabliczki znamionowej do aplikacji *Endress+Hauser Operations* lub zeskanować kod QR z tabliczki znamionowej za pomocą aplikacji *Endress+Hauser Operations*.

### 3.2.1 Tabliczka znamionowa

Czy jest to właściwe urządzenie?

<span id="page-9-0"></span>Należy porównać i sprawdzić dane na tabliczce znamionowej urządzenia z wymaganiami dla punktu pomiarowego:

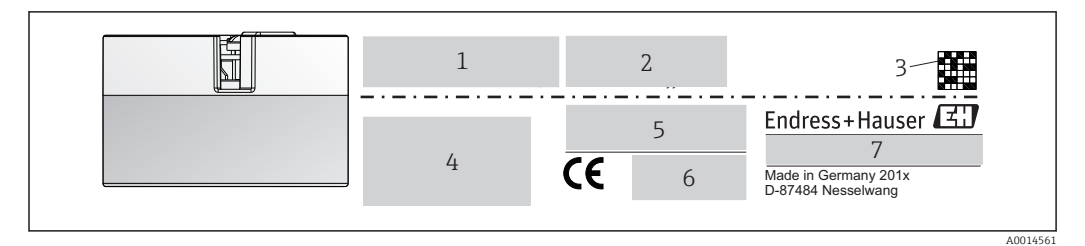

 *1 Tabliczka znamionowa przetwornika głowicowego (na przykładzie wersji Ex)*

- *1 Zasilanie, pobór mocy i dopuszczenie radiowe (Bluetooth)*
- *2 Numer seryjny, wersja modelu, wersja oprogramowania i przyrządu*
- *3 Dwuwymiarowy kod kreskowy Data Matrix*
- *4 2 linijki przeznaczone dla nazwy TAG i rozszerzonego kodu zamówieniowego*
- *5 Dopuszczenie do stosowania w strefie zagrożonej wybuchem wraz z oznaczeniem instrukcji dot. bezpieczeństwa Ex (XA...)*
- *6 Dopuszczenia i odpowiednie symbole*
- *7 Kod zamówieniowy i identyfikator producenta*

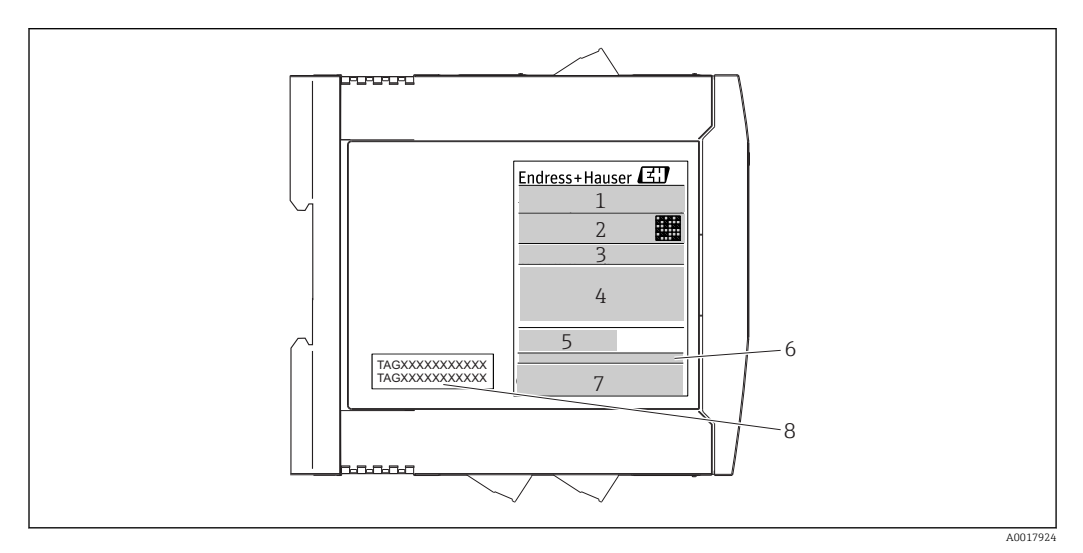

- *2 Tabliczka znamionowa przetwornika w wersji listwowej na szynę DIN (przykład dla wersji z dopuszczeniem Ex)*
- *1 Oznaczenie wyrobu i identyfikator producenta*
- *2 Kod zamówieniowy, rozszerzony kod zamówieniowy i numer seryjny, kod dwuwymiarowy Data Matrix, FCC-ID (jeżeli dotyczy)*
- *3 Zasilanie i pobór prądu, wyjście*
- *4 Dopuszczenie do stosowania w strefie zagrożonej wybuchem wraz z oznaczeniem instrukcji dot. bezpieczeństwa Ex (XA...)*
- *5 Logo komunikacji Fieldbus*
- *6 Wersja oprogramowania i wersja przyrządu*
- *7 Symbole dopuszczeń*
- *8 2 linijki przeznaczone dla nazwy TAG (oznaczenia punktu pomiarowego)*

### 3.2.2 Nazwa i adres producenta

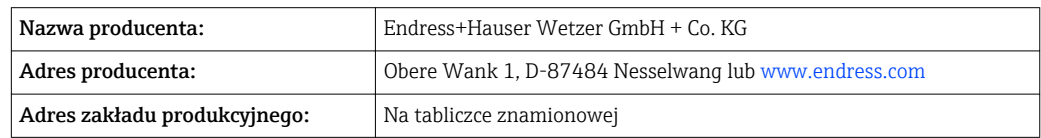

## <span id="page-10-0"></span>3.3 Zakres dostawy

W zakres dostawy urządzenia wchodzą:

- Przetwornik temperatury
- Elementy montażowe (przetwornika głowicowego), opcja
- Wielojęzyczna skrócona instrukcja obsługi (w formie drukowanej)
- Dodatkowa dokumentacja dla przyrządów przeznaczonych do stosowania w strefie zagrożonej wybuchem ( $\circled{<}\circled{<}\bulletled{<}$ ), m.in. Instrukcje dot. bezpieczeństwa Ex (XA), Dokumentacja montażu i sterowania (ZD).

## 3.4 Certyfikaty i dopuszczenia

Urządzenie opuściło zakład producenta w stanie gwarantującym bezpieczną i niezawodną eksploatację. Urządzenie jest zgodne z wymaganiami norm PN-EN 61010-1 "Wymagania bezpieczeństwa dotyczące elektrycznych przyrządów pomiarowych, automatyki i urządzeń laboratoryjnych" oraz wymaganiami kompatybilności elektromagnetycznej, określonymi w normie PN-EN 61326.

### 3.4.1 Znak CE, deklaracja zgodności

Urządzenie opisane w niniejszym dokumencie spełnia wymagania prawne Unii Europejskiej. Endress+Hauser potwierdza to poprzez umieszczenie na nim znaku CE.

## 3.5 Transport i magazynowanie

Ostrożnie zdemontować wszystkie materiały opakowaniowe i osłony ochronne (zabezpieczenia transportowe).

Wymiary montażowe i warunki pracy:  $\rightarrow \Box$  58

Na czas przechowywania (i transportu) zapakować urządzenie w taki sposób, aby było zabezpieczone przed uderzeniami. Najlepszą ochronę zapewnia oryginalne opakowanie.

Temperatura składowania

- Przetwornik w obudowie głowicowej: –50 … +100 °C (–58 … +212 °F)
- **•** Przetwornik w obudowie do montażu na szynie DIN:  $-50$  ...  $+100$  °C ( $-58$  ...  $+212$  °F)

## <span id="page-11-0"></span>4 Montaż

### 4.1 Zalecenia montażowe

### 4.1.1 Wymiary

Wymiary urządzenia podano w rozdziale "Dane techniczne"  $\rightarrow$   $\blacksquare$  58.

### 4.1.2 Miejsce montażu

- Przetwornik w obudowie głowicowej:
	- W głowicy zaciskowej wg PN-EN 50446, bezpośredni montaż na wkładzie z wprowadzeniem przewodu (otwór wewnętrzny o średnicy 7 mm)
- W obudowie obiektowej, oddzielonej od procesu[→ 43](#page-42-0)
- Przetwornik do montażu na szynie DIN:

Przeznaczony do montażu na szynie DIN (TH35 wg PN-EN 60715).

Istnieje również możliwość montażu przetwornika głowicowego na szynie DIN wg PN- $| \cdot |$ EN 60715 za pomocą zestawu do montażu na szynie DIN (dostępnego jako [→ 43a](#page-42-0)kcesoria).

Informacje dotyczące parametrów (temperatura otoczenia, stopień ochrony, klasa klimatyczna itd.) panujących w punkcie pomiarowym, wymagane do prawidłowego montażu podano w rozdziale "Dane techniczne"[→ 56](#page-55-0).

W przypadku stosowania przetwornika w strefie zagrożonej wybuchem należy przestrzegać wartości granicznych podanych w odpowiednich certyfikatach (Instrukcje dot. bezpieczeństwa Ex).

#### **NOTYFIKACJA**

W przypadku stosowania przetwornika przeznaczonego do montażu na szynie DIN z pomiarem na podstawie sygnałów termopary/mV mogą wystąpić zwiększone odchylenia pomiarów w zależności od warunków montażu i warunków otoczenia.

‣ Jeżeli przetwornik przeznaczony do montażu na szynie DIN jest zamontowany na szynie DIN bez żadnych urządzeń sąsiadujących, mogą wystąpić odchylenia do  $\pm$  1,34 °C. Jeżeli przetwornik przeznaczony do montażu na szynie DIN jest zamontowany między innymi urządzeniami DIN (referencyjne warunki pracy: 24 V, 12 mA), mogą wystąpić odchylenia do + 2,94 °C.

## 4.2 Montaż

Do montażu przetwornika głowicowego niezbędny jest śrubokręt krzyżowy.

- Maksymalny moment dokręcania śrub mocujących = 1 Nm ( $\frac{3}{4}$  foot-pound), śrubokręt: Pozidriv Z2
- Maksymalny moment dokręcania śrub w zaciskach =  $0.35$  Nm ( $\frac{1}{4}$  foot-pound), śrubokręt: Pozidriv Z1

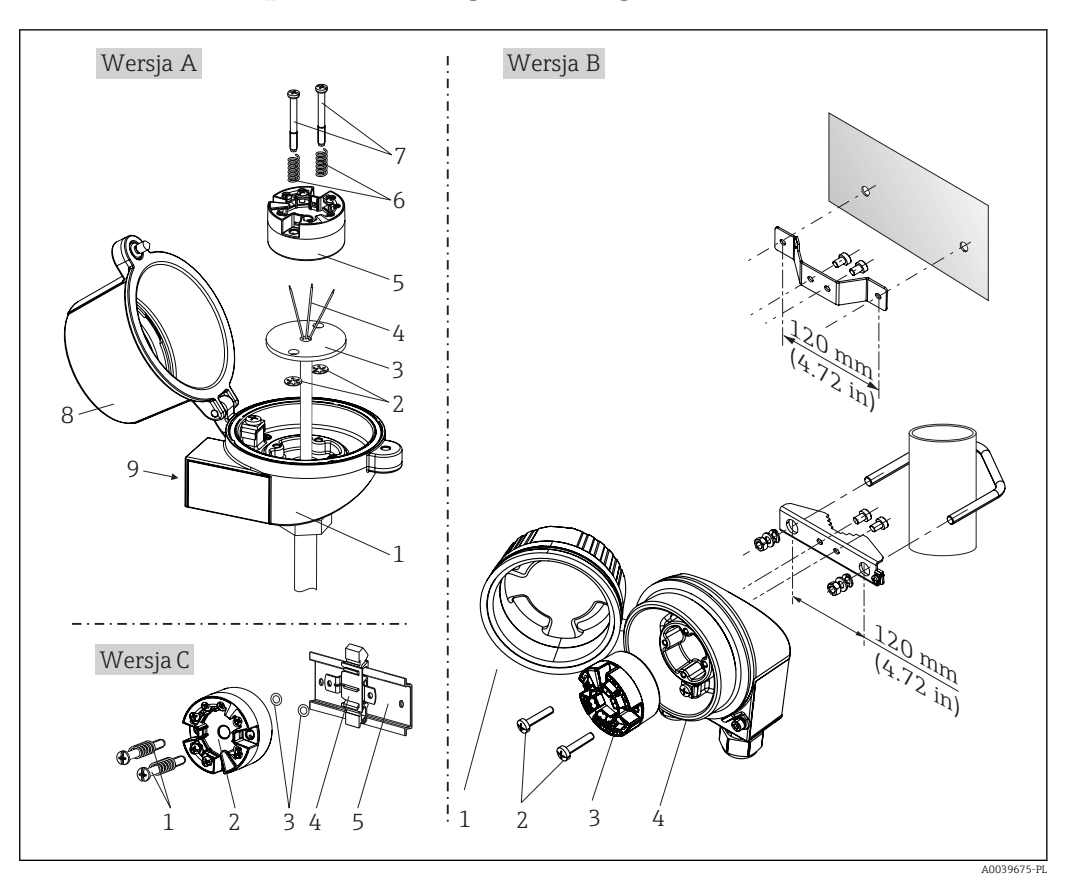

### 4.2.1 Montaż przetwornika głowicowego

 *3 Montaż przetwornika głowicowego (3 wersje)*

| Rys. A        | Montaż w głowicy przyłączeniowej (głowica wg DIN 43729) |
|---------------|---------------------------------------------------------|
|               | Głowica przyłączeniowa                                  |
| $\mathcal{L}$ | Pierścienie osadcze                                     |
| 3             | Wkład pomiarowy                                         |
| 4             | Przewody podłączeniowe                                  |
| 5             | Przetwornik głowicowy                                   |
| 6             | Sprężyny montażowe                                      |
| 7             | Šruby montażowe                                         |
| 8             | Pokrywa głowicy zaciskowej                              |
| 9             | Wprowadzenie przewodu                                   |

Procedura montażu przetwornika w głowicy przyłączeniowej, rys. A:

- 1. Otworzyć pokrywę głowicy przyłączeniowej (8).
- 2. Wprowadzić przewody podłączeniowe (4) wkładu (3) przez otwór wewnętrzny w przetworniku głowicowym (5).
- 3. Założyć sprężyny (6) na śruby montażowe (7).
- 4. Włożyć śruby montażowe (7) przez boczne otwory w przetworniku i wkładzie (3). Zamocować obie śruby montażowe za pomocą pierścieni osadczych (2).
- 5. Wkręcić przetwornik (5) wraz z wkładem (3) do głowicy.
- 6. Po podłączeniu przewodó[w→ 18](#page-17-0) zamknąć szczelnie pokrywę głowicy przyłączeniowej (8).

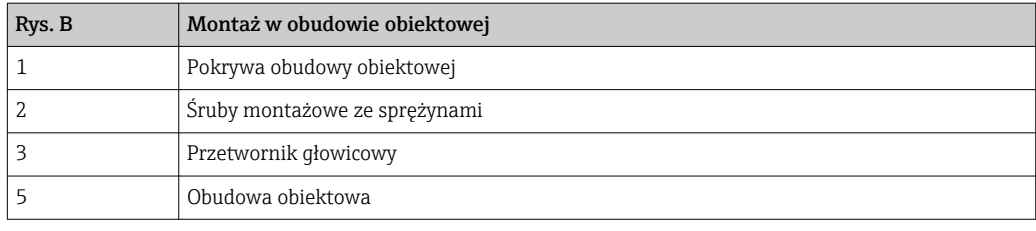

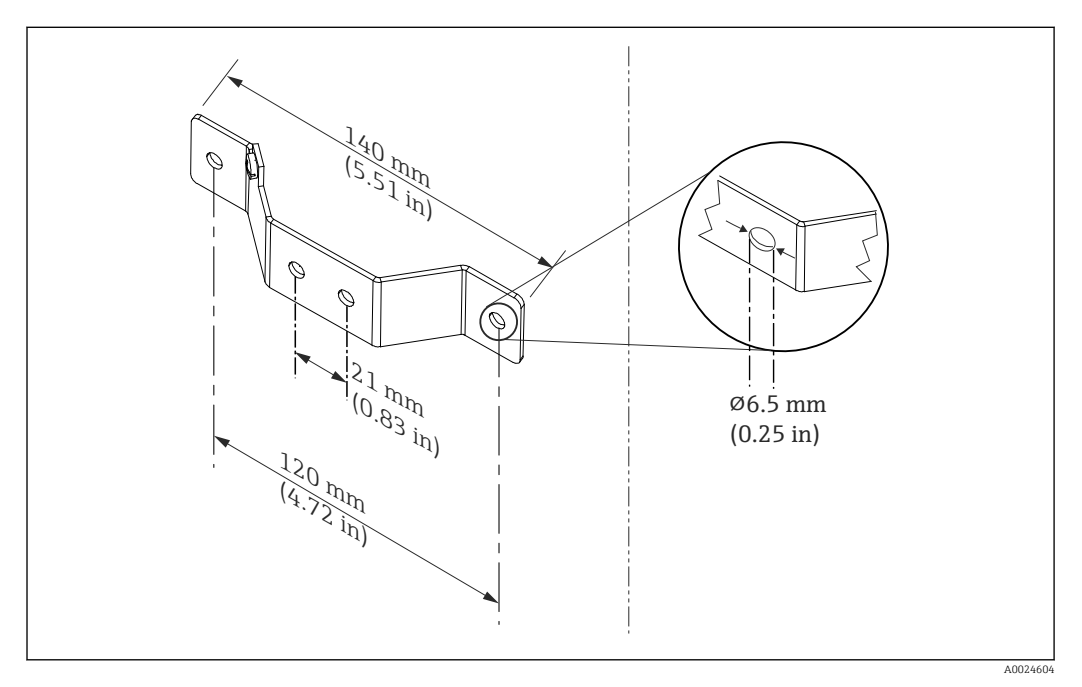

 *4 Uchwyt mocujący do montażu naściennego (zestaw do montażu ściennego jest dostępny jako osprzęt)*

Procedura montażu w obudowie obiektowej, rys. B:

- 1. Otworzyć pokrywę (1) obudowy obiektowej (4).
- 2. Włożyć śruby montażowe (2) w boczne otwory w przetworniku (3).
- 3. Przykręcić przetwornik do obudowy obiektowej.
- 4. Po podłączeniu przewodów zamknąć ponownie pokrywę obudowy obiektowej (1)  $\rightarrow$   $\approx$  18.

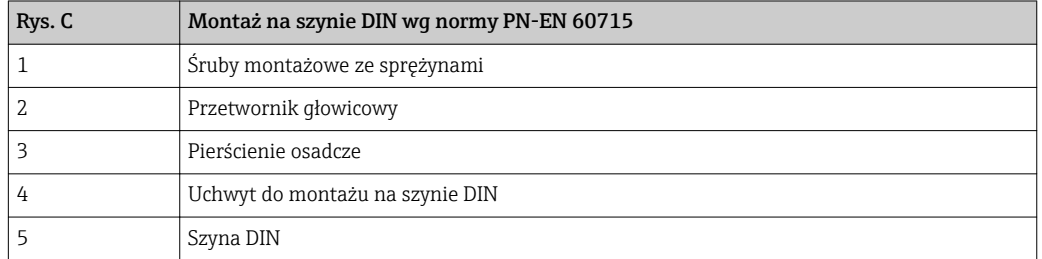

Procedura montażu na szynie DIN, rys. C:

- 1. Wcisnąć uchwyt montażowy (4) na szynę DIN (5) aż do zatrzaśnięcia.
- 2. Włożyć sprężyny na śruby montażowe (1) i wsunąć śruby w boczne otwory w przetworniku (2). Następnie zamocować obie śruby montażowe za pomocą pierścieni osadczych (3).
- 3. Wkręcić przetwornik głowicowy (2) w uchwyt szyny DIN (4).

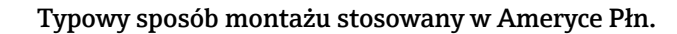

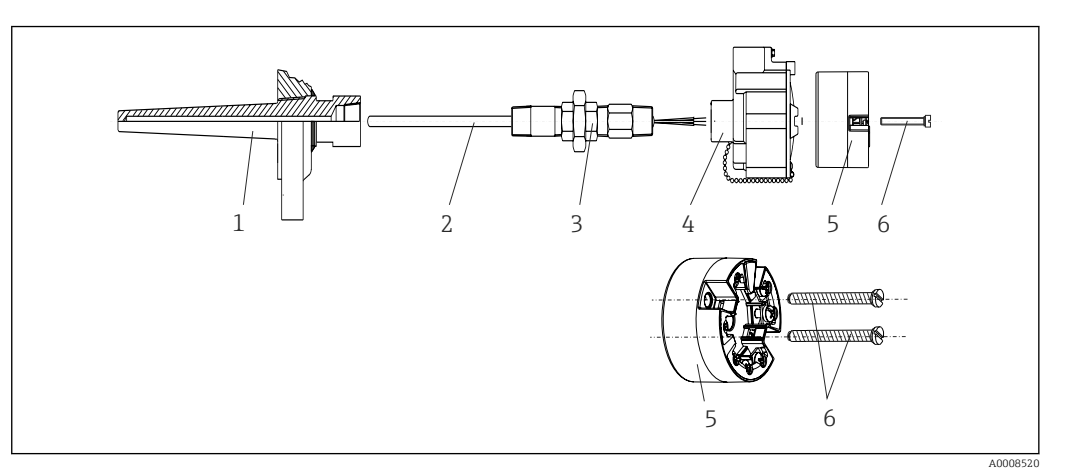

- *5 Montaż przetwornika głowicowego*
- *1 Osłona termometru*
- *2 Wkład pomiarowy*
- *3 Adapter, przyłącze procesowe*
- *4 Głowica przyłączeniowa*
- *5 Przetwornik głowicowy*
- *6 Śruby montażowe*

Konstrukcja termometru z czujnikiem termoparowym (TC) i rezystancyjnym (RTD) oraz przetwornikiem głowicowym:

- 1. Zamontować osłonę termometru (1) w rurociągu technologicznym lub w ścianie zbiornika. Przed doprowadzeniem medium pod ciśnieniem zamocować osłonę zgodnie ze wskazówkami montażowymi.
- 2. W osłonie termometru zamontować odpowiednie złączki wkrętne i adapter (3).
- 3. W przypadku ciężkich warunków środowiska lub jeśli jest to wymagane przepisami sprawdzić, czy zamontowane są pierścienie uszczelniające.
- 4. Włożyć śruby montażowe (6) w boczne otwory w przetworniku (5).
- 5. Włożyć przetwornik głowicowy (5) do głowicy przyłączeniowej (4) w taki sposób, aby przewód sygnałowy (zaciski 1 i 2) był skierowany w stronę wprowadzenia przewodu.
- 6. Za pomocą śrubokręta przykręcić przetwornik (5) do głowicy (4).
- 7. Wprowadzić przewody podłączeniowe wkładu pomiarowego (3) przez dolne wprowadzenie przewodu w głowicy przyłączeniowej (4) i w otwór wewnętrzny w przetworniku głowicowym (5). Podłączyć przewody do przetwornika →  $\triangleq$  19.
- 8. Wkręcić głowicę przyłączeniową (4) wraz z przykręconym i podłączonym przetwornikiem na złączkę wkrętną i adapter (3).

#### **NOTYFIKACJA**

Aby spełnić wymagań ochrony przeciwwybuchowej, pokrywa głowicy przyłączeniowej powinna być odpowiednio zabezpieczona.

‣ Po wykonaniu podłączeń elektrycznych dokręcić z powrotem pokrywę głowicy przyłączeniowej.

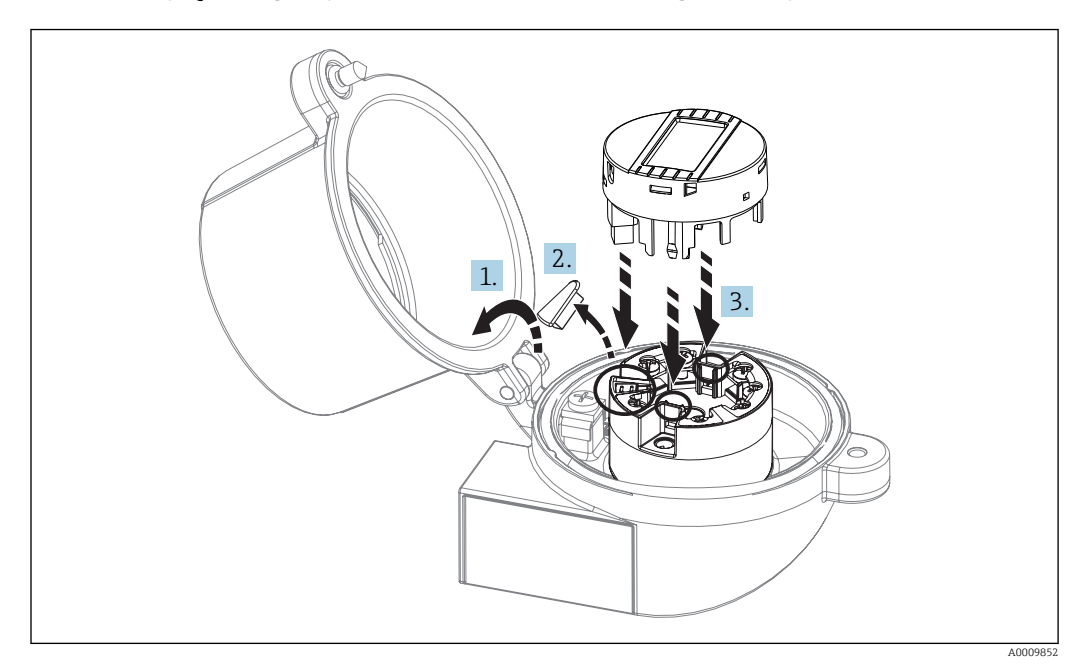

#### Montaż przyłączanego wyświetlacza na przetworniku głowicowym

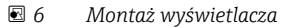

- 1. Odkręcić śrubę pokrywy głowicy przyłączeniowej. Otworzyć pokrywę głowicy.
- 2. Zdemontować zaślepkę złącza do wpięcia wyświetlacza.
- 3. Zamocować wyświetlacz na zamontowanym i podłączonym przetworniku. Kołki ustalające muszą wejść i zaczepić się za odpowiednie gniazda przetwornika. Po zamontowaniu wyświetlacza dokręcić odpowiednio pokrywę głowicy przyłączeniowej.
- Wyświetlacz może być używany wyłącznie z odpowiednią głowicą przyłączeniową i H pokrywą z wziernikiem wyświetlacza (np. TA30 produkcji Endress+Hauser).

### 4.2.2 Montaż przetwornika w wersji na szynę DIN

#### **NOTYFIKACJA**

#### Błędna pozycja montażowa

W przypadku podłączenia termopary i stosowania wewnętrznej spoiny odniesienia, dokładność pomiaru jest obniżona.

‣ Zamontować przyrząd pionowo i upewnić się, że jest zwrócony w odpowiednim kierunku!

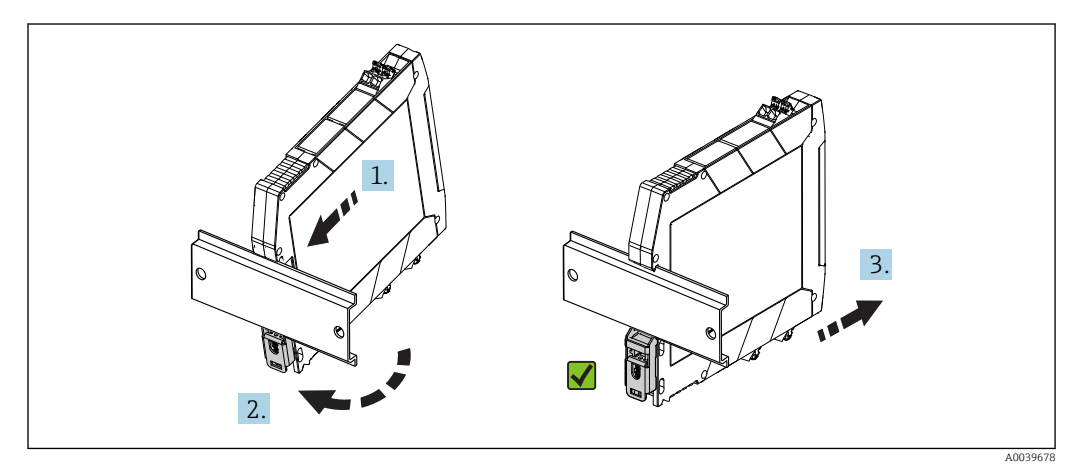

 *7 Montaż przetwornika w wersji na szynę DIN*

- <span id="page-16-0"></span>1. Ustawić górne wycięcie na szynę DIN na górnej części szyny DIN.
- 2. Wsunąć dolną część przyrządu na dolną krawędź szyny DIN i docisnąć, aż będzie słychać dźwięk zatrzasku.
- 3. Pociągnąć przyrząd ostrożnie, aby sprawdzić, czy jest prawidłowo zamontowany na szynie DIN.

Jeżeli przetwornik nie poruszy się, jest zamontowany prawidłowo.

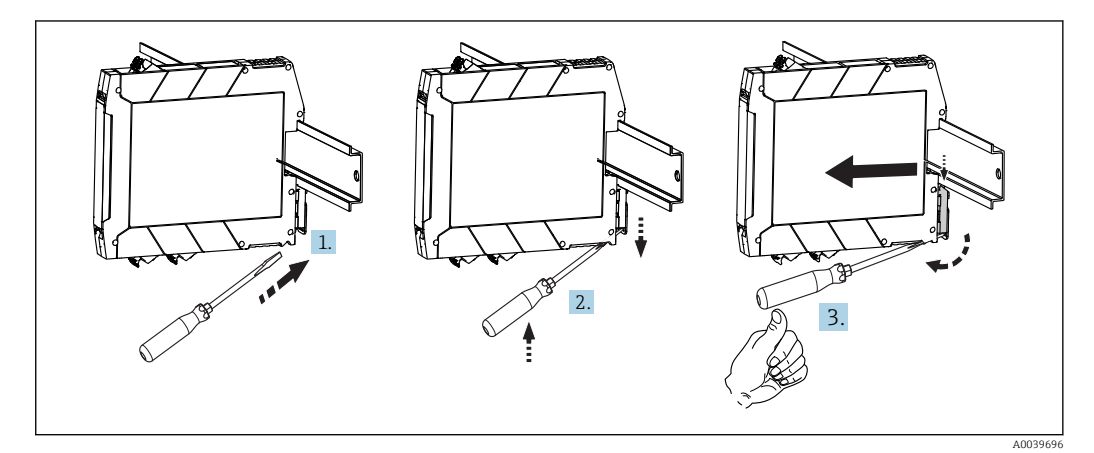

 *8 Zdejmowanie przetwornika z szyny DIN*

Zdejmowanie przetwornika z szyny DIN:

- 1. Przyłożyć śrubokręt do występu zatrzasku szyny DIN.
- 2. Pociągnąć śrubokrętem zatrzask szyny DIN, jak pokazano na rysunku.
- 3. Przyciskać śrubokręt, aby zdjąć przyrząd z szyny DIN.

## 4.3 Kontrola po wykonaniu montażu

Po zakończeniu montażu zawsze należy sprawdzić:

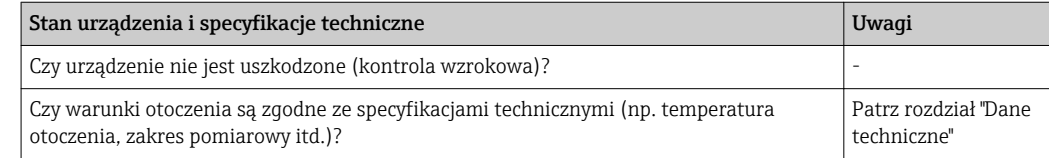

## <span id="page-17-0"></span>5 Podłączenie elektryczne

### **A PRZESTROGA**

- ‣ Przed przystąpieniem do montażu i wykonania podłączeń elektrycznych przyrządu wyłączyć zasilanie. W przeciwnym razie może nastąpić uszkodzenie modułu elektroniki.
- ‣ Nie podłączać innych podzespołów do gniazda przyłączeniowego wyświetlacza. Błędne podłączenie może spowodować uszkodzenie modułu elektroniki.

## 5.1 Warunki podłączenia

Do montażu przetwornika głowicowego z zaciskami śrubowymi niezbędny jest śrubokręt krzyżowy. Do obudowy przeznaczonej do montażu na szynie DIN z zaciskami śrubowymi należy zastosować śrubokręt płaski. Wersja z zaciskami sprężynowymi może być podłączona bez używania narzędzi.

W celu okablowania zamontowanego przetwornika głowicowego należy wykonać następujące czynności:

- 1. Odkręcić dławik kablowy i otworzyć pokrywę głowicy przyłączeniowej lub obudowy obiektowej.
- 2. Wprowadzić przewody przez otwór dławika kablowego.
- 3. Podłaczyć przewody, tak jak pokazano na  $\rightarrow \Box$  19. Jeżeli przetwornik głowicowy jest wyposażony w zaciski sprężynowe, należy zwrócić uwagę na informacje podane w rozdziale "Podłączanie do zacisków sprężynowych". → ■ 20
- 4. Dokręcić z powrotem dławik kablowy i zamknąć pokrywę obudowy.

Aby uniknąć błędnego podłączenia, zawsze należy postępować zgodnie ze wskazówkami podanymi w rozdziale dotyczącym kontroli po wykonaniu podłączeń elektrycznych!

<span id="page-18-0"></span>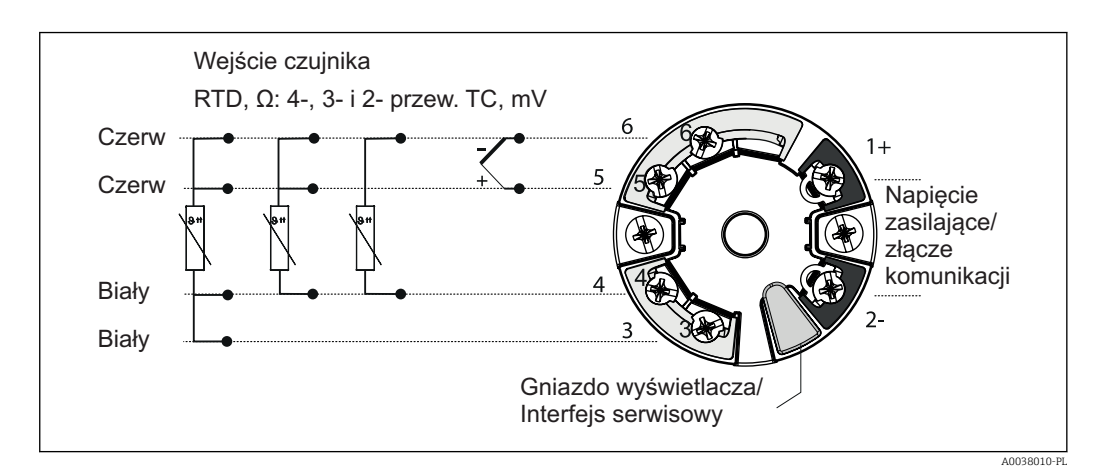

## 5.2 Skrócona instrukcja podłączenia elektrycznego

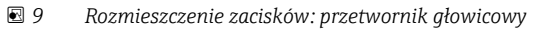

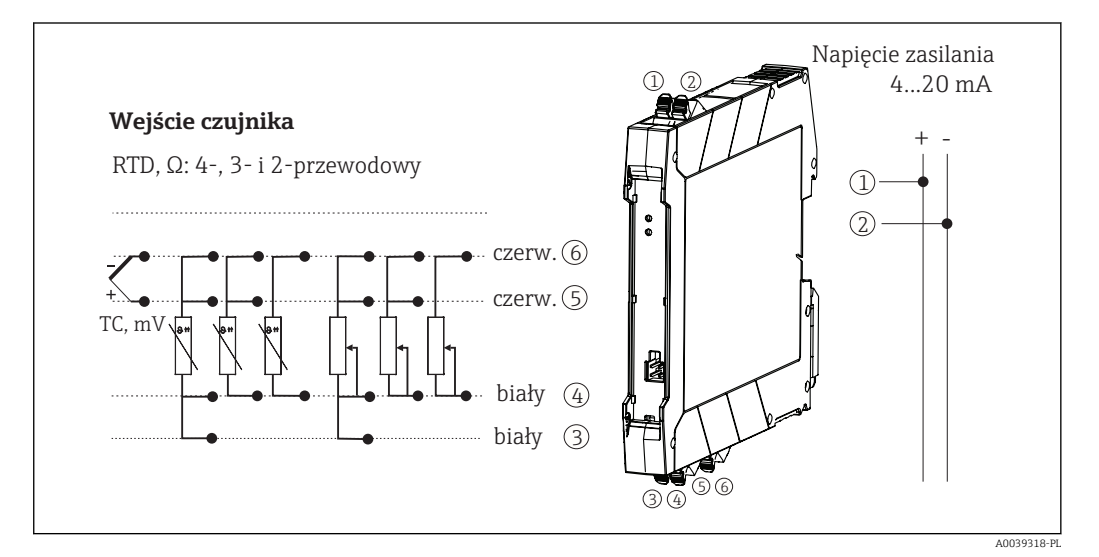

 *10 Rozmieszczenie zacisków przetwornika w wersji na szynę DIN*

W przypadku pomiaru termoparą (TC), do pomiaru zimnego złącza może zostać podłączony 2-przewodowy czujnik RTD (rezystancyjny). Jego przewody podłączyć do zacisków "4" i "6".

#### **NOTYFIKACJA**

‣ ESD - wyładowanie elektrostatyczne. Chronić zaciski przed wyładowaniami elektrostatycznymi. W przeciwnym razie może to spowodować uszkodzenie lub wadliwe działanie części elektronicznych.

## 5.3 Podłączenie przewodów czujnika

Rozmieszczenie zacisków czujnika→ 29, 29.

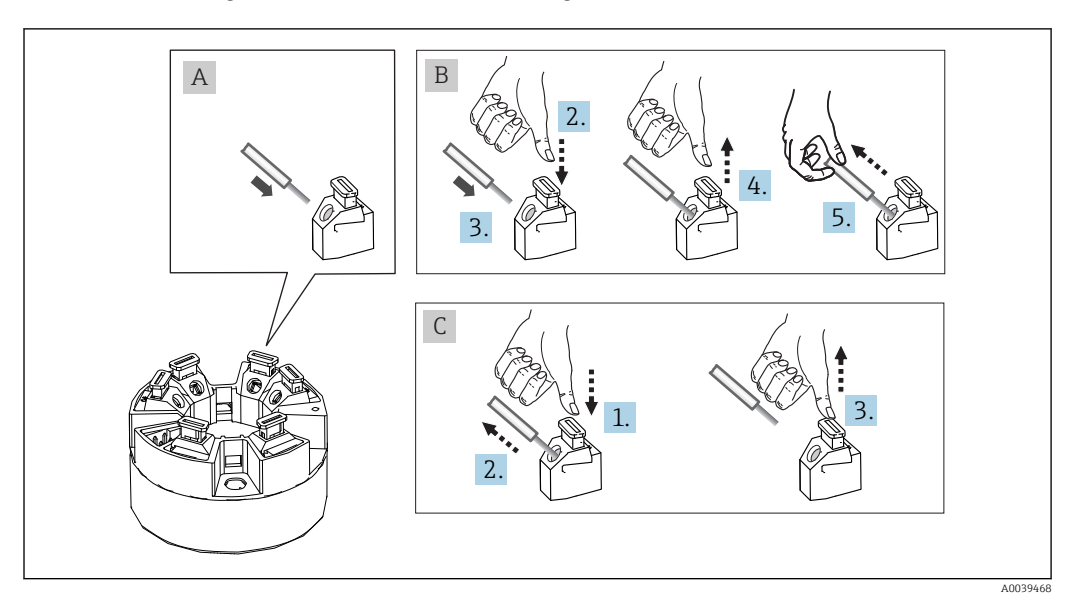

#### <span id="page-19-0"></span>5.3.1 Podłączanie do zacisków sprężynowych

 *11 Podłączanie do zacisków sprężynowych, przykładowy przetwornik głowicowy*

#### Rys. A, drut:

- 1. Zdjąć izolację z końca przewodu. Min. długość odizolowana 10 mm (0,39 in).
- 2. Wsunąć przewód do zacisku.
- 3. Lekko pociągnąć za przewód w celu sprawdzenia, czy połączenie jest poprawne. W razie potrzeby powtórzyć od kroku 1.

#### Rys. B, linka bez zarobienia końca tulejką zaciskową:

- 1. Zdjąć izolację z końca przewodu. Min. długość odizolowana 10 mm (0,39 in).
- 2. Nacisnąć przycisk dźwigni zacisku.
- 3. Wsunąć przewód do zacisku.
- 4. Zwolnić przycisk.
- 5. Lekko pociągnąć za przewód w celu sprawdzenia, czy połączenie jest poprawne. W razie potrzeby powtórzyć od kroku 1.

#### Rys. C, Rozłączanie połączenia:

- 1. Nacisnąć przycisk dźwigni zacisku.
- 2. Wyjąć przewodnik z zacisku.
- 3. Zwolnić przycisk.

## 5.4 Podłączenie przetwornika pomiarowego

### Parametry przewodów

- W przypadku sygnałów analogowych wystarcza zwykły przewód nieekranowany.
- W przypadku wersji do montażu na szynie DIN wydłużenie przewodu czujnika wymaga stosowania przewodów ekranowanych 30 m (98,4 ft). Zalecane jest, aby przewody czujnika były ekranowane.

Postępować zgodnie z ogólną procedurą podaną na str.  $\rightarrow \Box$  18.

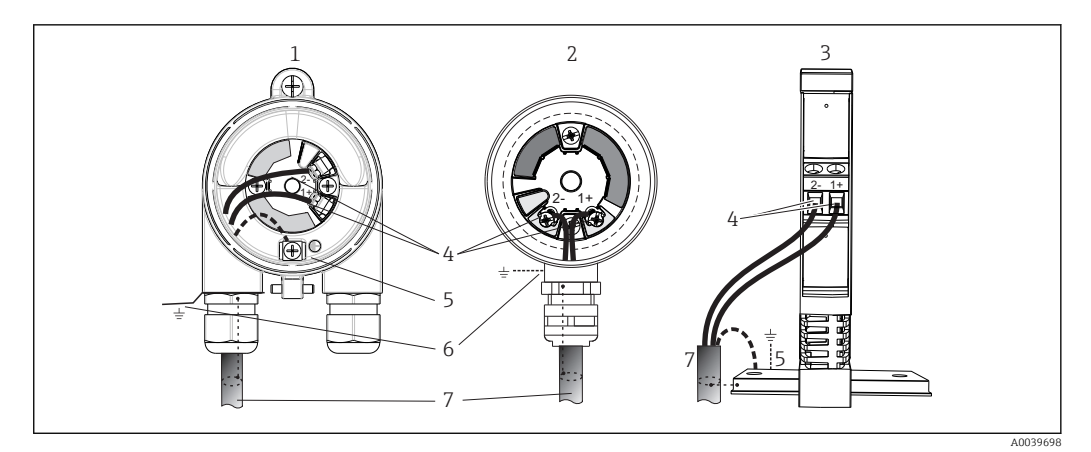

 *12 Podłączenie przewodów zasilających i sygnałowych*

- *1 Przetwornik głowicowy zamontowany w obudowie obiektowej*
- *2 Przetwornik głowicowy zamontowany w głowicy przyłączeniowej*
- *3 Przetwornik w wersji na szynę DIN zamontowany na szynie DIN*
- *4 Zaciski przewodów zasilania*
- *5 Podłączenie uziemienia wewnętrznego*
- *6 Podłączenie uziemienia zewnętrznego*
- *7 Ekranowany przewód sygnałowy (zalecany dla sygnałów wykorzystujących*
- $\bullet$  Zaciski do podłączenia zasilania ((1+) i (2-)) są zabezpieczone przed odwrotną polaryzacją.
	- Przekrój żył:
		- $\blacksquare$  Maks. 2.5 mm<sup>2</sup> (zaciski śrubowe)
		- Maks. 1.5 mm<sup>2</sup> (zaciski sprężynowe). Minimalna długość odizolowanego końca przewodu 10 mm (0,39 in).

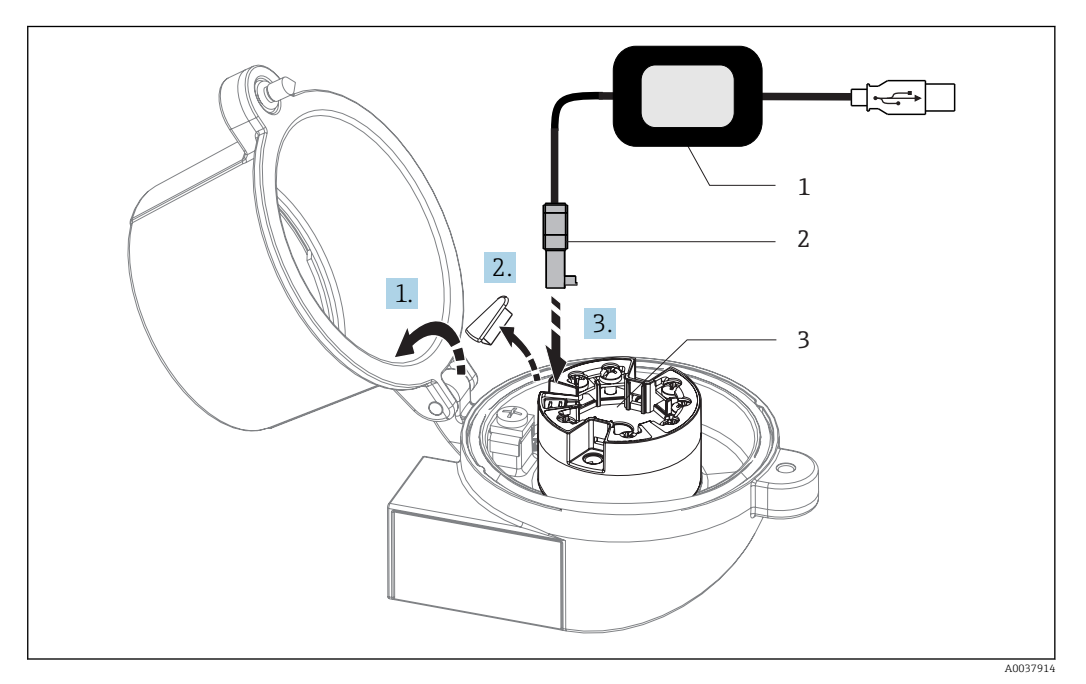

- *13 Dopasowanie złącza CDI z zestawu do konfiguracji, wizualizacji i obsługi przetwornika głowicowego za pomocą komputera i oprogramowania konfiguracyjnego*
- *1 Zestaw konfiguracyjny np. TXU10 ze złączem USB*
- *2 Gniazdo CDI (interfejs serwisowy)*
- *3 Przetwornik głowicowy z interfejsem CDI (zamontowany)*

## <span id="page-21-0"></span>5.5 Kontrola po wykonaniu podłączeń elektrycznych

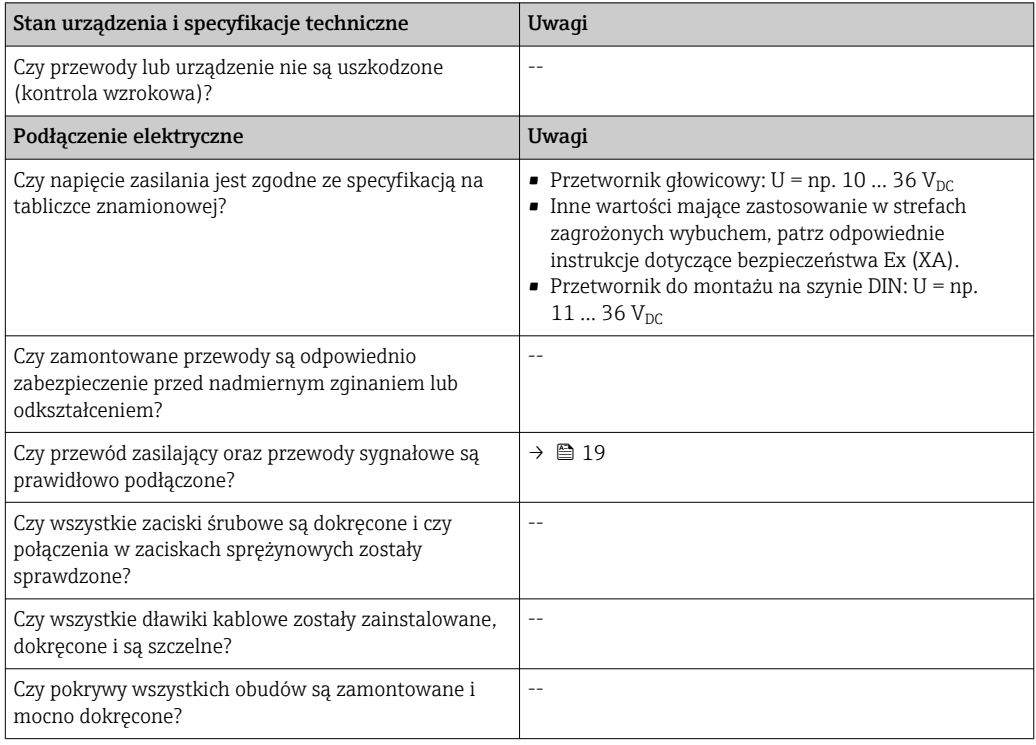

## <span id="page-22-0"></span>6 Obsługa i konfiguracja

## 6.1 Przegląd wariantów obsługi

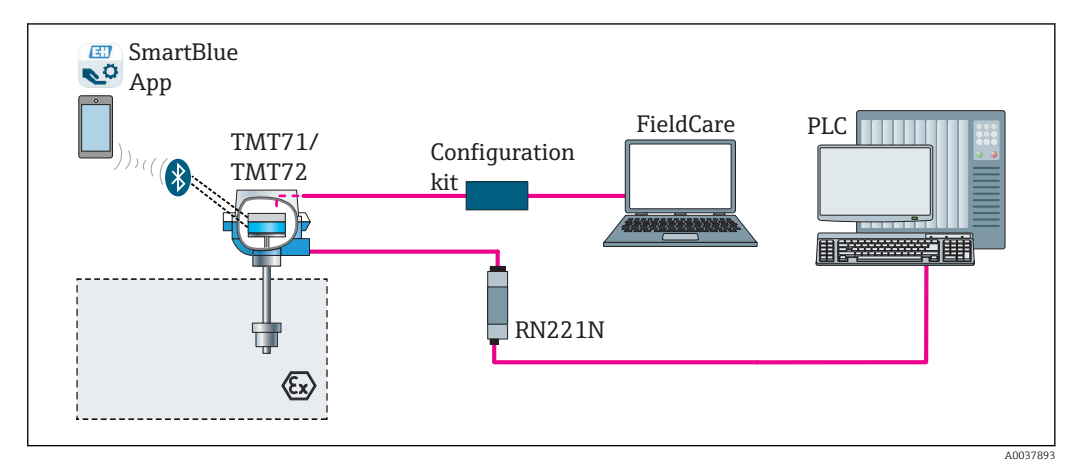

 *14 Obsługa i konfiguracja przetwornika przez złącze serwisowe (CDI)*

Opcjonalny interfejs Bluetooth przetwornika jest zablokowany, gdy podłączony jest  $\boxed{2}$ moduł wyświetlacza lub przez interfejs serwisowy odbywa się konfiguracja.

### 6.1.1 Wskazania wartości mierzonych i elementy obsługowe

#### Opcja: wyświetlacz TID10 do przetwornika głowicowego

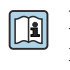

Po zakupie przetwornika w dowolnej chwili można zamówić wyświetlacz, patrz rozdz. "Akcesoria" w instrukcji obsługi urządzenia.

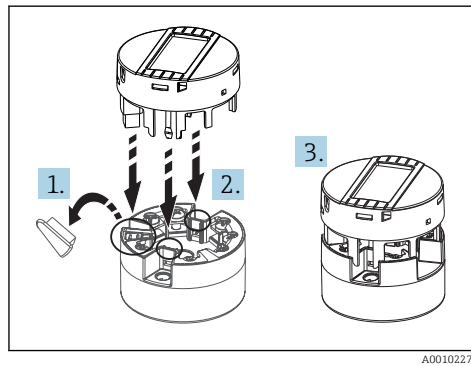

 *15 Przyłączenie wyświetlacza do przetwornika*

#### Wyświetlacz i elementy obsługi

*Przetwornik głowicowy*

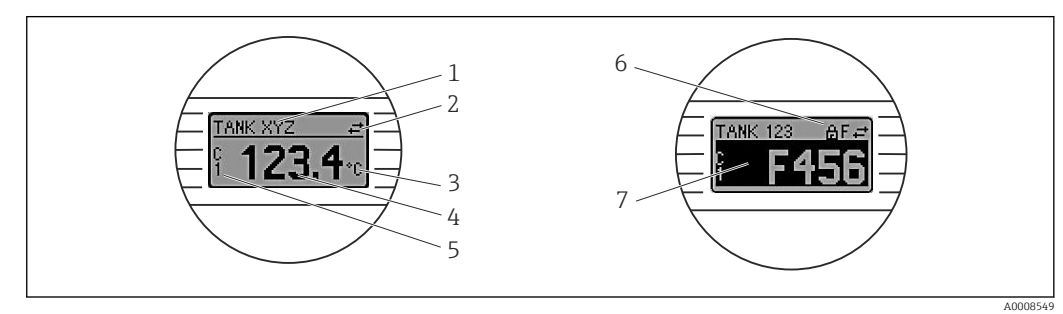

 *16 Opcjonalny wyświetlacz LCD dla przetwornika głowicowego*

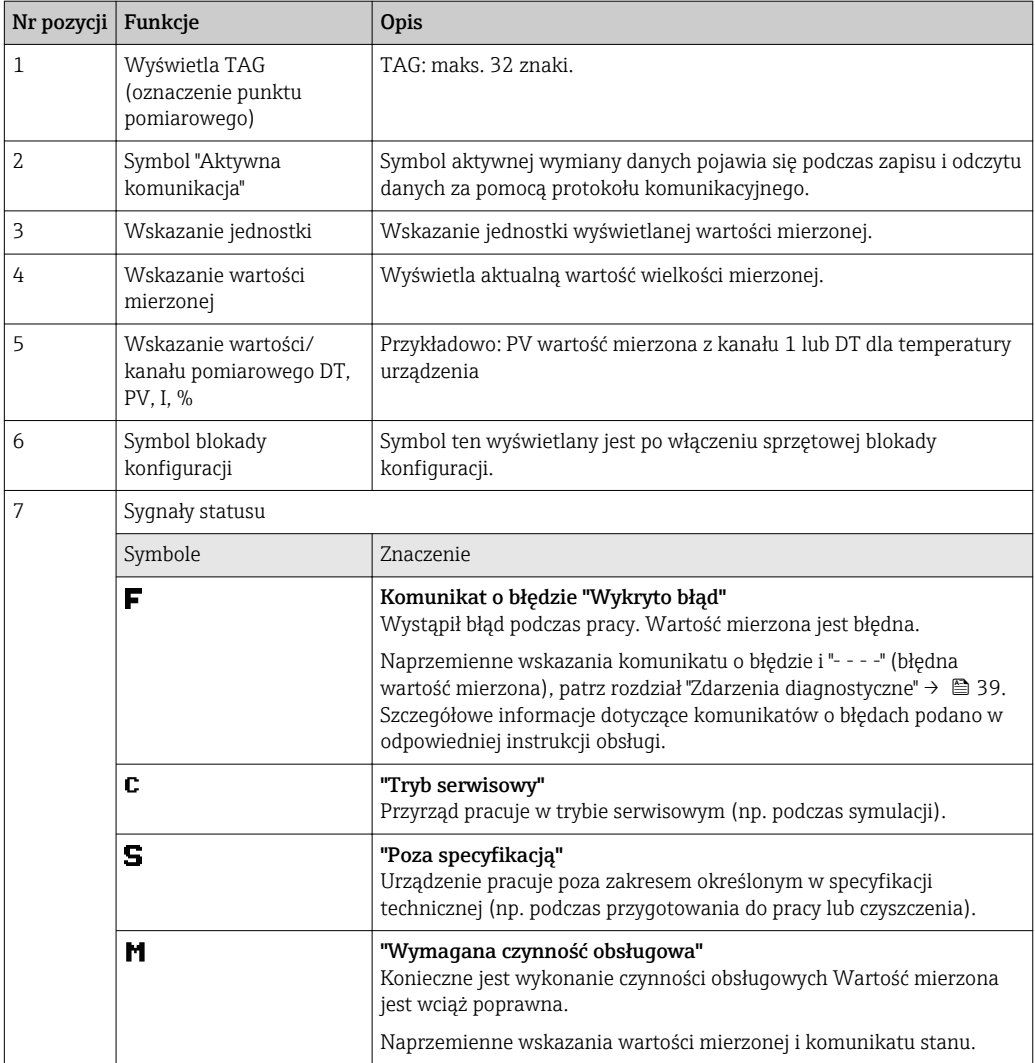

*Przetwornik w wersji do montażu na szynie DIN*:

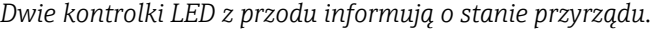

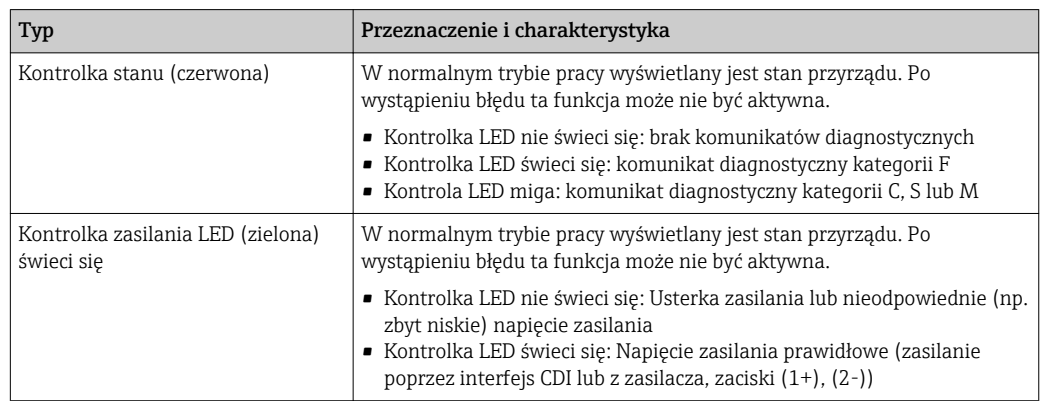

Przetwornik w wersji do montażu na szynie DIN nie posiada interfejsu do podłączenia wyświetlacza.

#### <span id="page-24-0"></span>Obsługa lokalna

Ustawień sprzętowych można dokonać za pomocą mikroprzełączników (DIP) z tyłu wyświetlacza (opcja).

Użytkownik może zamówić wyświetlacz wraz z przetwornikiem głowicowym lub jako akcesoria do późniejszego montażu. →  $\triangleq$  43

#### **NOTYFIKACJA**

‣ ESD - wyładowanie elektrostatyczne. Chronić zaciski przed wyładowaniami elektrostatycznymi. W przeciwnym razie może to spowodować uszkodzenie lub wadliwe działanie części elektronicznych.

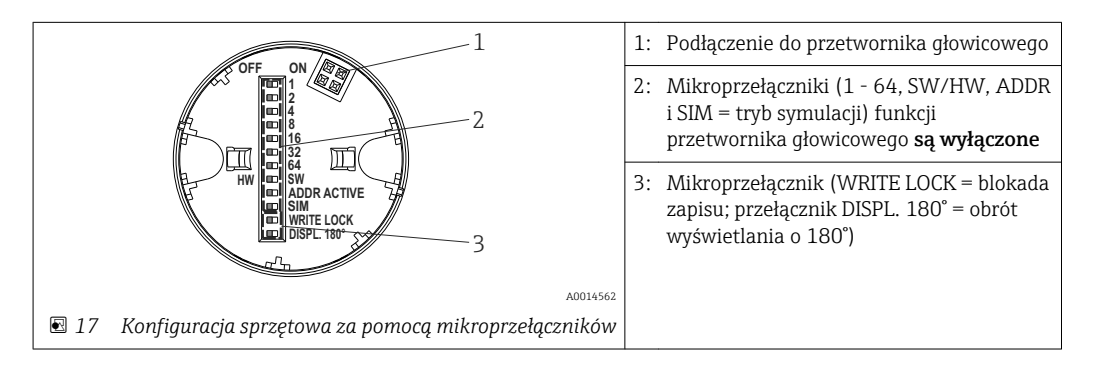

Procedura ustawiania mikroprzełącznika:

- 1. Otworzyć pokrywę głowicy przyłączeniowej lub obudowy obiektowej.
- 2. Wyjąć wyświetlacz z przetwornika głowicowego.
- 3. Ustawić mikroprzełączniki z tyłu wyświetlacza w odpowiednich pozycjach. Pozycja mikroprzełącznika "ON" = funkcja włączona, "OFF" = funkcja wyłączona.
- 4. Zamontować wyświetlacz na przetworniku głowicowym w odpowiedniej pozycji. Nowe ustawienia są akceptowane po 1 sekundzie.
- 5. Założyć pokrywę głowicy przyłączeniowej lub obudowy obiektowej.

#### *Włączanie/wyłączanie blokady zapisu*

Do włączenia/wyłączenia blokady zapisu służy mikroprzełącznik z tyłu przyłączanego wyświetlacza (opcja). Po włączeniu blokady zapisu nie można zmieniać ustawień parametrów. Symbol klucza na wyświetlaczu wskazuje, że blokada zapisu jest włączona. Blokada zapisu powoduje zablokowanie możliwości zmiany parametrów. Blokada zapisu jest aktywna także po wymontowaniu wyświetlacza. Aby wyłączyć blokadę zapisu: ustawić przełącznik blokady zapisu (WRITE LOCK ) w pozycji OFF i upewnić się, że wyświetlacz jest podłączony do przyrządu. Przetwornik przyjmuje ustawienie podczas pracy i nie trzeba go restartować.

#### *Obracanie wyświetlacza*

Wyświetlacz można obrócić o 180° za pomocą mikroprzełącznika "DISPL. 180°".

## <span id="page-25-0"></span>6.2 Struktura i funkcje menu obsługi

### 6.2.1 Struktura menu obsługi

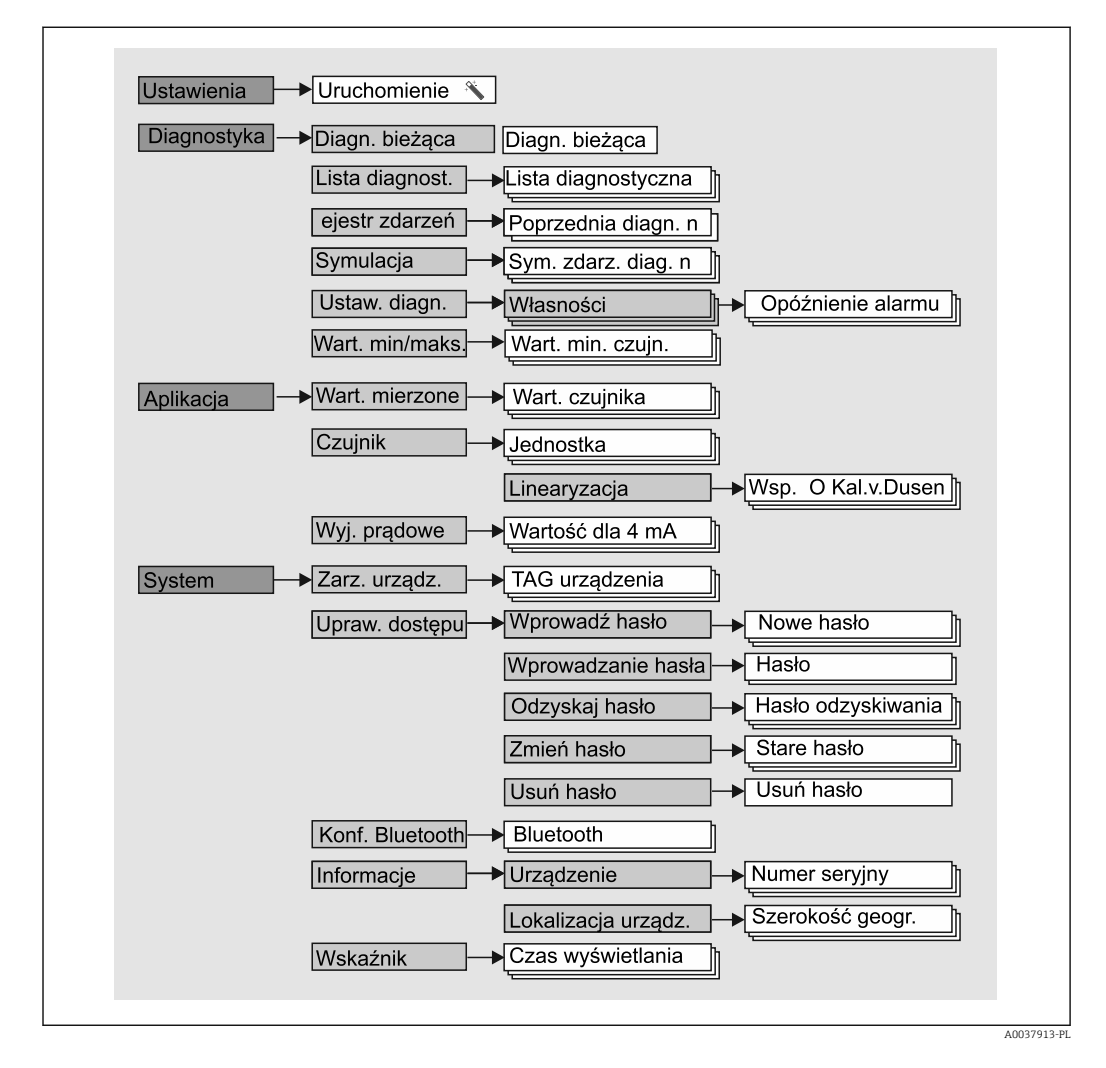

#### Rodzaje użytkowników

Koncepcja Endress + Hauser dostępu opartego na typach użytkowników, składa się z dwóch hierarchicznych poziomów, typy wywodzące się z modelu NAMUR posiadają określone uprawnienia do odczytu / zapisu.

#### • Operator

Operator może zmieniać tylko ustawienia, które nie mają wpływu na aplikację - a szczególnie na łańcuch pomiarowy - oraz proste, specyficzne dla aplikacji, używane podczas pracy funkcje. Operator może wykonywać odczyty wszystkich parametrów.

• Konserwacja

Typ Obsługa obejmuje konfigurację podczas uruchomienia, dostosowania oraz usuwania usterek. Typ ten posiada uprawnienia do konfiguracji i modyfikacji wszystkich dostępnych parametrów. W odróżnieniu od roli "Operator", rola "Konserwacja" umożliwia odczyt i zapis wszystkich parametrów.

#### • Zmiana typu użytkownika

Aby zmienić obowiązujące uprawnienia odczytu i zapisu należy wybrać żądany typ użytkownika i gdy pojawi się monit wprowadzić prawidłowe hasło. Po wylogowaniu system dostępu zawsze powraca do najniższego poziomu dostępu. Wylogowanie nastąpi po wybraniu funkcji wyloguj lub 10 minutach bezczynności. Trwające operacje (odczyt/ zapis, rejestracja danych, itp.) będą kontynuowane "w tle".

#### • Stan dostawy

W stanie dostawy "Operator" jest nieaktywny, "Konserwacja" jest najniższym poziomem dostępu. Pozwala to na uruchomienie urządzenia i dostosowanie do procesu bez konieczności wprowadzania hasła. Po zakończeniu uruchomienia aby chronić konfigurację, do "Konserwacji" można przypisać hasło. W stanie dostawy typ użytkownika "Operator" jest niedostępny.

• Hasło

Aby ograniczyć dostęp do funkcji przyrządu, można użytkownikowi "Konserwacja" przypisać hasło. Spowoduje to odblokowanie użytkownika "Operator", najniższy poziomu dostępu, bez hasła. Hasło można zmieniać lub wyłączać tylko z konta "Konserwacja". Hasło można określać w różnych miejscach menu przyrządu:

W menu Ustawienia → Kreator uruchomienia: jako część interaktywnego menu

W menu: System → Zarządzanie uprawnieniami dostępu

#### Podmenu

<span id="page-27-0"></span>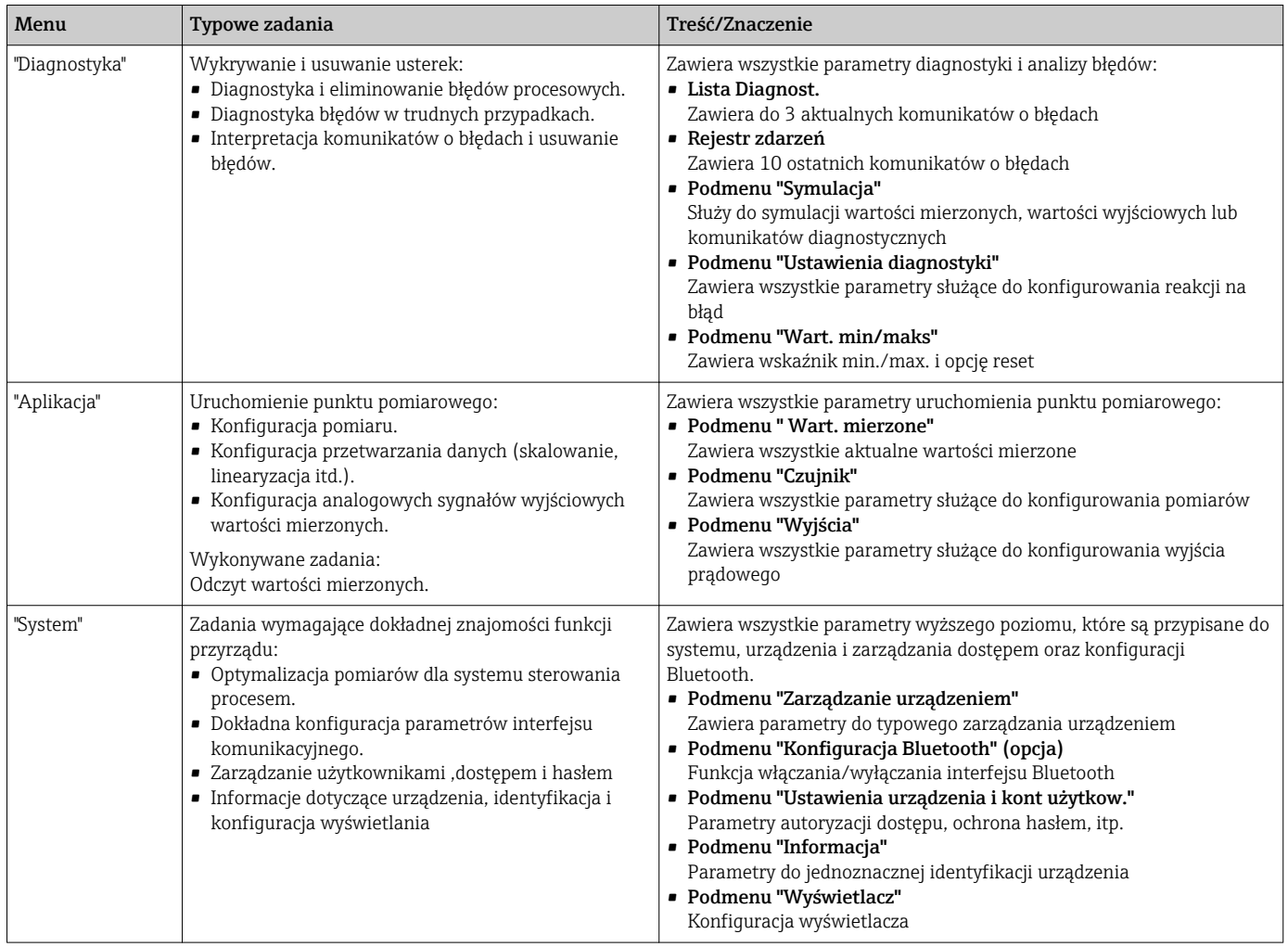

## 6.3 Dostęp do menu obsługi za pomocą oprogramowania obsługowego

### 6.3.1 DeviceCare

#### Zakres funkcji

DeviceCare jest bezpłatnym programem do konfiguracji urządzeń produkcji Endress +Hauser. Program obsługuje urządzenia w następujących protokołach (uprzednio muszą być zainstalowane odpowiednie sterowniki DTM): HART, PROFIBUS, FOUNDATION Fieldbus, Ethernet/IP, Modbus, CDI, ISS, IPC oraz PCP. Narzędzie jest przeznaczone do użytkowania w zakładach bez sieci obiektowej, warsztatach i dla serwisantów Endress +Hauser. Urządzenia można podłączyć bezpośrednio przez modem (point-to-point) lub system sieciowy. DeviceCare jest szybki, łatwy w obsłudze i posiada intuicyjny interfejs. Może pracować pod kontrolą systemu Windows zainstalowanego na PC, laptopie lub tablecie.

#### Źródło plików opisu urządzenia

Patrz informacje → ■ 32

#### 6.3.2 FieldCare

#### Zakres funkcji

FieldCare jest oprogramowaniem narzędziowym Endress+Hauser przeznaczonym do zarządzania zasobami instalacji obiektowej (Plant Asset Management Tool), opartym na technologii FDT/DTM (Field Device Tool/Device Type Manager). Narzędzie to umożliwia konfigurację wszystkich inteligentnych urządzeń obiektowych w danej instalacji oraz wspiera zarządzanie nimi. Dzięki komunikatom stanu zapewnia również efektywną kontrolę ich stanu funkcjonalnego. Dostęp do urządzenia za pośrednictwem protokołu HART® lub interfejsu CDI (= Endress+Hauser Common Data Interface). Program obsługuje urządzenia w następujących protokołach (uprzednio muszą być zainstalowane odpowiednie sterowniki DTM): PROFIBUS, FOUNDATION Fieldbus.

Typowe funkcje:

- Programowanie parametrów przetwornika pomiarowego
- Zapis i odczyt danych urządzenia (upload/download)
- Tworzenie dokumentacji punktu pomiarowego
- Wizualizacja danych zapisanych w pamięci wartości mierzonych (rejestratora) oraz rejestru zdarzeń

Dodatkowe informacje, patrz instrukcje obsługi BA027S/04/xx i BA059AS/04/xx m

#### Źródło plików opisu urządzenia

Patrz informacje  $\rightarrow \Box$  32

#### Ustanowienie połączenia

Przykład: Zestaw do komunikacji z interfejsem CDI FXA291 (USB)

- 1. Należy uaktualnić biblioteki DTM wszystkich podłączonych urządzeń (np. FXA19x, TMTxy).
- 2. Uruchomić FieldCare i utworzyć nowy projekt.
- 3. W tym celu wybrać w menu View [Widok] --> Network [Sieć]: prawym przyciskiem myszy Host PC Add device [Dodaj urządzenie]...
	- Otwiera się okno Add device [Dodaj urządzenie].
- 4. Z listy wybrać opcję CDI Communication FXA291 [Komunikacja CDI FXA291] i nacisnąć przycisk OK celem potwierdzenia.
- 5. Za pomocą podwójnego kliknięcia wybrać CDI Communication FXA291 [Komunikacja CDI FXA291] DTM (przykładowo).
	- $\rightarrow$  Wybrać port szeregowy dla prawidłowego modemu i nacisnąć OK, aby potwierdzić.
- 6. Prawym przyciskiem kliknąć na CDI Communication FXA291 [Komunikacja CDI FXA291] i z widocznego menu kontekstowego wybrać opcję Add device [Dodaj urządzenie].
- 7. Wybrać żądane urządzenie z listy i nacisnąć przycisk OK, aby potwierdzić. Urządzenie pojawi się na liście sieci.
- 8. Prawym przyciskiem kliknąć na urządzenie i wybrać z menu rozwijanego opcję Connect [Podłącz].
	- Wartość CommDTM wskazywana jest na zielono.
- <span id="page-29-0"></span>9. Za pomocą podwójnego kliknięcia wybrać przyrząd z listy urządzeń sieci - zostanie ustanowione połączenie online z tym urządzeniem.
	- Dostępna jest możliwość ustawiania parametrów online.
- Jeśli do użytkownika "Konserwacja" przypisane jest hasło, to aby przesyłać parametry urządzenia po konfiguracji offline, należy to hasło uprzednio wprowadzić w menu "User management [Zarządzanie uprawnieniami dostępu]".

#### Interfejs użytkownika

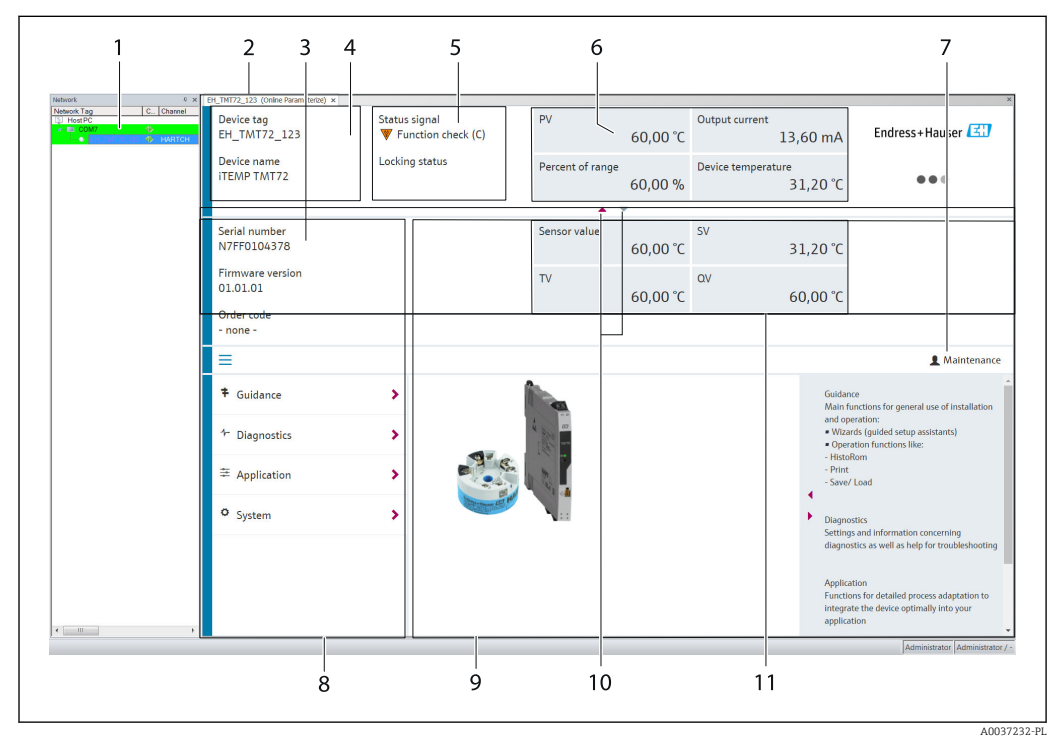

 *18 FieldCare - interfejs użytkownika z informacjami o urządzeniu*

- *1 Widok sieci*
- *2 Nagłówek*
- 
- *3 Nagłówek rozszerzony 4 Etykieta urządzenia (TAG) i nazwa urządzenia*
- *5 Sygnał statusu*
- *6 Wartości mierzone z informacjami o urządzeniu i stanie wartości, widok prosty, np. PV, prąd wyjściowy, % zakresu, temperatura urządzenia*
- *7 Obecny typ użytkownika (z odnośnikiem do administracji kontami)*
- *8 Obszar nawigacji wraz ze strukturą menu obsługi*
- *9 Pole pomiaru i segment "Pomoc" (można wyświetlić/ukryć)*
- *10 Strzałki znaczników do pokazywania/ukrywania nagłówka rozszerzonego*
- *11 Wskazanie rozszerzone urządzenia i informacja o wartości mierzonej, np. wartość zmierzona przez czujnik, SV (TV, QV)*

## 6.4 Dostęp do menu obsługi za pomocą aplikacji **SmartBlue**

Do obsługi i konfiguracji przyrządu służy aplikacja SmartBlue. Połączenie jest nawiązywane za pomocą interfejsu Bluetooth®.

Warunki:

- Urządzenie można zamówić z opcjonalnym interfejsem Bluetooth: kod zamówieniowy "Komunikacja: sygnał wyjściowy; obsługa", opcja P: "4-20 mA; konfiguracja DTM/ Bluetooth (apl.)
- Smartfon / tablet z zainstalowaną aplikacją SmartBlue.

A0037924

*Obsługiwane funkcje*

- Wybór przyrządu z "Listy aktywnych urządzeń" i dostęp do konfiguracji przyrządu (logowanie)
- Konfiguracja przyrządu
- Dostęp do wartości mierzonych, stanu i informacji diagnostycznych

Bezpłatna aplikacja SmartBlue jest dostępna do pobrania dla smartfonów z systemem Android (Google Playstore) oraz iOS (iTunes Apple Shop): *Endress+Hauser SmartBlue*

Bezpośredni dostęp do aplikacji poprzez zeskanowanie kodu QR:

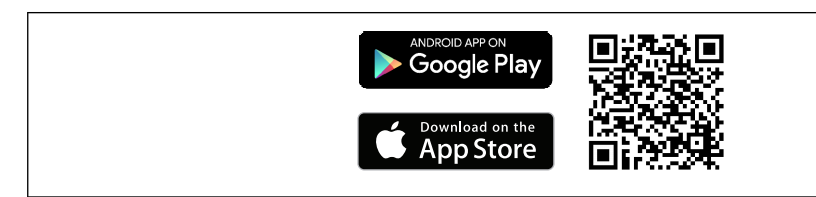

#### Wymagania systemowe

- Urządzenia z systemem operacyjnym iOS:
	- iPhone 4S lub wyższy, od iOS9.0
	- iPad2 lub wyższy, od iOS9.0
	- iPod Touch 5. generacji lub wyższy, od iOS9.0
- Urządzenia z systemem operacyjnym Android: Android 4.4 KitKat lub wyższy

Pobieranie aplikacji SmartBlue:

1. Zainstalować i uruchomić aplikację SmartBlue.

Lista urządzeń wyświetla wszystkie dostępne urządzenia.

2. Wybrać przyrząd z listy.

Otwiera się okno logowania.

#### Logowanie:

- 3. Wprowadzić nazwę użytkownika: admin
- 4. Wprowadzić hasło początkowe: numer seryjny przyrządu.
- 5. Potwierdzić wprowadzaną wartość.
	- Otwiera się okno Informacja o urządzeniu.

Przeciągając po ekranie, można odczytać poszczególne informacje o urządzeniu.

- W warunkach referencyjnych zasięg wynosi:
	- 10 m (33 ft) w przypadku montażu na głowicy przyłączeniowej lub w obudowie obiektowej z okienkiem wyświetlacza lub z przetwornikiem na szynę DIN
	- 5 m (16,4 ft) w przypadku montażu w głowicy przyłączeniowej lub obudowie obiektowej
- Szyfrowana komunikacja i szyfrowane hasło zabezpieczają przed nieprawidłową obsługą przez nieuprawnione osoby
- Interfejs Bluetooth® można wyłączyć.

Opcjonalny interfejs Bluetooth przetwornika jest zablokowany, gdy podłączony jest moduł wyświetlacza lub przez interfejs serwisowy odbywa się konfiguracja.

## <span id="page-31-0"></span>7 Interfejsy do systemów sterowania

## 7.1 Informacje podane w plikach opisu urządzenia

*Dane aktualnej wersji przyrządu*

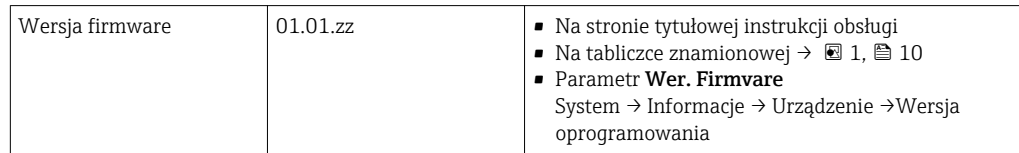

Odpowiednie sterowniki (DD/DTM), indywidualnie dla każdego oprogramowania narzędziowego można uzyskać z różnych źródeł:

- www.endress.com --> Downloads --> Search field: Software --> Software type: Device driver
- www.endress.com --> Produkty: strona produktu np. TMTxy --> Documenty /Instrukcje obsługi / Oprogramowanie: Electronic Data Description (EDD) lub Device Type Manager (DTM).
- Płytę DVD i dalsze informacje można uzyskać w lokalnym biurze Endress+Hauser

Endress+Hauser wspiera typowe oprogramowanie narzędziowe innych producentów (np. Emerson Process Management, ABB, Siemens, Yokogawa, Honeywell i wielu innych). Oprogramowanie narzędziowe firmy Endress+Hauser FieldCare i Device care można uzyskać z Internetu (www. endress.com --> Downloads --> Pole wyszukiwania: Software -- > Application Software) lub na płycie (DVD) od lokalnego przedstawiciela Endress+Hauser.

## 7.2 Zmienne mierzone przesyłane z wykorzystaniem

Do poszczególnych zmiennych HART urządzenia są przypisane następujące zmienne mierzone:

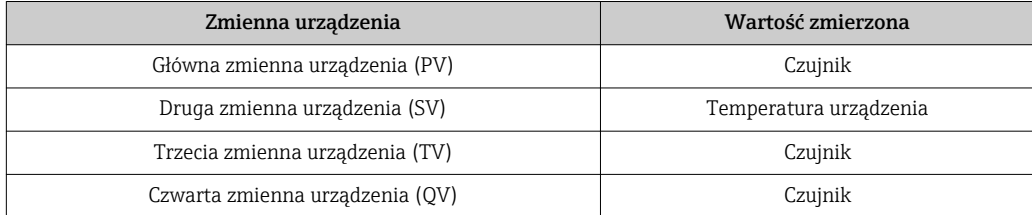

## <span id="page-32-0"></span>8 Uruchomienie

### 8.1 Kontrola po wykonaniu montażu

Przed uruchomieniem punktu pomiarowego należy przeprowadzić wszystkie końcowe procedury kontrolne:

- "Kontrola po wykonaniu montażu" (lista kontrolna)  $\rightarrow \blacksquare$  17
- "Kontrola po wykonaniu podłączeń elektrycznych" (lista kontrolna)  $\rightarrow \equiv 22$

## 8.2 Załączenie przetwornika

Najpierw przeprowadzić sprawdzenie po wykonaniu podłączeń elektrycznych, a dopiero potem załączyć zasilanie. Po włączeniu zasilania wykonywane są testy funkcjonalne obwodów wewnętrznych. Podczas tego procesu na wyświetlaczu pojawiają się następujące komunikaty:

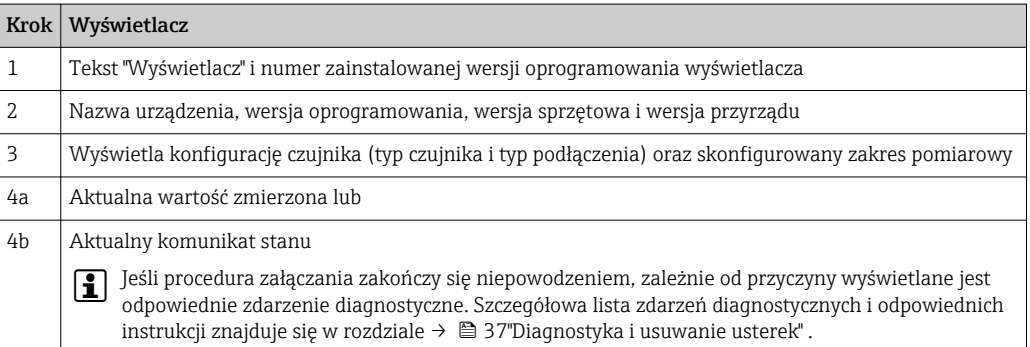

Przyrząd jest gotowy do pracy po około 7 sekundach w typowych warunkach użytkowania (wraz z zamocowanym wyświetlaczem). Normalny tryb pomiarowy jest uruchamiany po zakończeniu procedury załączania. Na wyświetlaczu pojawiają się wskazania wartości zmierzonych i sygnały stanu.

Przyłączenie wyświetlacza, gdy interfejs Bluetooth jest aktywny, powoduje dwukrotne uruchomienie wyświetlacza i jednoczesne wyłączenie Bluetooth.

## 8.3 Konfiguracja przyrządu

#### Asystenci

Menu Ustawienia zawiera różne kreatory. Kreator nie tylko pyta o poszczególne parametry również prowadzi użytkownika przez konfigurację i/lub weryfikację całych zestawów parametrów, jest to spójne kompleksowe narzędzie, które krok po kroku zadaje pytania i udziela instrukcji. Przycisk "Start" może zostać wyłączony dla kreatorów, które wymagają autoryzacji dostępu (na ekranie ukazuje się symbol dziurki od klucza).

<span id="page-33-0"></span>Nawigacja w kreatorach wspiera następujące 5 elementów obsługowych:

- Uruchom.
	- Tylko na stronie startowej: uruchamia kreator i przechodzi do jego pierwszej sekcji
- Następna
	- Przejście do następnej strony kreatora. Pojawia się po wprowadzeniu lub zatwierdzeniu parametrów.
- Wstecz Powrót do poprzedniej strony
- Anuluj
	- Jeśli wybrano "Cancel" zostanie przywrócony status sprzed uruchomienia kreatora
- Zakończ

Zamyka kreatora i możliwość dodatkowych ustawień parametrów urządzenia. Dostępny tylko na ostatniej stronie.

### 8.3.1 Kreator uruchomienia

Uruchomienie to pierwszy krok w kierunku pracy urządzenia w danej aplikacji. Kreator uruchamiania zawiera stronę wprowadzającą (zawierającą "Uruchomienie") i krótki opis zawartości. Kreator składa się z kilku sekcji, w których są umieszczone kolejne kroki uruchomienia urządzenia.

"Zarządzanie urządzeniem" to pierwsza sekcja, która pojawia się po uruchomieniu kreatora i zawiera parametry wymienione poniżej. Celem sekcji jest uzyskanie informacji o urządzeniu:

#### Ścieżka menu Ustawienia→ Uruchomienie → Start **+ + -**

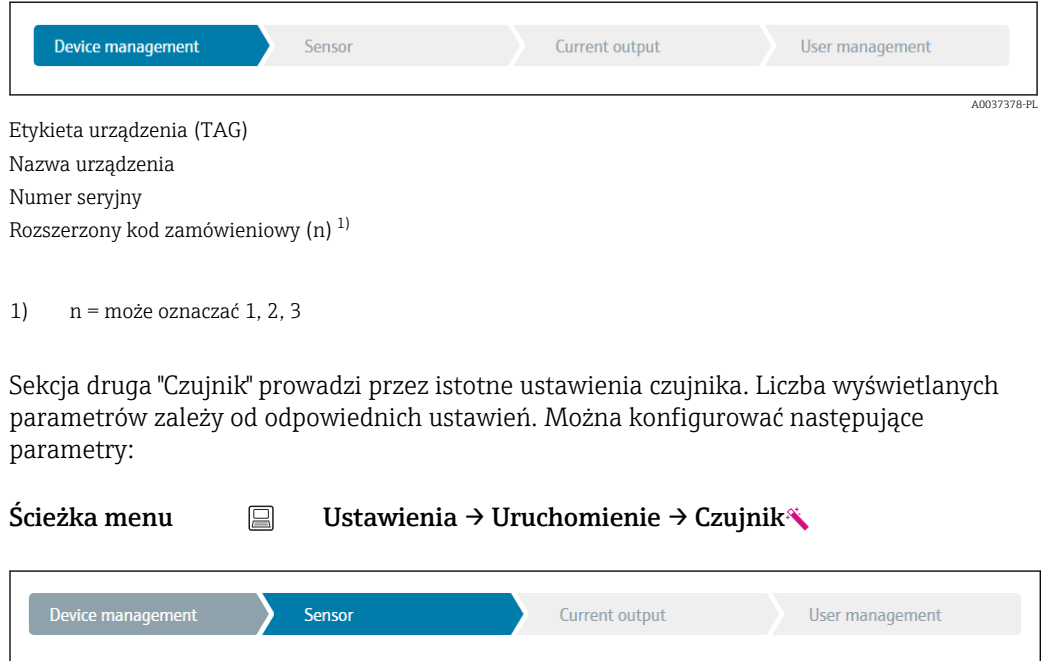

Jednostka Typ czujnika Typ podłączenia 2-przew. kompensacja (parametr) Złącze odniesienia Wart. RJ ustaw. wstępnie

A0037389-PL

<span id="page-34-0"></span>W sekcji trzeciej wykonywane są ustawienia dla wyjść analogowych i wyjściowej odpowiedzi alarmowej. Można konfigurować następujące parametry:

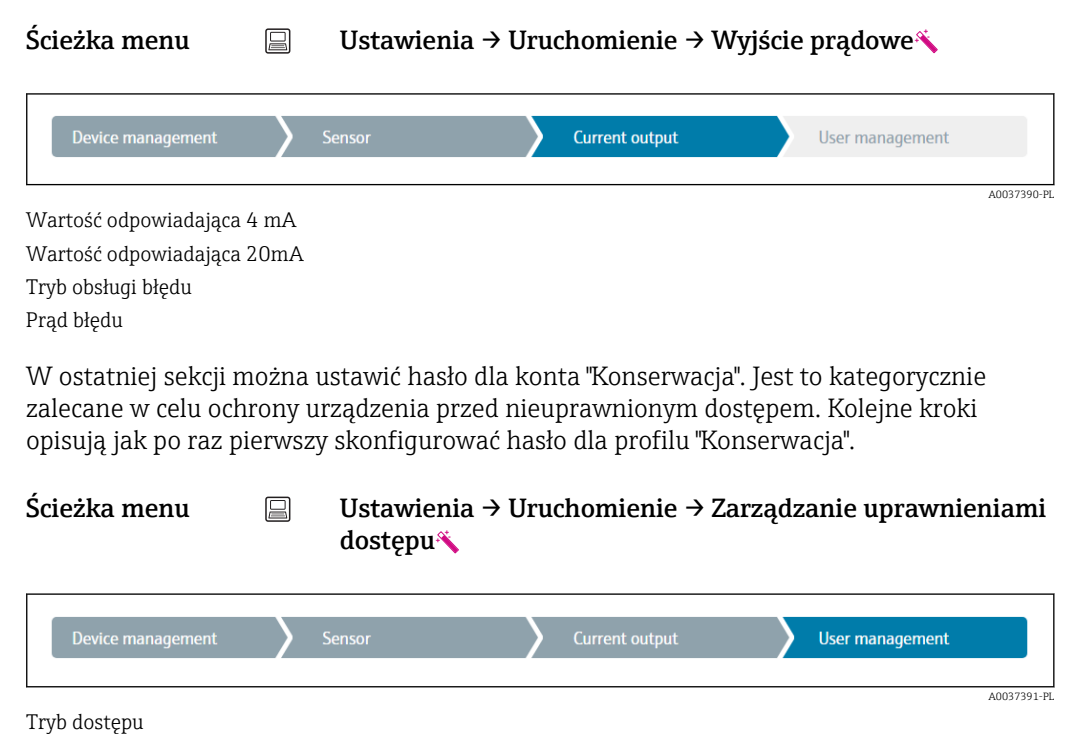

```
Nowe hasło
```
Potwierdzić nowe hasło

- 1. Na liście rozwijanej "Status dostępu" pojawi się profil "Utrzymanie ruchu". Podczas pracy z aplikacją SmartBlue najpierw musi zostać wybrany profil "Konserwacja".
	- Następnie pojawią się okna wprowadzania "Nowe hasło" i "Potwierdź nowe hasło".
- 2. Wprowadzić własne hasło, które spełnia wymagania podane w pomocy on line.

3. W polu wprowadzania "Potwierdź nowe hasło" ponownie wpisać hasło.

Po wprowadzeniu hasła, zmiana parametrów potrzebnych do uruchomienia, adaptacji/ optymalizacji procesu i usuwania usterek, jest możliwa na profilu "Utrzymanie ruchu" po wprowadzeniu hasła.

## 8.4 Zabezpieczenie ustawień przed nieuprawnionym dostępem

#### 8.4.1 Blokada sprzętowa

Blokada sprzętowa chroni urządzenie przed nieuprawnionym dostępem. W koncepcji dostępu blokada sprzętowa ma najwyższy priorytet. Gdy blokada zapisu jest włączona, w oknie wskazywania wartości mierzonej w nagłówku wyświetlany jest symbol klucza. Aby wyłączyć blokadę zapisu, przestawić mikroprzełącznik blokady z tyłu wyświetlacza do pozycji "OFF" (blokada sprzętowa). [→ 25](#page-24-0)

### 8.4.2 Blokada programowa

Aby ograniczyć uprawnienia dostępu oraz zabezpieczyć urządzenie przed nieautoryzowanym dostępem, można przypisać hasło do konta "Konserwacja".

Patrz Kreator uruchomienia →  $\Box$  34

Parametry są też chronione przed modyfikacją poprzez wylogowanie użytkownika Konserwacja i zalogowanie użytkownika Operator. Jednak nie jest wyświetlany symbol dziurki od klucza.

Aby wyłączyć ochronę zapisu, użytkownik za pomocą odpowiedniego oprogramowania musi się zalogować do profilu "Konserwacja".

Kategorie użytkownik[a→ 26](#page-25-0)
# 9 Diagnostyka i usuwanie usterek

## 9.1 Ogólne wskazówki diagnostyczne

Jeśli po uruchomieniu lub w trakcie eksploatacji przyrządu wystąpi błąd, w celu lokalizacji jego przyczyny należy się posłużyć poniższą listą kontrolną. Pytania w liście umożliwiają ustalenie przyczyny usterki oraz środków zaradczych.

Ze względu na konstrukcję urządzenie nie podlega naprawie. Można jednak przesłać je do przeprowadzenia diagnostyki. Patrz informacje w rozdziale "Zwrot przyrządu". .→ ■ 43

#### *Błędy ogólne*

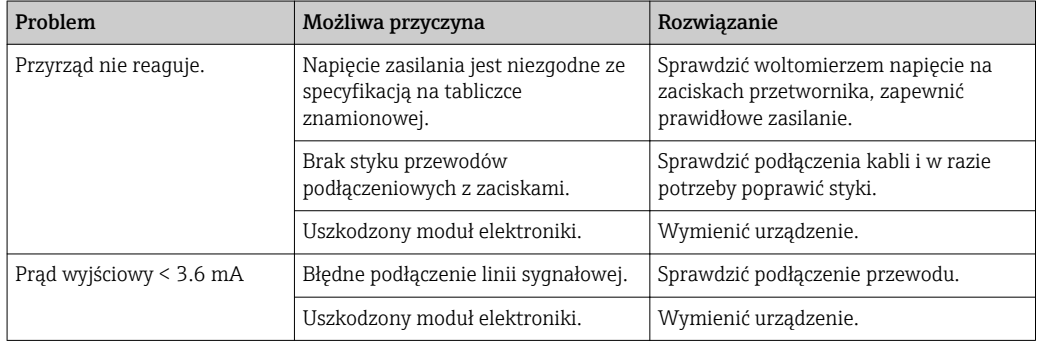

### $\Box$

#### *Sprawdzenie wyświetlacza (przyłączonego do przetwornika - opcja)*

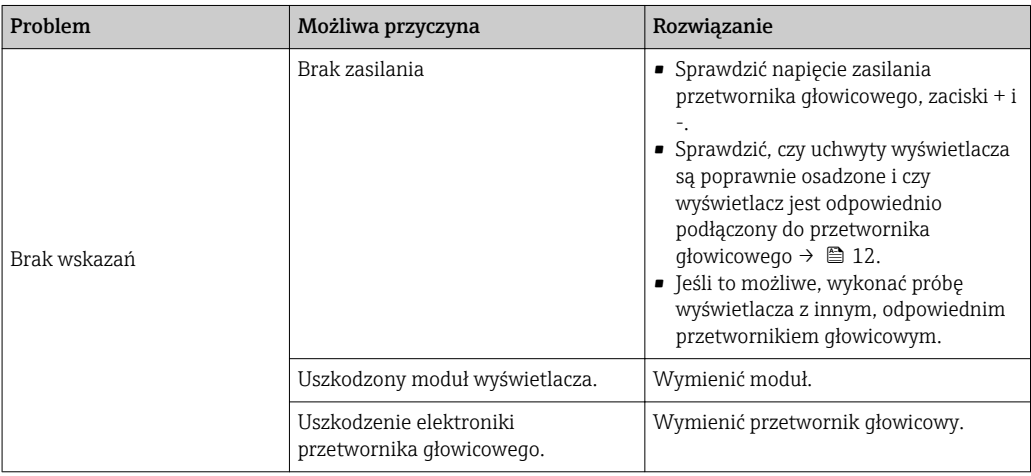

### $\sqrt{ }$

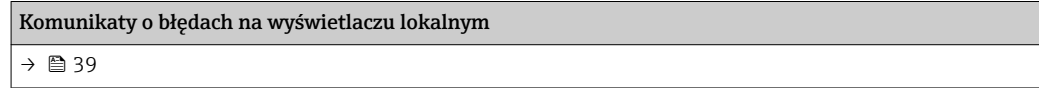

#### $\Box$

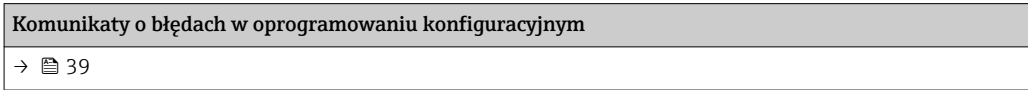

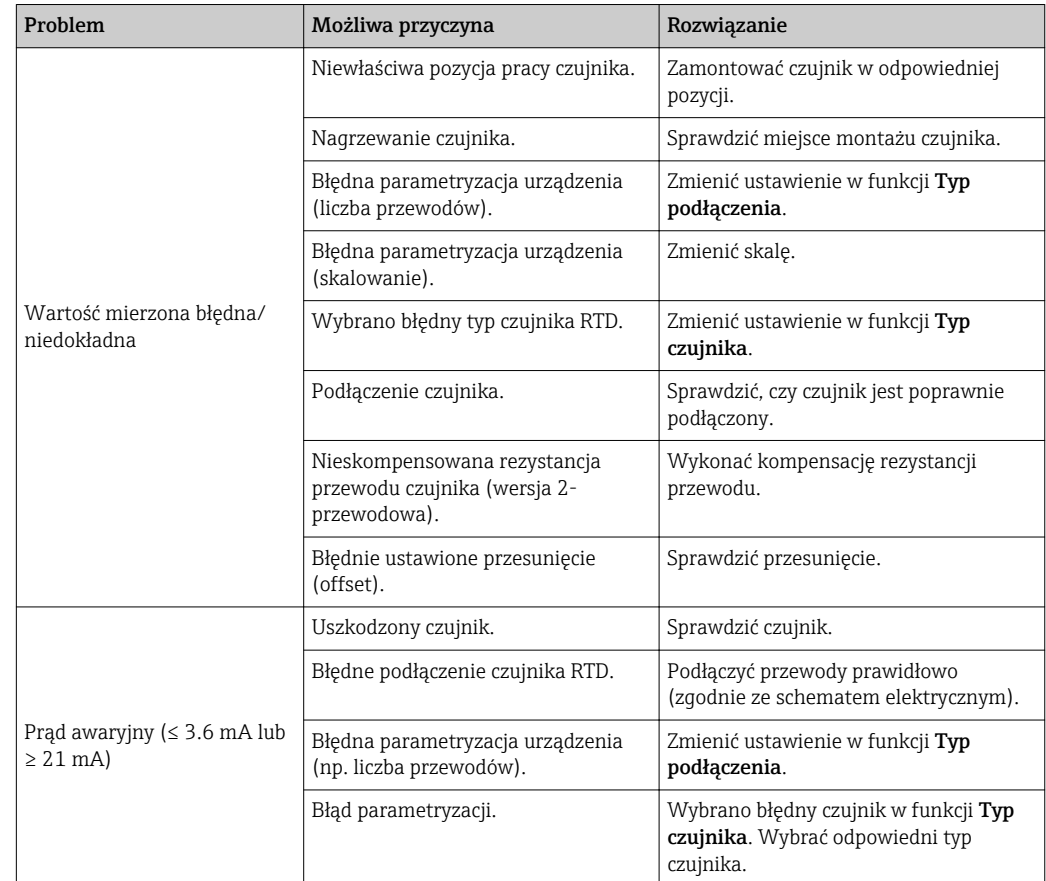

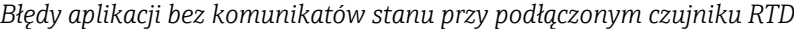

### $\begin{tabular}{|c|c|} \hline \rule{0.2cm}{.06cm} \rule{0.2cm}{.06cm} \rule{0.2cm}{.0$

*Błędy aplikacji bez komunikatów stanu przy podłączonym czujniku termoparowym*

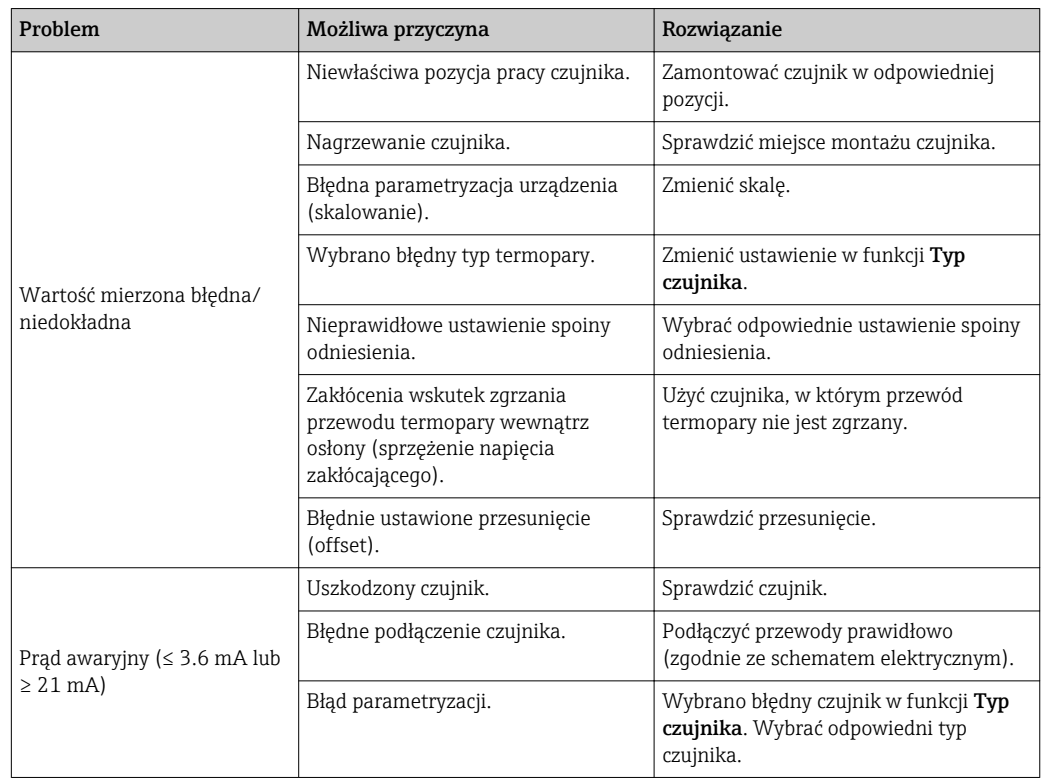

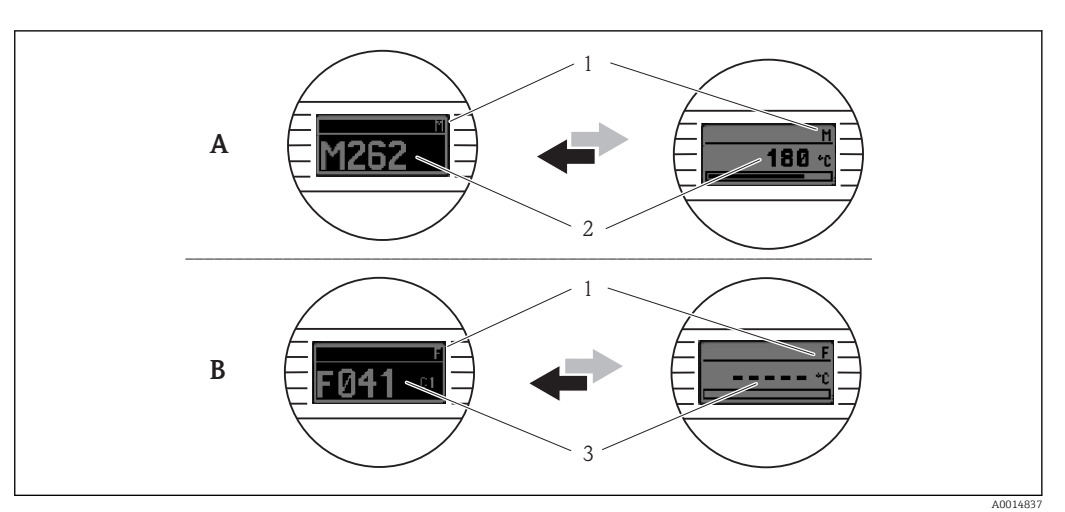

## <span id="page-38-0"></span>9.2 Informacje diagnostyczne na wyświetlaczu lokalnym

*A Wskazanie w przypadku ostrzeżenia*

*B Wskazanie w przypadku alarmu*

*1 Sygnał statusu w nagłówku*

- *2 Na wyświetlaczu wyświetlana jest główna wartość mierzona na przemian ze wskazaniem stanu, sygnalizowanym literą (M, C lub S) oraz numerem błędu.*
- *3 Na wyświetlaczu wyświetlane jest wskazanie "- - -" (błędna wartość zmierzona) na przemian ze wskazaniem stanu, sygnalizowanym literą (F) oraz numerem błędu.*

## 9.3 Informacje diagnostyczne przesyłane poprzez interfejs komunikacyjny

### NOTYFIKACJA

Sygnał statusu i Kategoria diagnostyczna dla określonych zdarzeń mogą zostać skonfigurowane ręcznie. Jeżeli zdarzenie diagnostyczne wystąpi, nie ma gwarancji, że pomiar jest ważny, a sygnały statusu S i M są zgodne z kategorią diagnostyczną: "Warning" [Ostrzeżenie] i "Disabled" [Nieaktywne].

‣ Reset przypisania sygnału statusu do ustawień fabrycznych.

*Sygnały statusu*

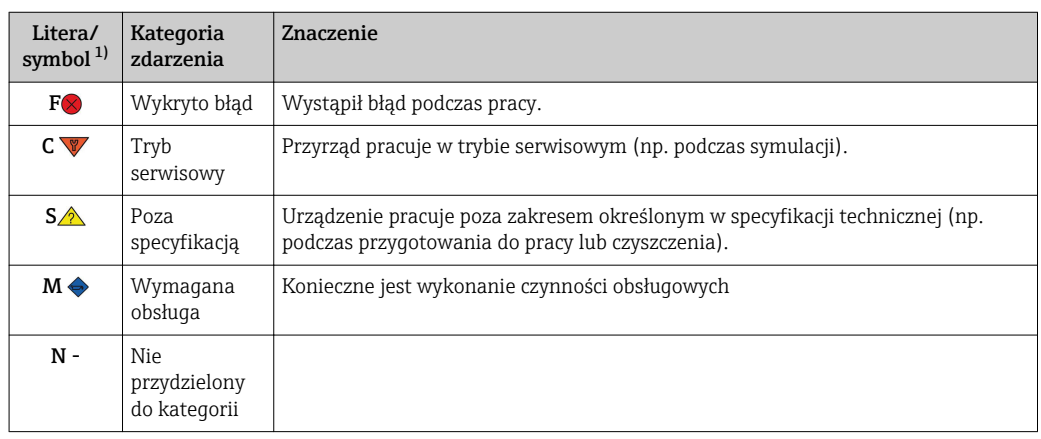

1) zgodnie z NAMUR NE107

<span id="page-39-0"></span>*Kategoria diagnostyczna*

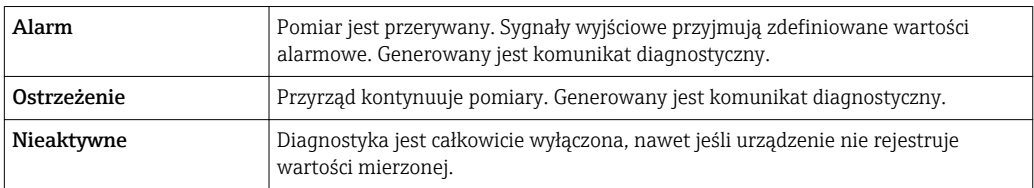

## 9.4 Lista diagnostyczna

Jeżeli jednocześnie pojawi się kilka komunikatów diagnostycznych, wyświetlany jest tylko komunikat o najwyższym priorytecie. Pozostałe komunikaty diagnostyczne można wyświetlić, korzystając z opcji Lista diagnostyczna z podmenu. Sygnał statusu decyduje o priorytecie wyświetlania komunikatów diagnostycznych. Kolejność priorytetów jest następująca: F, C, S, M. Gdy jednocześnie aktywne są co najmniej dwa zdarzenia diagnostyczne z identycznym sygnałem statusu, numer zdarzenia decyduje o kolejności wyświetlania, np. F042 pojawia się przed F044 i przed S044.

## 9.5 Rejestr zdarzeń

Poprzednie komunikaty diagnostyczne są wyświetlane w podmenu Rejestr zdarzeń. → ■ 69

## 9.6 Przegląd zdarzeń diagnostycznych

Fabrycznie, do każdego zdarzenia diagnostycznego jest przypisana określona reakcja. Dla niektórych zdarzeń przyporządkowanie to może być zmienione przez użytkownika.

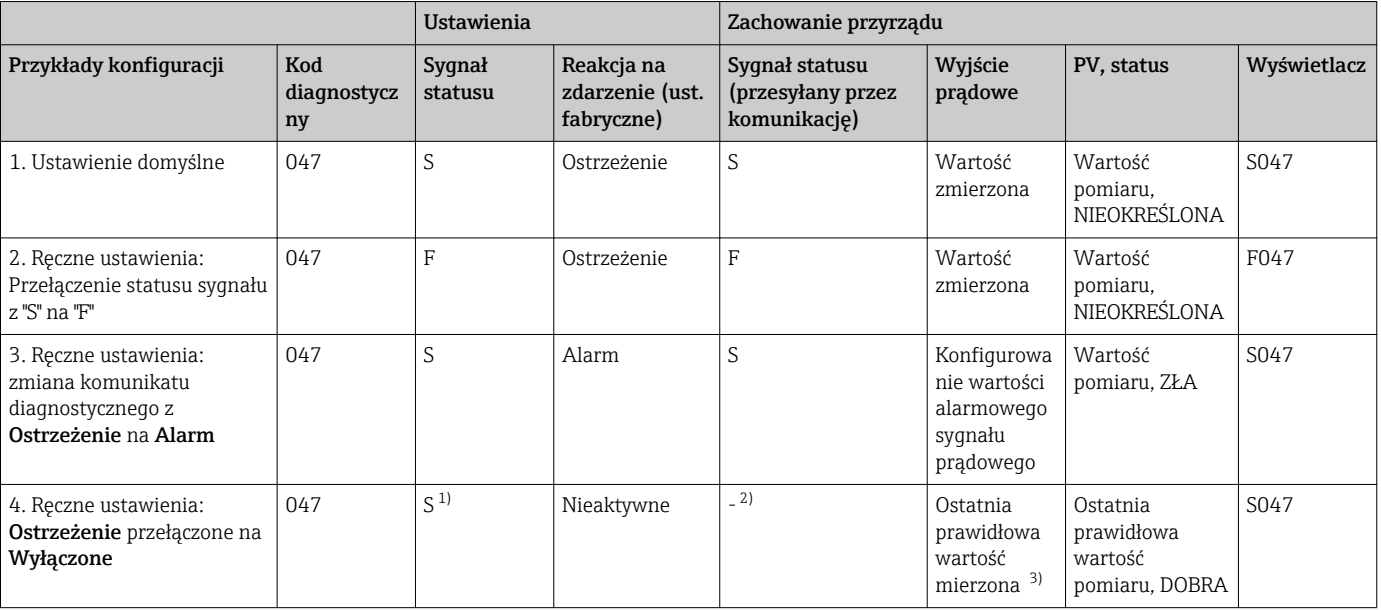

*Przykład:*

1) Ustawienie nie ma zastosowania

2) Sygnał statusu nie jest wyświetlany.

3) Jeżeli brak jest prawidłowej wartości mierzonej, pojawia się prądowy sygnał błędu.

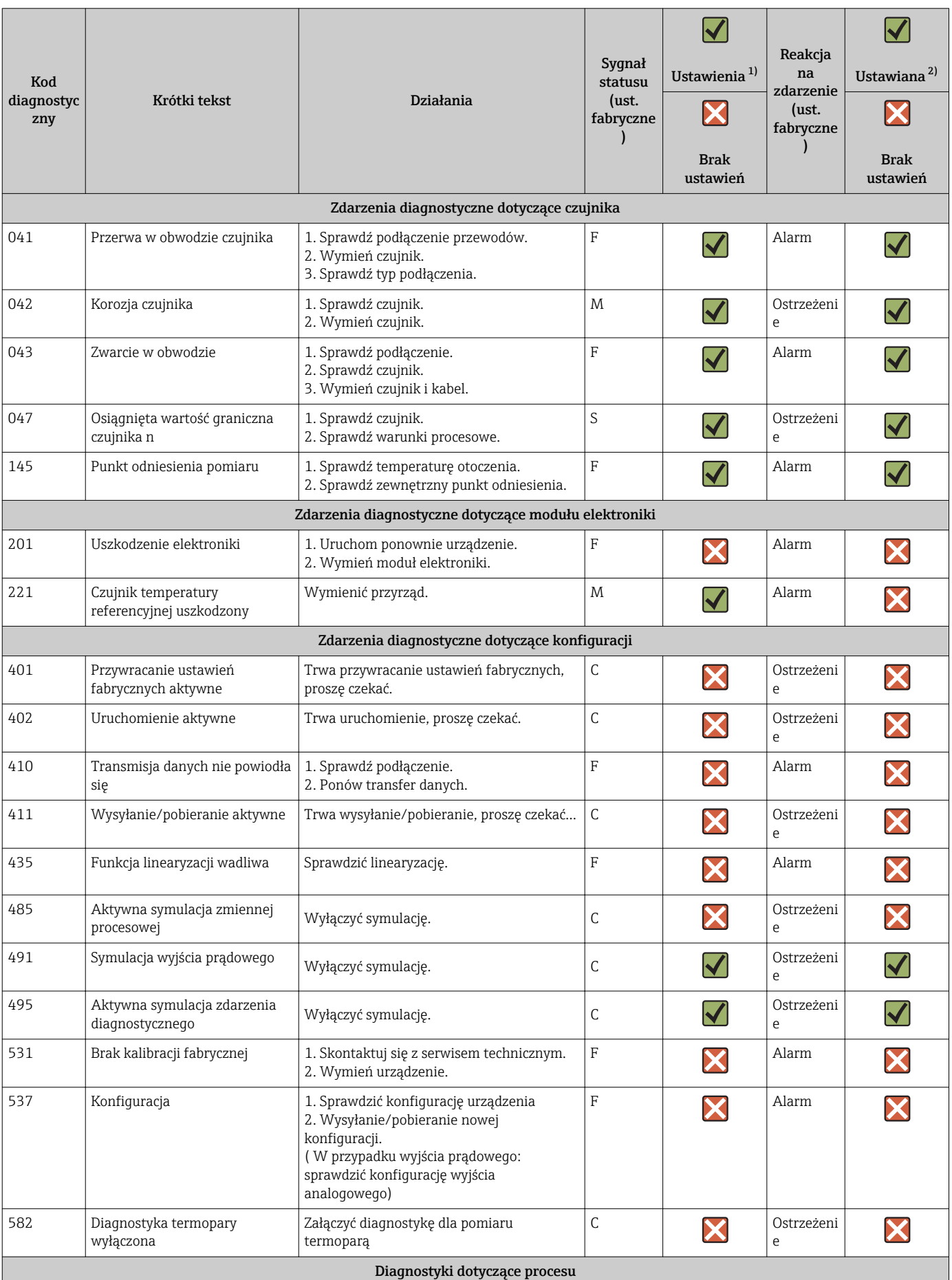

<span id="page-41-0"></span>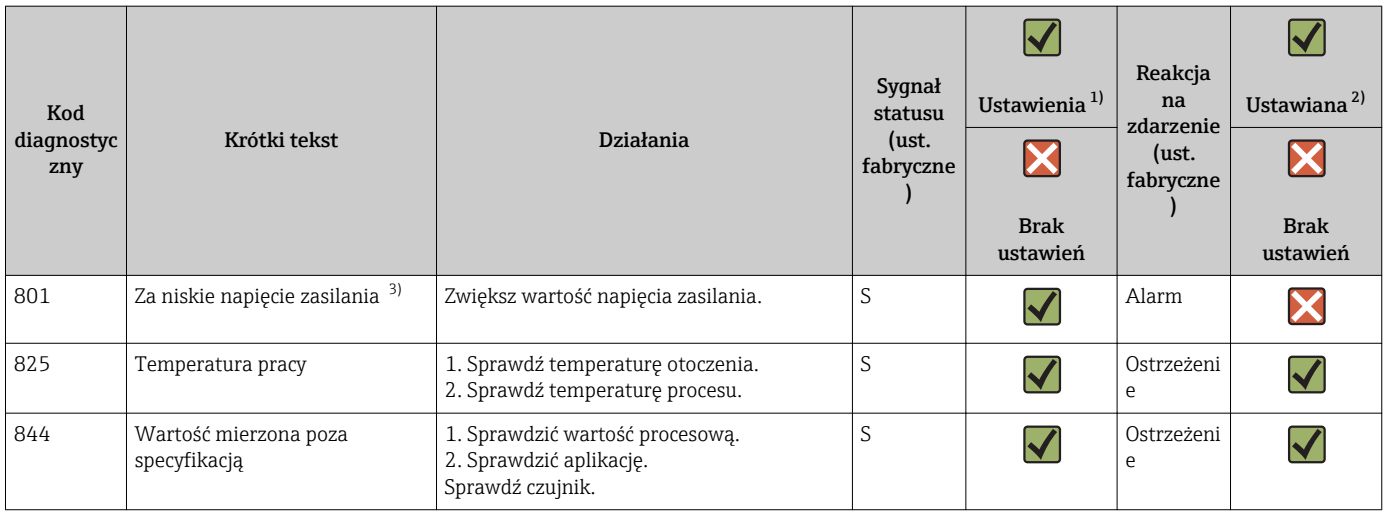

1) dostępne ustawienia F, C, S, M, N<br>2) dostępne ustawienia "Alarm", "Osti

2) dostępne ustawienia "Alarm", "Ostrzeżenie" i "Nieaktywne"

3) W takim przypadku, urządzenie zawsze wyprowadza stan alarmowy "niski" (prąd wyjściowy ≤ 3,6 mA).

## 9.7 Historia oprogramowania firmware

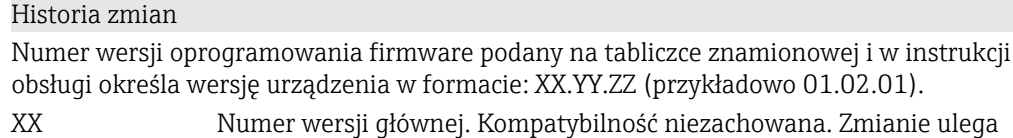

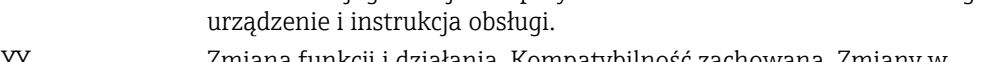

YY Zmiana funkcji i działania. Kompatybilność zachowana. Zmiany w instrukcji obsługi.

ZZ Poprawki i zmiany wewnętrzne. Brak zmian w instrukcji obsługi.

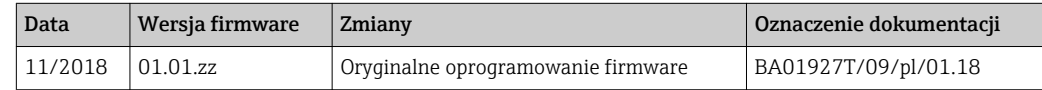

# 10 Konserwacja

Urządzenie nie wymaga żadnej specjalnej konserwacji.

#### Czyszczenie

Urządzenie można czyścić suchą czystą ściereczką.

# 11 Naprawa

## 11.1 Informacje ogólne

Dla tej wersji przyrządu naprawa nie jest możliwa.

## <span id="page-42-0"></span>11.2 Części zamienne

Dostępny asortyment części zamiennych dla danego wyrobu można znaleźć w wyszukiwarce na stronie: http://www.products.endress.com/spareparts\_consumables. Podczas zamawiania części zamiennych należy podać numer seryjny przyrządu!

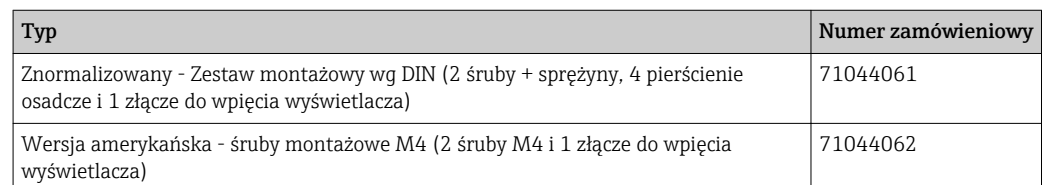

## 11.3 Zwrot przyrządu

Wymagania dotyczące bezpiecznego zwrotu mogą się różnić w zależności od typu urządzenia i obowiązujących przepisów krajowych.

- 1. Więcej informacji na ten temat znajduje się na stronie: http://www.endress.com/support/return-material
- 2. Urządzenie należy zwrócić do naprawy, wzorcowania fabrycznego lub gdy zamówiono lub dostarczono nieprawidłowe urządzenie.

## 11.4 Utylizacja

## $\boxtimes$

Zgodnie z wymaganiami dyrektywy 2012/19/EU w sprawie zużytego sprzętu elektrycznego i elektronicznego (WEEE) nasze produkty są oznaczane przedstawionym symbolem, aby zminimalizować utylizację WEEE jako niesortowanych odpadów komunalnych. Produktów tego typu nie wolno utylizować jako niesortowane odpady komunalne i można je zwracać do Endress+Hauser zgodnie z naszymi Warunkami Ogólnymi lub na warunkach uzgodnionych indywidualnie.

# 12 Akcesoria

Dostępne są różnorodne akcesoria dla czujnika pomiarowego i przetwornika. Szczegółowe informacje oraz kody zamówieniowe można uzyskać w Biurze Handlowym Endress +Hauser lub w na stronie produktowej serwisu Endress+Hauser pod adresem: [www.pl.endress.com.](http://www.endress.com)

Akcesoria w zakresie dostawy:

- Wielojęzyczna skrócona instrukcja obsługi w formie drukowanej
- Dokumentacja uzupełniająca ATEX: Instrukcje dot. bezpieczeństwa Ex (XA), Control Drawings (Dokumentacja Sterowania , CD)
- Elementy montażowe do przetwornika główkowego

## 12.1 Akcesoria stosowane w zależności od wersji urządzenia

#### Akcesoria

Moduł wyświetlacza TID10 dla przetwornika główkowego Endress+Hauser: iTEMP TMT8x 1) lub TMT7x, wtykowy

TID10 przewód serwisowy; przewód do podłączenia do łącza serwsisowego, 40 cm

Obudowa obiektowa TA30x do przetworników główkowych Endress+Hauser

Adapter do montażu na szynie DIN, uchwyt wg IEC 60715 (TH35) bez śrub montażowych

Znormalizowany - Zestaw montażowy wg DIN (2 śruby + sprężyny, 4 pierścienie osadcze i 1 złącze do wpięcia wyświetlacza)

Wersja amerykańska - śruby montażowe M4 (2 śruby M4 i 1 złącze do wpięcia wyświetlacza)

Wspornik do montażu na ścianie: stal k.o.

Wspornik do montażu do rury: stal k.o.

1) Bez TMT80

## 12.2 Akcesoria do komunikacji

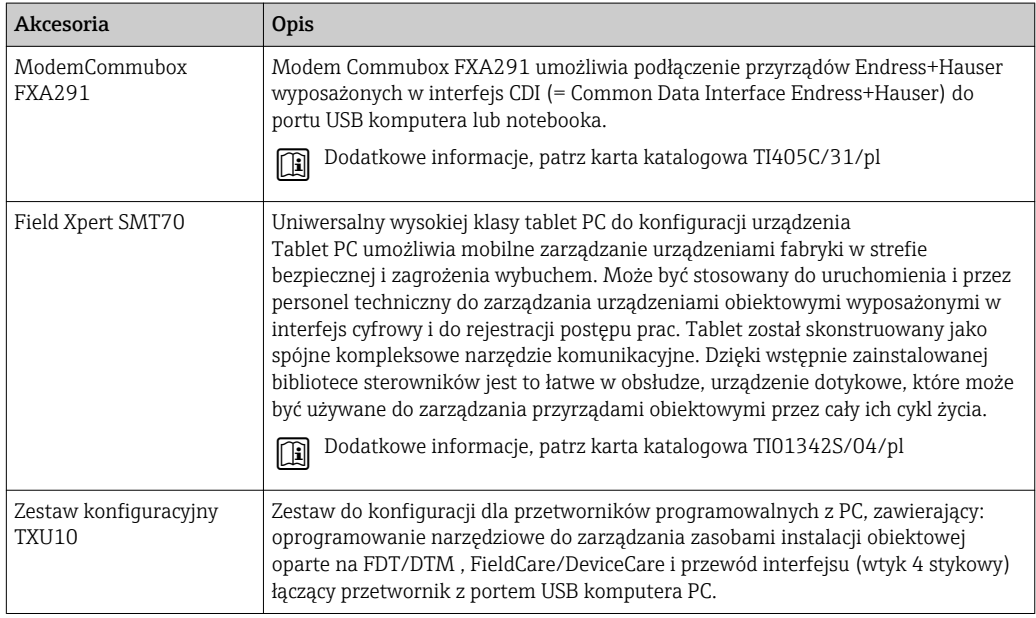

## 12.3 Akcesoria do zdalnej konfiguracji, obsługi i diagnostyki

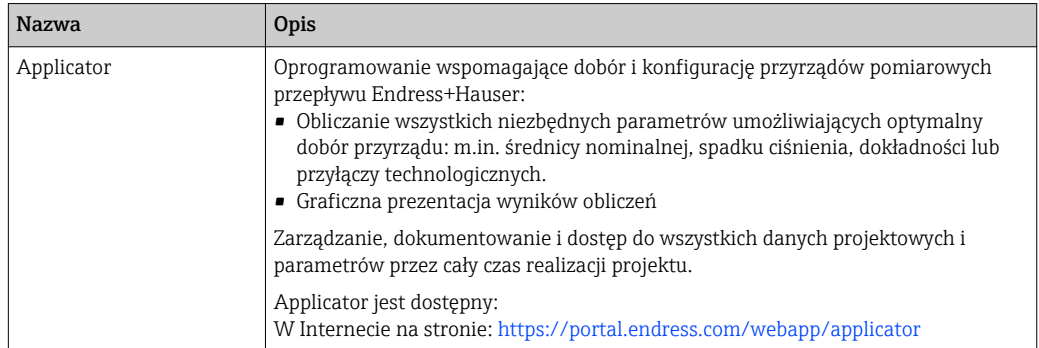

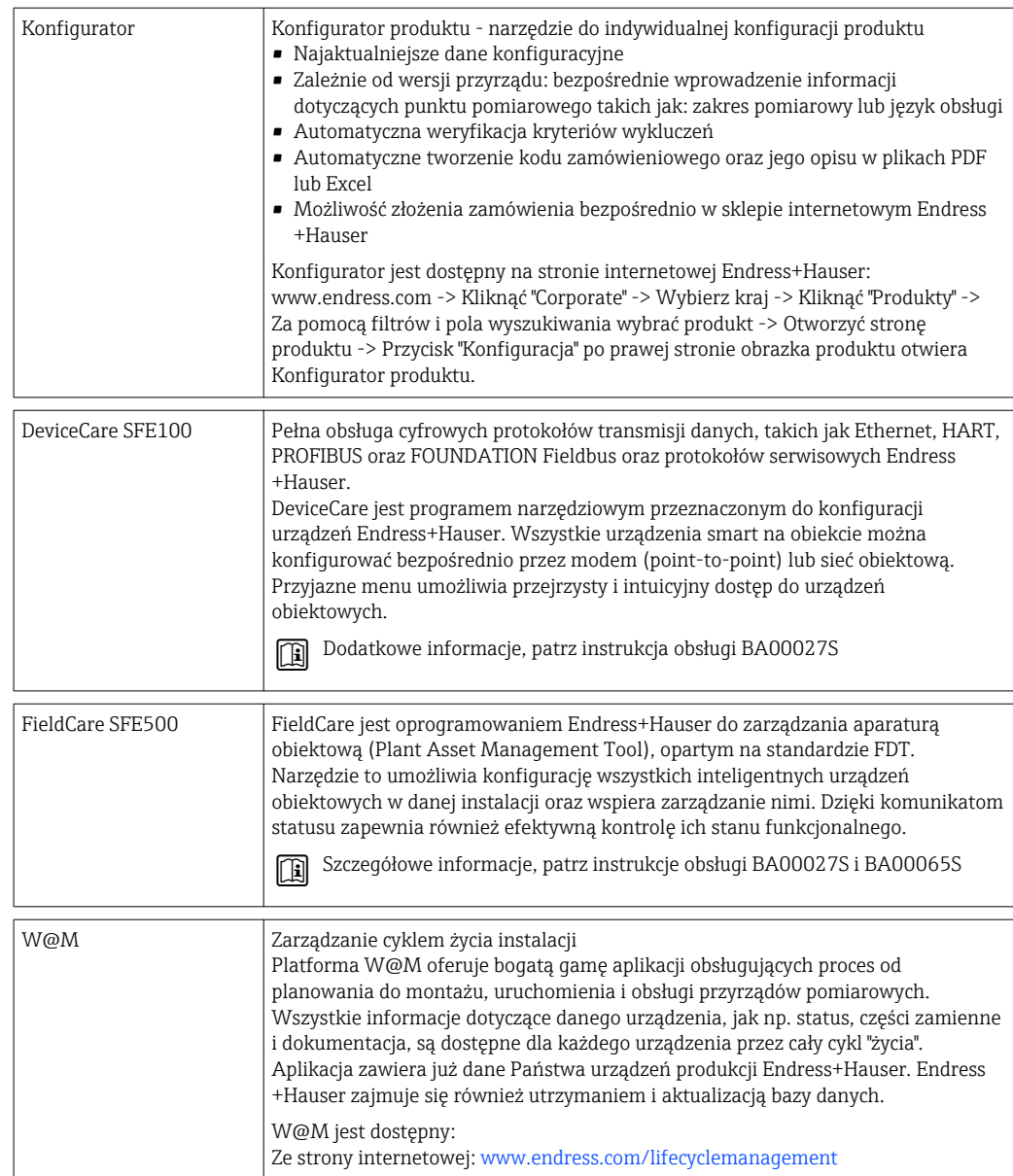

# 12.4 Elementy układu pomiarowego

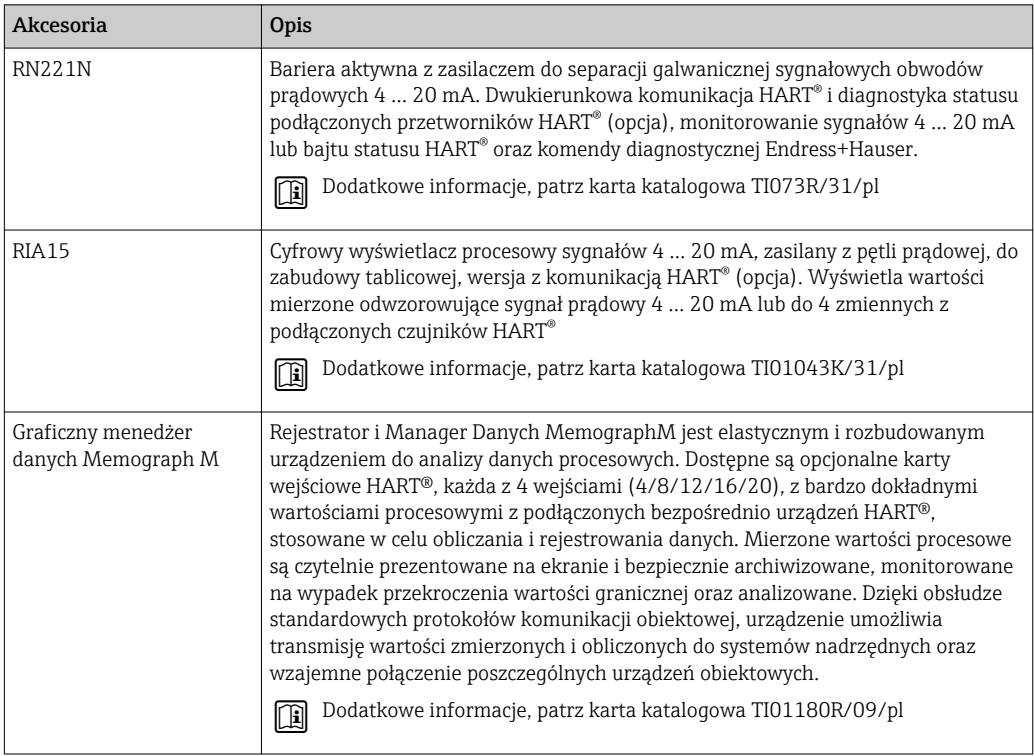

# 13 Dane techniczne

# 13.1 Wielkości wejściowe

Zmienne mierzone Temperatura (liniowe odwzorowanie temperatury), rezystancja i napięcie.

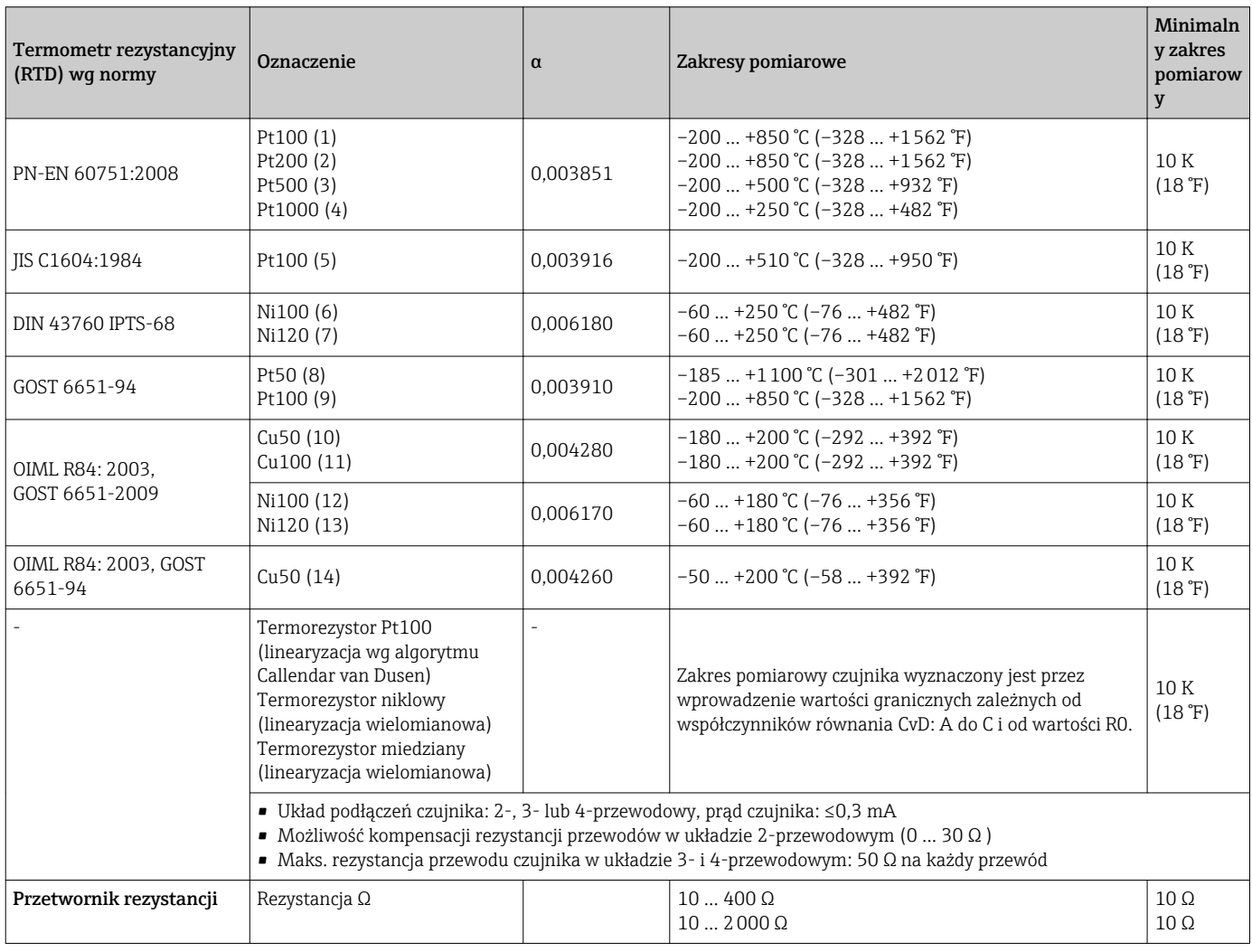

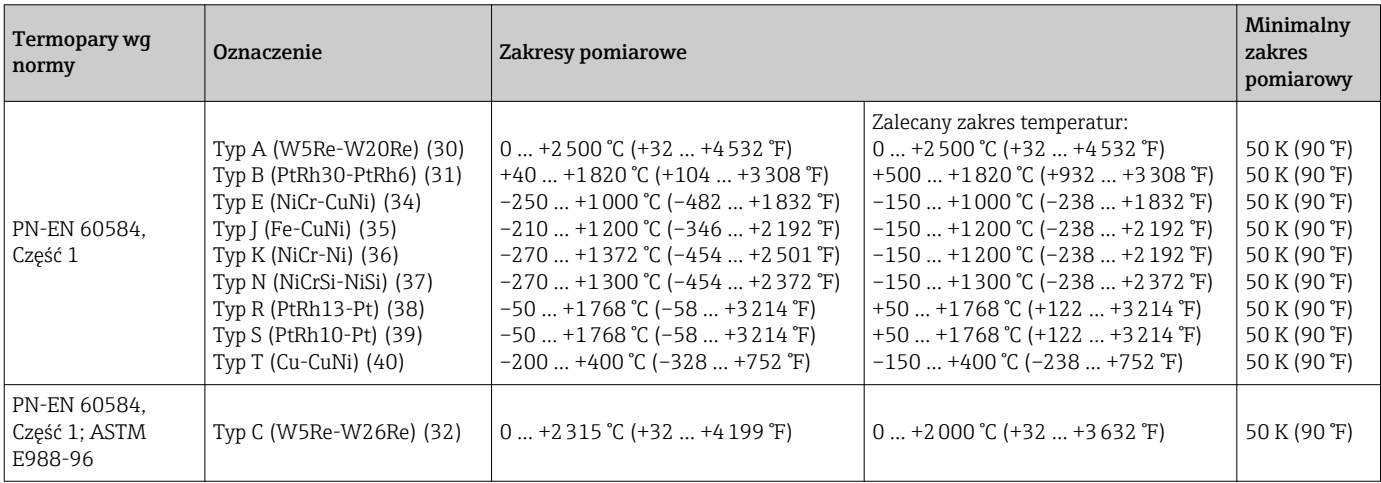

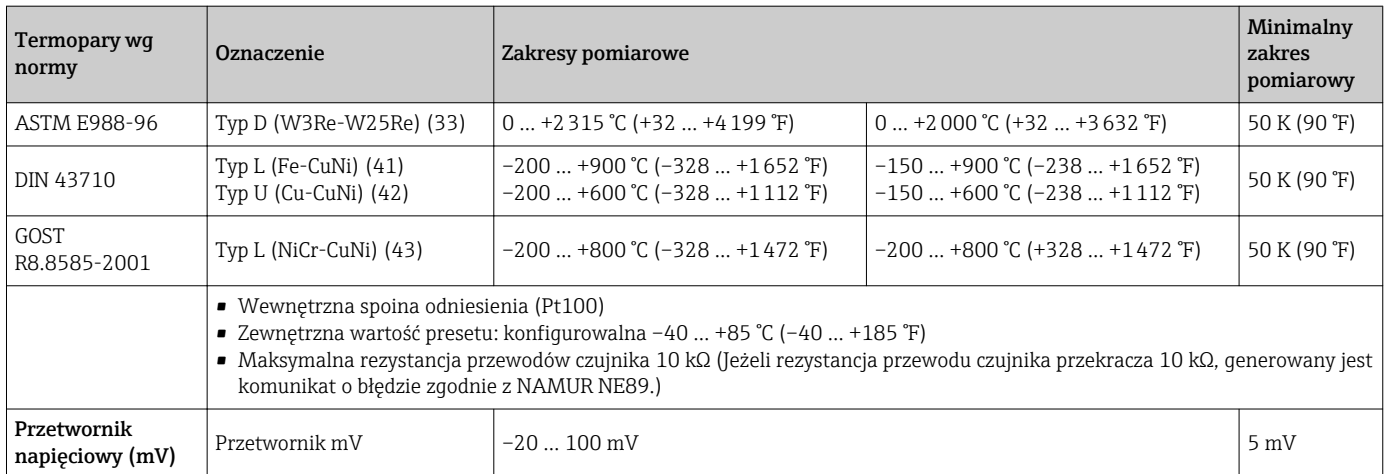

# 13.2 Wielkości wyjściowe

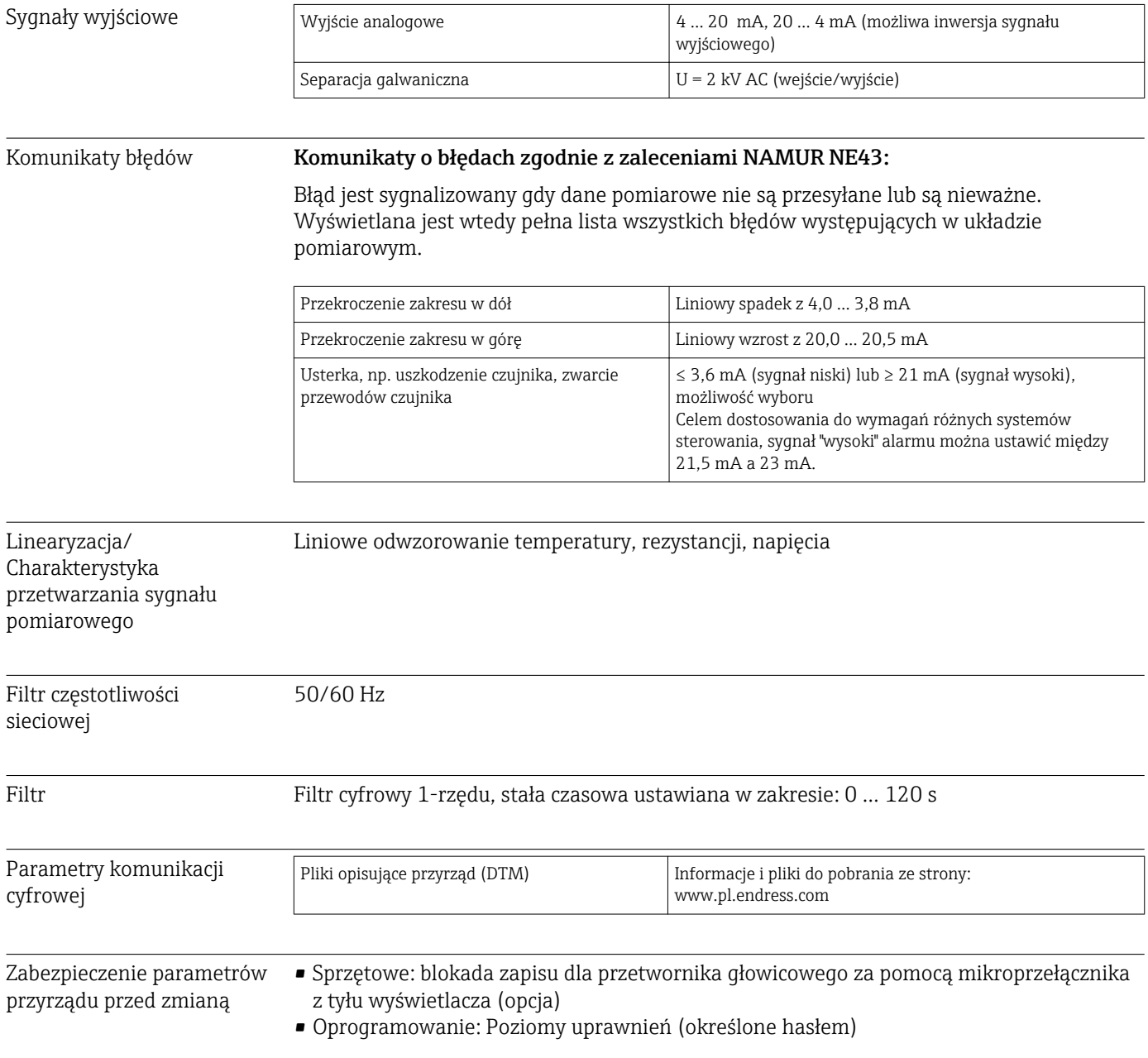

Opóźnienie zadziałania po włączeniu zasilania ≤ 7 s do momentu pojawienia się pierwszego poprawnego sygnału na wyjściu prądowym . Podczas opóźnienia załączenia = I $_{\rm a}$   $\leq 3.8$  mA

### 13.3 Zasilanie

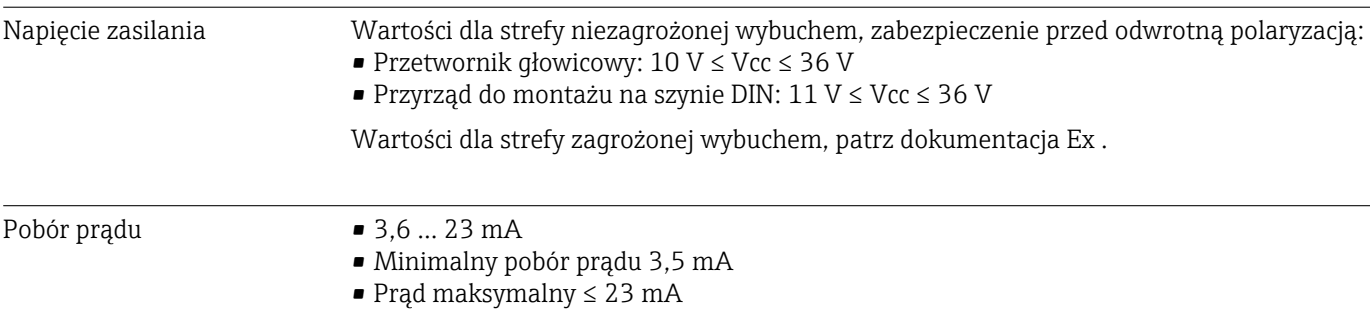

Zaciski Wybór zacisków śrubowych lub sprężynowych do podłączenia przewodów czujnika i przewodów zasilania:

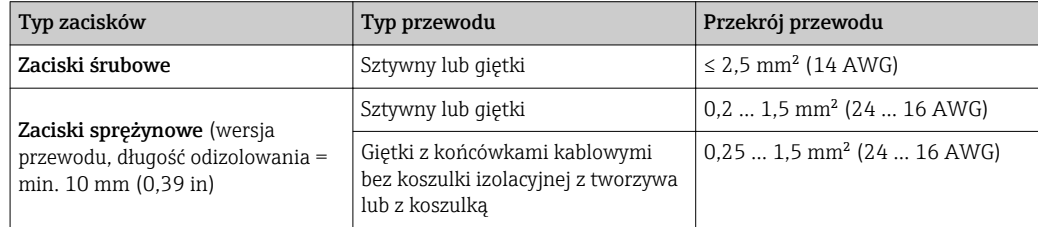

# 13.4 Parametry metrologiczne

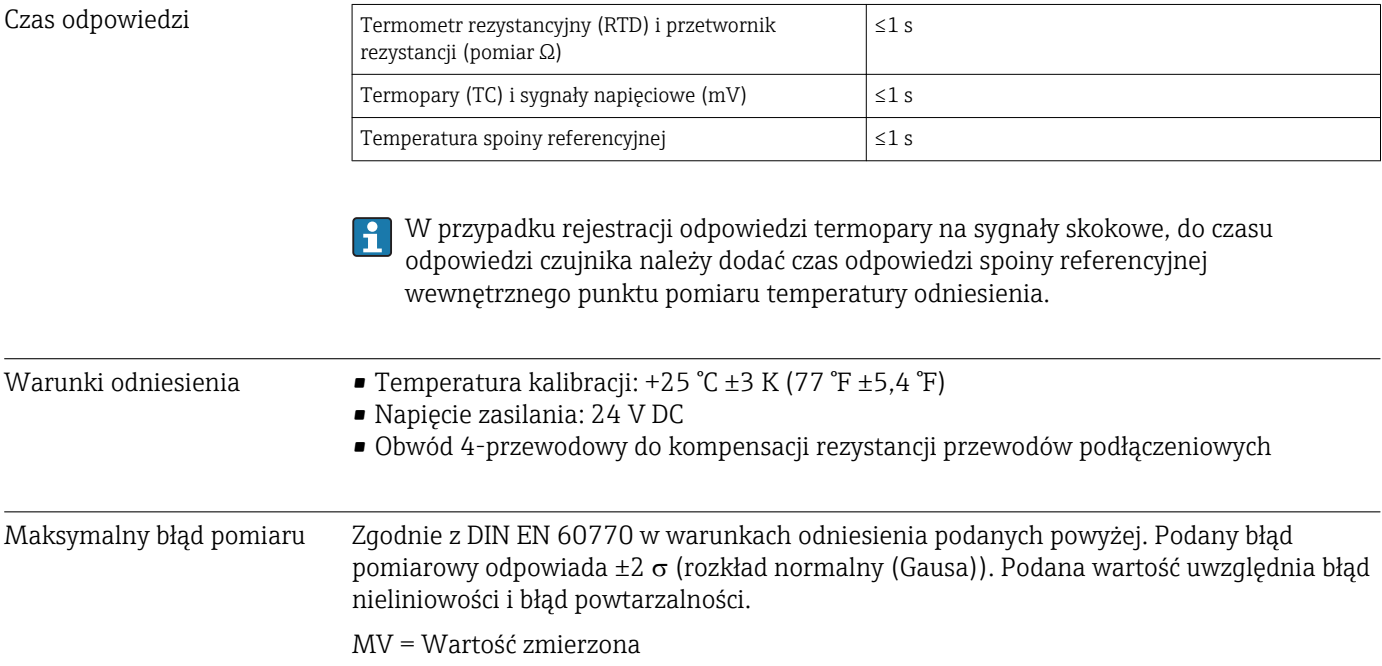

#### LRV = Początek zakresu pomiarowego podłączonego czujnika

*Typowo*

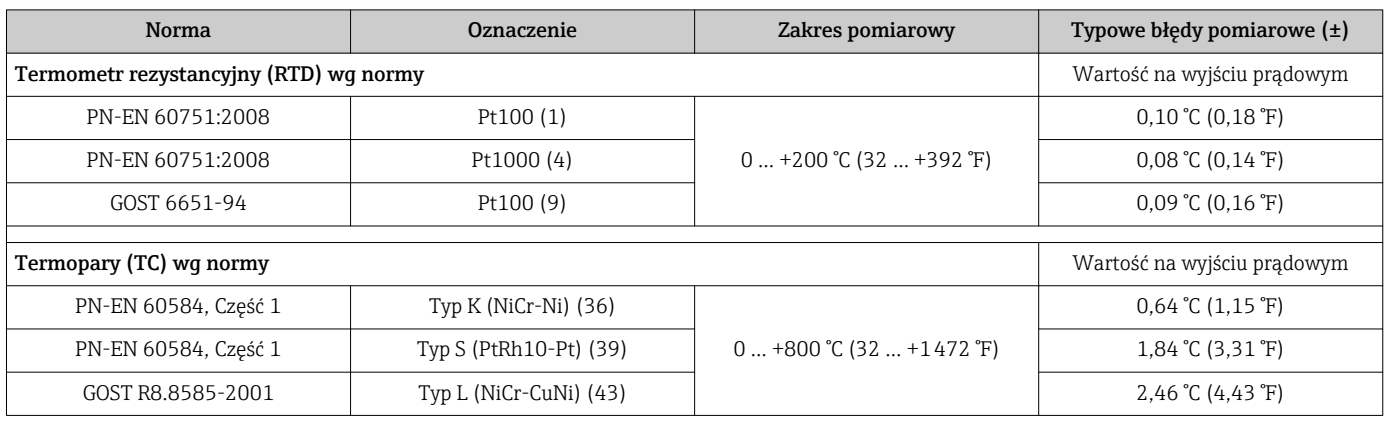

*Błąd pomiaru termometrów rezystancyjnych (RTD) i przetworników rezystancji*

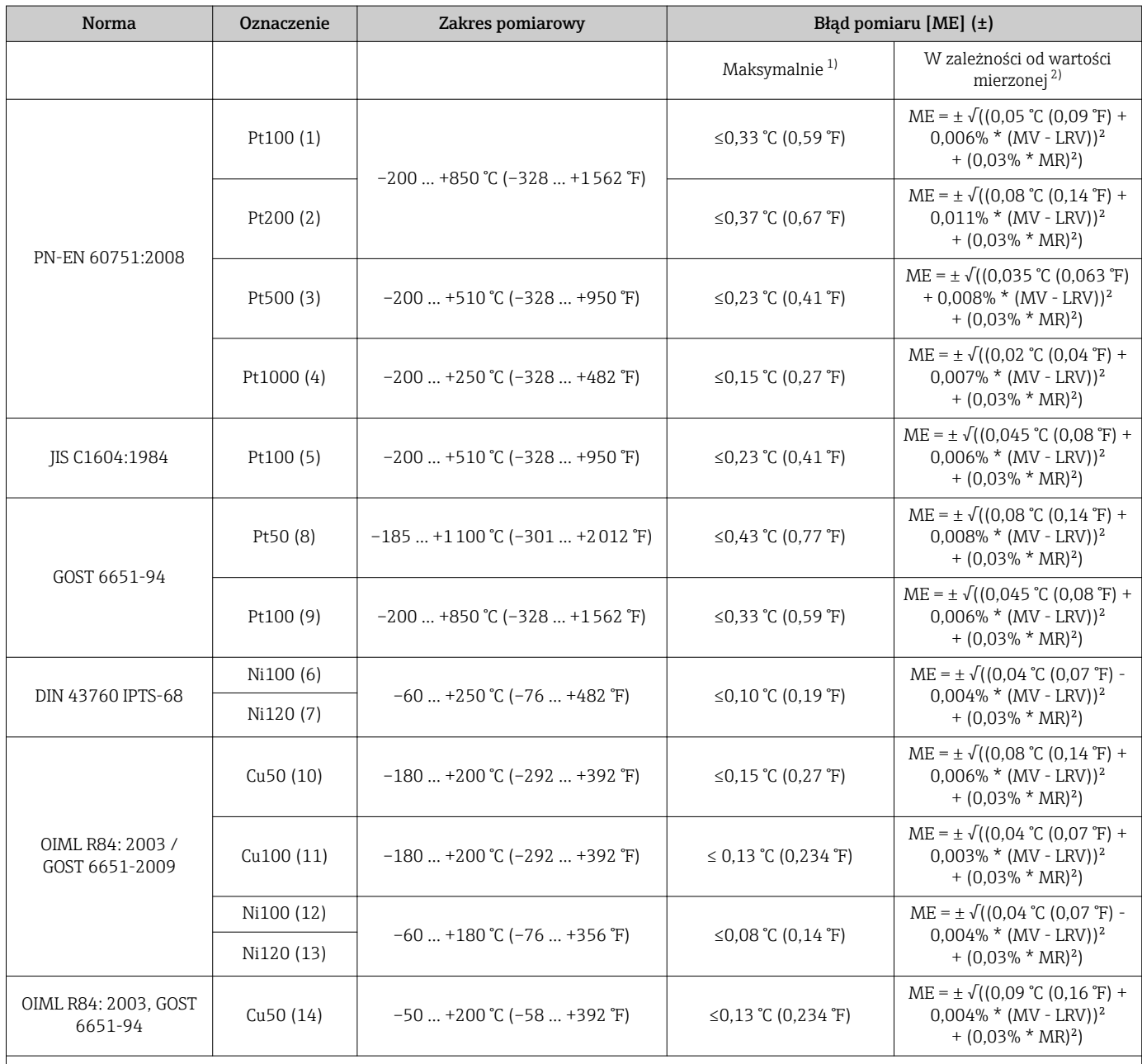

<span id="page-50-0"></span>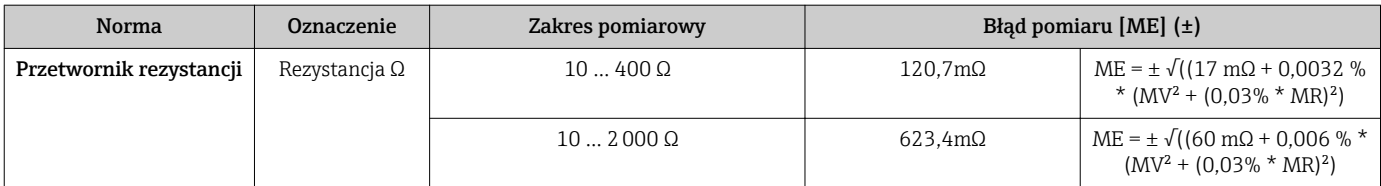

1) Maksymalny błąd pomiarowy dla określonego zakresu pomiarowego

2) Możliwe są odchylenia od maksymalnego błędu wartości mierzonej ze względu na zaokrąglenia wartości.

*Błąd pomiaru dla termopar (TC) i przetworników napięciowych*

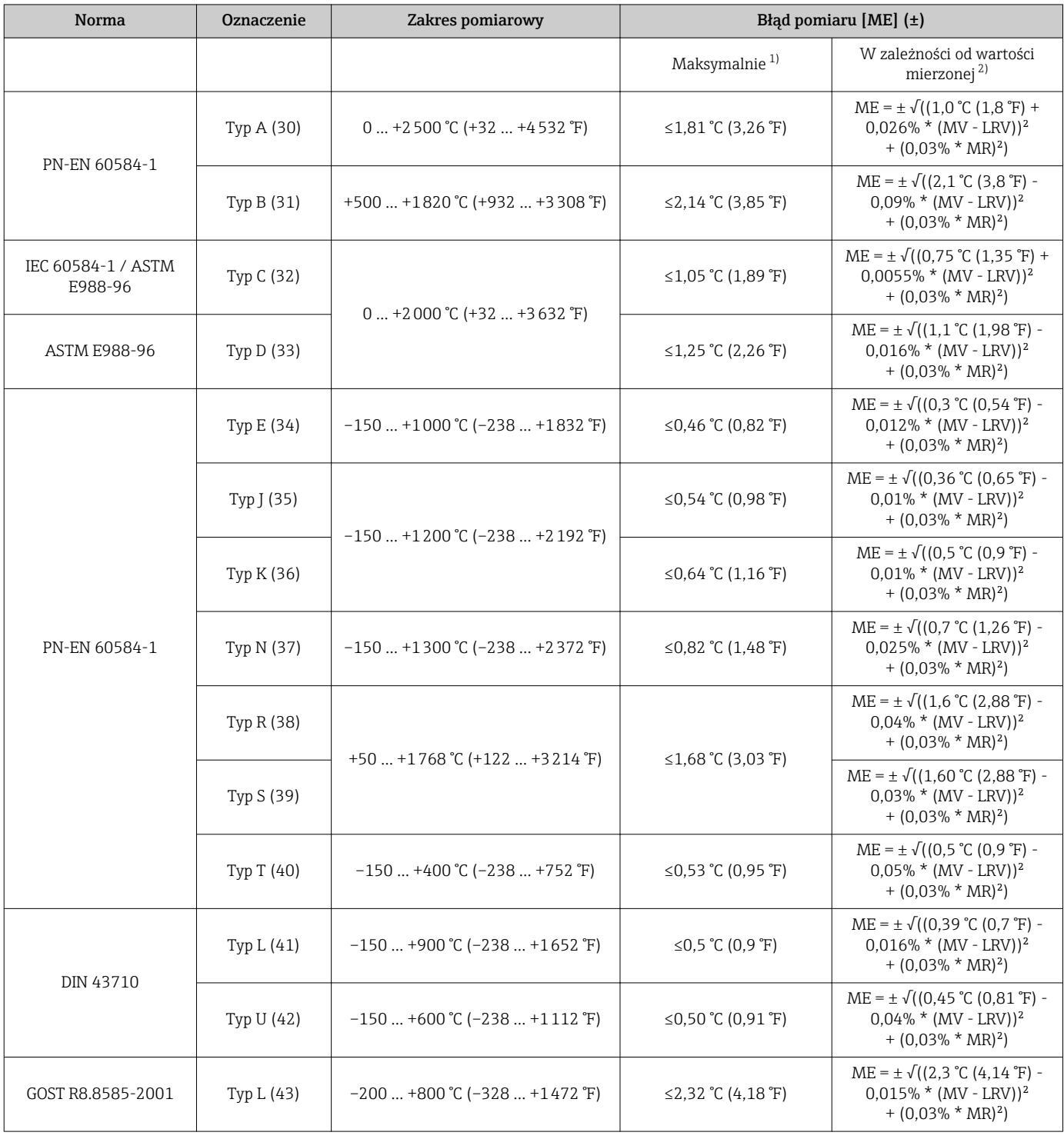

<span id="page-51-0"></span>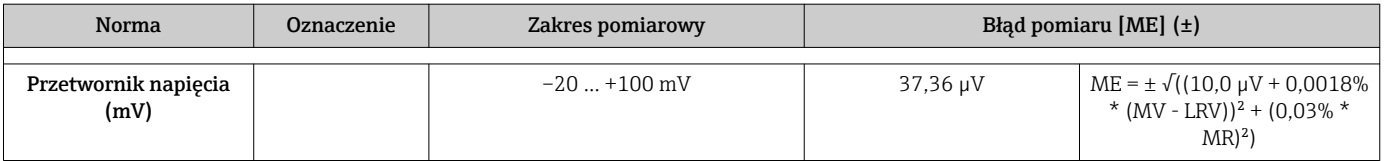

1) Maksymalny błąd pomiarowy dla określonego zakresu pomiarowego

2) Możliwe są odchylenia od maksymalnego błędu wartości mierzonej ze względu na zaokrąglenia wartości.

Błąd całkowity przetwornika na wyjściu prądowym =  $\sqrt{B}$ łąd pomiaru cyfrowego<sup>2</sup> + Błąd przetwarzania D/A²)

*Przykład obliczenia dla czujnika Pt100 o zakresie pomiarowym*

*0 … +200 °C (+32 … +392 °F), temperatury otoczenia +35 °C (+95 °F), napięciu zasilania 30 V:*

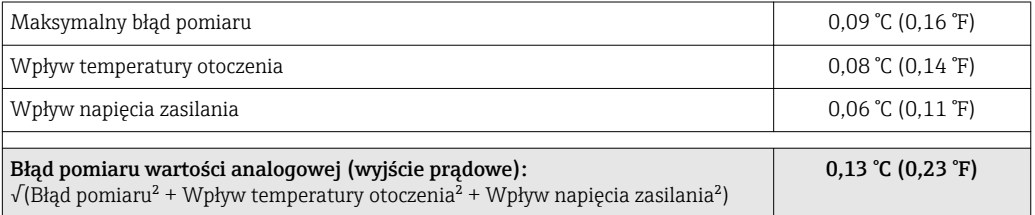

Podany błąd pomiarowy dla 2  $\sigma$  (rozkład normalny (Gausa)).

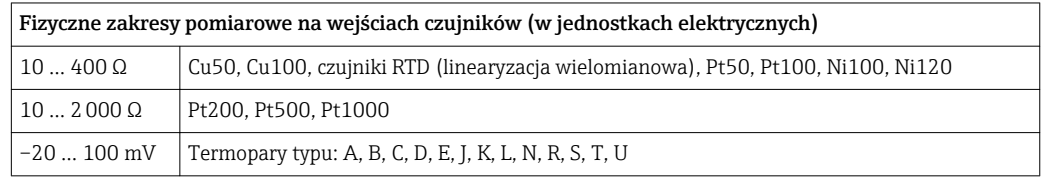

#### Ustawienie czujnika Wbudowana funkcja linearyzacji charakterystyki czujnika w przetworniku

Czujniki rezystancyjne (RTD) to jedne z elementów pomiarowych o najbardziej liniowej charakterystyce temperaturowej. Mimo to wykonuje się dodatkową linearyzację sygnału wyjściowego. W celu znacznego zwiększenia dokładności pomiaru temperatury urządzenie umożliwia wykorzystanie dwóch metod:

• Linearyzacja wg algorytmu Callendar-Van Dusen (dla termometrów rezystancyjnych Pt100) Postać równania Callendar-Van Dusen jest następująca:  $RT = R0[1+AT+BT^2+C(T-100)T^3]$ Współczynniki A, B i C służą do linearyzacji charakterystyki czujnika (platynowego) w przetworniku celem zwiększenia dokładności układu pomiarowego. Współczynniki czujnika standardowego są określone w IEC 751. Jeśli czujnik standardowy jest niedostępny lub wymagana jest większa dokładność, to współczynniki dla każdego czujnika indywidualnie mogą zostać wyznaczone za pomocą kalibracji czujnika. • Linearyzacja wielomianowa charakterystyki dla termorezystorów miedzianych/ niklowych Wielomian dla termorezystorów miedzianych/niklowych ma postać:  $RT = R0(1+AT+BT^2)$ Współczynniki A i B służą do linearyzacji charakterystyki termorezystorów niklowych i miedzianych. Dokładne wartości współczynników indywidualnie dla każdego czujnika uzyskuje się w oparciu o dane kalibracyjne. Współczynniki te wprowadza się następnie do przetwornika. Linearyzacja charakterystyki czujnika w przetworniku z użyciem jednej z metod opisanych wyżej znacznie zwiększa dokładność pomiaru temperatury całego systemu. Dzieje się tak dlatego, że do obliczenia temperatury mierzonej, zamiast znormalizowanej charakterystyki, przetwornik wykorzystuje indywidualną charakterystykę podłączonego czujnika. Kalibracja 1-punktowa (przesunięcie charakterystyki) Przesunięcie wartości mierzonej czujnika

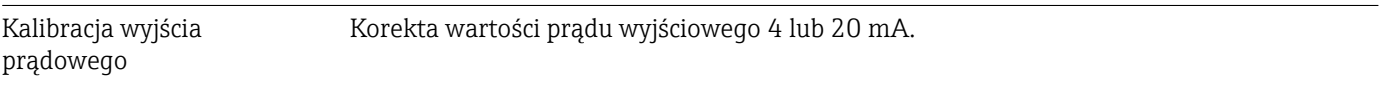

Wpływ warunków pracy Podany błąd pomiarowy dla  $2 \sigma$  (rozkład normalny (Gausa)).

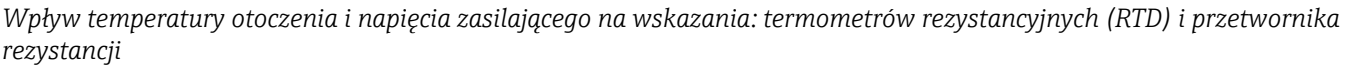

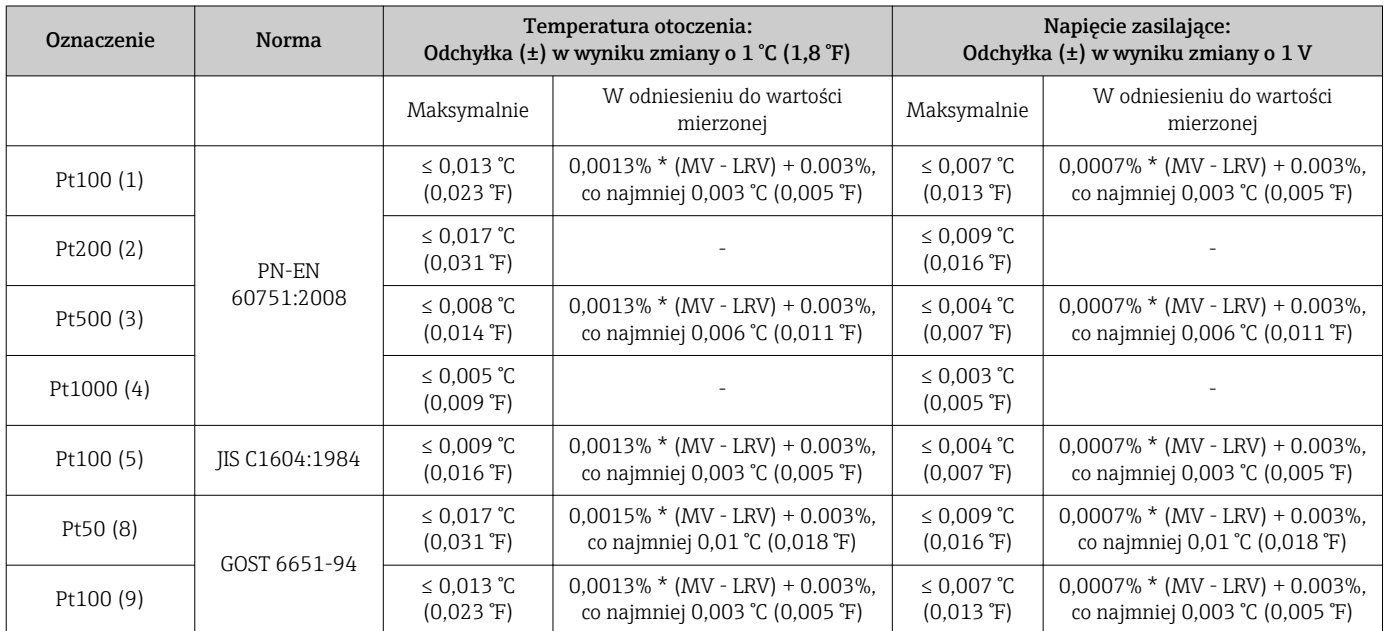

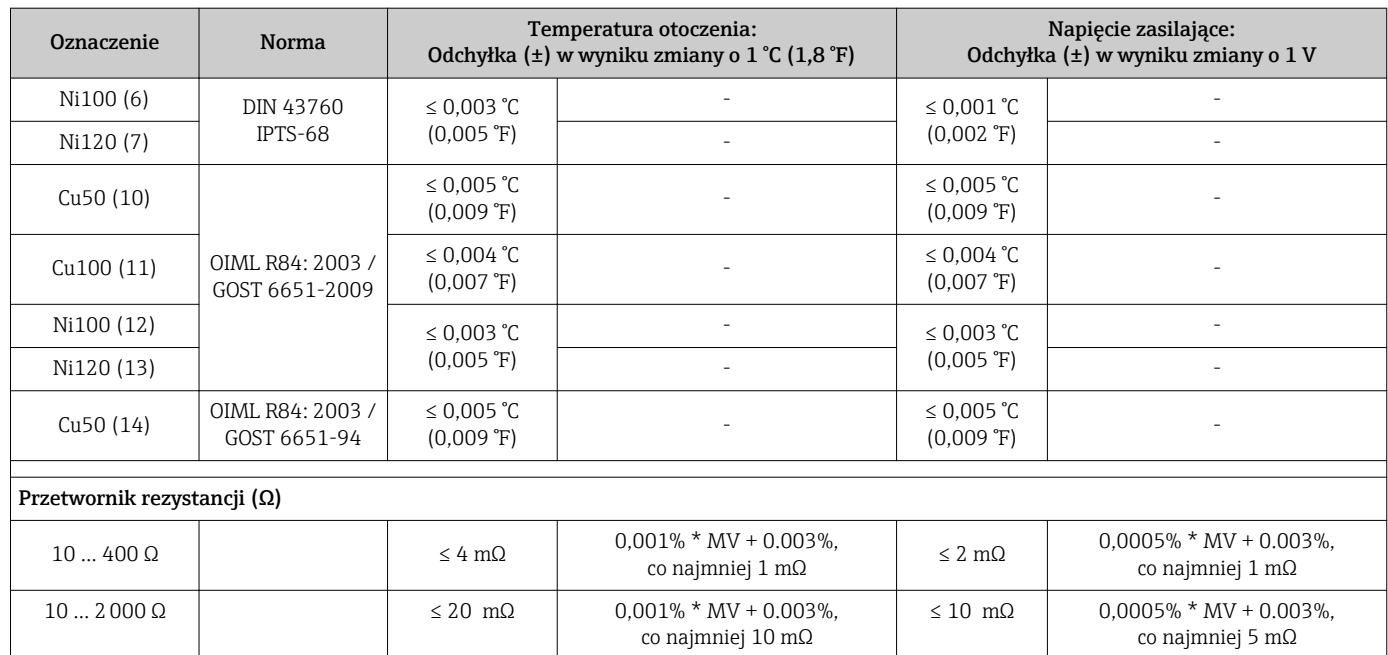

### *Wpływ temperatury otoczenia i napięcia zasilającego na wskazanie: termopar (TC) i przetworników napięciowych*

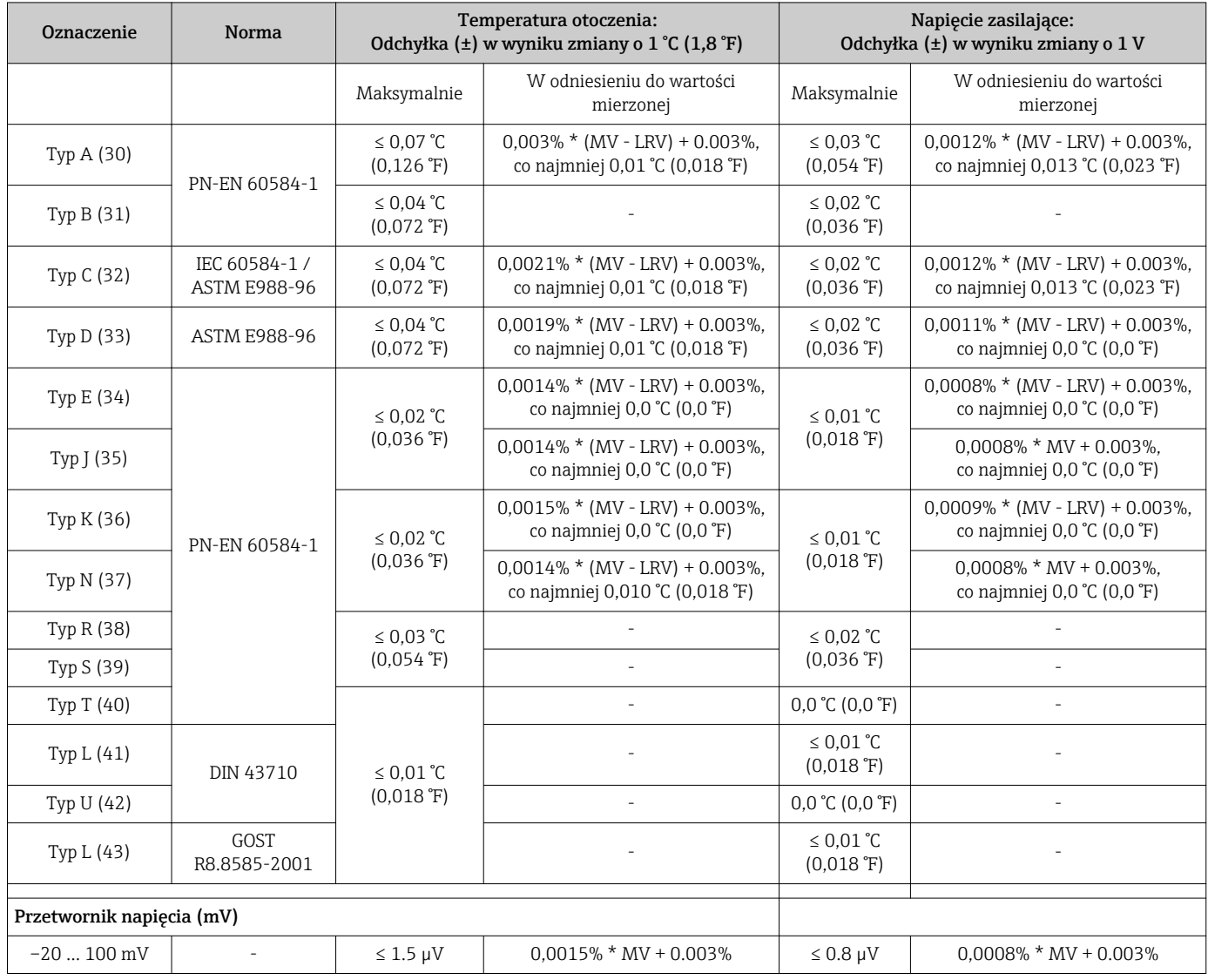

MV = Wartość zmierzona

LRV = Początek zakresu pomiarowego podłączonego czujnika

Błąd całkowity przetwornika na wyjściu prądowym =  $\sqrt{B}$ łąd pomiaru cyfrowego<sup>2</sup> + Błąd przetwarzania D/A²)

*Wpływ temperatury otoczenia i napięcia zasilającego na pracę: termometrów rezystancji (RTD) i przetworników rezystancji*

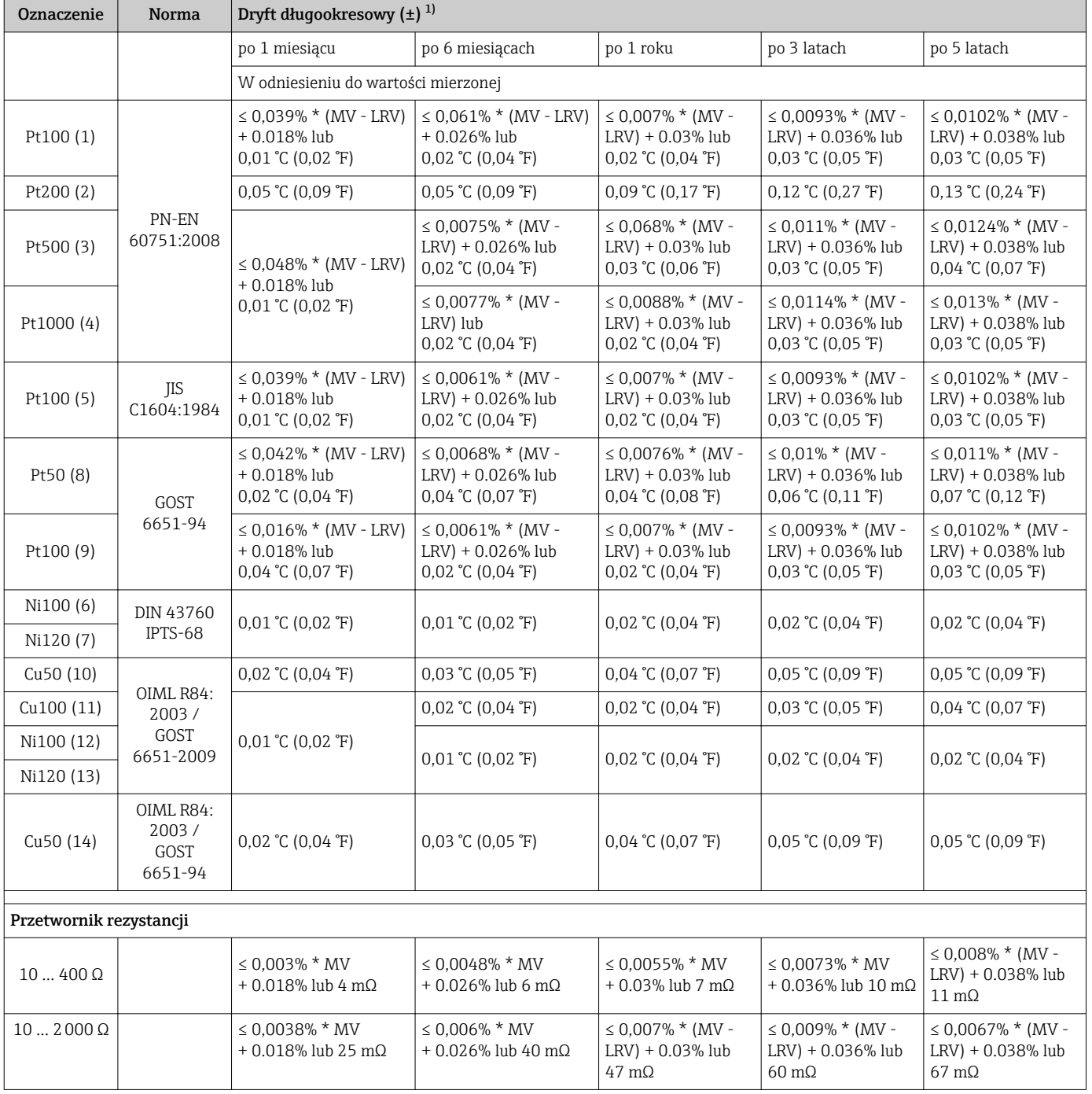

1) Większa z dwóch wartości

*Dryft długookresowy termopar (TC) i przetworników napięciowych*

| Oznaczenie | <b>Norma</b> | Dryft długookresowy $(\pm)^{1}$     |                 |           |             |             |
|------------|--------------|-------------------------------------|-----------------|-----------|-------------|-------------|
|            |              | po 1 miesiacu                       | po 6 miesiacach | po 1 roku | po 3 latach | po 5 latach |
|            |              | W odniesieniu do wartości mierzonej |                 |           |             |             |

<span id="page-55-0"></span>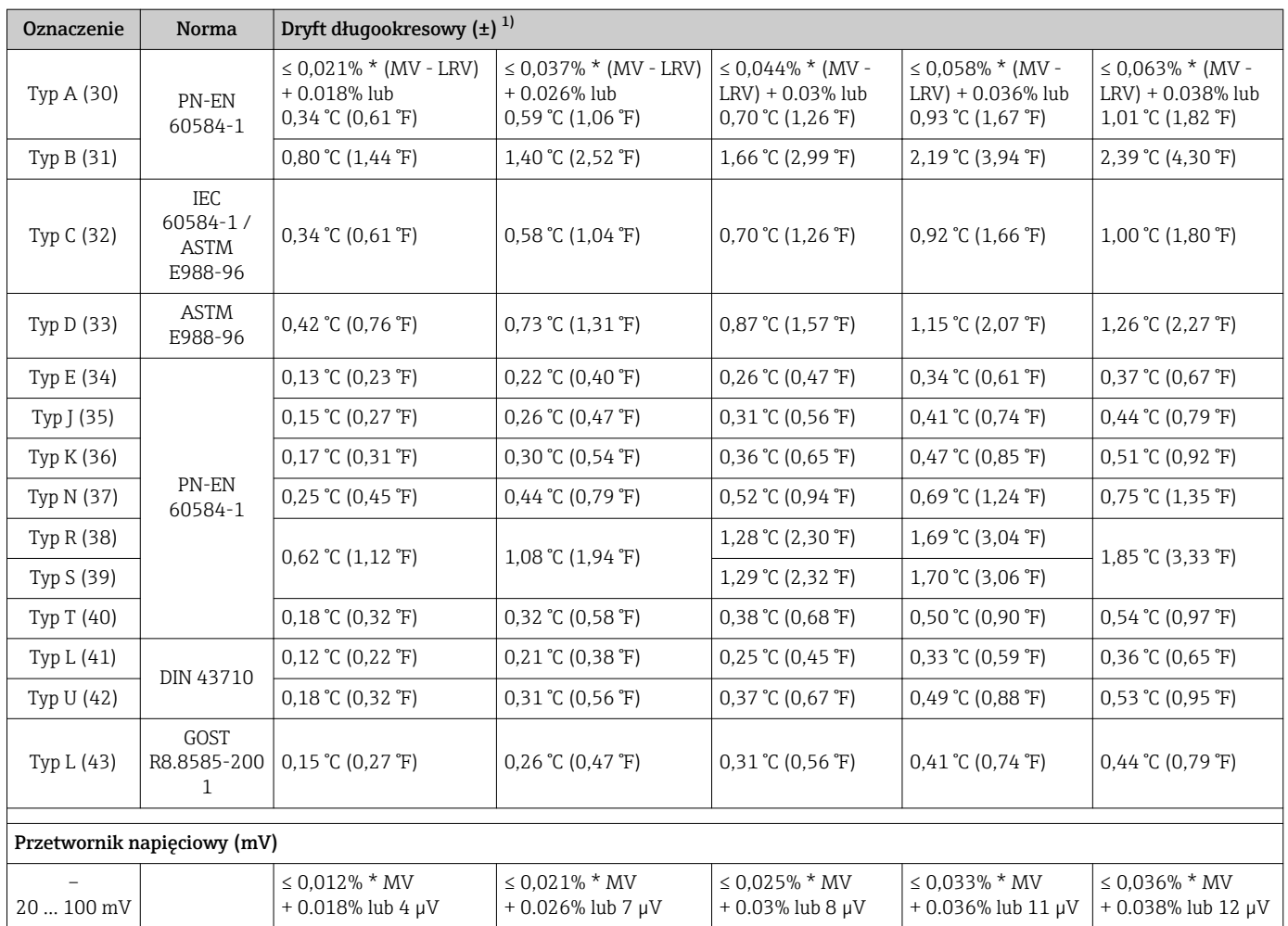

1) Większa z dwóch wartości

Wpływ spoiny odniesienia Pt100 wg PN-EN 60751 klasa B (wewnętrzna kompensacja spoiny odniesienia termopary) Jeśli do pomiaru temperatury referencyjnego złącza stosowany jest zewnętrzny 2 przewodowy czujnik RTD, to błąd pomiaru powodowany przez przetwornik < 0,5 °C (0,9 °F). Należy uwzględnić (dodać) błąd pomiaru elementu pomiarowego.

## 13.5 Warunki pracy: środowisko

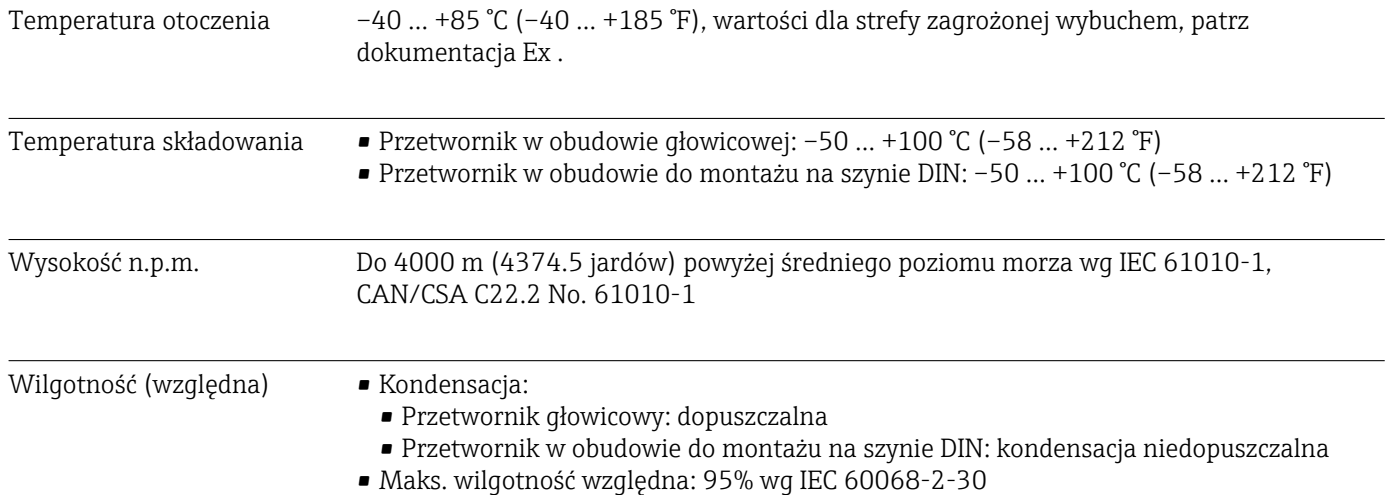

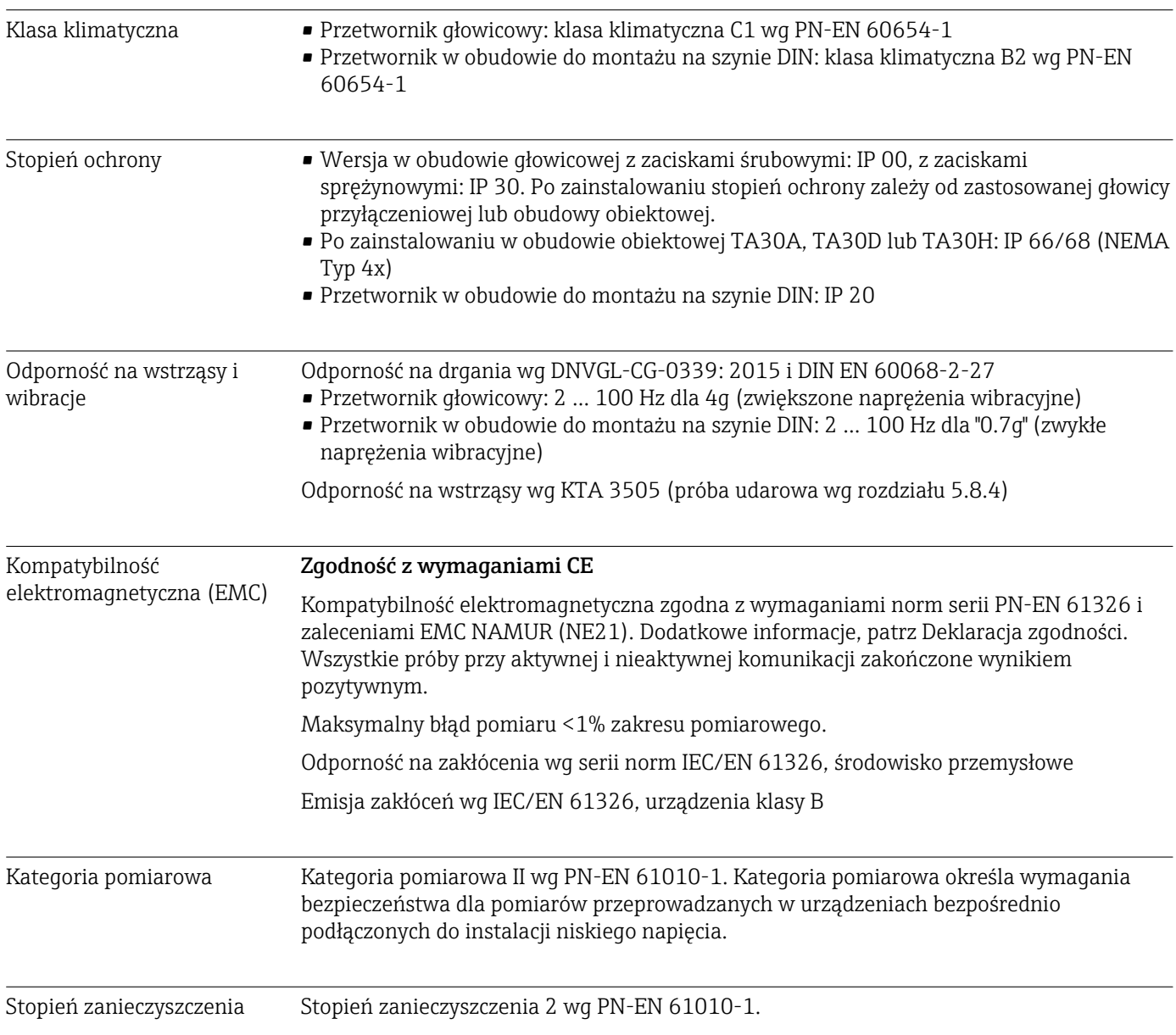

## 13.6 Budowa mechaniczna

Konstrukcja, wymiary Wymiary w mm (calach)

*Przetwornik głowicowy*

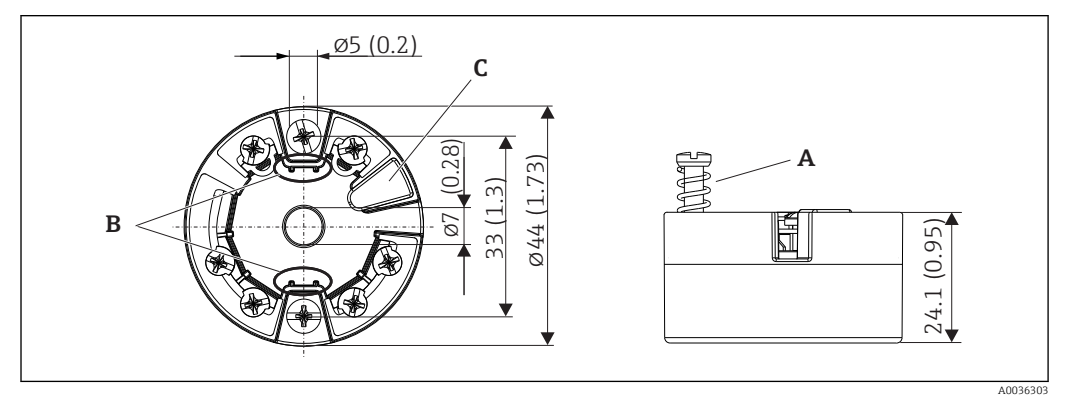

 *19 Wersja z zaciskami śrubowymi*

- *A Skok sprężyny L ≥ 5 mm (nie dla śrub mocujących M4)*
- *B Elementy montażowe wyświetlacza wartości mierzonych TID10*
- *C Interfejs do podłączenia wyświetlacza wartości mierzonych lub narzędzi konfiguracyjnych*

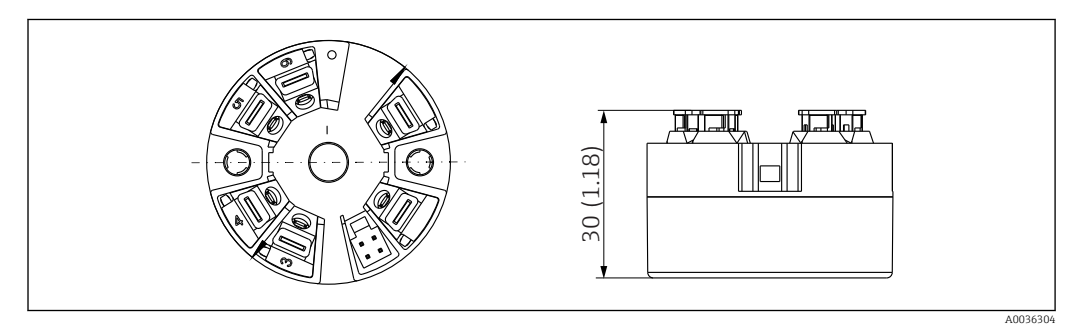

 *20 Wersja z zaciskami sprężynowymi. Wymiary są identyczne jak w wersji z zaciskami śrubowymi, z wyjątkiem wysokości obudowy.*

*Przetwornik w obudowie do montażu na szynie DIN*

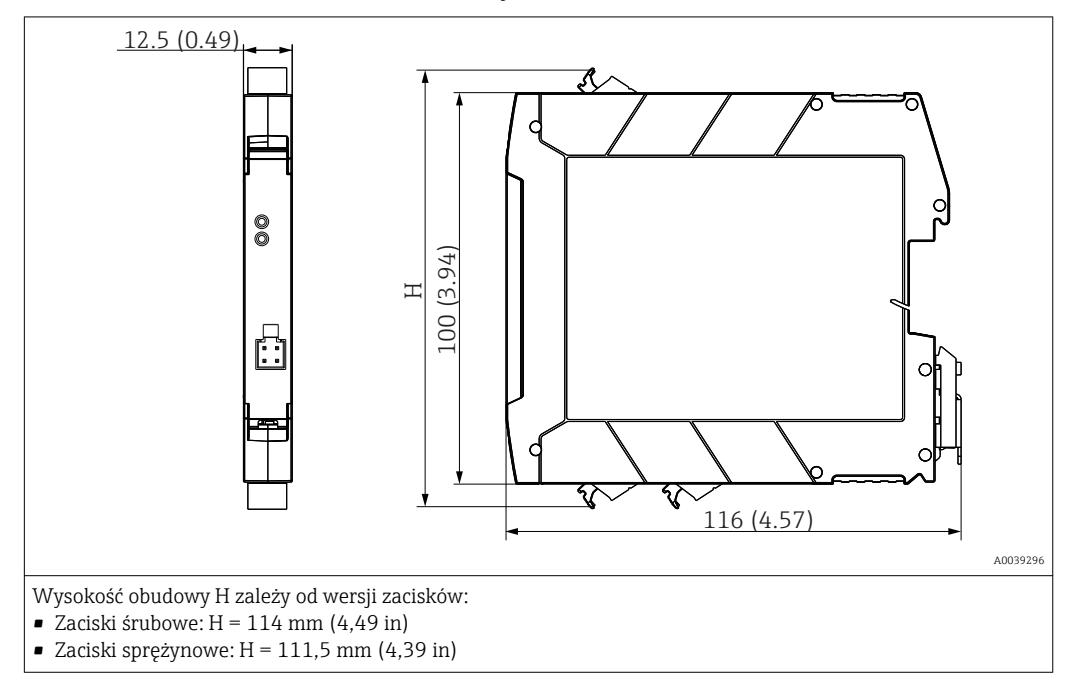

#### Obudowa obiektowa

Wszystkie typy obudów obiektowych mają kształt wewnętrzny i rozmiary zgodne z normą PN-EN 50446, typu B (pokrywa płaska). Dławiki kablowe na rysunkach: M20x1.5

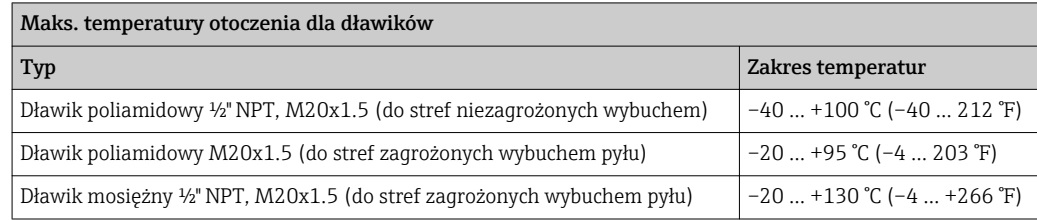

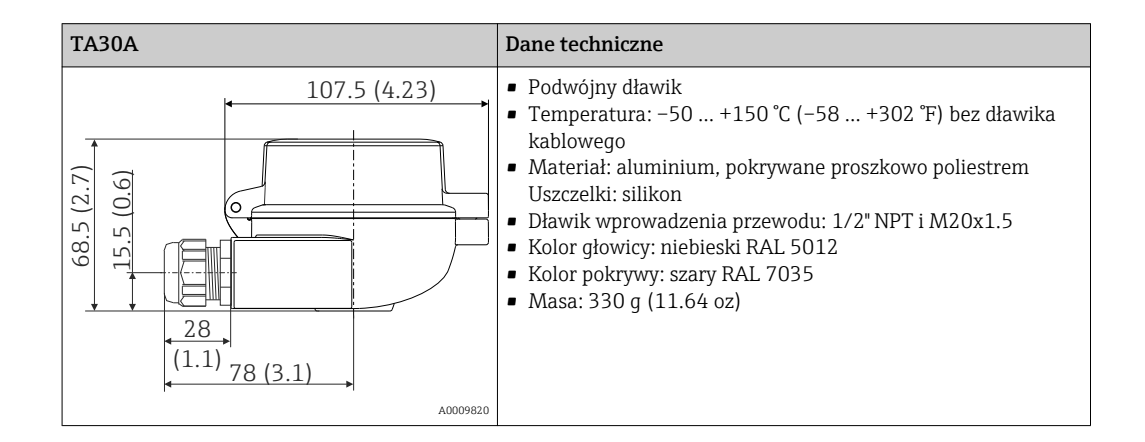

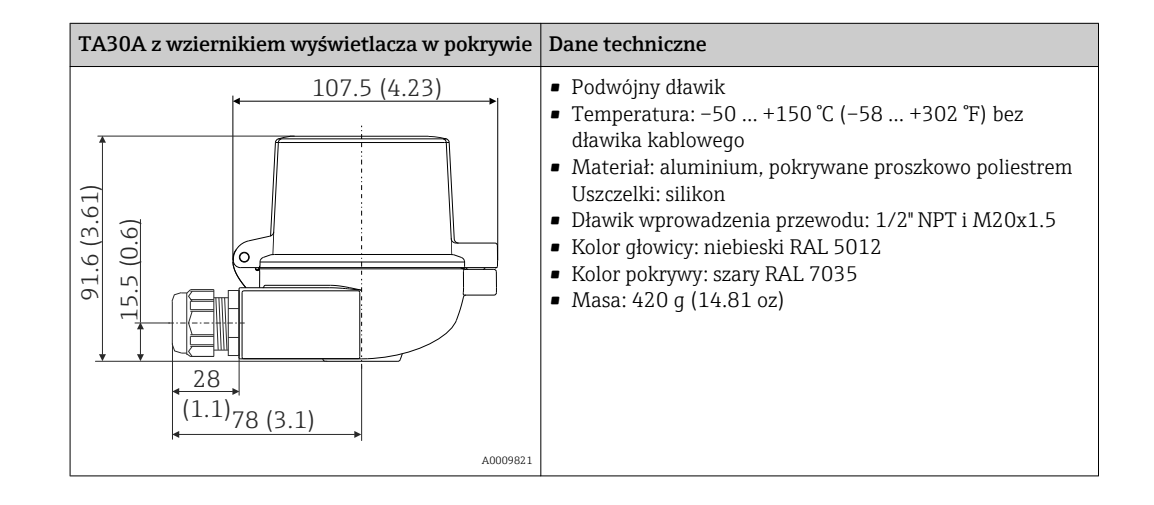

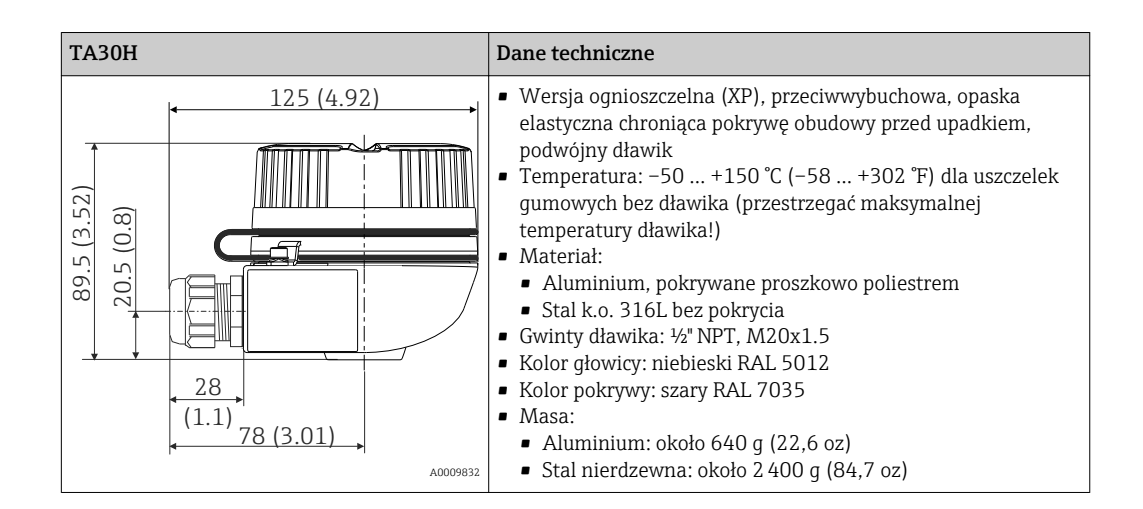

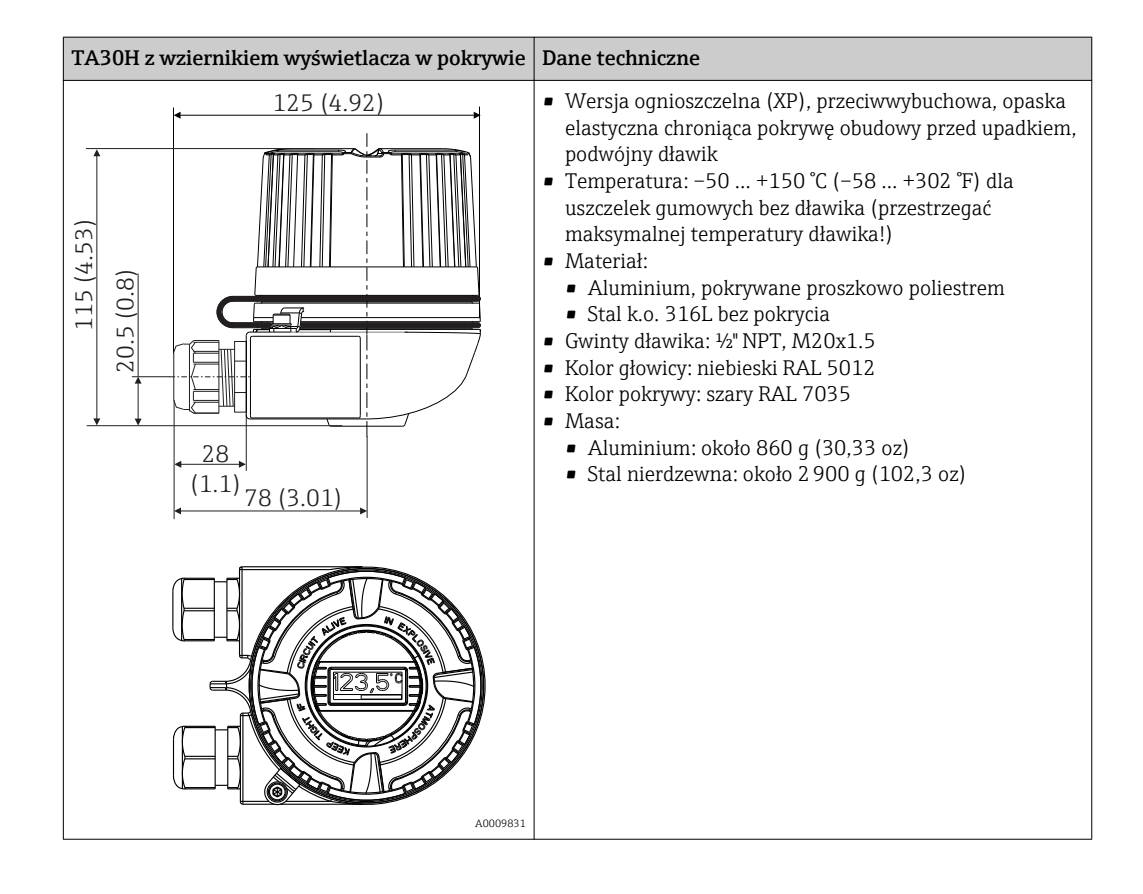

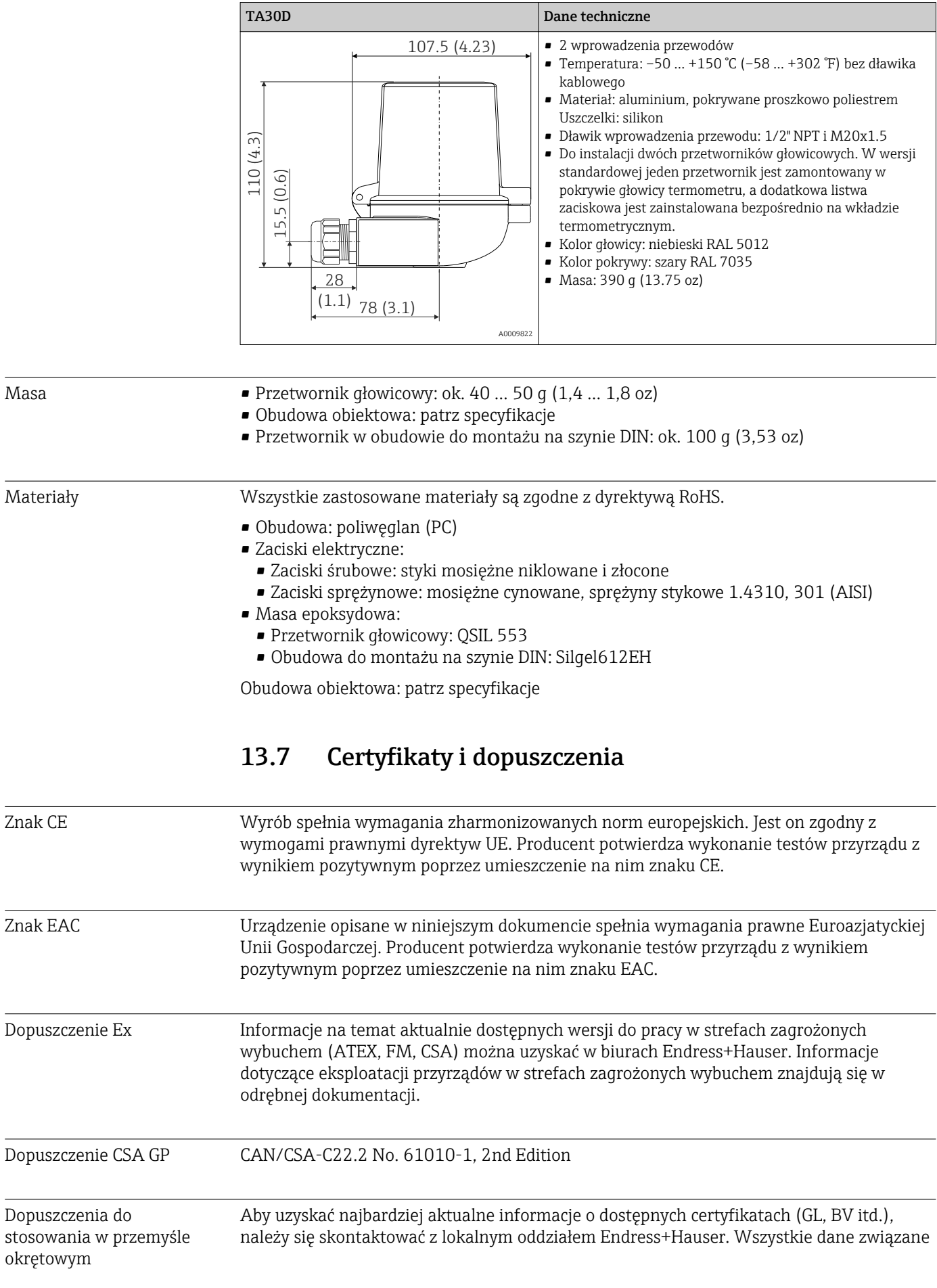

z przemysłem okrętowym można znaleźć w oddzielnych certyfikatach/aprobatach dostępnych na zamówienie.

Dopuszczenia radiowe Urządzenie posiada dopuszczenie radiowe Bluetooth® zgodnie z dyrektywą dotyczącą urządzeń radiowych (RED) i Federal Communications Commission (FCC) 15.247 dla USA.

### Europa

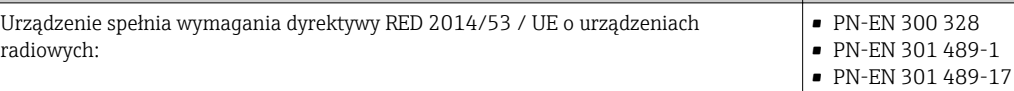

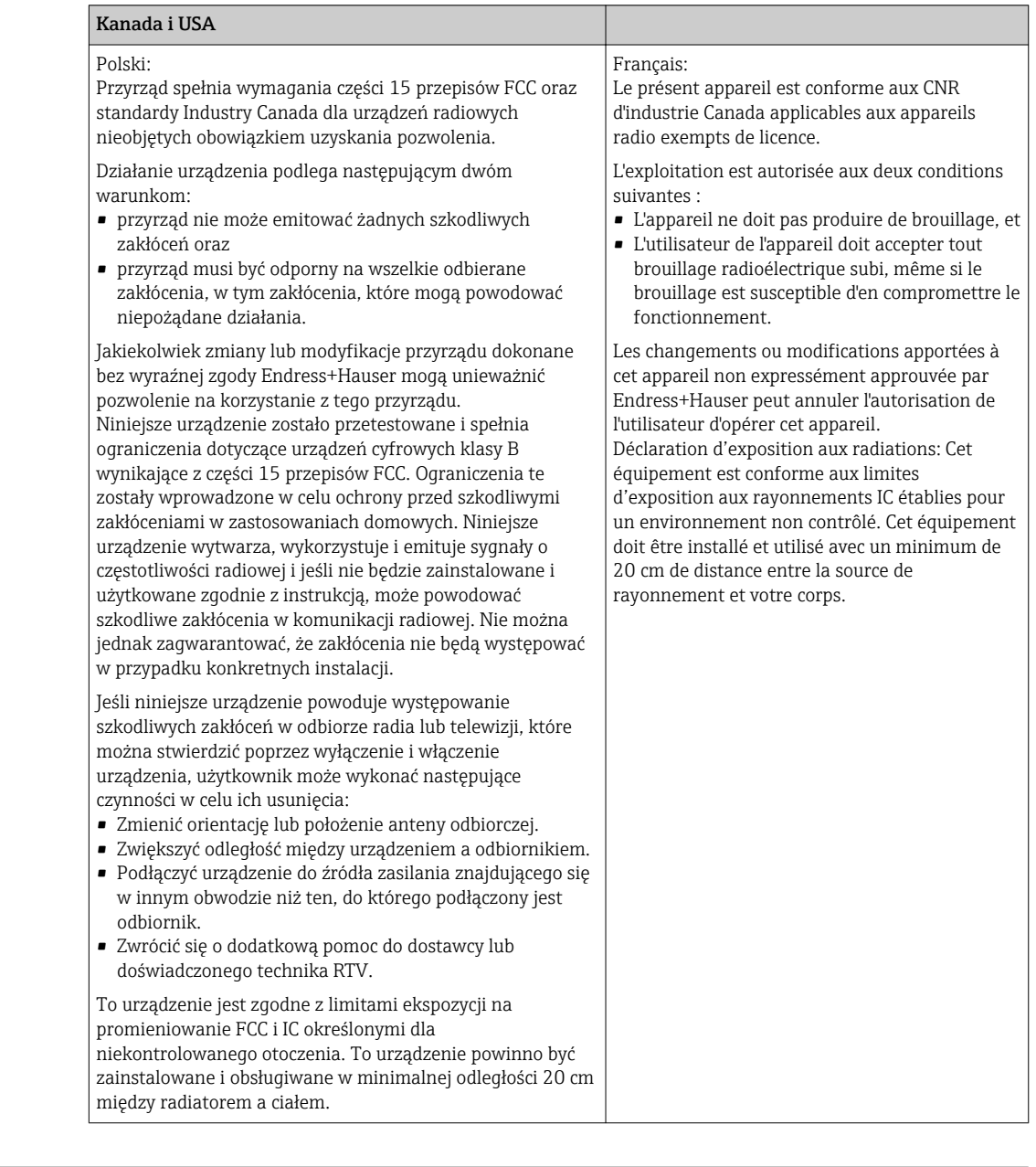

MTTF (średni czas do wystąpienia awarii)

- Bez technologii bezprzewodowej Bluetooth®: 168 lat
- Z technologią bezprzewodową Bluetooth®: 123 lata

zgodnie z PN-EN ISO 13849-1

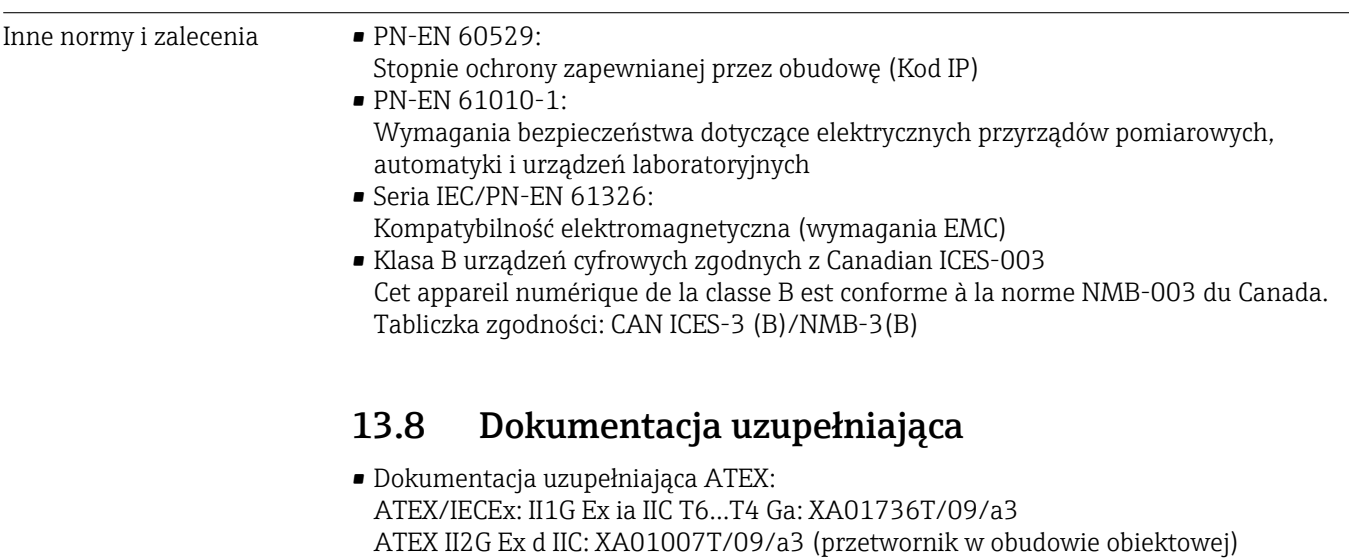

- ATEX II3G Ex ic IIC: XA01155T/09/a3 ATEX II 3D, II 3G: XA01006T/09/a3
- Dokumentacja uzupełniająca CSA: XA01904T/09

# 14 Menu obsługi i opis parametrów

Poniższe tabele zawierają listę wszystkich parametrów w pozycjach menu: "Guidance" [Ustawienia], "Diagnostics" [Diagnostyka], "Application" [Aplikacja] i "System". Numer strony oznacza miejsce, w którym podano opis konkretnego parametru.

W zależności od parametrów konfiguracji nie wszystkie podmenu i parametry są dostępne w każdym urządzeniu. Informacje na ten temat podano w opisie parametrów w punkcie "Warunek".

Ten symbol  $\Box$ : oznacza ścieżkę dostępu do parametru za pomocą oprogramowania obsługowego, np.FieldCare.

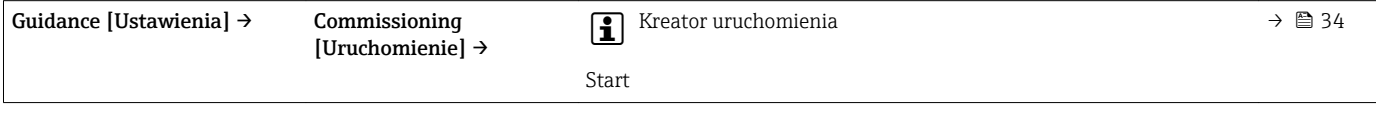

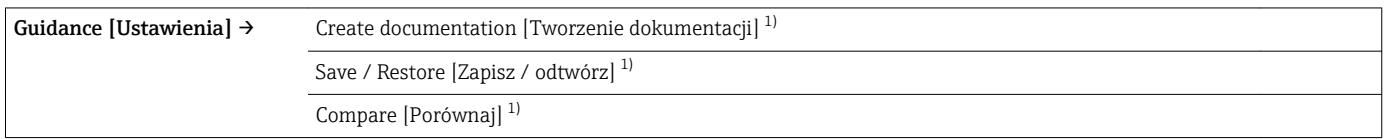

1) Te parametry są widoczne tylko w oprogramowaniu narzędziowym opartym na FDT/DTM, takim jak Endress+Hauser FieldCare i DeviceCare

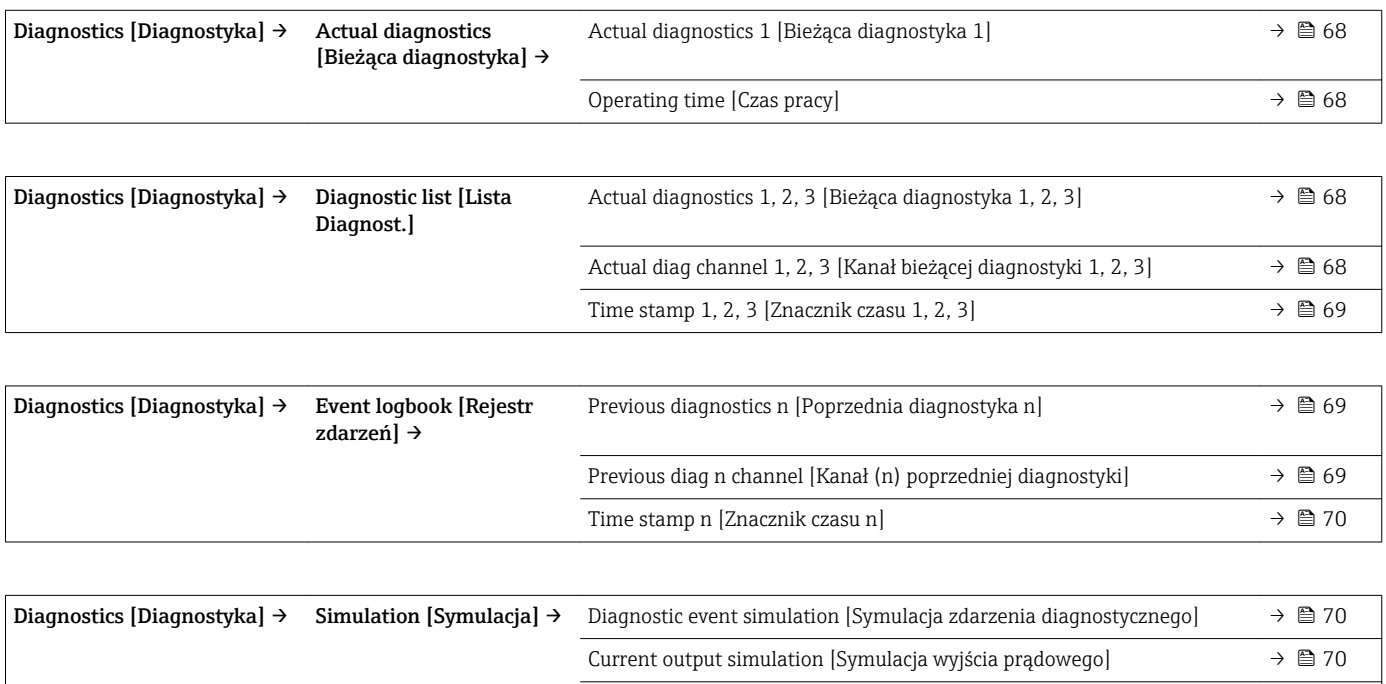

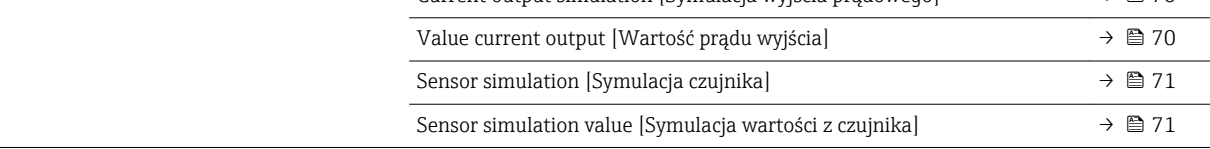

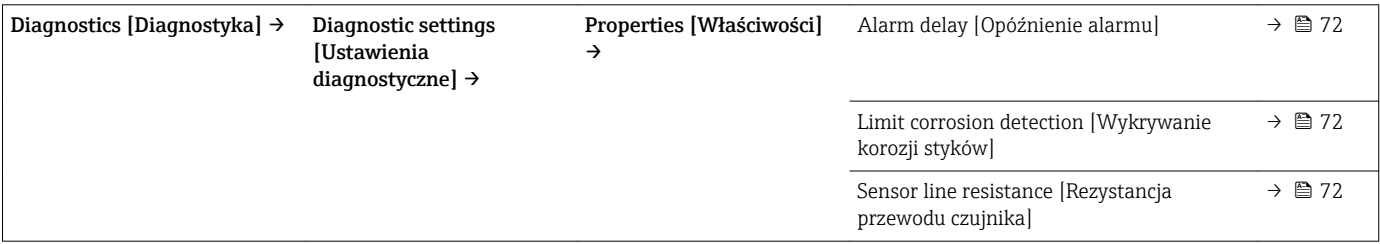

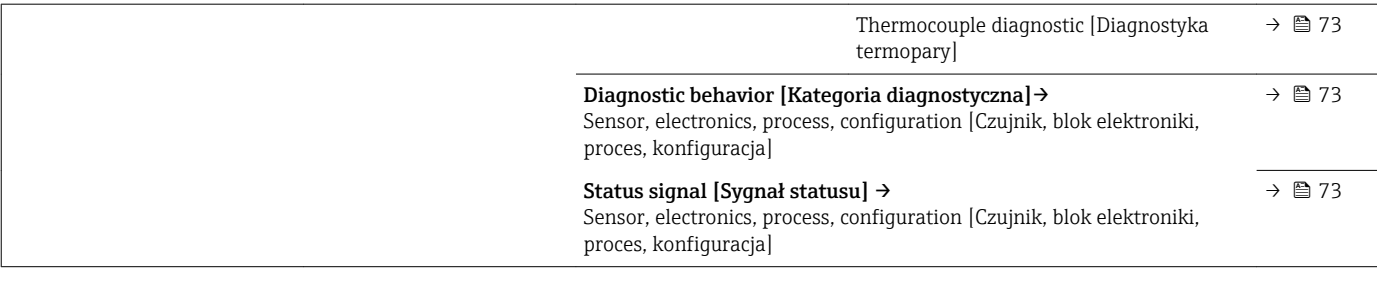

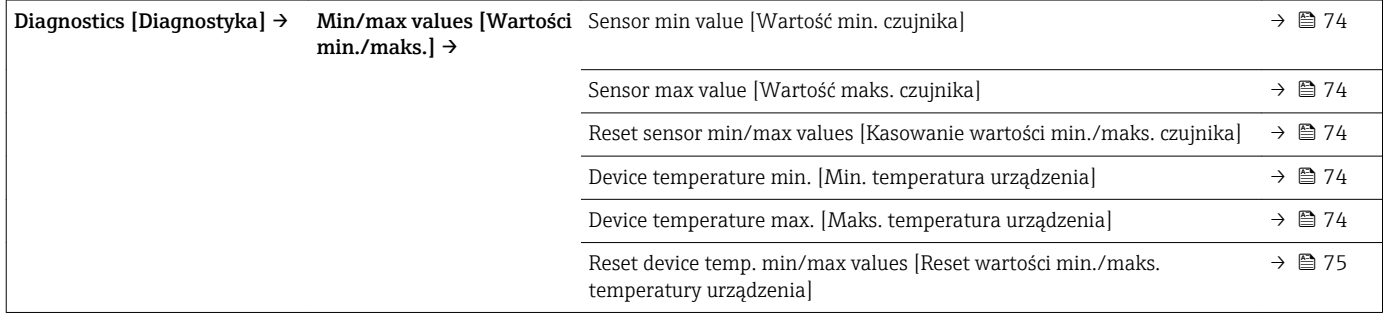

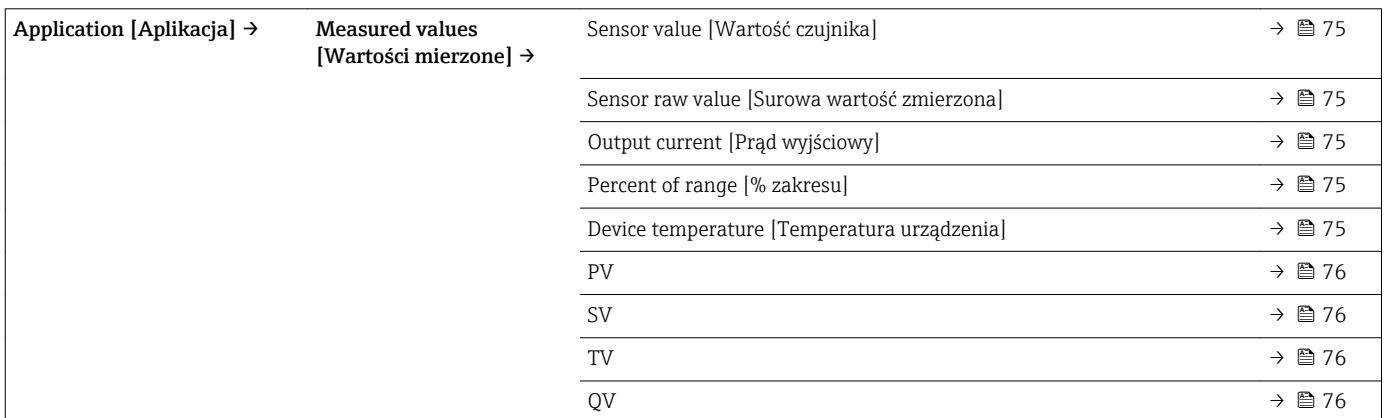

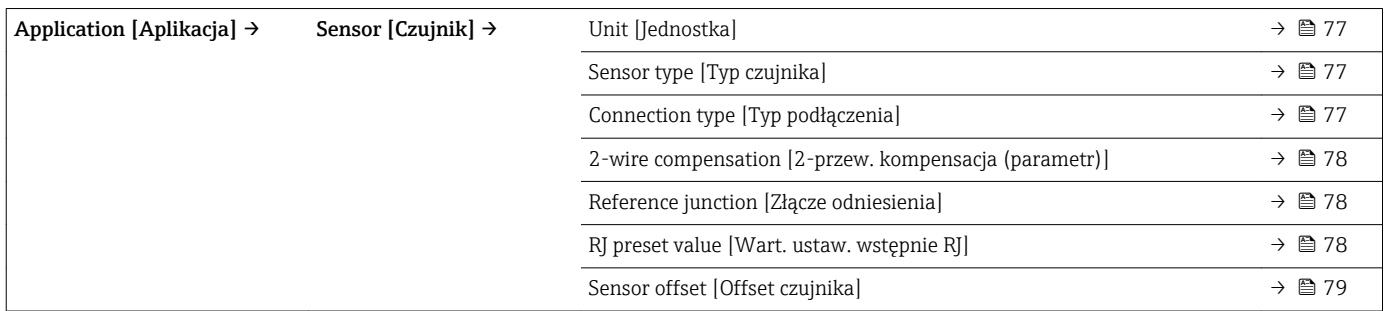

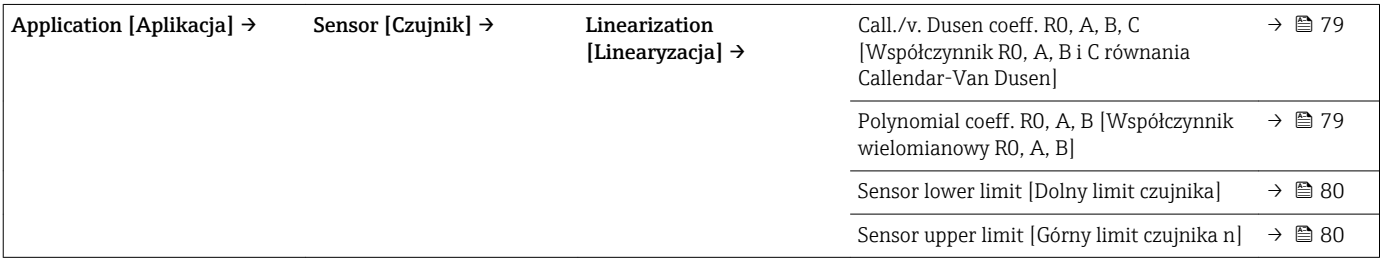

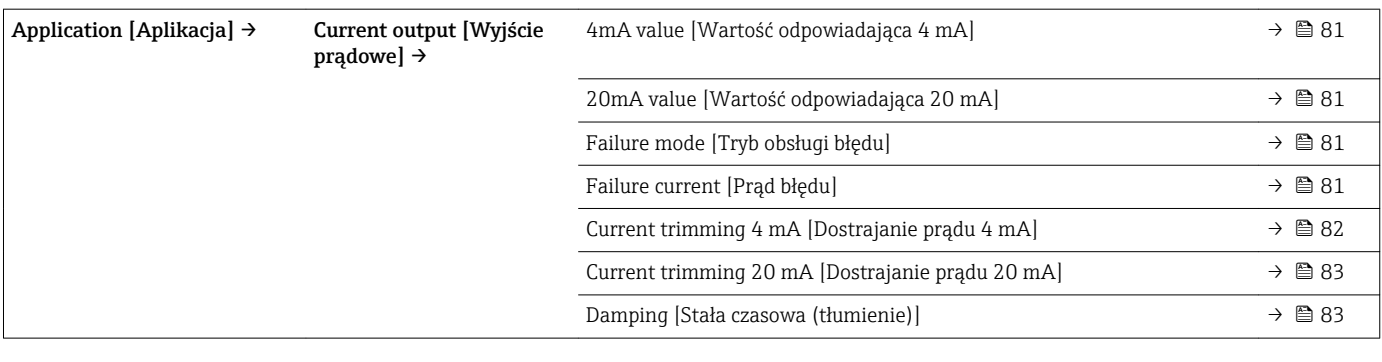

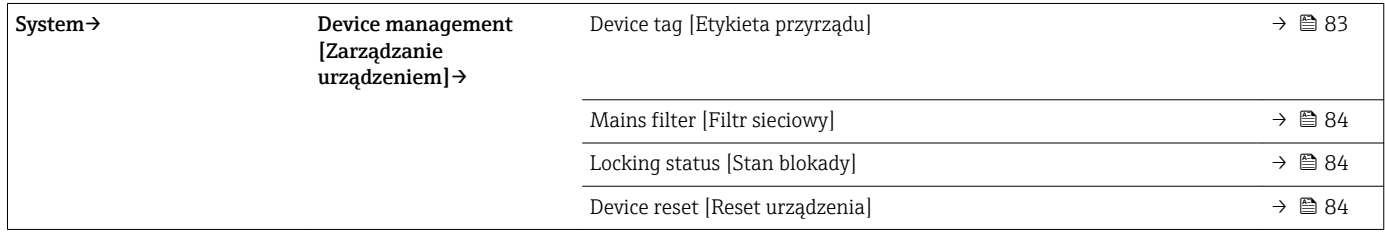

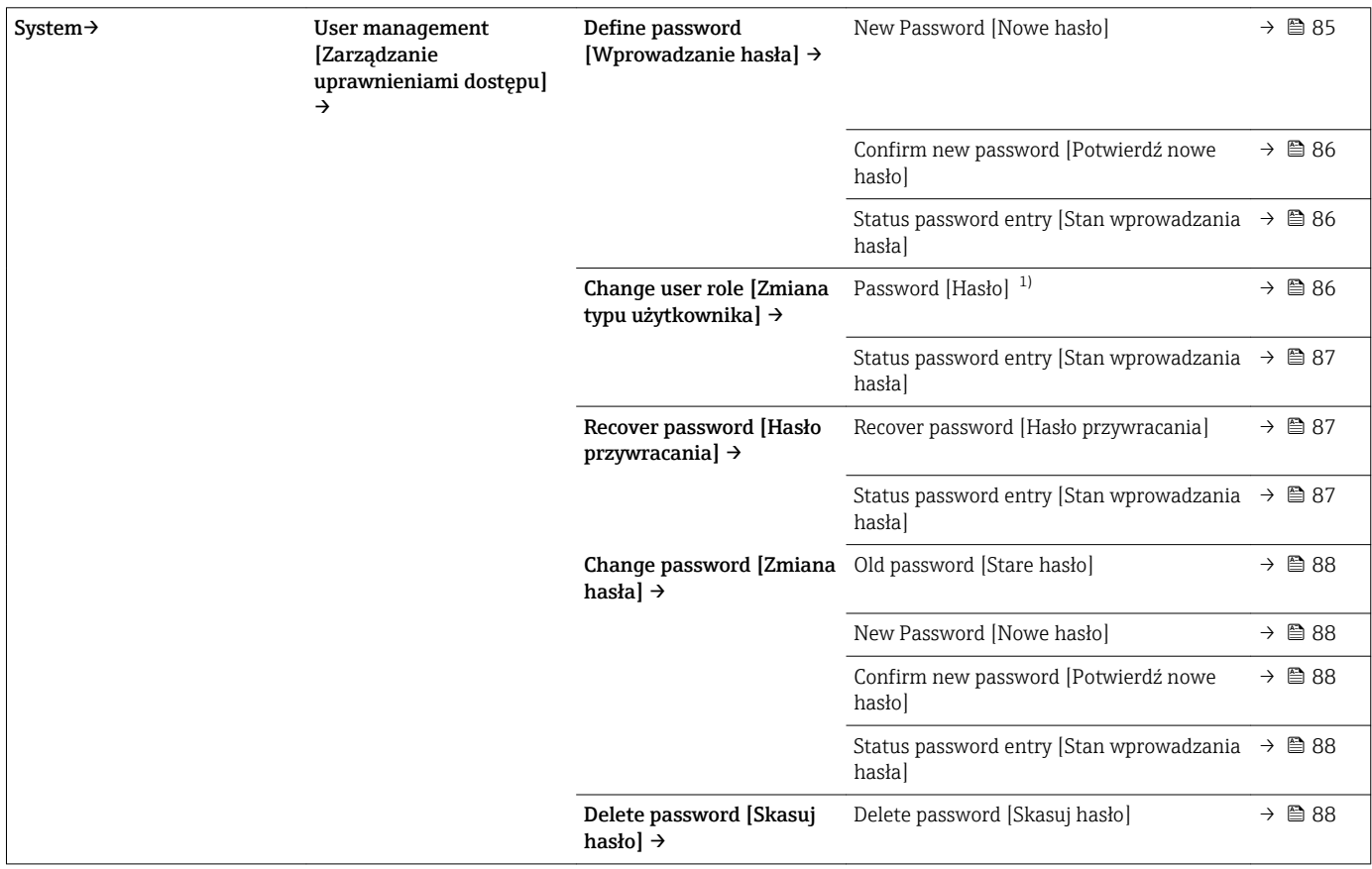

1) Przed obsługą za pomocą aplikacji SmartBlue należy wybrać typ użytkownika.

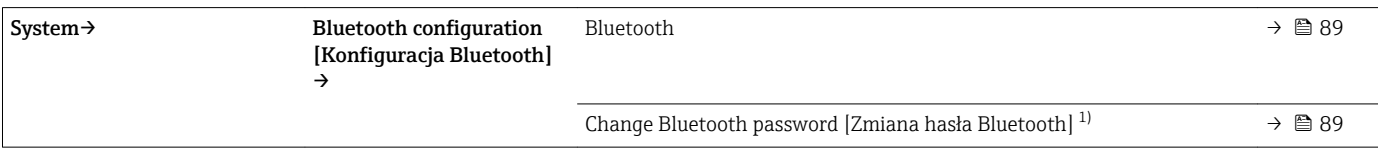

1) Funkcja jest widoczna tylko w aplikacji SmartBlue

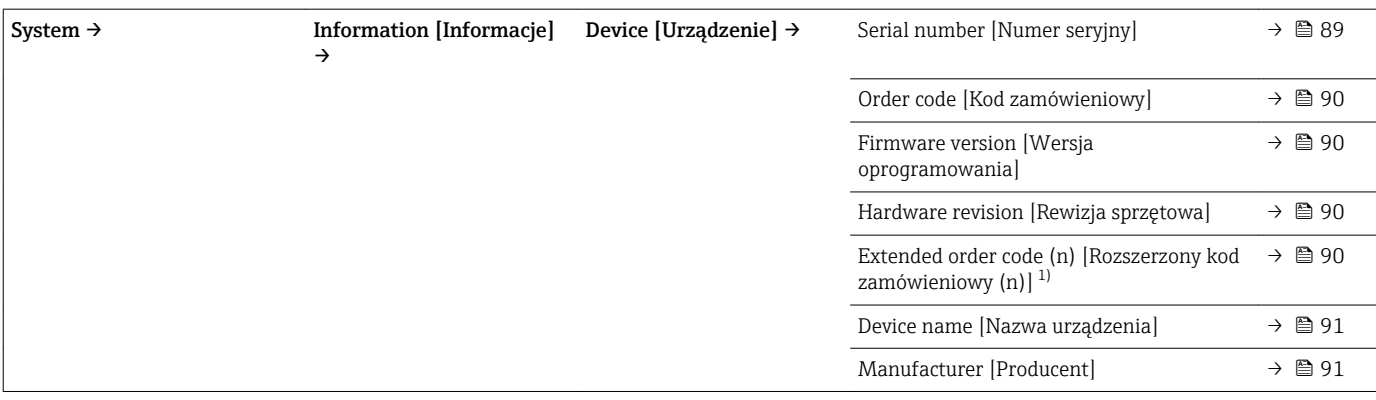

1) n = może oznaczać 1, 2, 3

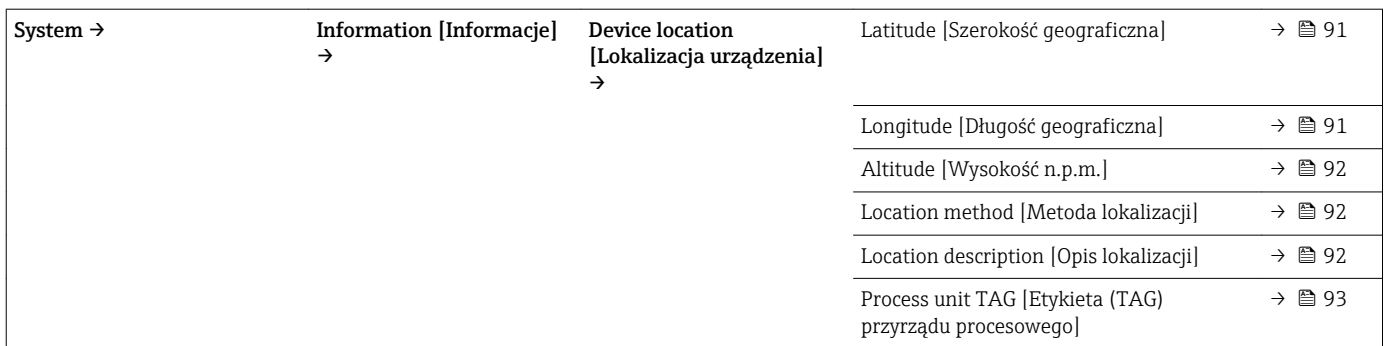

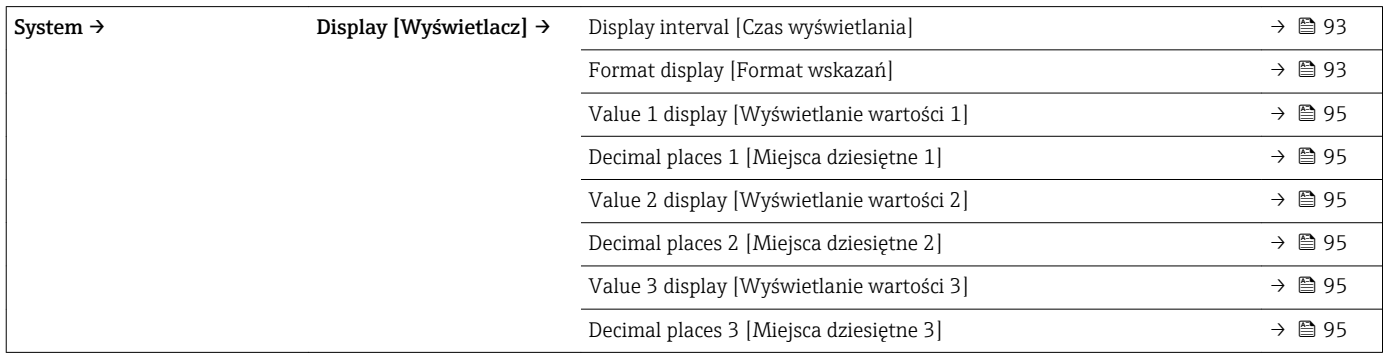

# 14.1 Menu " Diagnostics" [Diagnostyka]

## 14.1.1 Podmenu: Actual diagnostics [Bieżąca diagnostyka]

<span id="page-67-0"></span>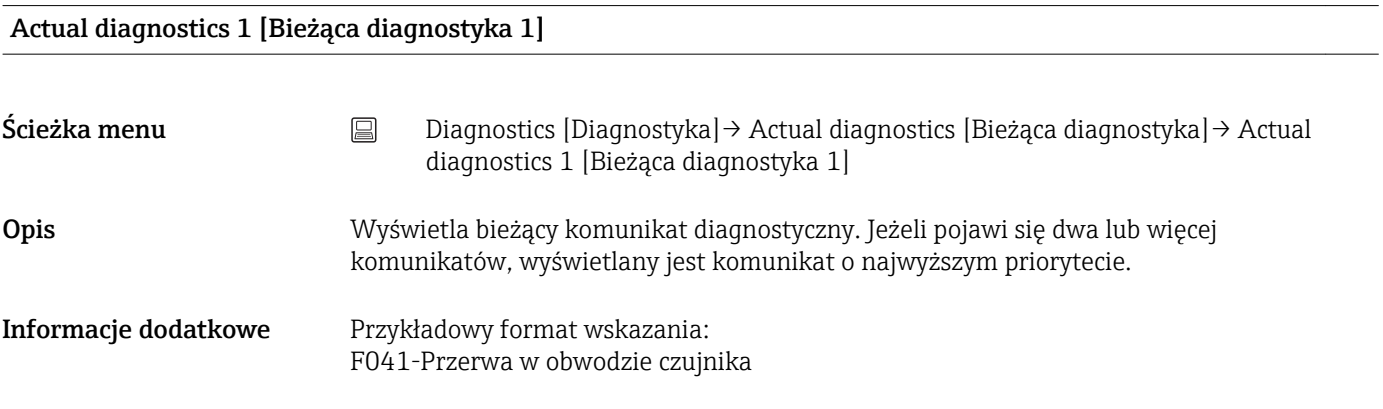

### Operating time [Czas pracy]

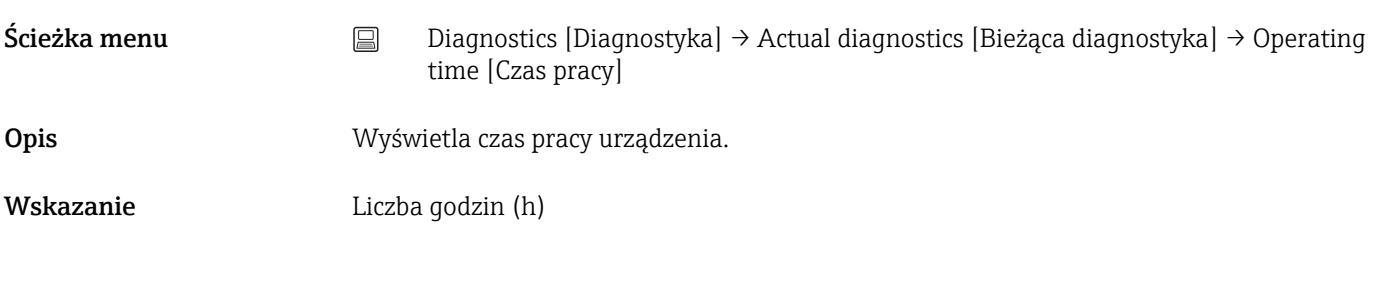

### 14.1.2 Podmenu "Diagnostic list" [Lista Diagnostyczna]

 $\int \ln n =$  Ilość komunikatów diagnostycznych (n = 1 ... 3)

### Actual diagnostics n [Bieżąca diagnostyka n]

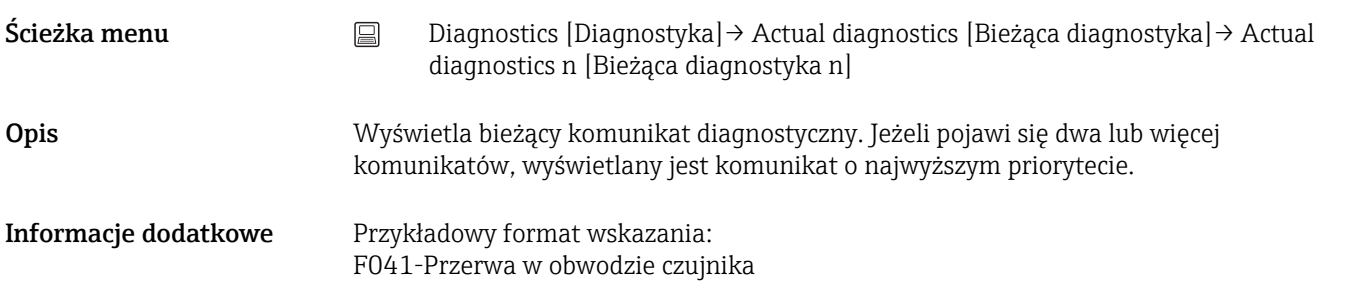

### Actual diag channel n [Kanał bieżącej diagnostyki n]

<span id="page-68-0"></span>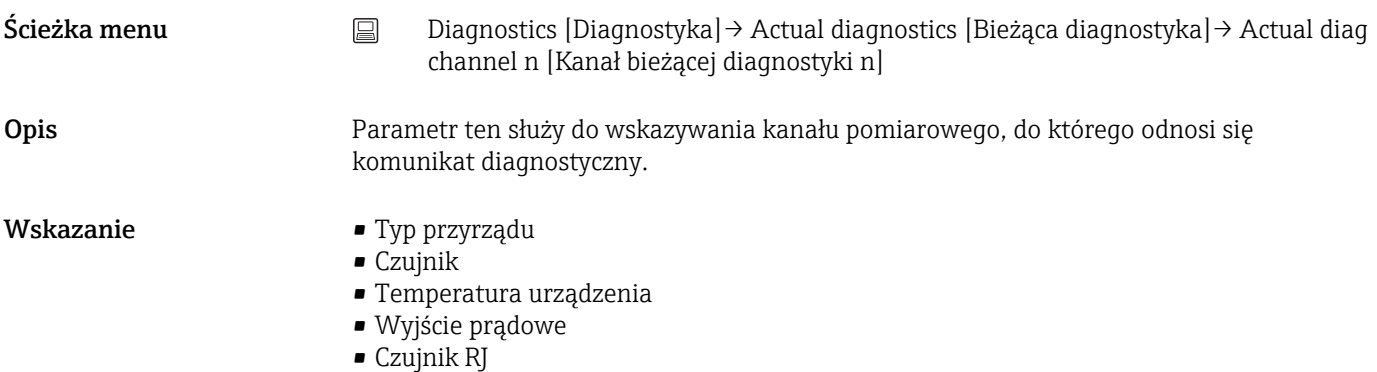

#### Time stamp n [Znacznik czasu n]

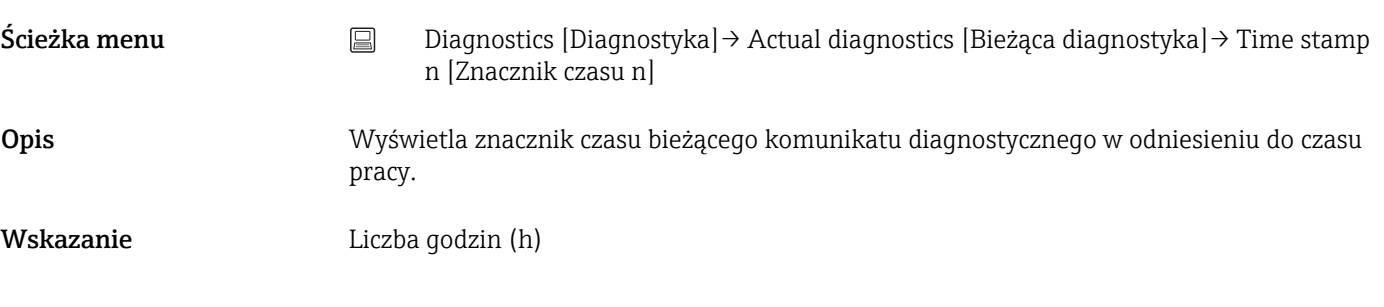

### 14.1.3 Podmenu "Event logbook" [Rejestr zdarzeń]

 $n =$ Ilość komunikatów diagnostycznych (n = 1 ... 10). Ostatnie 10 komunikatów jest wyświetlane w kolejności chronologicznej.

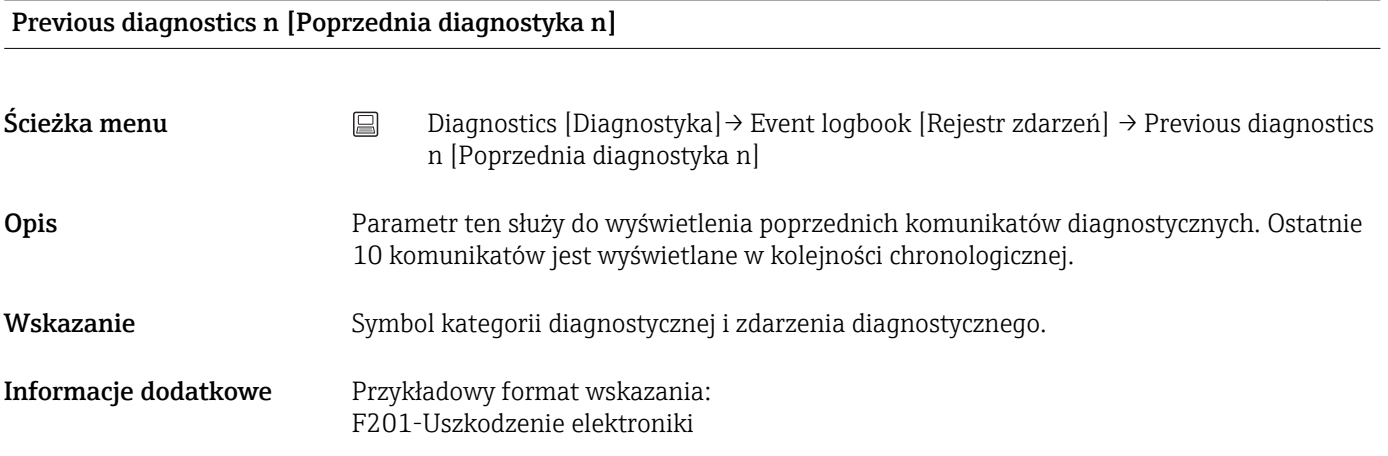

#### Previous diag n channel [Kanał (n) poprzedniej diagnostyki]

Ścieżka menu Diagnostics [Diagnostyka]→ Event logbook [Rejestr zdarzeń] → Previous diag n channel [Kanał (n) poprzedniej diagnostyki]

<span id="page-69-0"></span>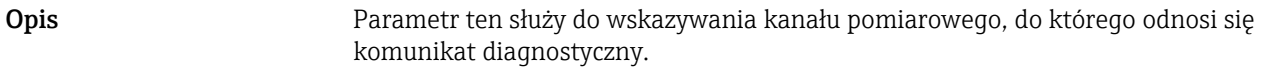

- Wskazanie Typ przyrządu
	- Czujnik
	- Temperatura urządzenia
	- Wyjście prądowe
	- Czujnik RJ

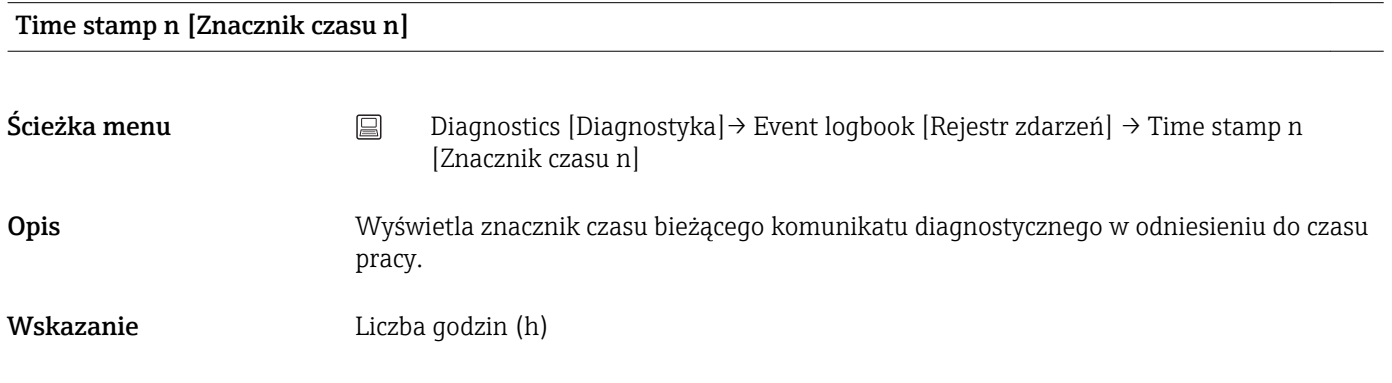

## 14.1.4 Podmenu "Simulation" [Symulacja]

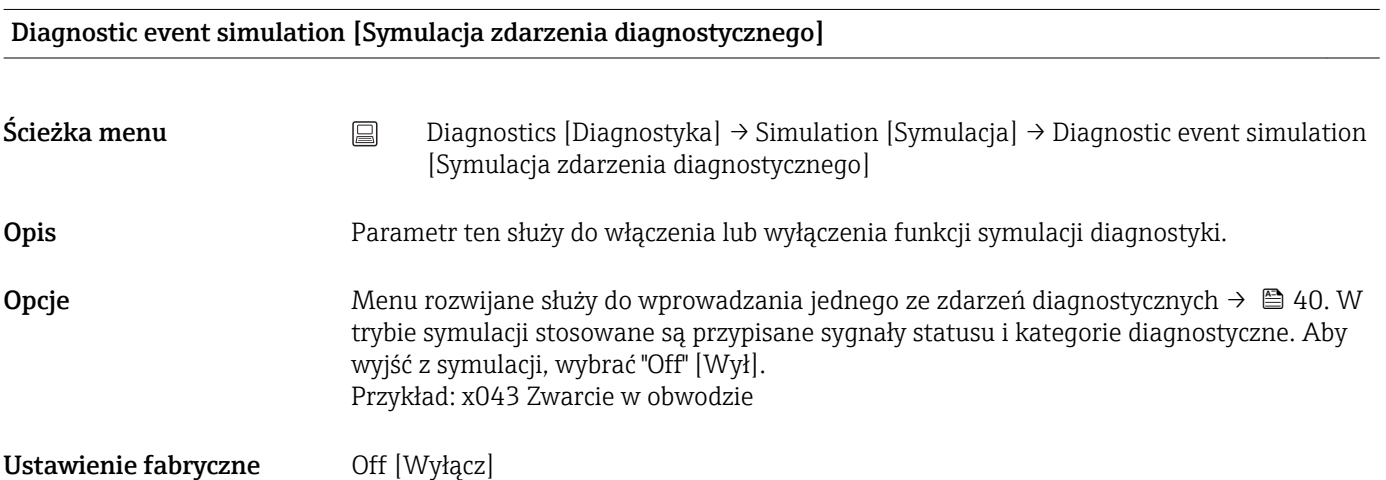

### Current output simulation [Symulacja wyjścia prądowego]

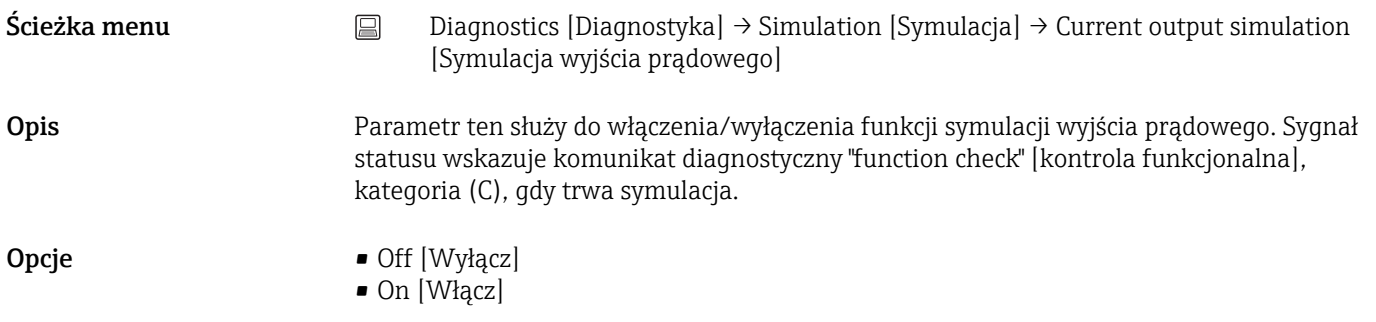

<span id="page-70-0"></span>Ustawienie fabryczne Off [Wyłącz]

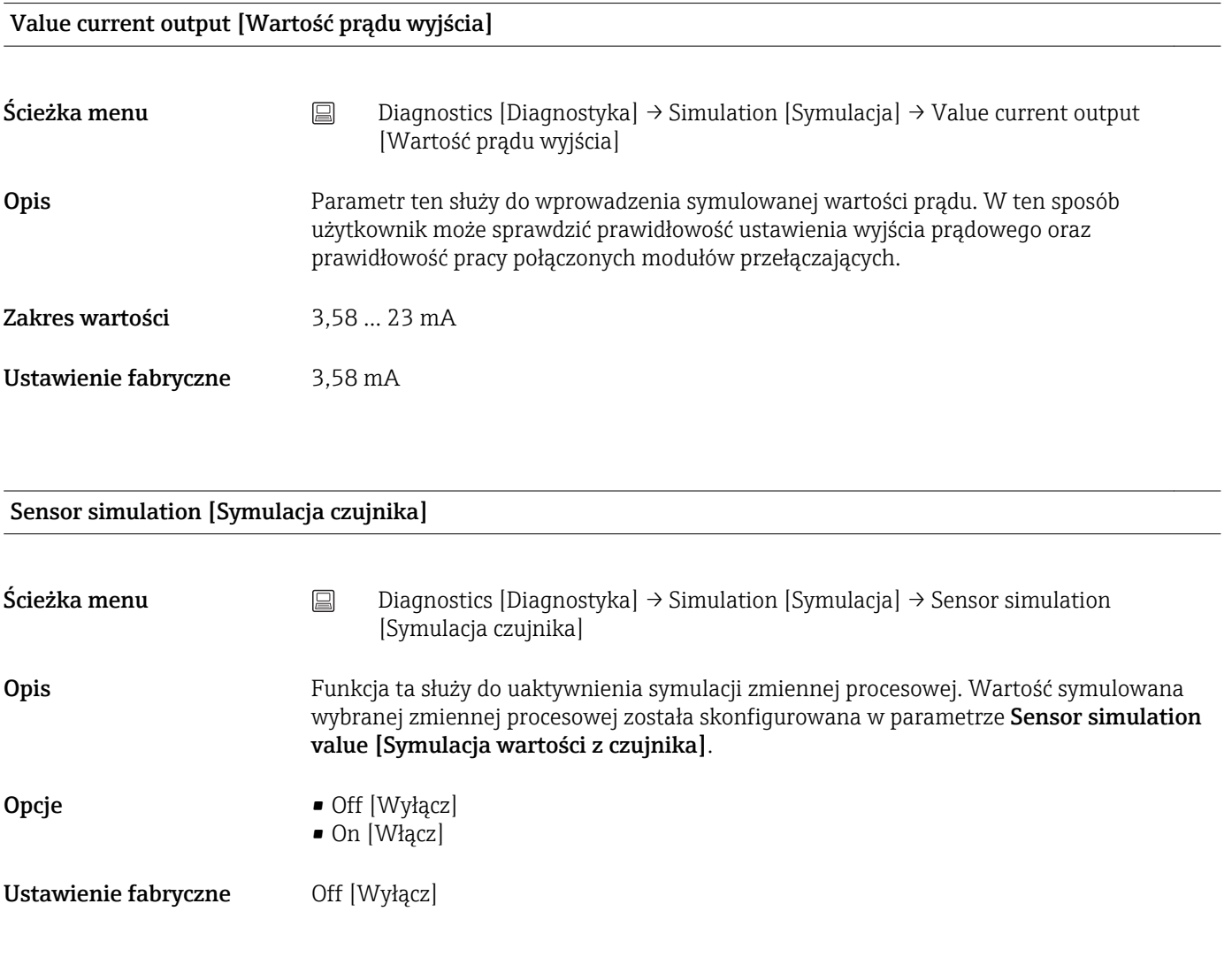

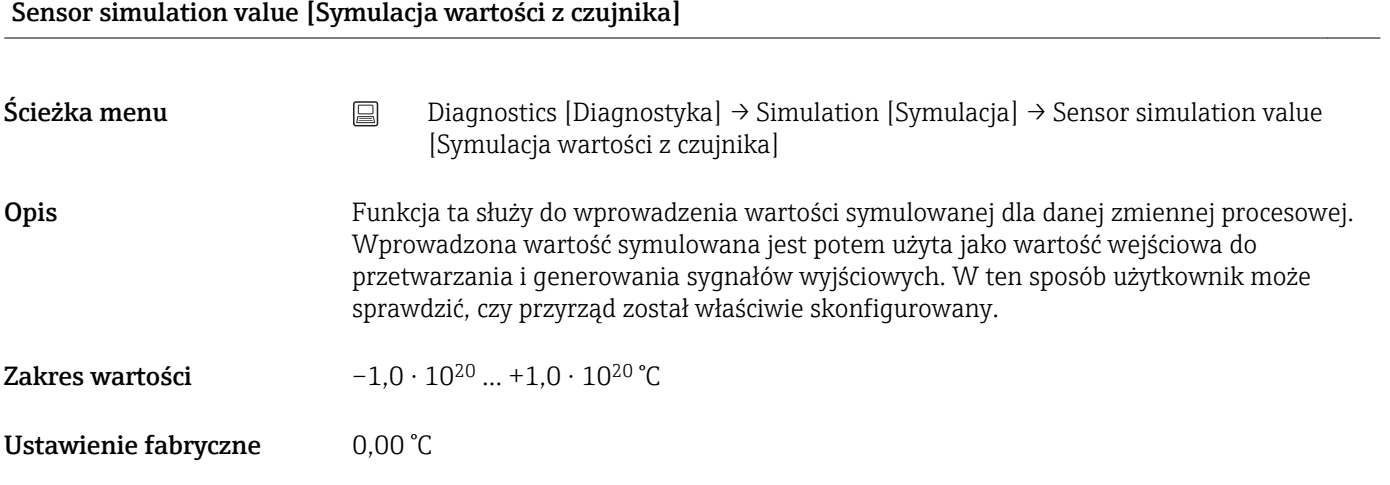

### 14.1.5 Podmenu "Diagnostic settings" [Ustawienia diagnostyki]

### Podmenu: Properties [Właściwości]

<span id="page-71-0"></span>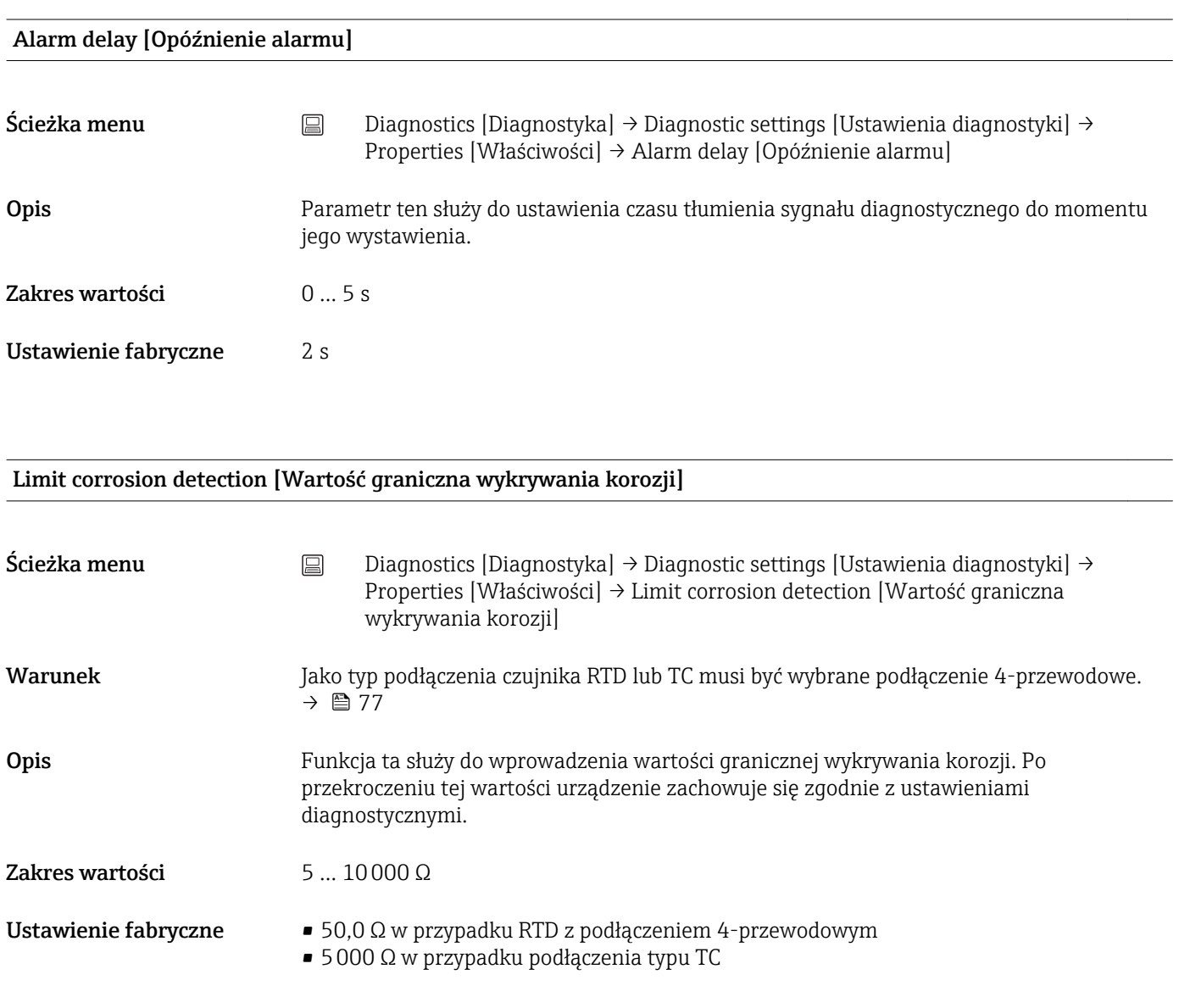

### Sensor line resistance [Rezystancja przewodu czujnika]

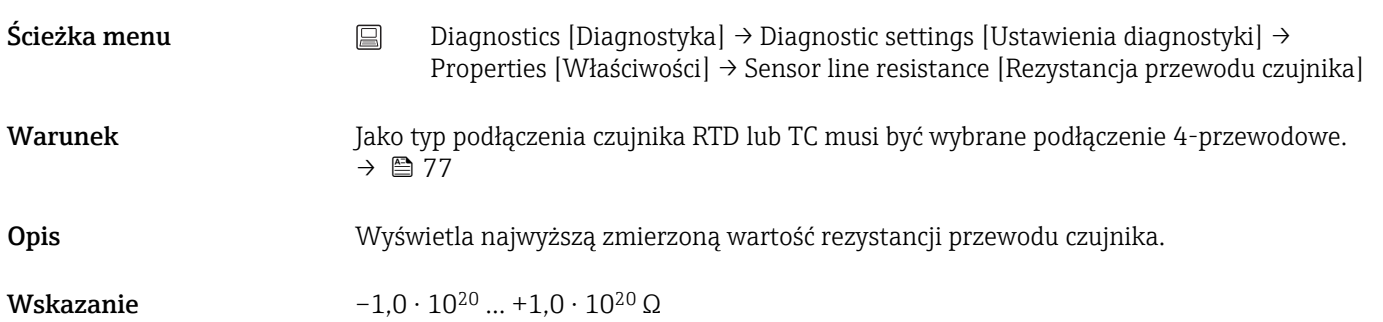
# <span id="page-72-0"></span>Thermocouple diagnostic [Diagnostyka termopary] Ścieżka menu <br>
Diagnostics [Diagnostyka] → Diagnostic settings [Ustawienia diagnostyki] → Properties [Właściwości] → Thermocouple diagnostic [Diagnostyka termopary] Opis Funkcja ta służy do wyłączenia funkcji diagnostycznych "Sensor corrosion" [Wykrywanie korozji] i "Sensor break" [Pęknięcie czujnika] podczas pomiaru termoparą. Może to być wymagane do podłączenia symulatorów elektronicznych (np.  $|\mathbf{f}|$ kalibracyjnych). Włączenie lub wyłączenie diagnostyki termopary nie wpływa na dokładność pomiaru. Opcje • On [Włącz] • Off [Wyłącz] Ustawienie fabryczne On [Włącz]

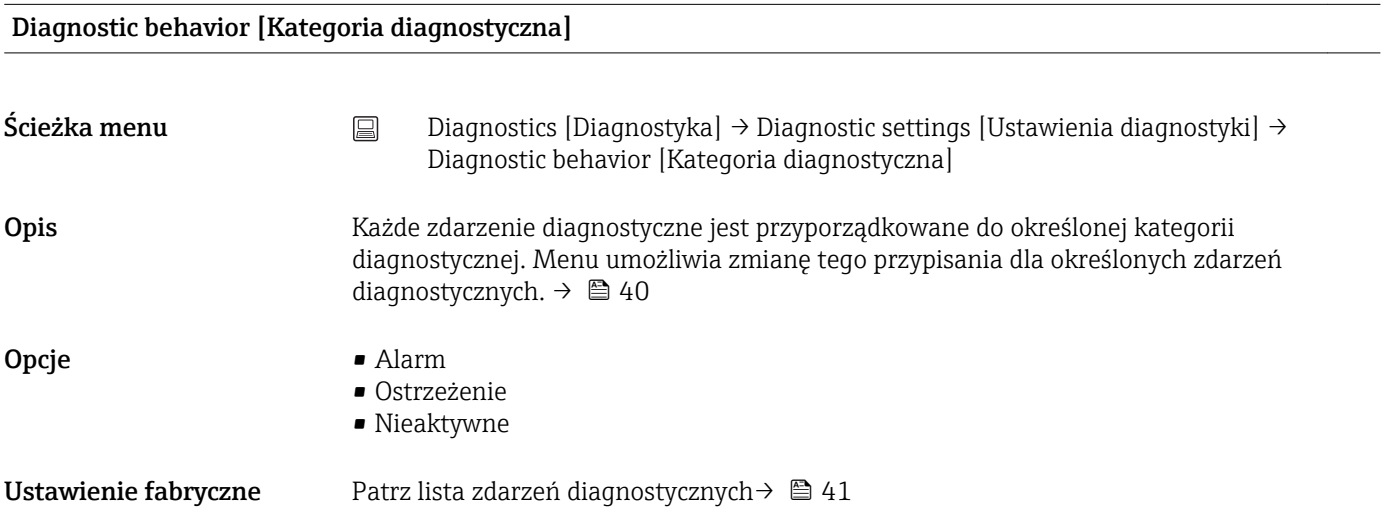

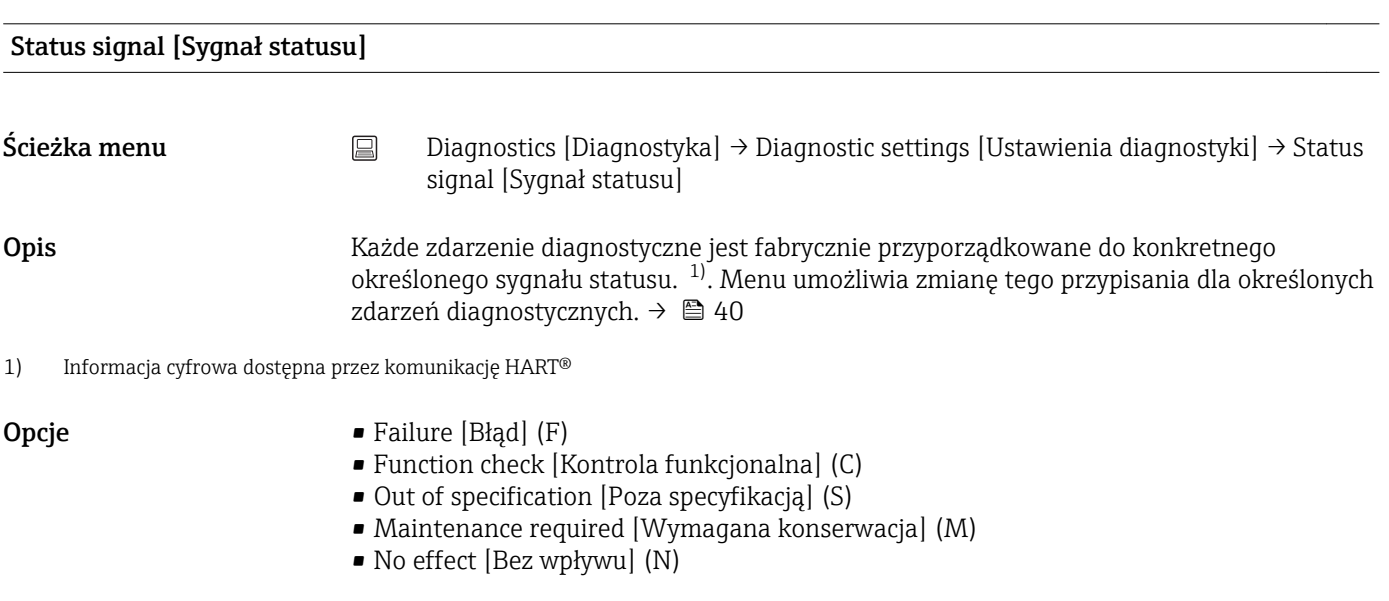

### <span id="page-73-0"></span>Ustawienie fabryczne Patrz lista zdarzeń diagnostycznych→ ■ 40

# 14.1.6 Podmenu "Min/max values" [Wart. min./maks]

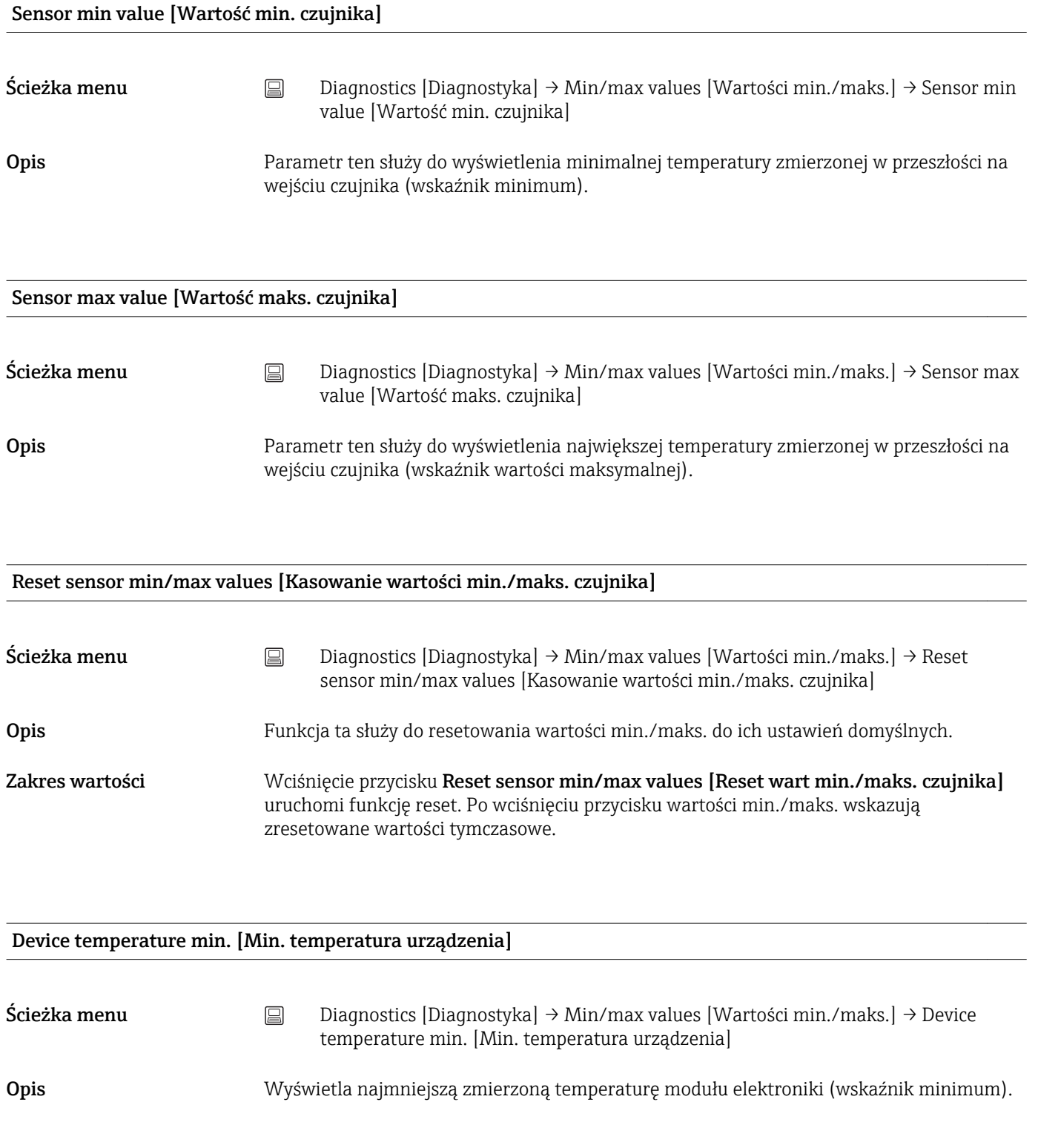

Device temperature max. [Maks. temperatura urządzenia.]

<span id="page-74-0"></span>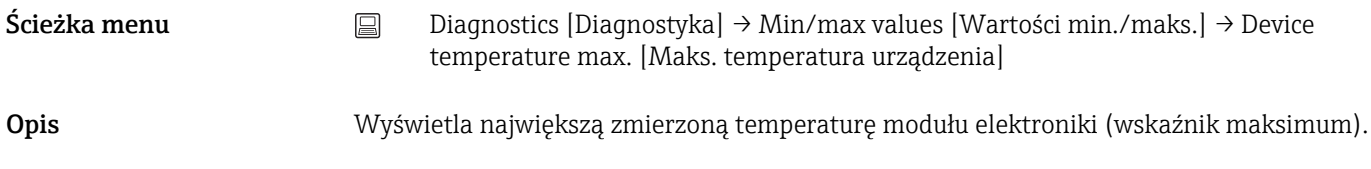

Reset device temp. min/max values [Reset wartości min./maks. temperatury urządzenia]

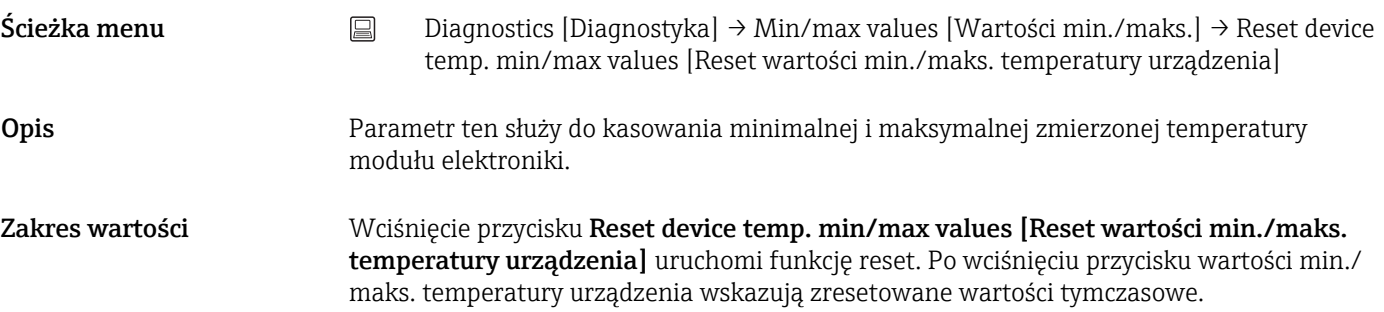

14.2 Menu: "Aplikacja"

### 14.2.1 Podmenu: Wartości mierzone

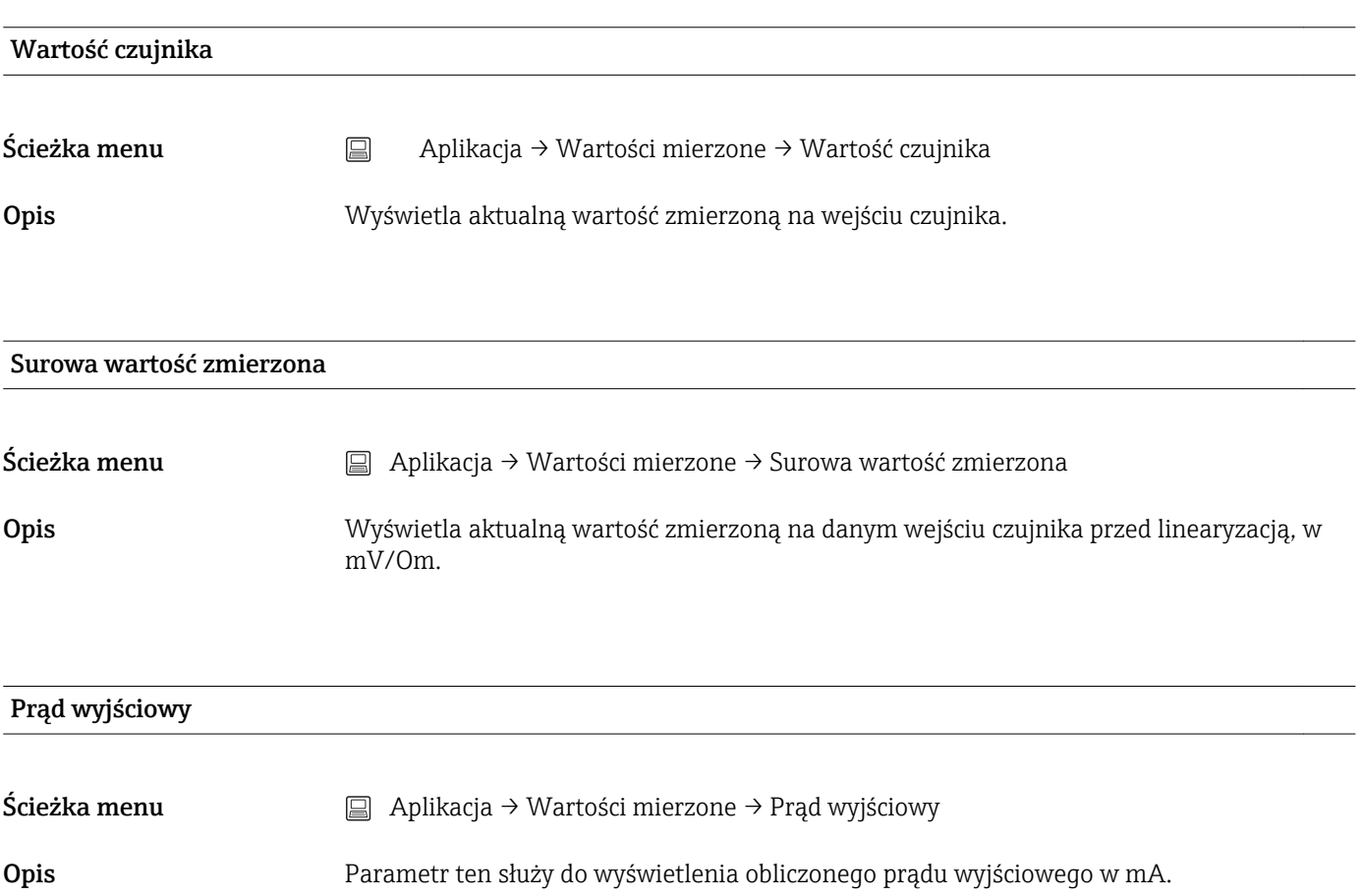

<span id="page-75-0"></span>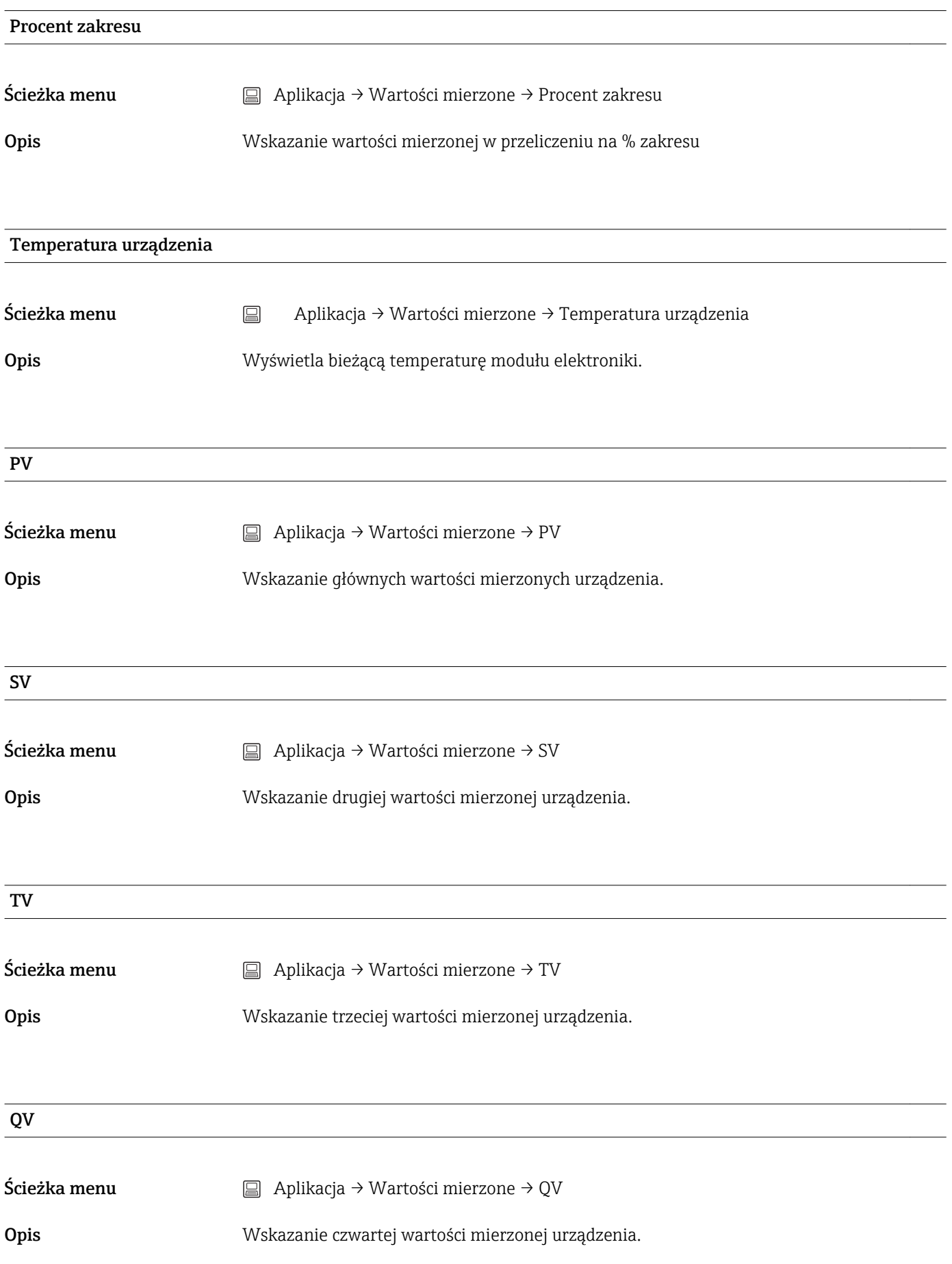

<span id="page-76-0"></span>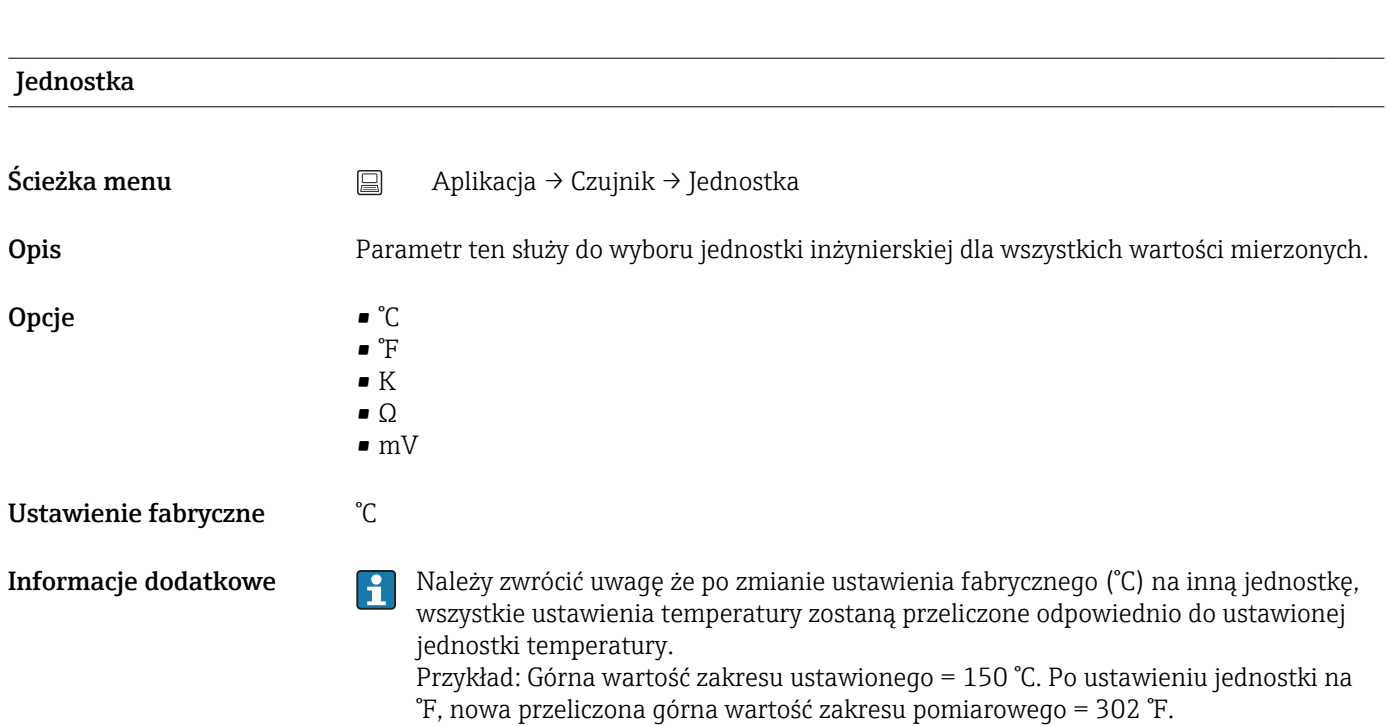

# 14.2.2 Podmenu: Czujnik

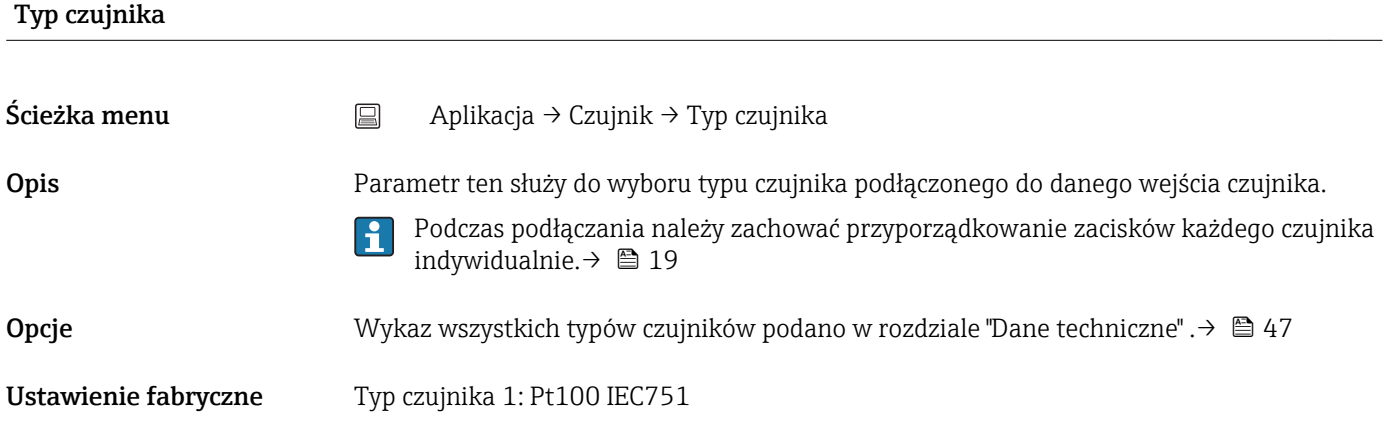

### Typ podłączenia

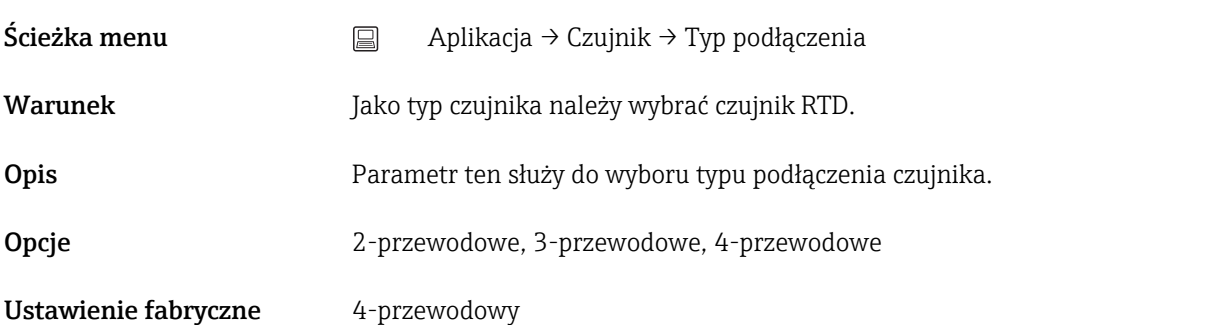

### <span id="page-77-0"></span>2-przew. kompensacja

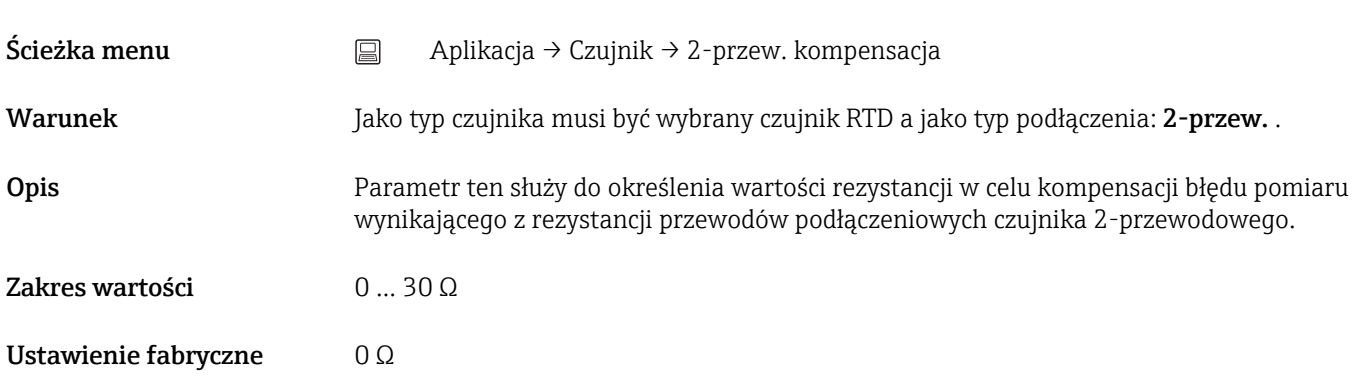

### Złącze odniesienia

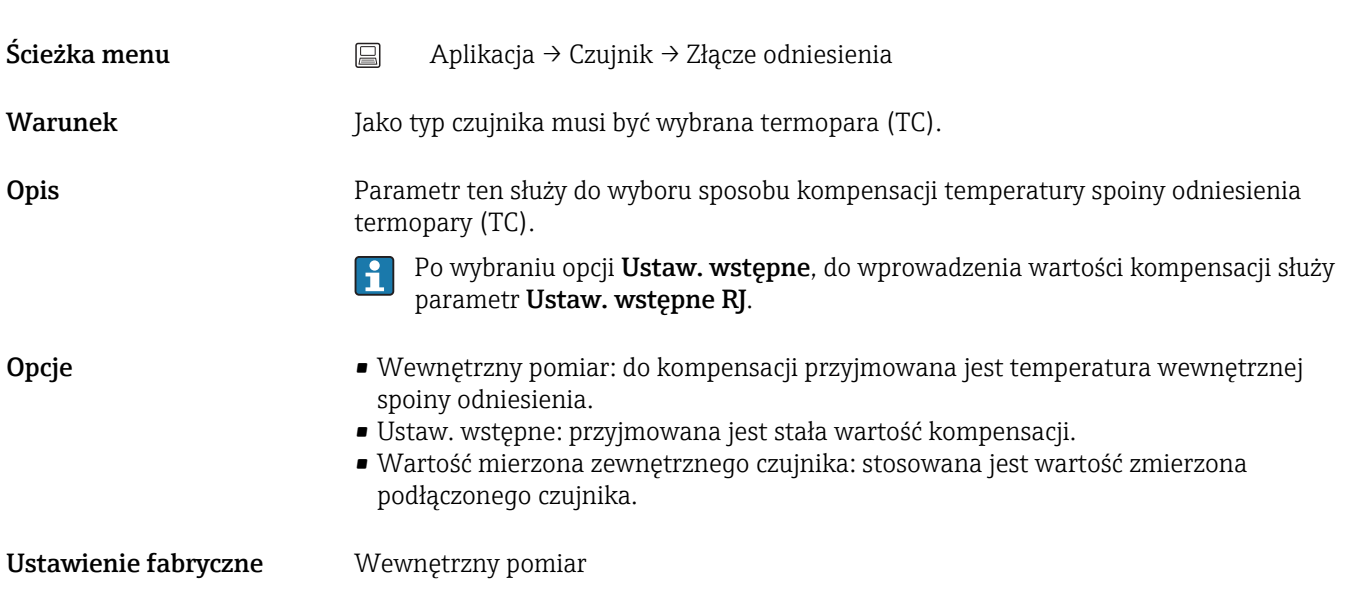

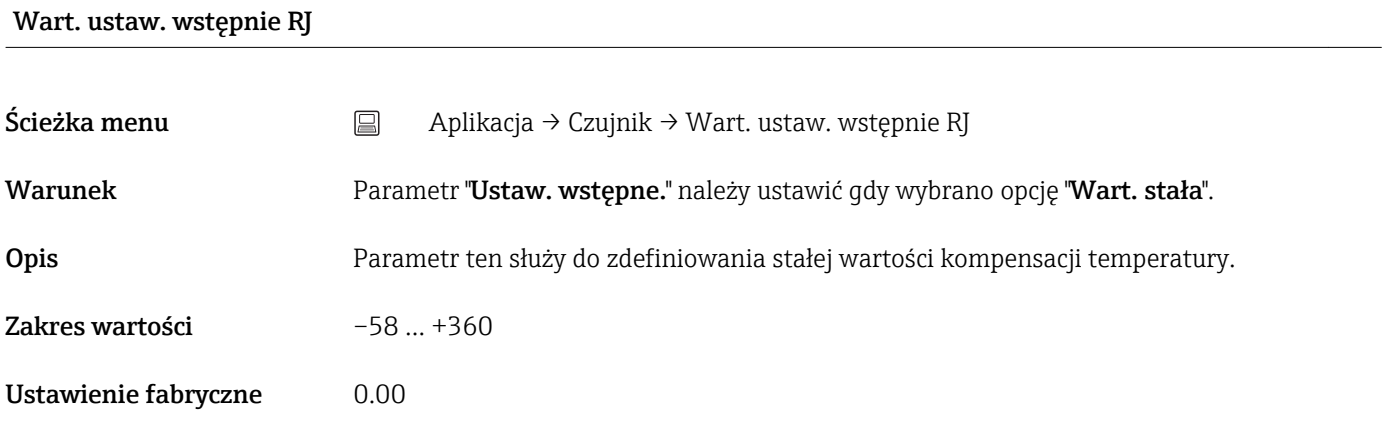

### <span id="page-78-0"></span>Offset czujnika

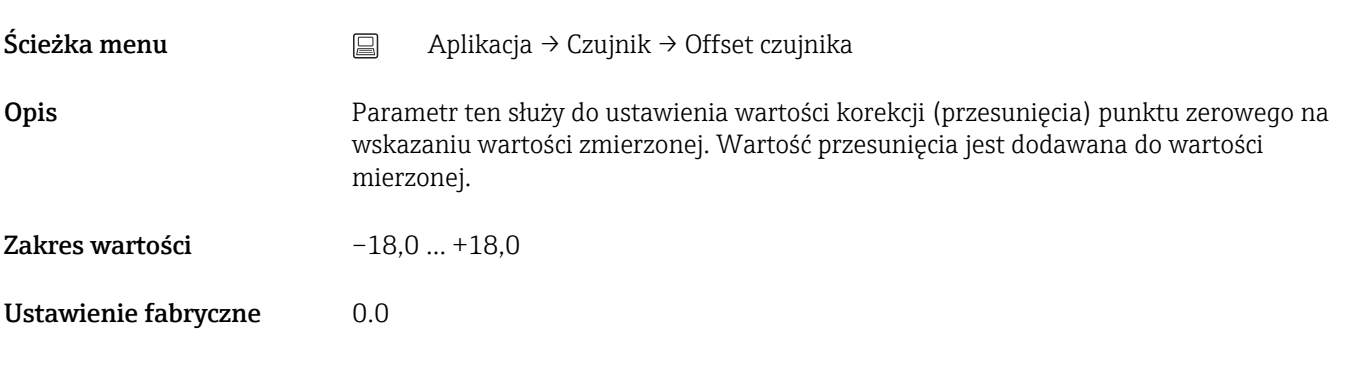

# 14.2.3 Podmenu: Linearyzacja

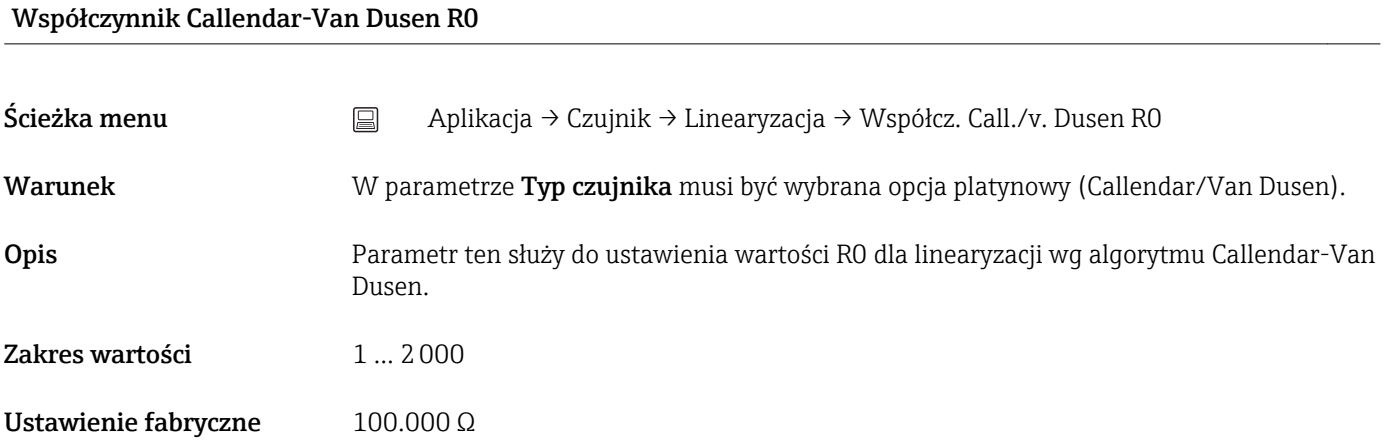

### Współczynnik A, B i C równania Callendar-Van Dusen

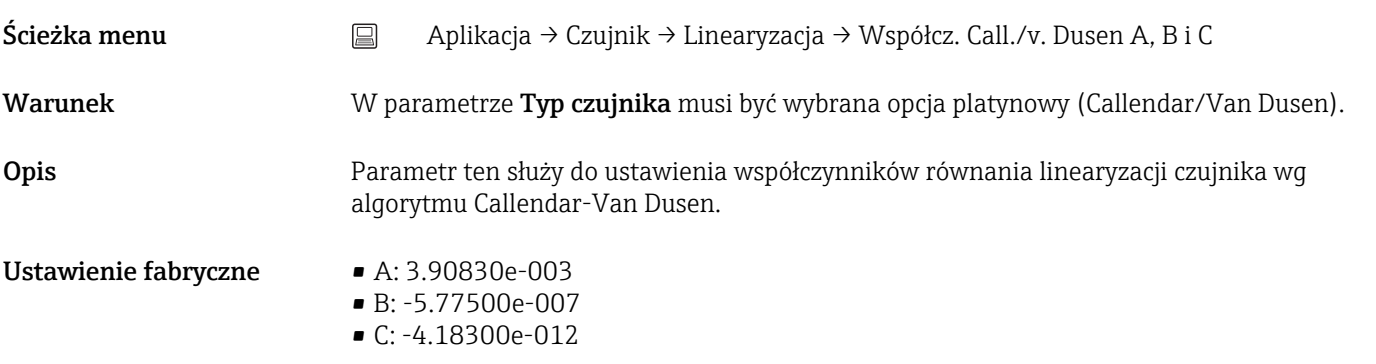

### Współczynnik wielomianowy R0

<span id="page-79-0"></span>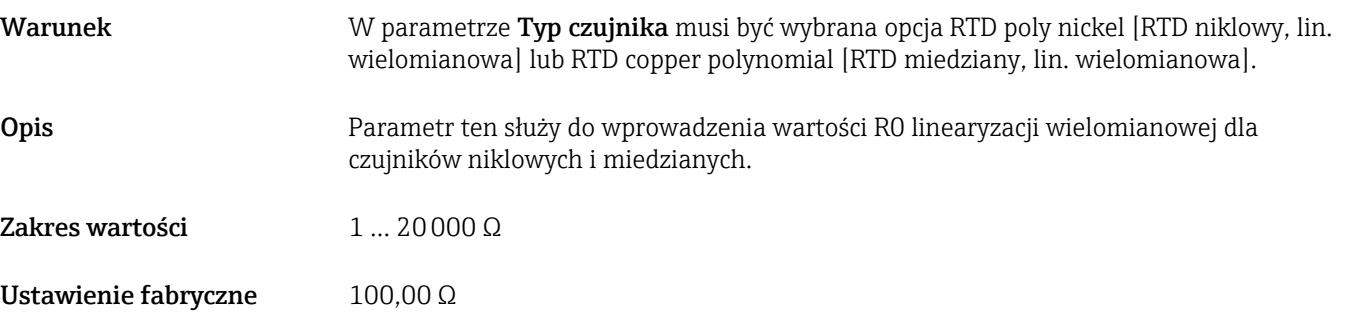

### Współczynnik wielomianowy A, B

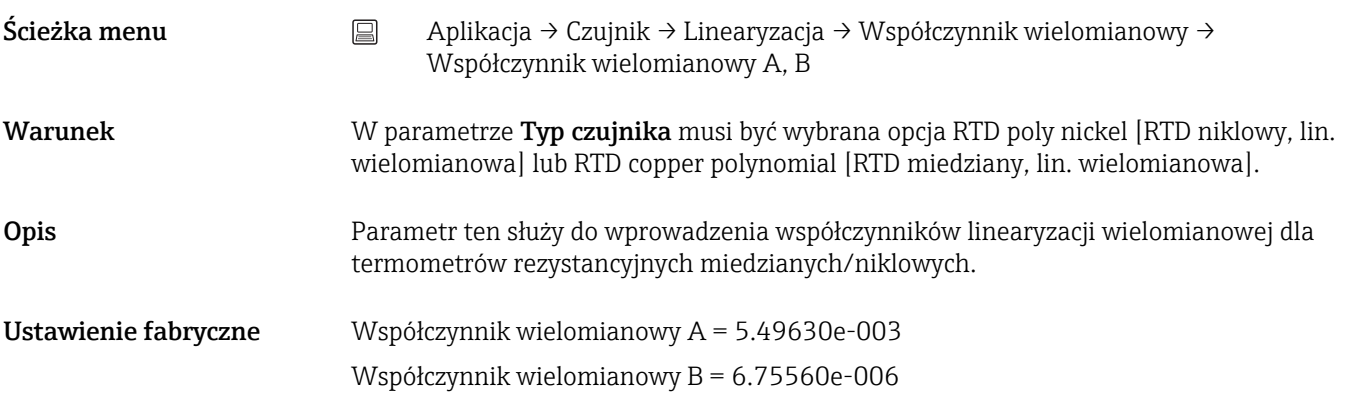

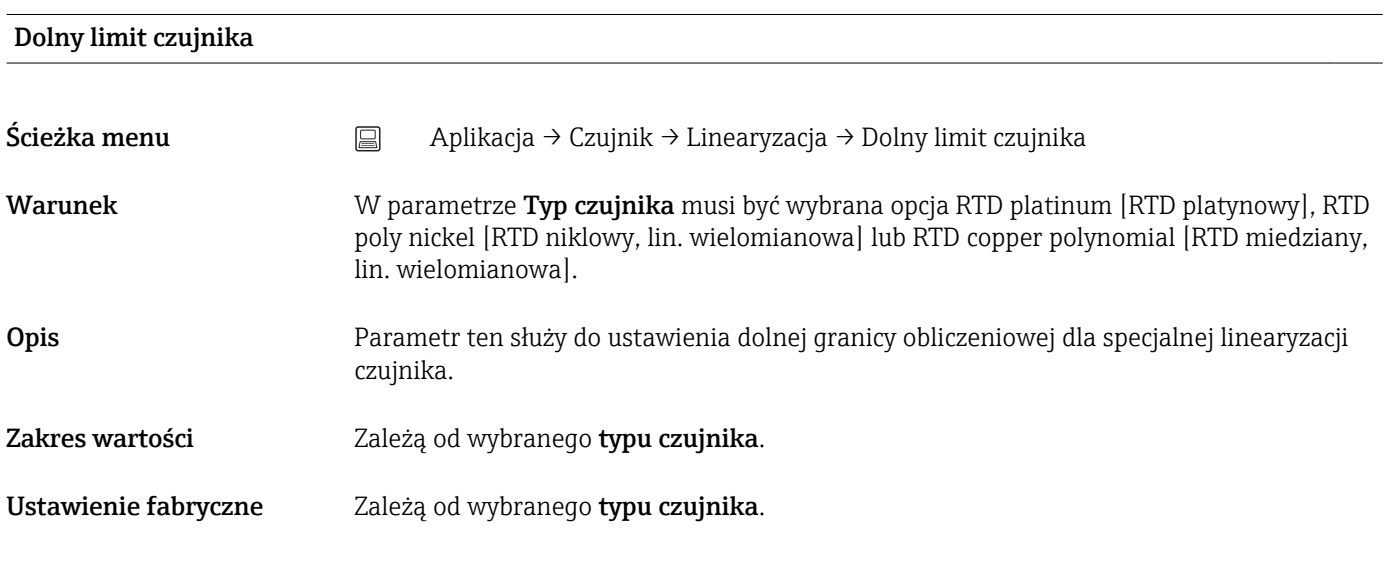

# Górny limit czujnika n

Ścieżka menu Aplikacja → Czujnik → Linearyzacja → Górny limit czujnika

<span id="page-80-0"></span>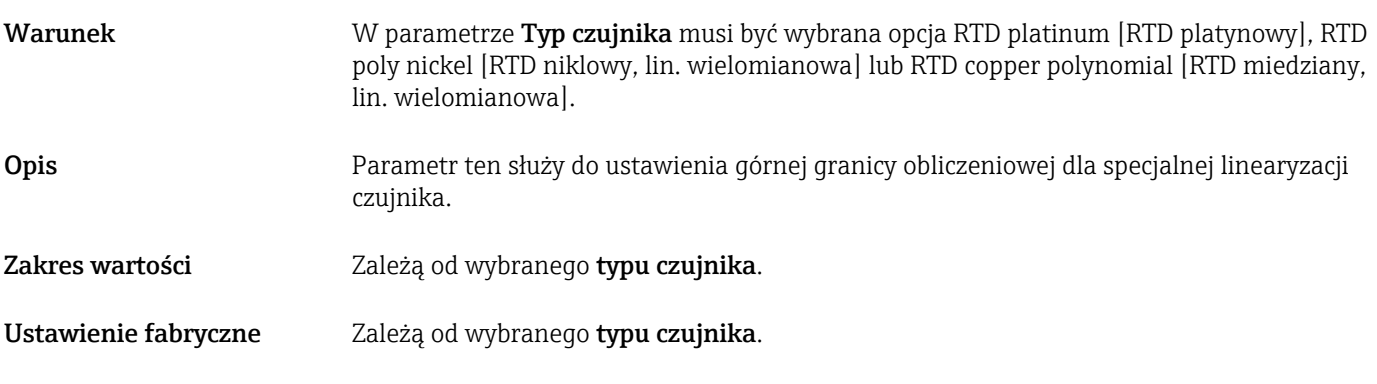

# 14.2.4 Podmenu: Wyjście prądowe

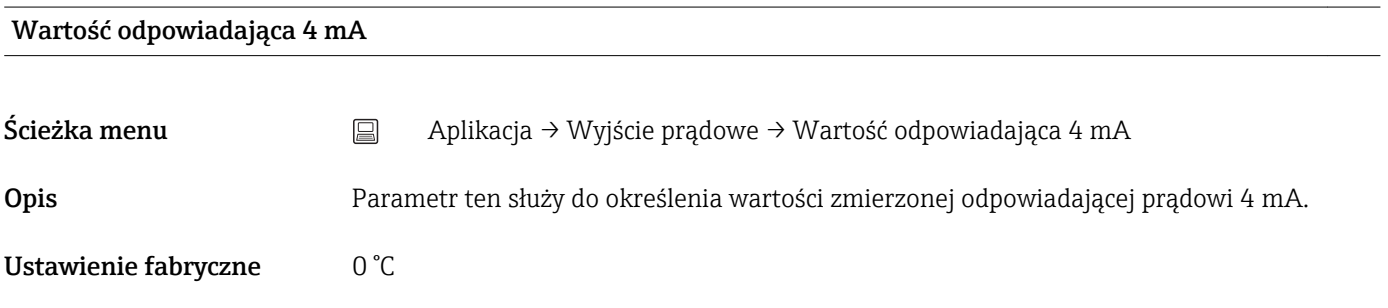

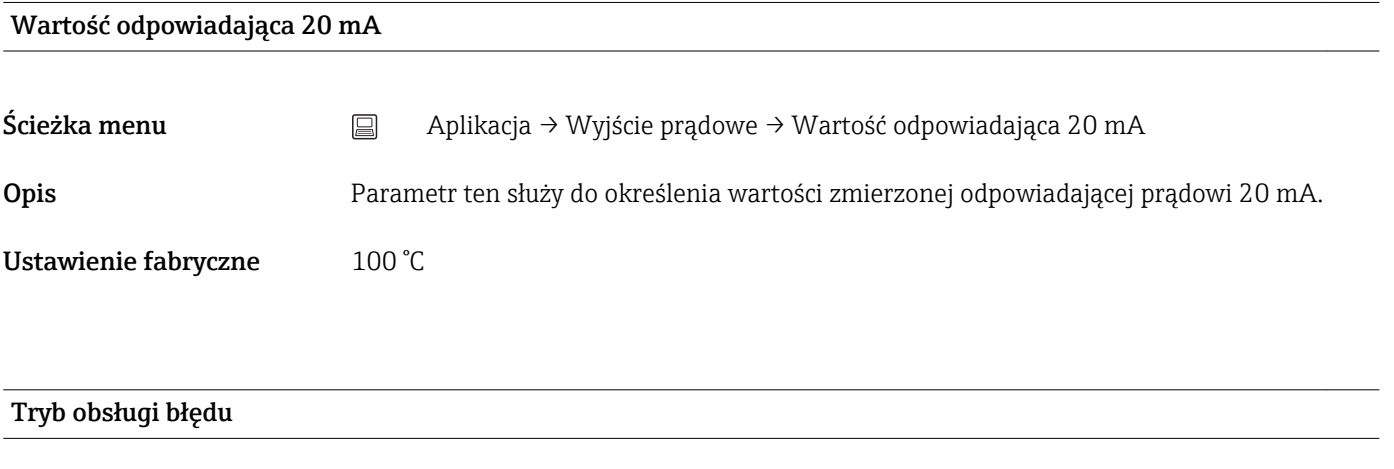

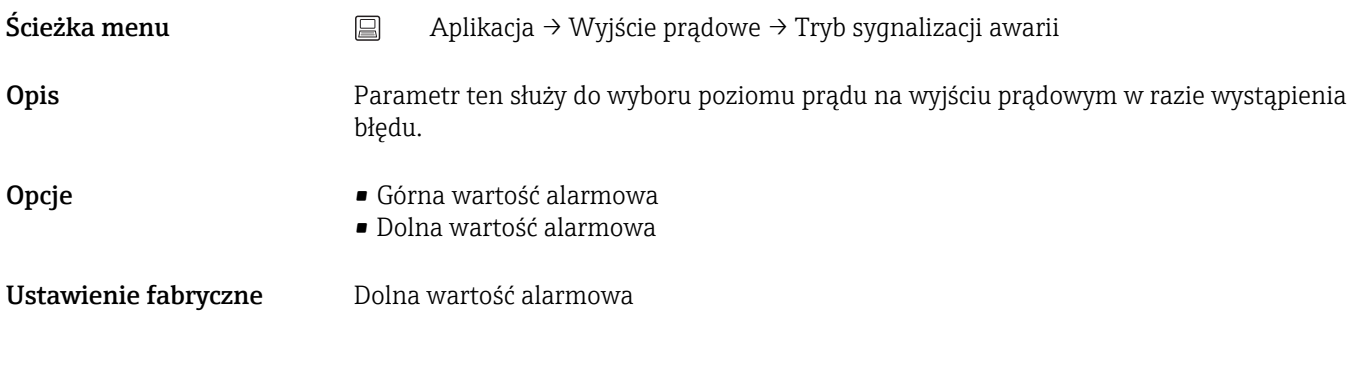

### Prąd błędu

<span id="page-81-0"></span>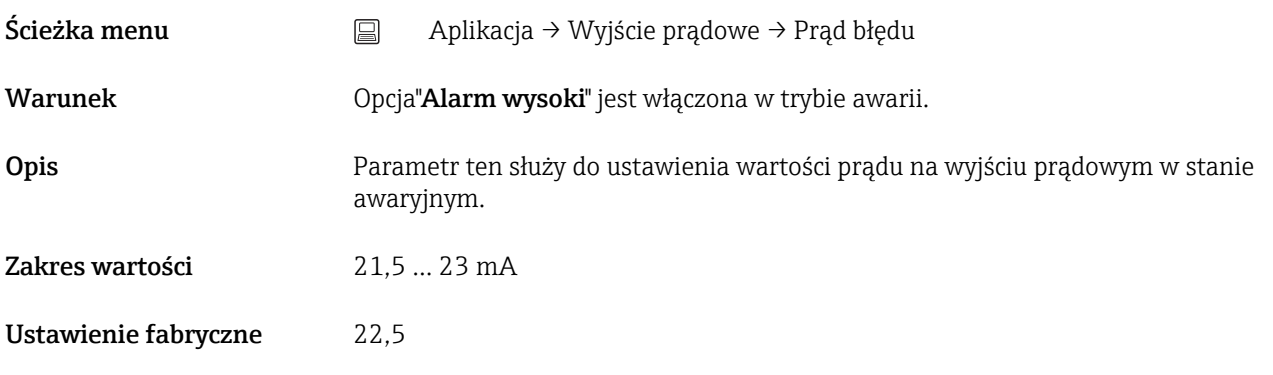

### Kalibracja wyjścia prądowego (korekta sygnałów odpowiadających wartościom 4 i 20 mA na wyjściu prądowym)

Parametr ten służy do korekty sygnału na wyjściu prądowym (po konwersji sygnału cyfrowego na analogowy). Prąd wyjściowy przetwornika musi być tak skorygowany, aby był właściwie rozpoznawany przez system nadrzędny.

### *Procedura*

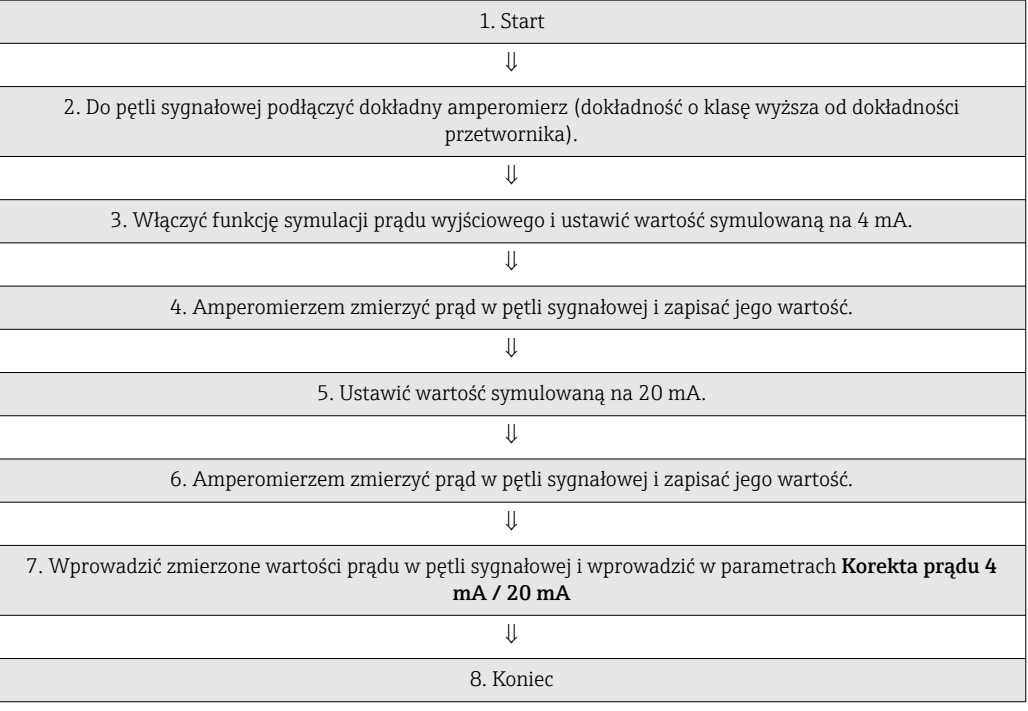

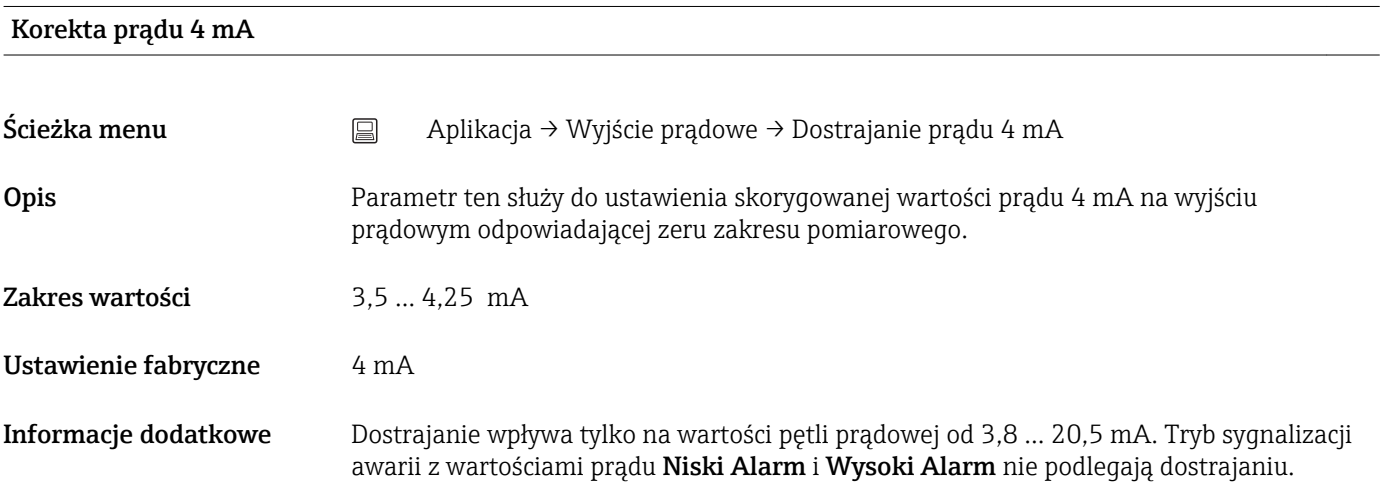

### <span id="page-82-0"></span>Dostrajanie prądu 20 mA

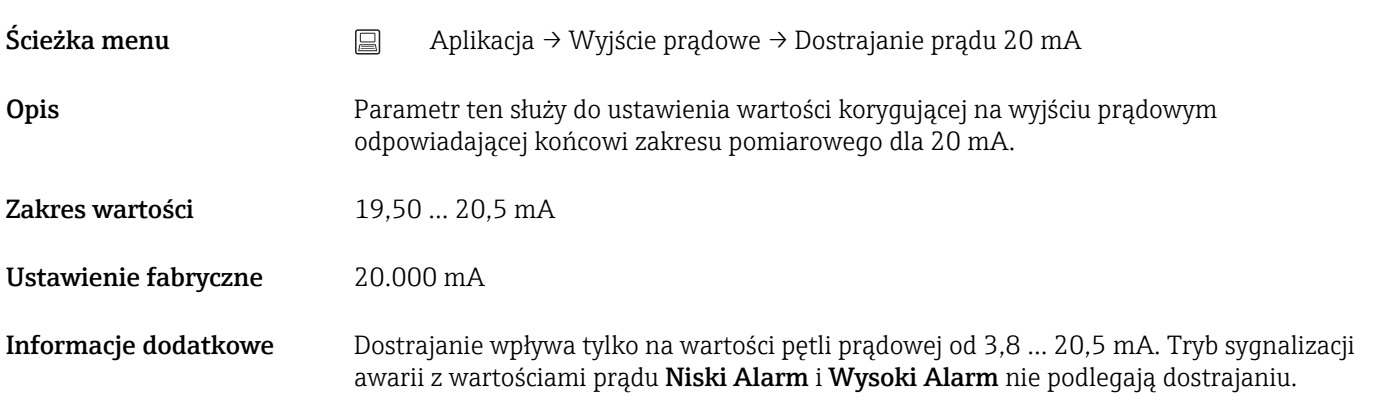

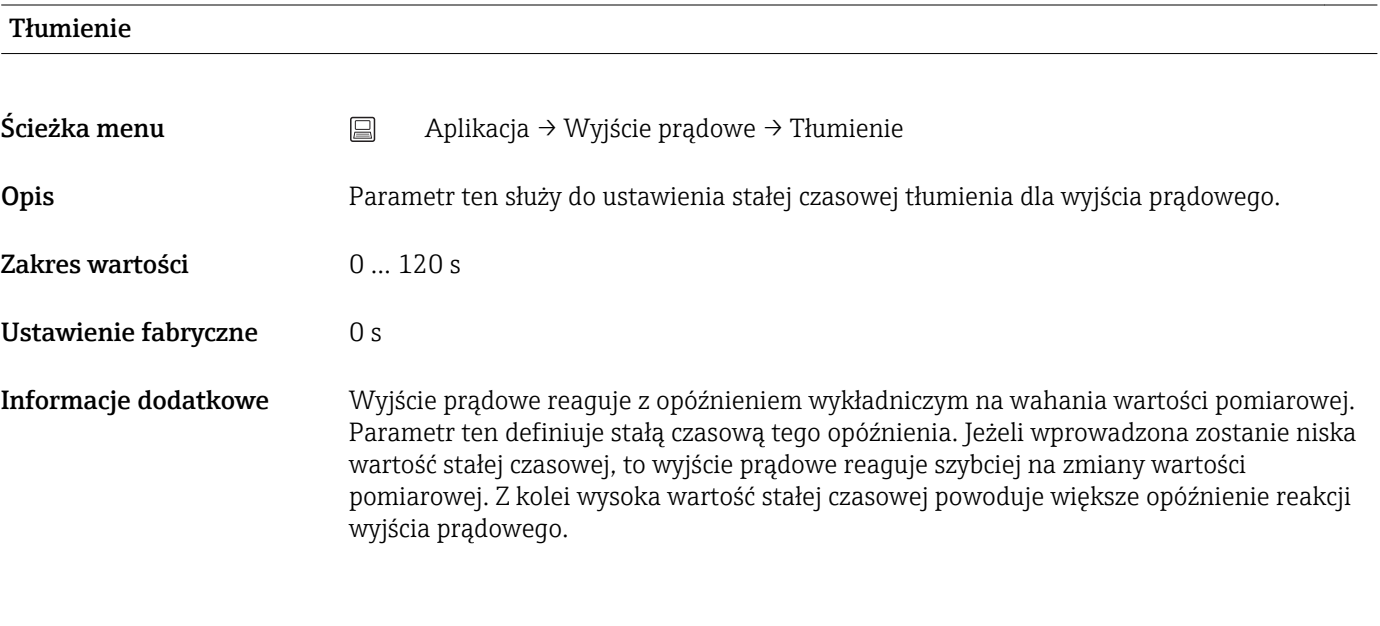

14.3 Menu: "System"

### 14.3.1 Podmenu: Device management [Zarządzanie urządzeniem]

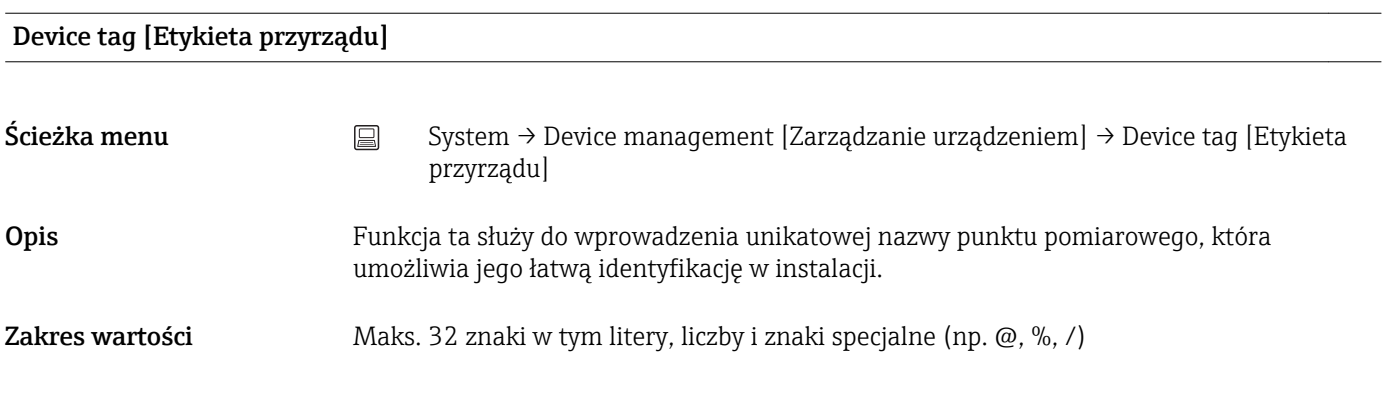

### <span id="page-83-0"></span>Ustawienie fabryczne W zależności od kodu przyrządu i numeru seryjnego

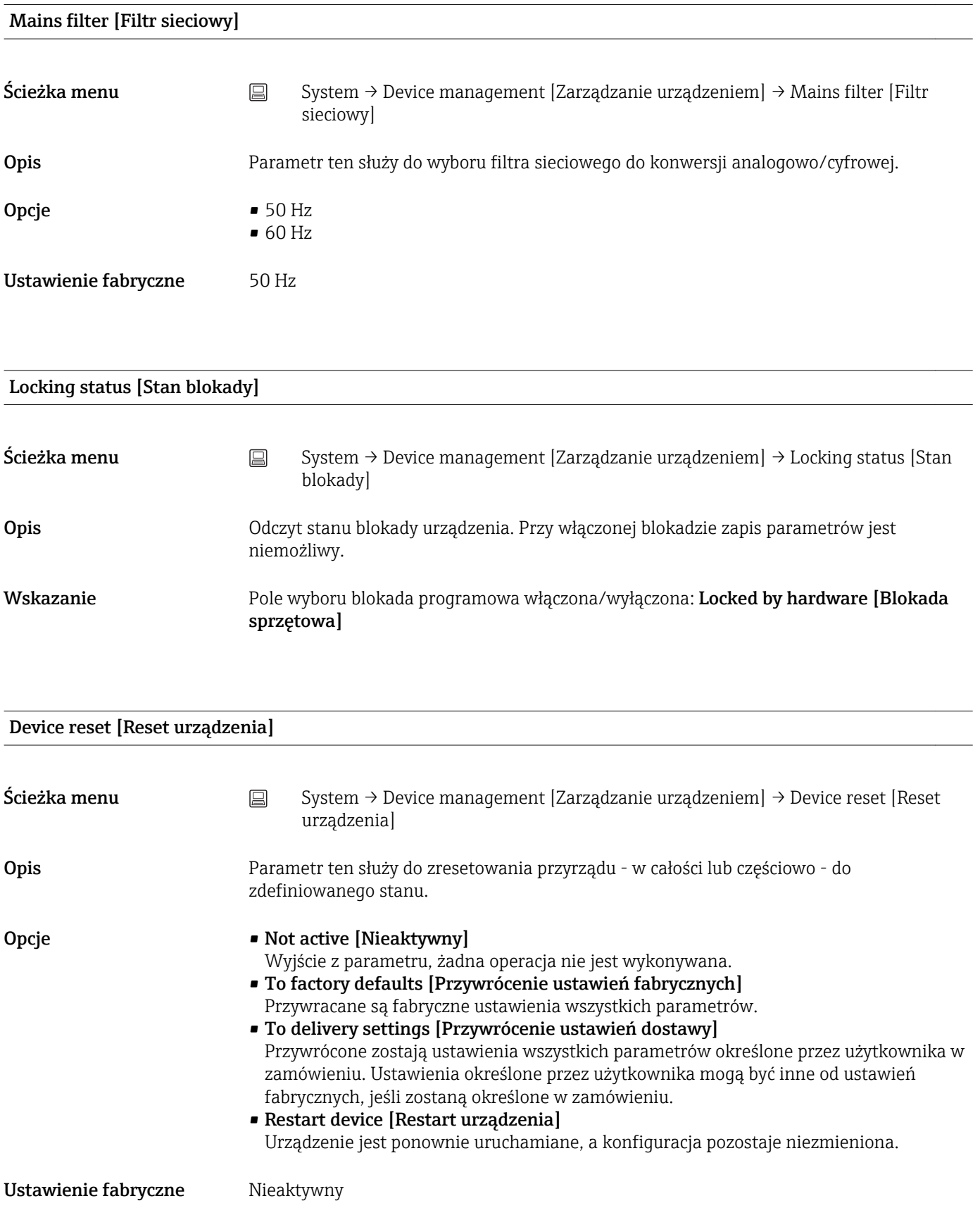

### <span id="page-84-0"></span>14.3.2 Podmenu "User management" [Zarządzanie uprawnieniami dostępu]

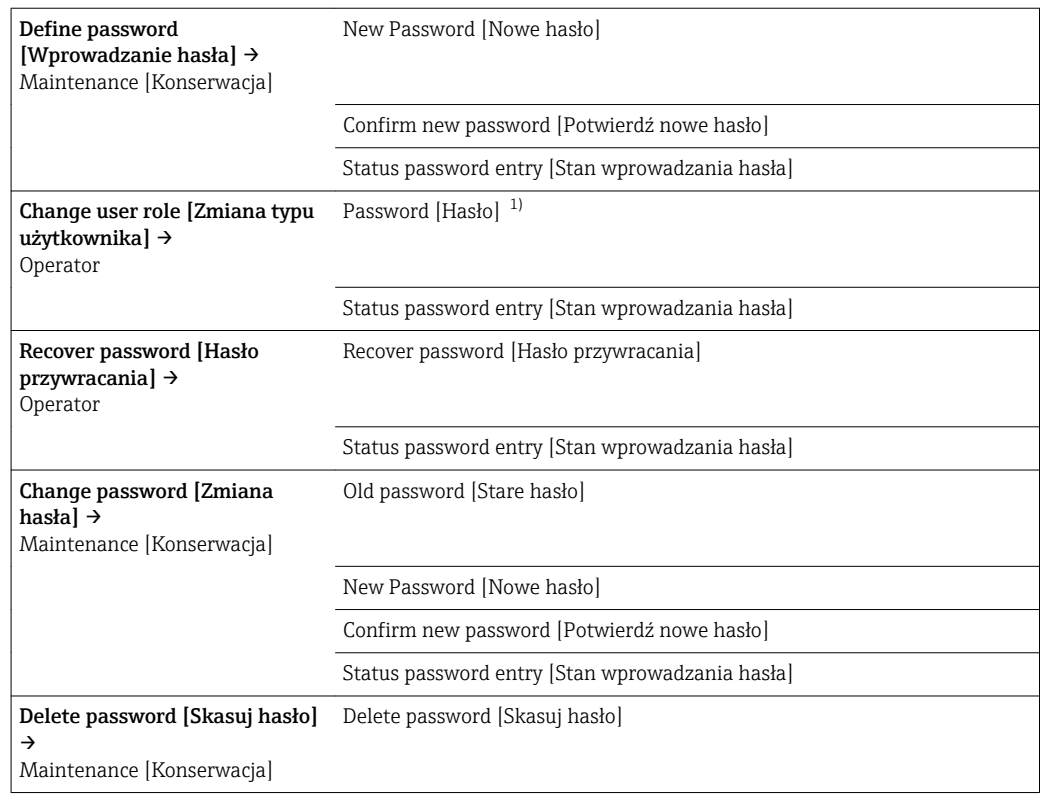

1) Przed obsługą za pomocą aplikacji SmartBlue należy wybrać typ użytkownika.

Nawigacja w podmenu polega na następujących elementach obsługowych:

### • Back [Wstecz]

- Powrót do poprzedniej strony
- Cancel [Anuluj] Jeśli wybrano "Cancel" [Anuluj], zostanie przywrócony stan sprzed uruchomienia podmenu

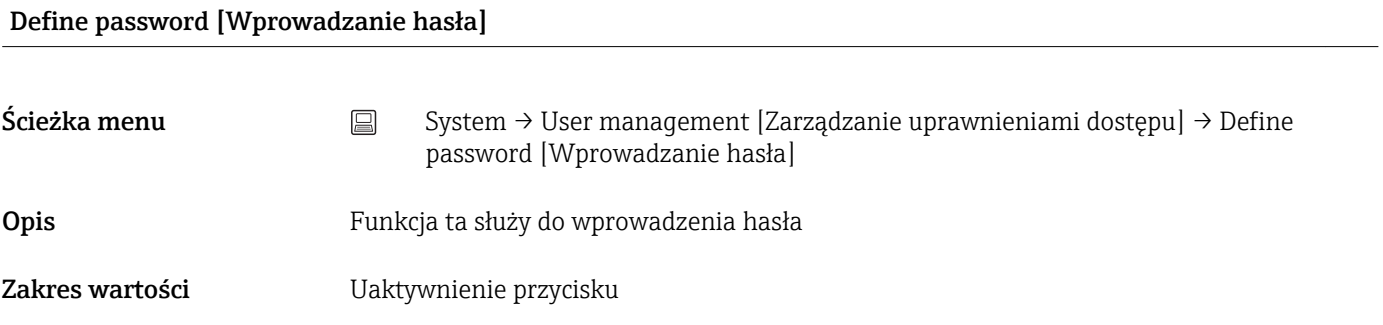

### New Password [Nowe hasło]

Ścieżka menu System → User management [Zarządzanie uprawnieniami dostępu] → Define password [Wprowadzanie hasła] → New password [Nowe hasło]

<span id="page-85-0"></span>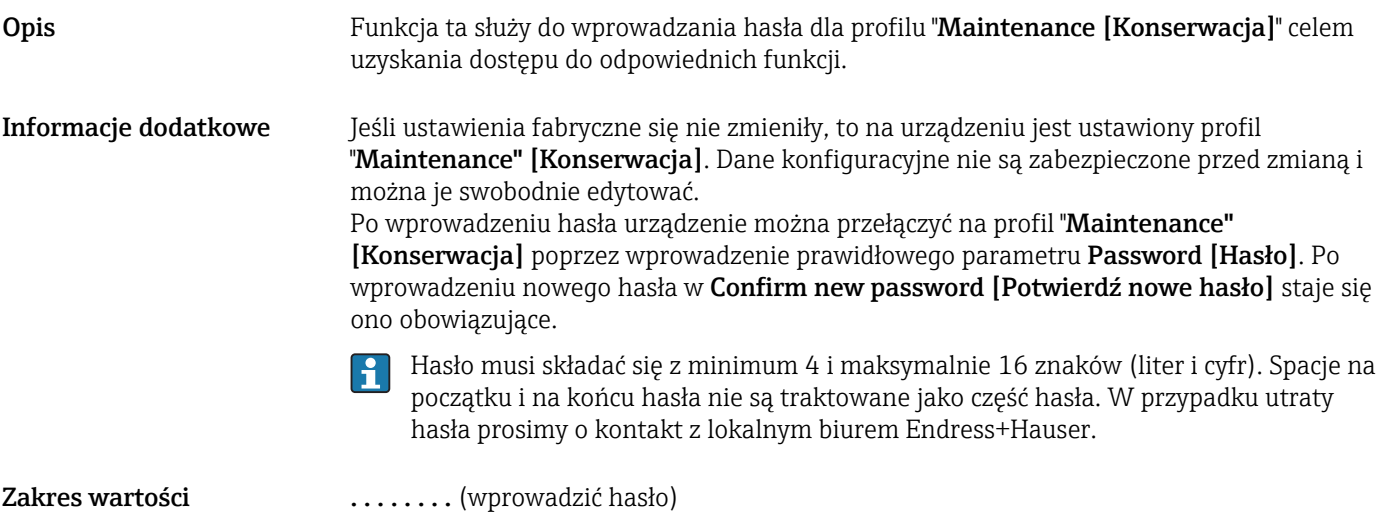

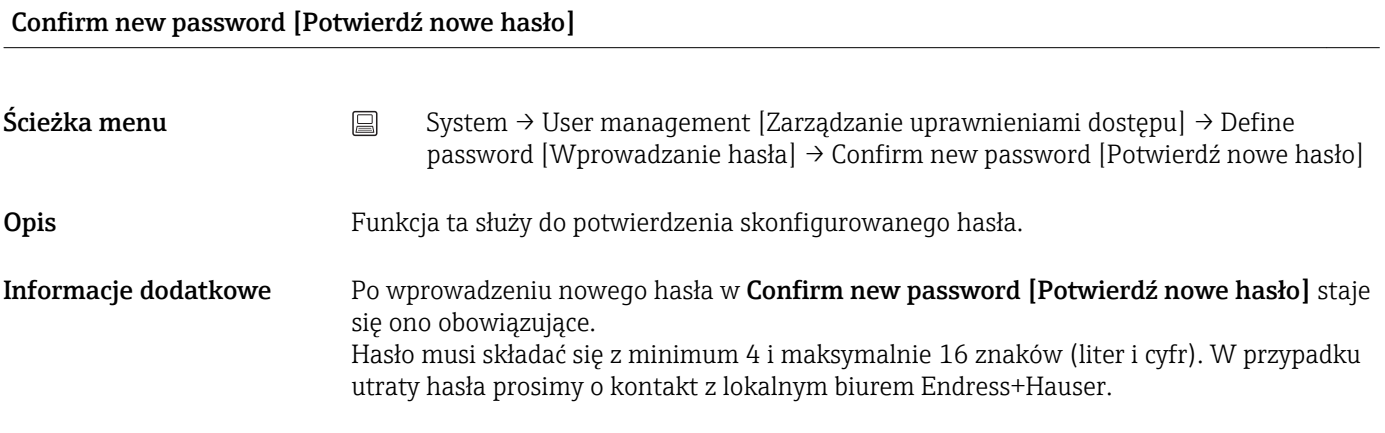

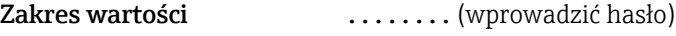

### Status password entry [Stan wprowadzania hasła]

Ścieżka menu <br>
G System → User management [Zarządzanie uprawnieniami dostępu] → Define password [Wprowadzanie hasła] → Status password entry [Stan wprowadzania hasła] Opis Wyświetla stan weryfikacji hasła. • Password accepted [Hasło zatwierdzone] • Wrong password [Hasło nieprawidłowe] • Password rules violated [Hasło nie spełnia wymagań] • Permission denied [Odmowa dostępu] • Incorrect input sequence [Błędne wprowadzenie] • Invalid user role [Nieprawidłowy typ użytkownika] • Confirm PW mismatch [Potwierdzić niedopasowanie hasła] • Reset password accepted [Reset hasła zatwierdzony]

<span id="page-86-0"></span>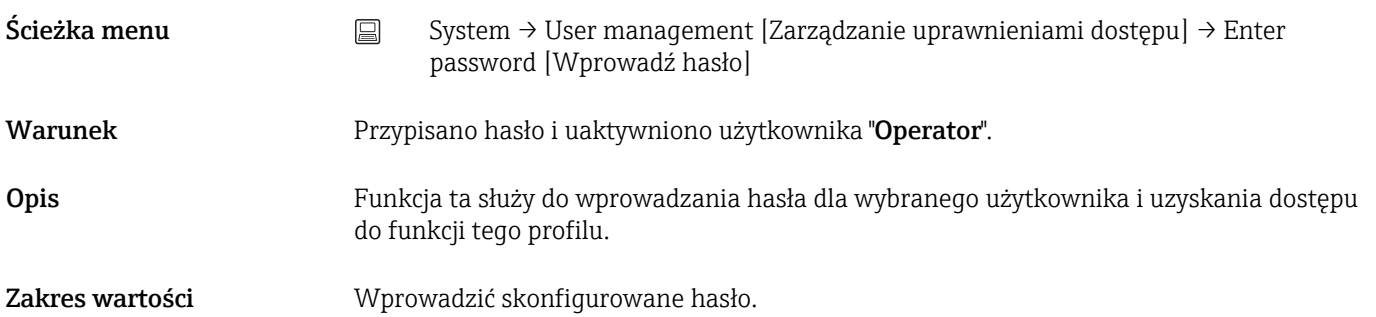

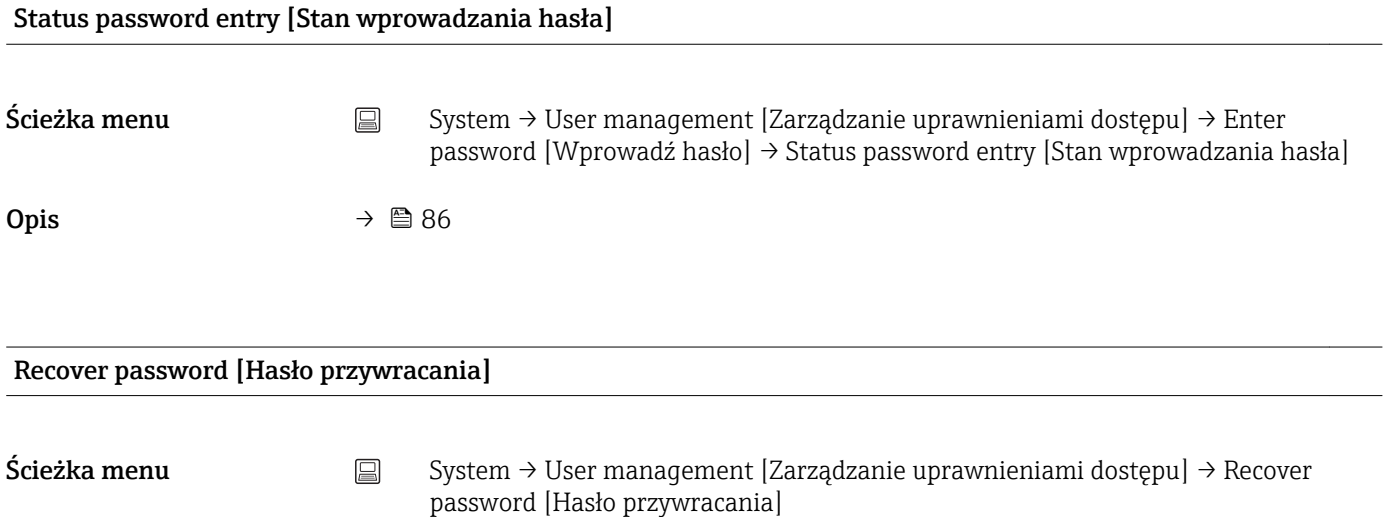

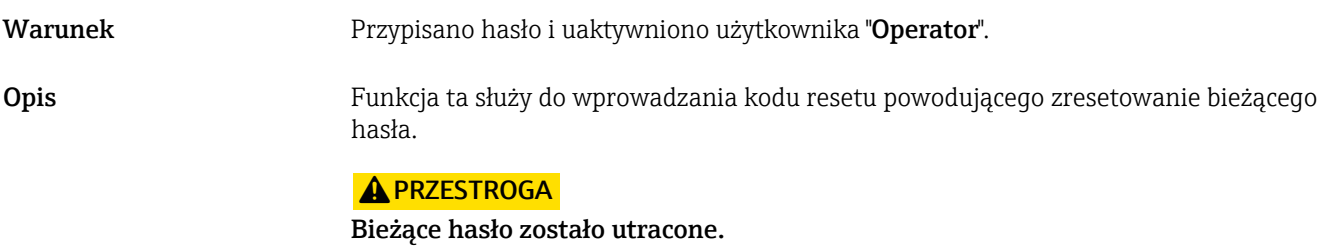

‣ Kod resetu stosować wyłącznie w razie utraty bieżącego hasła. W tym celu należy skontaktować się z lokalnym biurem Endress+Hauser.

Zakres wartości **Waktywnić okienko tekstowe i wprowadzić kod resetujący**.

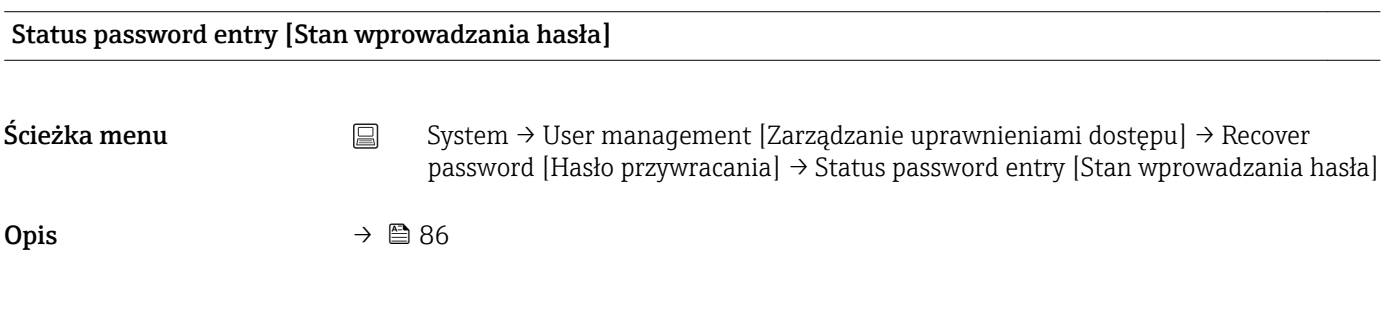

### Logout [Wyloguj się]

<span id="page-87-0"></span>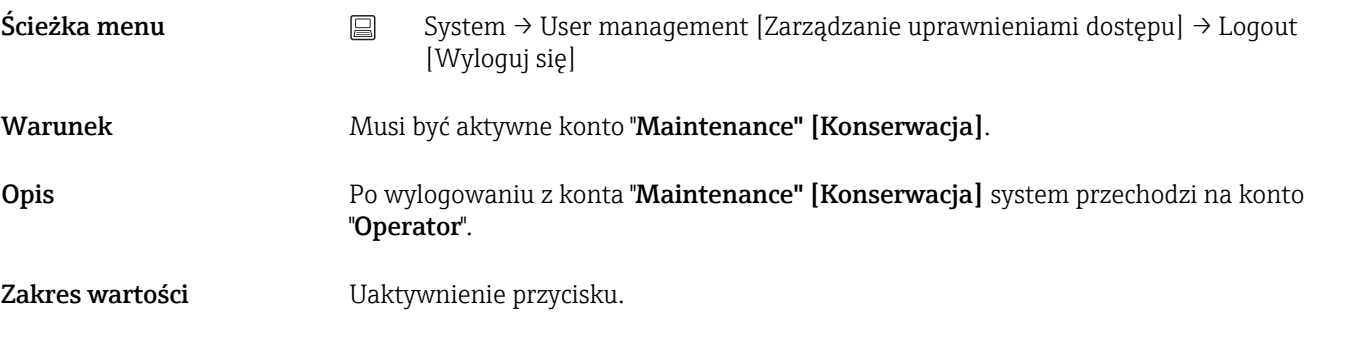

### Change password [Zmiana hasła]

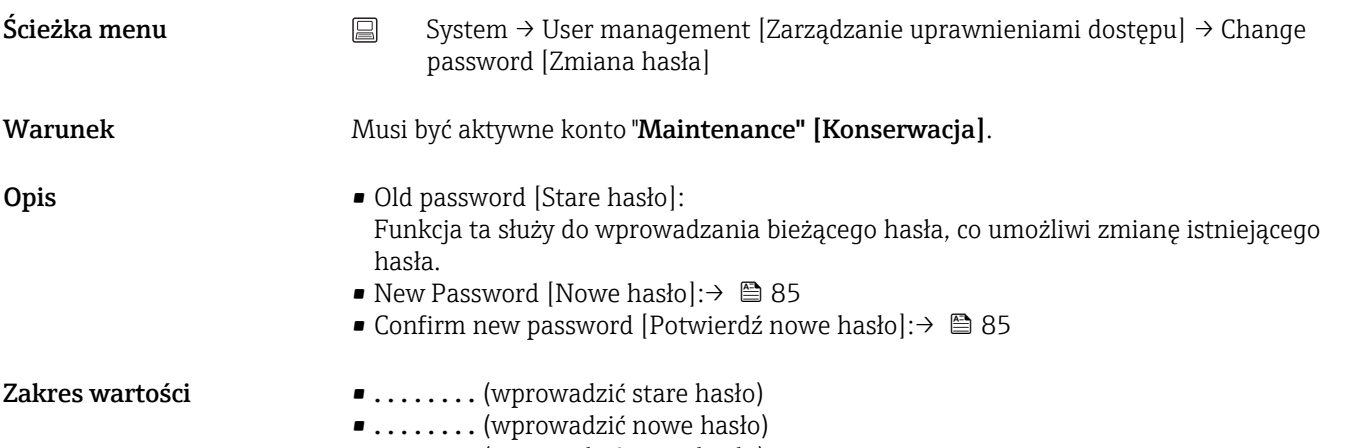

• . . . . . . . . (potwierdzić nowe hasło)

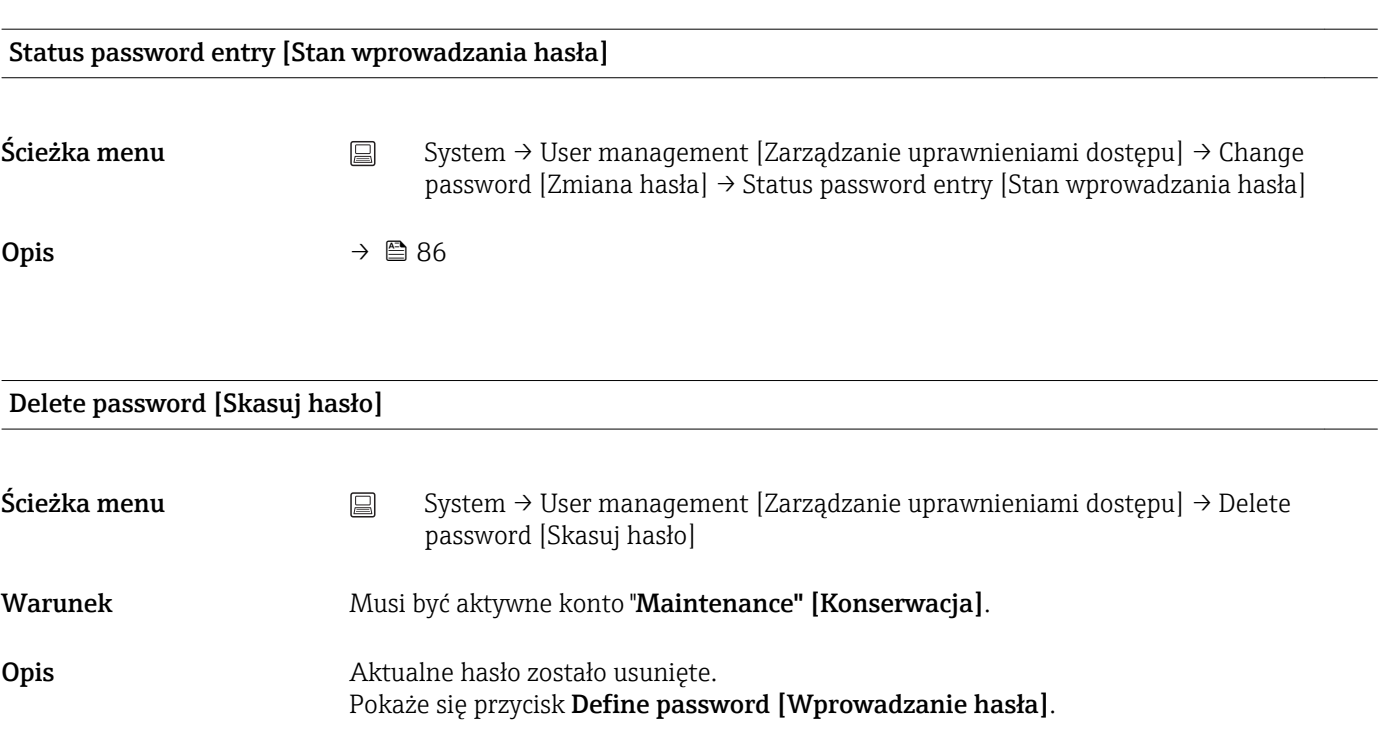

Zakres wartości **Aktywuje przycisk Delete password [Skasuj hasło]**.

<span id="page-88-0"></span>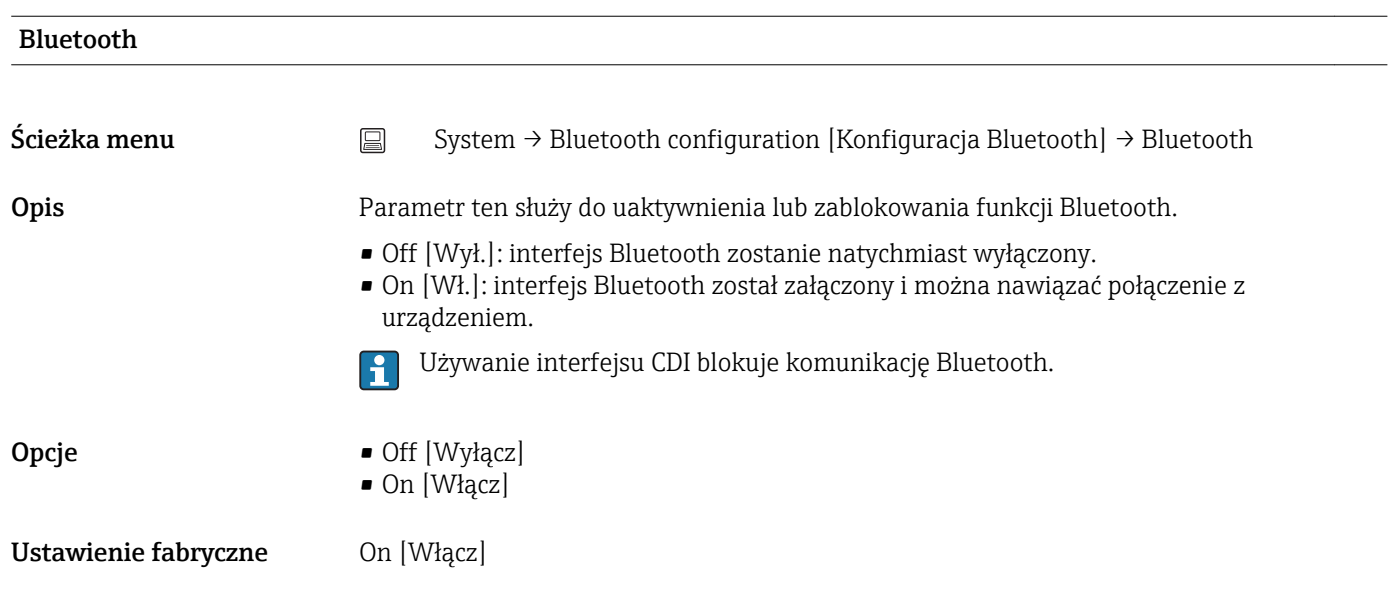

# 14.3.3 Podmenu Bluetooth configuration [Konfiguracja Bluetooth]

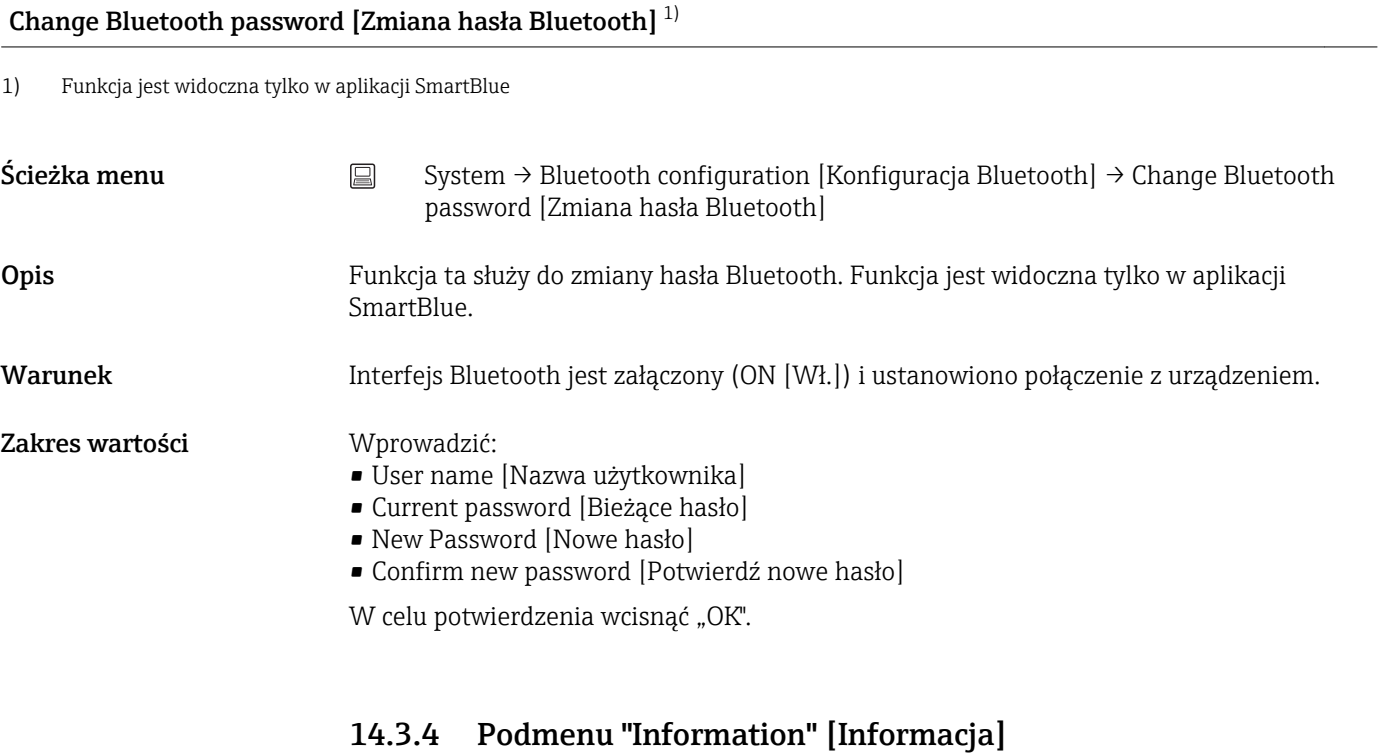

Podmenu "Device" [Urządzenie]

Serial number [Numer seryjny]

Ścieżka menu <br>
System → Information [Informacje] → Device [Urządzenie] → Serial number [Numer seryjny]

<span id="page-89-0"></span>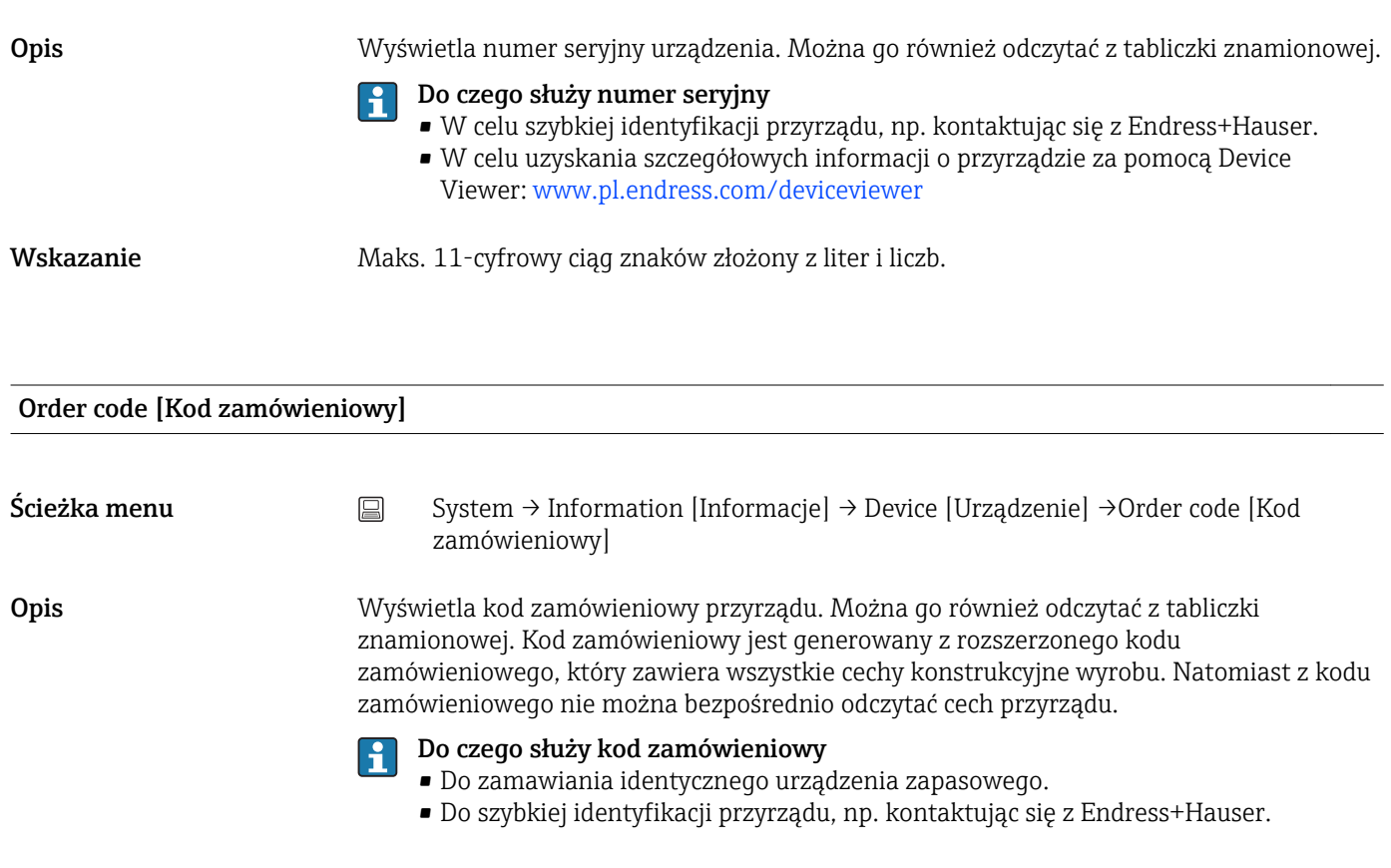

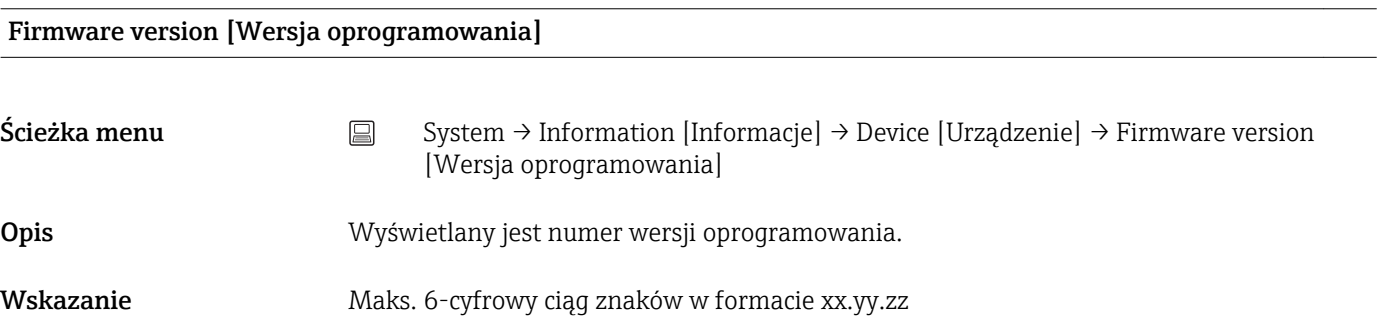

### Hardware revision [Rewizja sprzętowa]

Ścieżka menu System → Information [Informacje] → Device [Urządzenie] → Hardware revision [Rewizja sprzętowa]

Opis Wyświetla numer rewizji sprzętowej urządzenia.

Extended order code n [Rozszerzony kod zamówieniowy n]

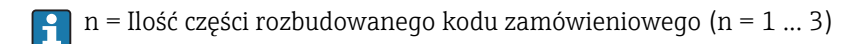

<span id="page-90-0"></span>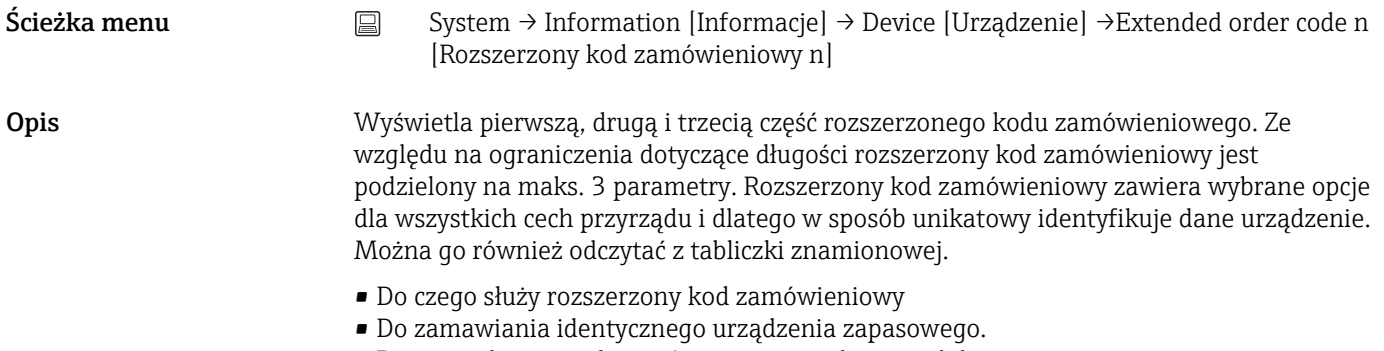

• Do sprawdzenia cech zamówionego urządzenia z dokumentem przewozowym.

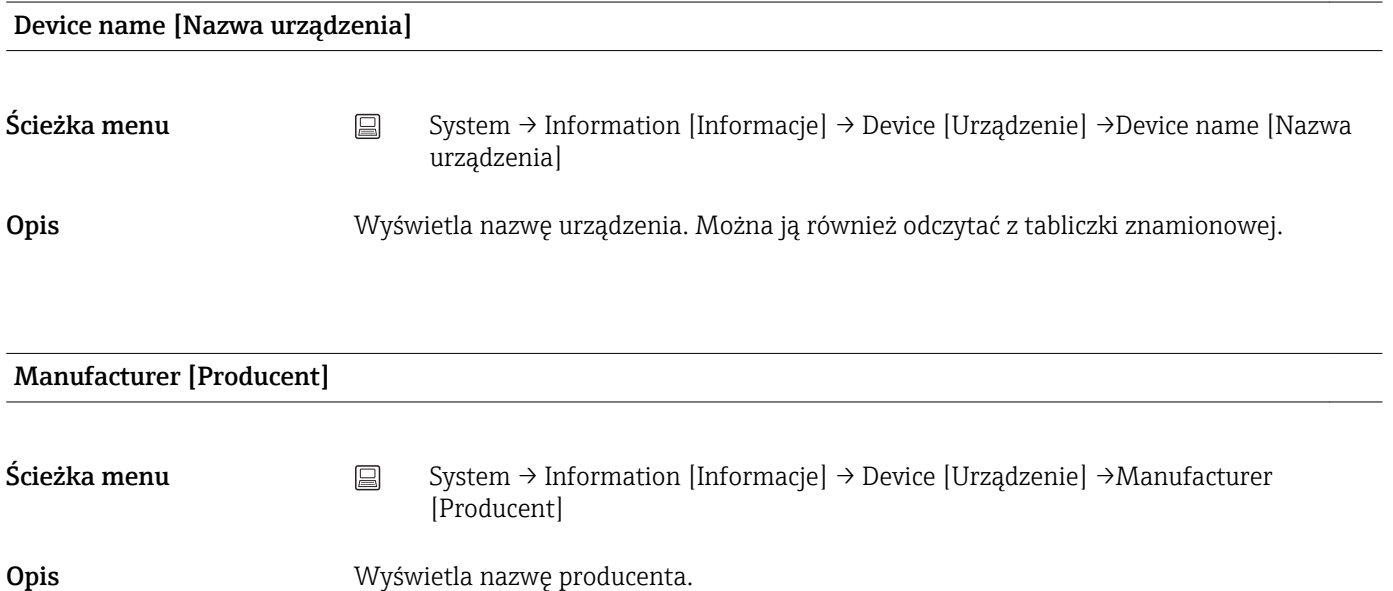

### Podmenu "Device location" [Lokalizacji urządzenia]

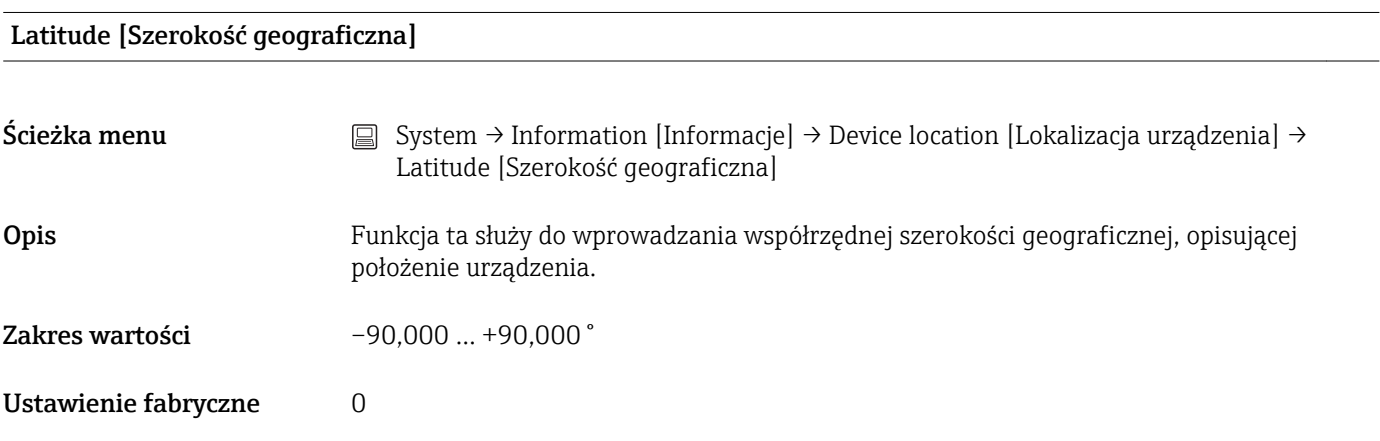

Longitude [Długość geograficzna]

<span id="page-91-0"></span>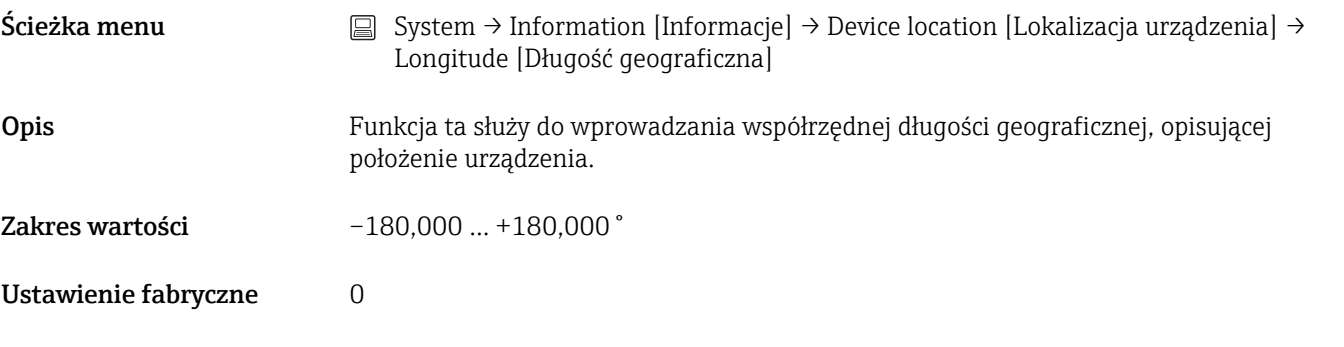

### Altitude [Wysokość n.p.m.]

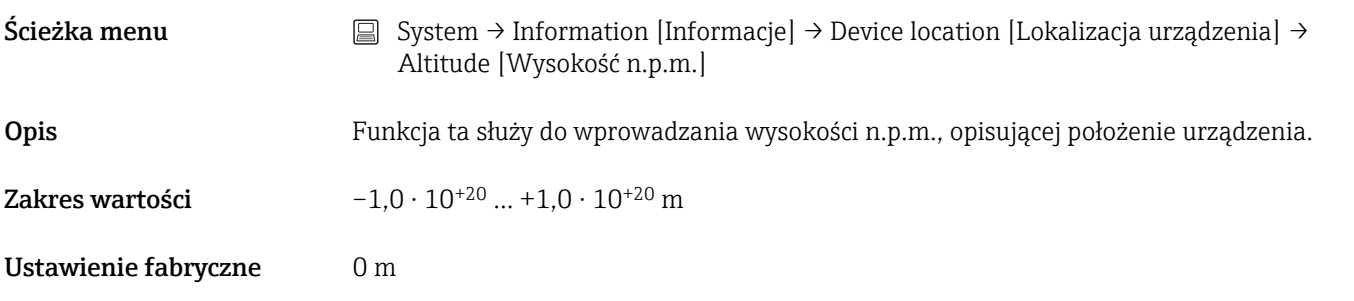

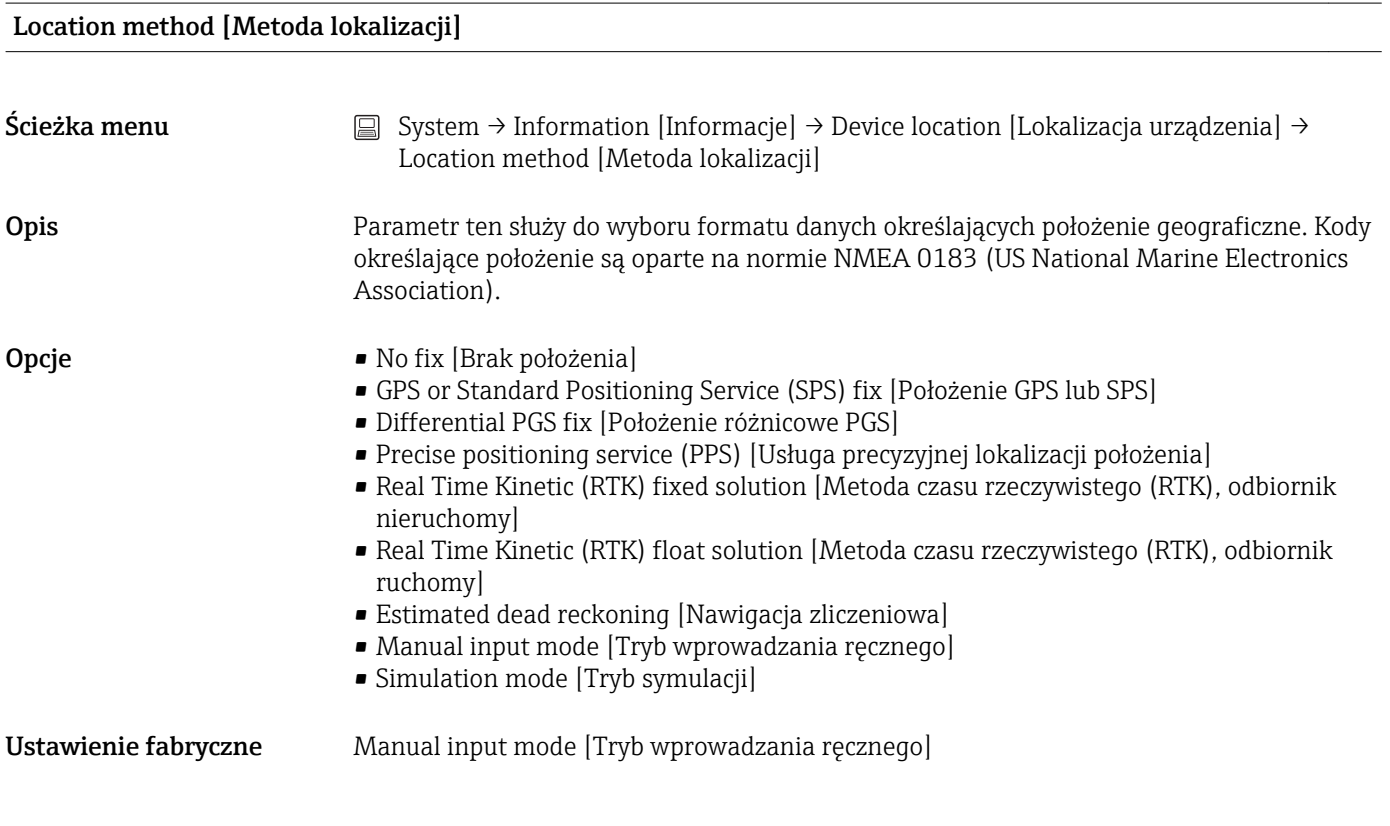

Location description [Opis lokalizacji]

<span id="page-92-0"></span>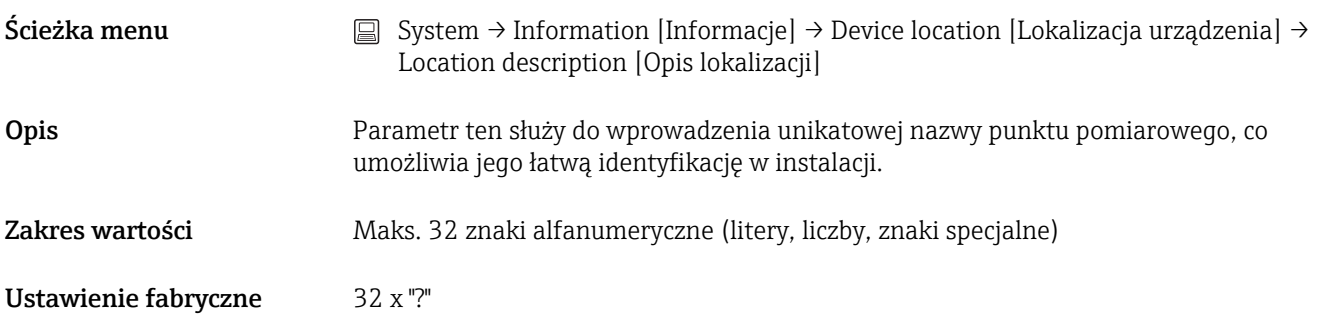

### Process unit tag [Etykieta (TAG) przyrządu procesowego]

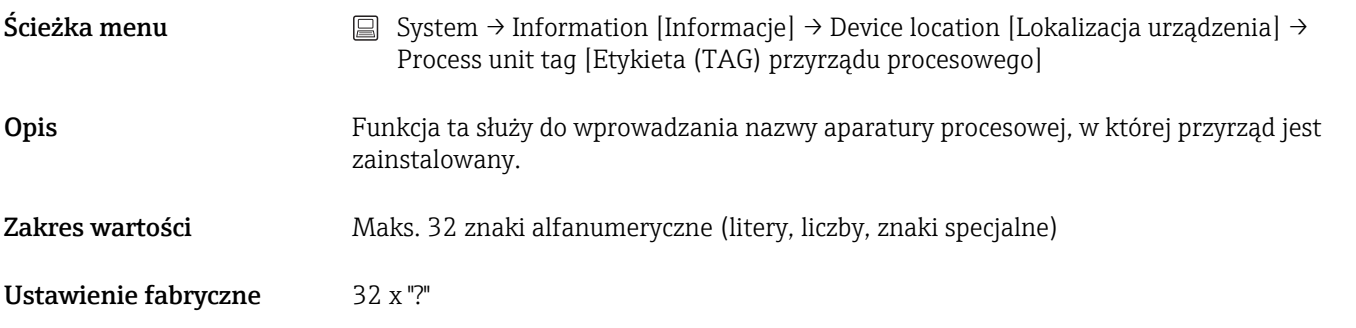

### 14.3.5 Podmenu: Display [Wyświetlacz]

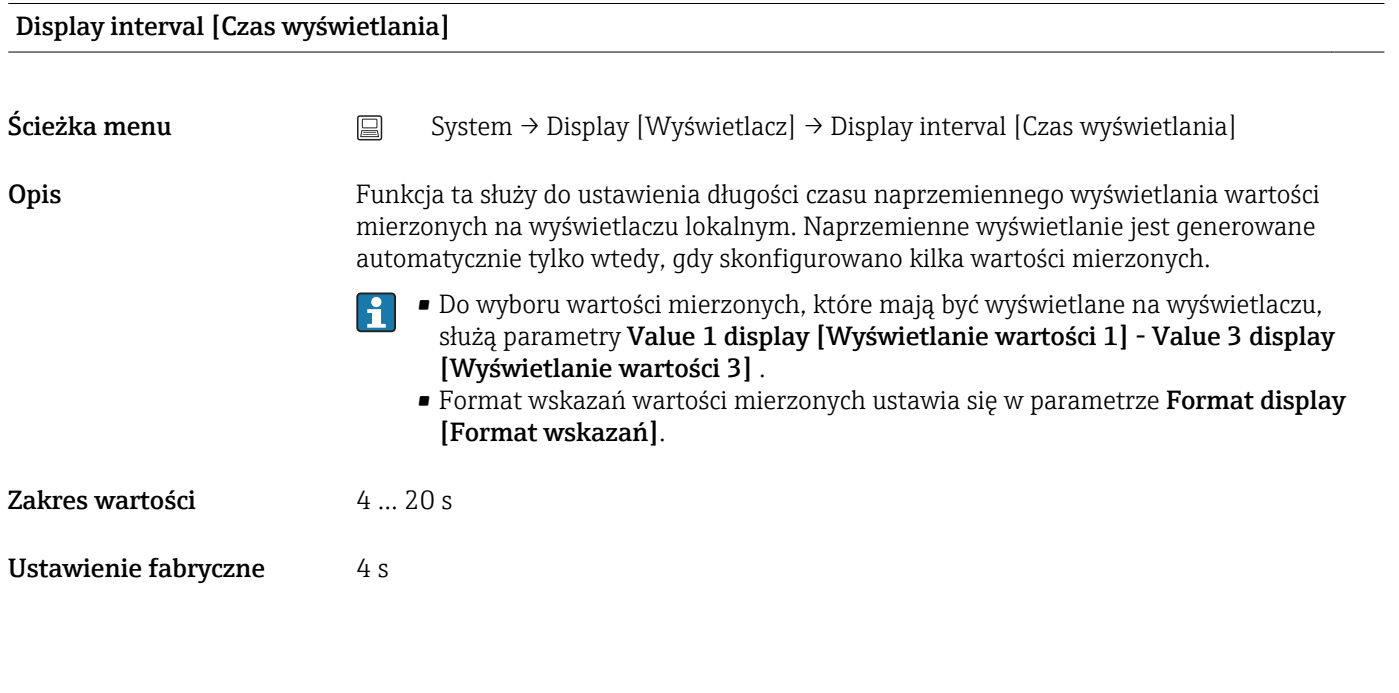

### Format display [Format wskazań]

Ścieżka menu  $□$  System → Display [Wyświetlacz] → Format display [Format wskazań]

A0014564

<span id="page-93-0"></span>Opis Parametr ten służy do wyboru sposobu wyświetlania wartości mierzonych na wyświetlaczu lokalnym. Istnieje możliwość wyboru wskazania Measured value [Wartości mierzonej] lub Measured value with bar graph [Wartości mierzonej i wykresu słupkowego]. Opcje **• Wartość** • Wartość + wykres słupkowy Ustawienie fabryczne Wartość Informacje dodatkowe *Wartość* 452

*Wartość + wykres słupkowy*

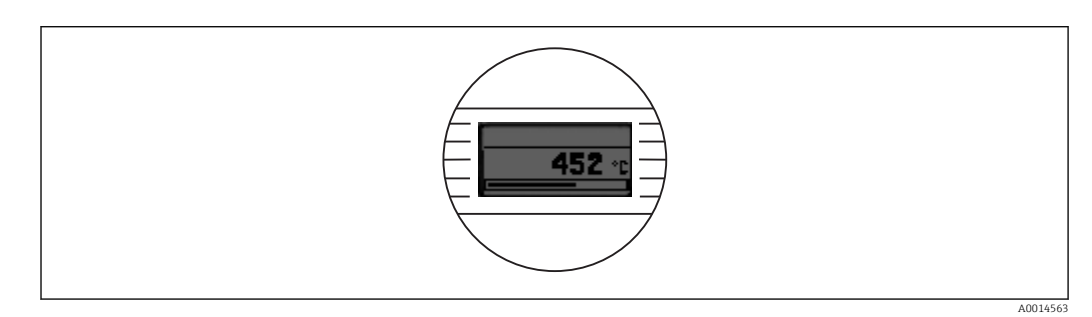

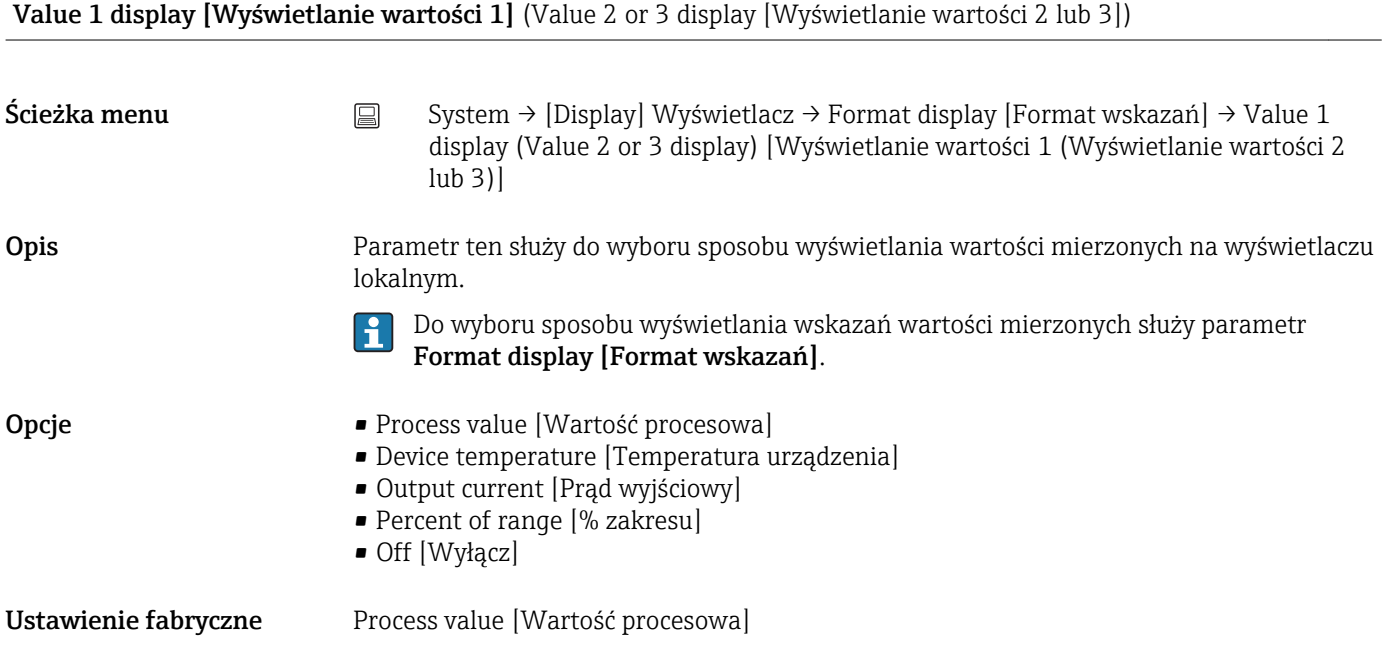

<span id="page-94-0"></span>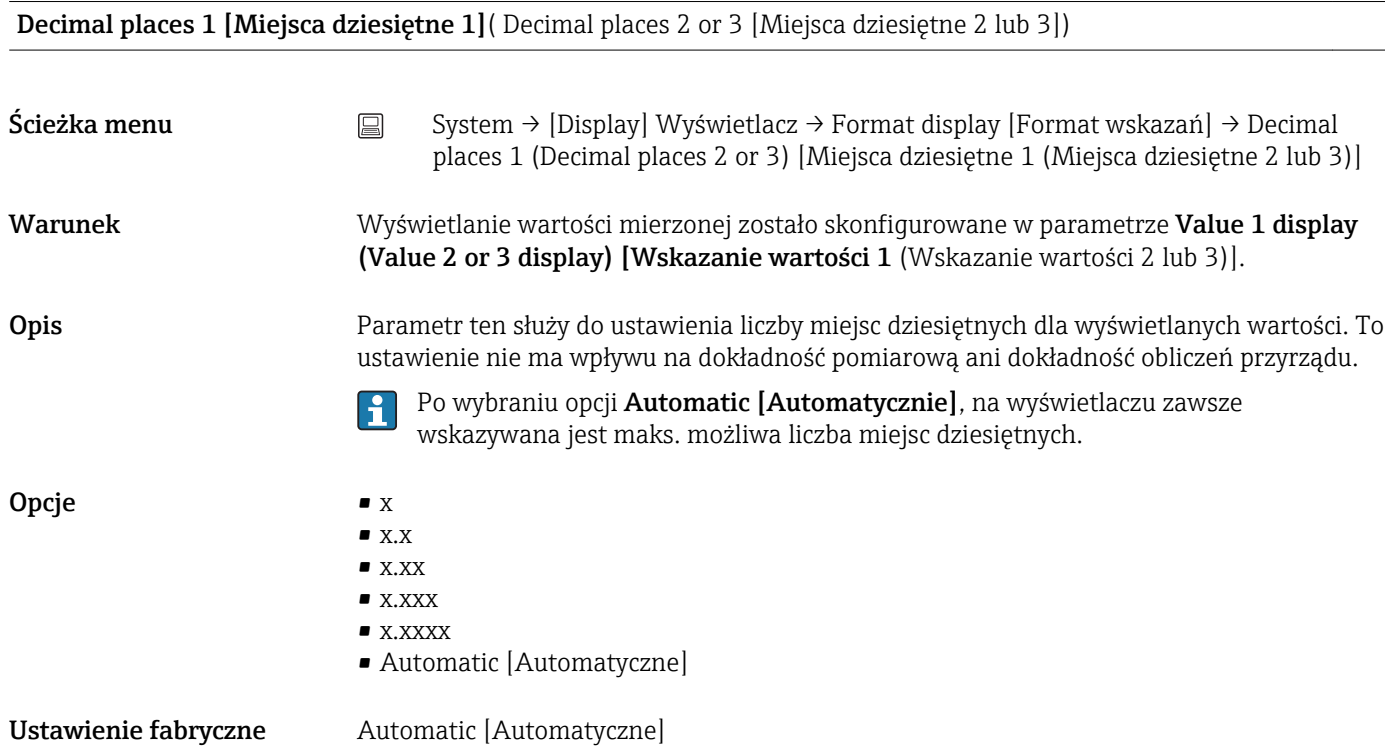

# Spis haseł

### 0 … 9 2-przew. kompensacja (parametr) . . . . . . . . . . . . . . [78](#page-77-0) A Actual diag channel n [Kanał bieżącej diagnostyki n] . [68](#page-67-0) Actual diagnostics [Bieżąca diagnostyka] (podmenu) . [68](#page-67-0) Actual diagnostics 1 [Bieżąca diagnostyka 1] ....... [68](#page-67-0) Actual diagnostics n [Bieżąca diagnostyka n] ....... [68](#page-67-0) Akcesoria Akcesoria stosowane w zależności od wersji urządzenia .............................. [44](#page-43-0) Do komunikacji .......................... [44](#page-43-0) Elementy układu pomiarowego ............... [46](#page-45-0) Alarm delay [Opóźnienie alarmu] (parametr) ....... [72](#page-71-0) Altitude [Wysokość n.p.m.] (parametr) ........... [92](#page-91-0) B Bluetooth (parametr) ........................ [89](#page-88-0) Bluetooth configuration [Konfiguracja Bluetooth] (podmenu) ................................ [89](#page-88-0) C Change Bluetooth password [Zmiana hasła Bluetooth] (parametr) ........................ [89](#page-88-0) Change password [Zmiana hasła] (parametr) ....... [88](#page-87-0) Confirm new password [Potwierdź nowe hasło] (parametr) ................................ [86](#page-85-0) Current output simulation [Symulacja wyjścia prądowego] (parametr) ....................... [70](#page-69-0) Czujnik (podmenu) .......................... [77](#page-76-0) D Dane aktualnej wersji przyrządu ................ [32](#page-31-0) Decimal places [Miejsca dziesiętne] (parametr) ..... [95](#page-94-0) Define password [Wprowadzanie hasła] (parametr) . . [85](#page-84-0) Delete password [Skasuj hasło] (parametr) ......... [88](#page-87-0) Device [Urządzenie] (podmenu) ................. [89](#page-88-0) Device location [Lokalizacji urządzenia] (podmenu) . . [91](#page-90-0) Device management [Zarządzanie urządzeniem] (podmenu) ................................ [83](#page-82-0) Device name [Nazwa urządzenia] ................ [91](#page-90-0) Device reset [Reset urządzenia] (parametr) ........ [84](#page-83-0) Device tag [Etykieta przyrządu] (parametr) ........ [83](#page-82-0) Device temperature max. [Maks. temperatura urządzenia.] (parametr) ....................... [74](#page-73-0) Device temperature min. [Min. temperatura urządzenia] (parametr) ....................... [74](#page-73-0)

Diagnostic behavior [Kategoria diagnostyczna ]

Diagnostic event simulation [Symulacja zdarzenia

Diagnostic settings [Ustawienia diagnostyki]

(parametr) ................................ [73](#page-72-0)

diagnostycznego] (parametr) . . . . . . . . . . . . . . . . . . [70](#page-69-0) Diagnostic list [Lista Diagnostyczna] (podmenu) ..... [68](#page-67-0)

(podmenu) ................................ [72](#page-71-0) Display [Wyświetlacz] (podmenu) ............... [93](#page-92-0) Display interval [Czas wyświetlania] (parametr) ..... [93](#page-92-0)

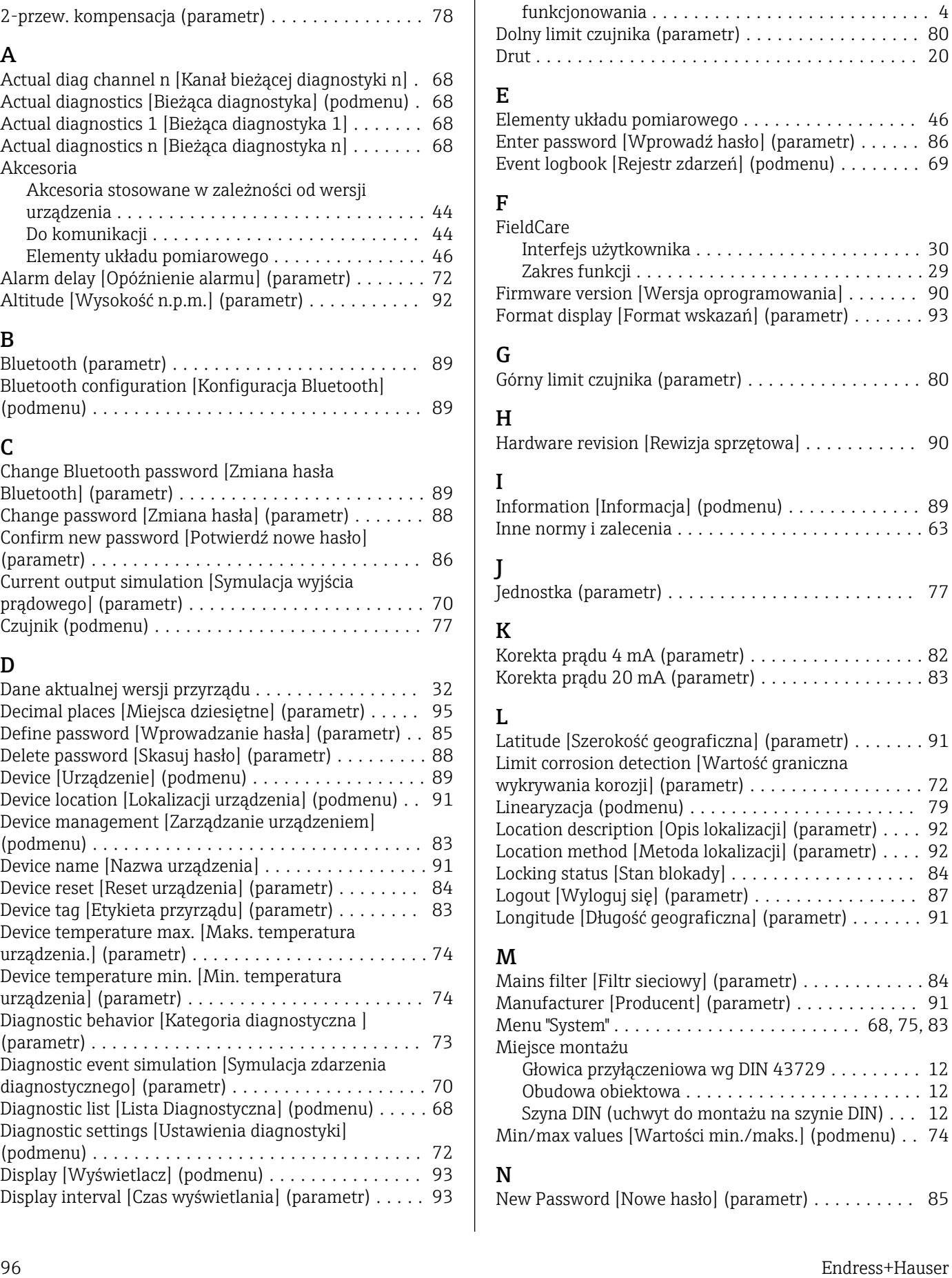

Dokument

### O

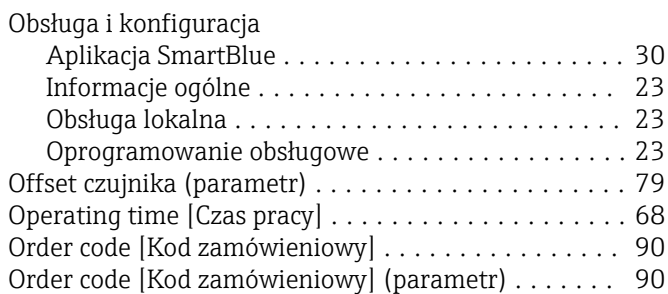

### P

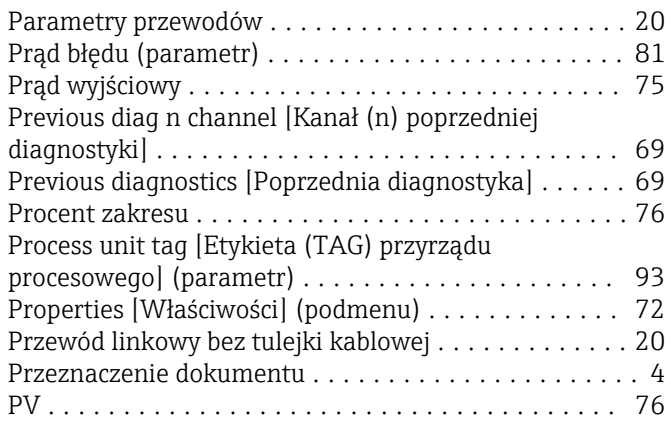

# $\Omega$

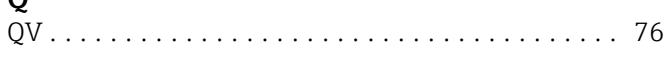

# R

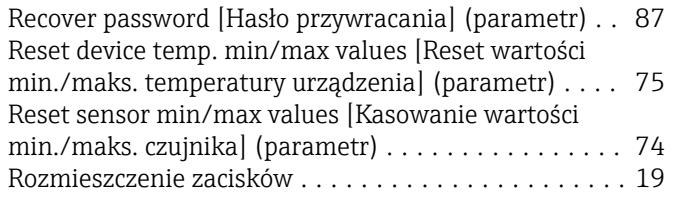

# S

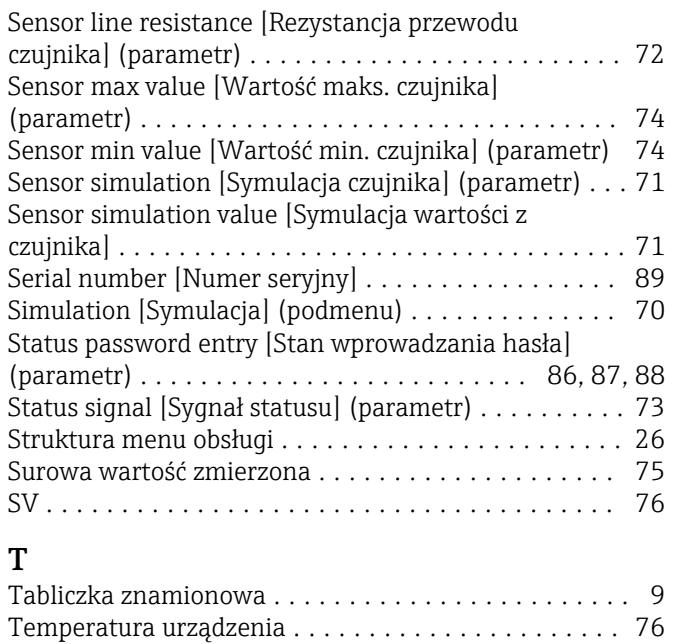

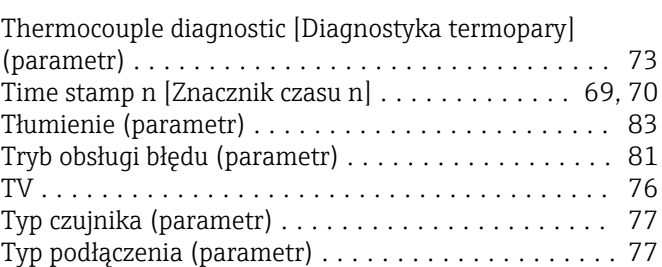

# U

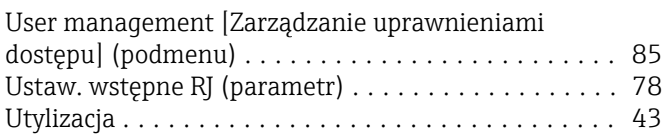

# V

Value 1 display [Wyświetlanie wartości 1] (parametr) [94](#page-93-0) Value current output [Wartość prądu wyjścia] (parametr) ................................ [71](#page-70-0)

# $W$

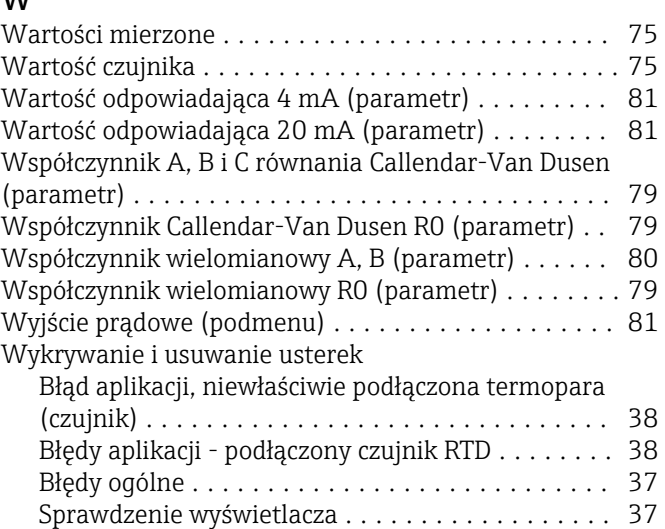

# Z

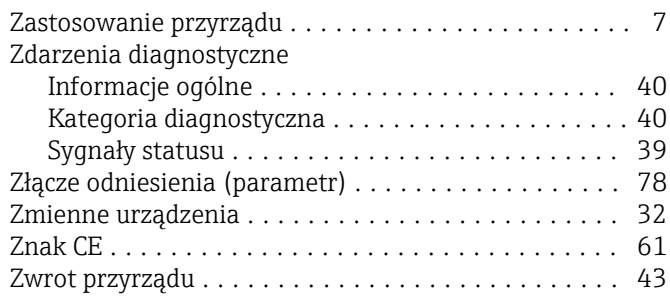

www.addresses.endress.com

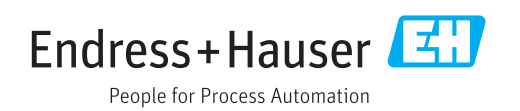